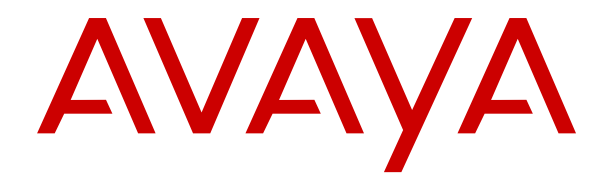

# **Notes sur l'installation du téléphone IP Office SIP**

Version 11.1.2.4 Édition 15 Janvier 2023

#### **Avis**

Toutes les mesures nécessaires ont été prises pour garantir l'exactitude et la pertinence des informations contenues dans ce document au moment de son impression. Avaya Inc. ne peut cependant être tenu responsable des éventuelles erreurs ou omissions. Avaya se réserve le droit de modifier et de corriger les informations contenues dans ce document, sans devoir en informer qui que ce soit, ni quelque organisation que ce soit.

#### **Avis de limite de responsabilité en matière de documentation**

Le terme « Documentation » désigne l'ensemble des informations publiées sur divers supports, notamment les informations relatives aux produits, les instructions d'utilisation et les spécifications techniques de performance mis généralement à la disposition des utilisateurs des produits. Le terme documentation n'inclut pas les documents marketing. Avaya n'est pas responsable des modifications, ajouts ou suppressions réalisés par rapport à la version originale publiée de la Documentation, sauf si ces modifications, ajouts ou suppressions ont été effectués par Avaya ou expressément en son nom. L'utilisateur final accepte d'indemniser et de ne pas poursuivre Avaya, ses agents et ses employés pour toute plainte, action en justice, demande et jugement résultant de ou en rapport avec des modifications, ajouts ou suppressions dans la mesure où celles-ci sont effectuées par l'utilisateur final.

#### **Avis de limite de responsabilité en matière de liens hypertextes**

Avaya décline toute responsabilité quant au contenu et à la fiabilité des sites Web indiqués sur ce site ou dans les documents fournis par Avaya. Avaya décline toute responsabilité quant à l'exactitude des informations, des affirmations ou du contenu fournis par ces sites et n'approuve pas nécessairement les produits, services ou informations qui y sont décrits ou proposés. Avaya ne garantit pas que ces liens fonctionnent en toute circonstance et n'a aucun contrôle sur la disponibilité des pages Web en question.

#### **Garantie**

Avaya offre une garantie limitée sur le matériel et les logiciels Avaya. Consultez votre contrat de vente pour en connaître les termes. Vous trouverez également les conditions générales de garantie pratiquées par Avaya, ainsi que des informations relatives à la prise en charge du produit, pendant la période de garantie, sur le site Web de support technique d'Avaya à l'adresse suivante : [https://support.avaya.com/helpcenter/](https://support.avaya.com/helpcenter/getGenericDetails?detailId=C20091120112456651010) getGenericDetails?detailld=C20091120112456651010 sous la rubrique « Warranty & Product Lifecycle », ou sur le site successeur désigné par Avaya. Veuillez noter que si vous vous êtes procuré ce ou ces produits auprès d'un partenaire de distribution Avaya agréé en dehors des États-Unis et du Canada, la garantie vous est proposée par le partenaire de distribution Avaya agréé et non par Avaya.

Le terme « **Service hébergé** » désigne un abonnement à un service hébergé Avaya souscrit auprès d'Avaya ou d'un partenaire de distribution Avaya agréé (le cas échéant), décrit ci-après dans la section relative au SAS hébergé et dans tout autre document décrivant le service hébergé applicable. Si vous souscrivez un abonnement à un Service hébergé, la garantie limitée susmentionnée peut ne pas s'appliquer, mais vous pouvez avoir droit aux services d'assistance liés au Service hébergé, tels que décrits ci-après dans vos documents décrivant le Service hébergé applicable. Pour obtenir des informations complémentaires, contactez Avaya ou le partenaire de distribution Avaya (le cas échéant).

#### **Service hébergé**

LES CONDITIONS SUIVANTES S'APPLIQUENT UNIQUEMENT LORSQUE VOUS ACHETEZ UN ABONNEMENT DE SERVICE HÉBERGÉ AVAYA AUPRÈS D'AVAYA OU D'UN PARTENAIRE AVAYA (LE CAS ÉCHÉANT), LES CONDITIONS D'UTILISATION DES SERVICES HÉBERGÉS SONT DISPONIBLES SUR LE SITE AVAYA, [HTTPS://SUPPORT.AVAYA.COM/LICENSEINFO](https://support.avaya.com/LicenseInfo) SOUS LE LIEN « Avaya Terms Of Use For Hosted Services » OU UN AUTRE SITE SUCCESSEUR TEL QUE DÉSIGNÉ PAR AVAYA, ET SONT APPLICABLES À TOUTE PERSONNE QUI ACCÈDE AU SERVICE HÉBERGÉ OU L'UTILISE. EN ACCÉDANT AU SERVICE HÉBERGÉ OU EN L'UTILISANT, OU EN AUTORISANT D'AUTRES À LE FAIRE, VOUS, EN VOTRE NOM, ET L'ENTREPRISE AU NOM DE LAQUELLE VOUS LE FAITES (CI-APRÈS DÉNOMMÉ INDIFFÉREMMENT

COMME « VOUS » ET « UTILISATEUR FINAL »), ACCEPTEZ LES CONDITIONS D'UTILISATION. SI VOUS ACCEPTEZ LES CONDITIONS D'UTILISATION AU NOM D'UNE ENTREPRISE OU AUTRE ENTITÉ JURIDIQUE, VOUS DÉCLAREZ QUE VOUS ÊTES HABILITÉ À LIER CETTE ENTITÉ À CES CONDITIONS D'UTILISATION. SI VOUS N'ÊTES PAS HABILITÉ À LE FAIRE OU SI VOUS NE SOUHAITEZ PAS ACCEPTER CES CONDITIONS D'UTILISATION, VOUS NE DEVEZ NI ACCÉDER AU SERVICE HÉBERGÉ, NI L'UTILISER, NI AUTORISER QUICONQUE À Y ACCÉDER OU À L'UTILISER.

#### **Licences**

LES CONDITIONS DE LA LICENCE DU LOGICIEL DISPONIBLES SUR LE SITE INTERNET D'AVAYA (HTTPS **M/LICENSEINFO) EN SUIVANT LE LIEN** « CONDITIONS DE LA LICENCE DU LOGICIEL AVAYA (produits Avaya) » OU SUR LE SITE SUCCESSEUR DÉSIGNÉ PAR AVAYA, S'APPLIQUENT À QUICONQUE TÉLÉCHARGE, UTILISE ET/OU INSTALLE LE LOGICIEL AVAYA, ACQUIS AUPRÈS D'AVAYA INC., À TOUTE FILIALE D'AVAYA OU À TOUT PARTENAIRE DE DISTRIBUTION AVAYA (LE CAS ÉCHÉANT) SOUS CONTRAT COMMERCIAL AVEC AVAYA OU UN PARTENAIRE DE DISTRIBUTION AVAYA. SAUF STIPULATION CONTRAIRE ET SOUS RÉSERVE DE L'ACCORD ÉCRIT D'AVAYA, AVAYA NE PROPOSE PAS CETTE LICENCE SI LE LOGICIEL A ÉTÉ OBTENU AILLEURS QUE CHEZ AVAYA, UN AFFILIÉ AVAYA OU UN PARTENAIRE DE DISTRIBUTION AVAYA ; AVAYA SE RÉSERVE LE DROIT DE POURSUIVRE EN JUSTICE TOUTE PERSONNE UTILISANT OU VENDANT CE LOGICIEL SANS LICENCE. EN INSTALLANT, TÉLÉCHARGEANT OU UTILISANT LE LOGICIEL, OU EN AUTORISANT D'AUTRES PERSONNES À LE FAIRE, VOUS ACCEPTEZ, EN VOTRE PROPRE NOM ET AU NOM DE L'ENTITÉ POUR LAQUELLE VOUS INSTALLEZ, TÉLÉCHARGEZ OU UTILISEZ LE LOGICIEL (CI-APRÈS APPELÉE DE MANIÈRE INTERCHANGEABLE « VOUS » ET « UTILISATEUR FINAL »), CES CONDITIONS GÉNÉRALES ET D'ÊTRE LIÉ PAR CONTRAT AVEC AVAYA INC. OU L'AFFILIÉ D'AVAYA APPLICABLE (AVAYA). OU TOUTE AUTRE SOCIÉTÉ AFFILIÉE D'AVAYA CONCERNÉE (« AVAYA »).

Avaya vous accorde une licence d'exploitation couvrant les types de licence décrits ci-dessous, à l'exception des Logiciels Heritage Nortel, pour lequel le champ d'application de la licence est détaillé ci-dessous. Lorsque le type de licence n'est pas expressément indiqué dans le document de commande, la licence applicable se rapporte à la Licence Système Désigné, conformément aux termes de la Section Licence Systèmes désignés (SD) ci-dessous, selon le cas. Le nombre de licences et d'unités de capacité pour lesquelles la licence est accordée est de un (1), sauf si un nombre différent de licences ou d'unités de capacité est spécifié dans la documentation ou d'autres textes mis à votre disposition. Le terme « Logiciel » se rapporte aux programmes informatiques en code exécutable fournis par Avaya ou par un de ses partenaires de distribution, qu'il s'agisse de produits indépendants ou déjà installés sur du matériel ou de toute mise à niveau, mise à jour, correction de bogue ou version modifiée. « Processeur Désigné » désigne un unique ordinateur autonome. « Serveur » désigne un ensemble de Processeurs désignés hébergeant (de façon physique ou virtuelle) une application logicielle accessible par plusieurs utilisateurs. Le terme « Instance » désigne un exemplaire unique du Logiciel en cours d'exécution à un moment particulier : (i) sur une machine physique ; ou sur une machine virtuelle logicielle (« VM ») ou déploiement similaire.

#### **Type(s) de licence**

Licence de système(s) désigné(s) (DS). L'Utilisateur final peut installer et utiliser chaque copie ou une Instance du Logiciel uniquement : 1) sur un certain nombre de Processeurs désignés, dans la limite indiquée dans la commande ; ou 2) dans la limite du nombre d'Instances du Logiciel indiqué dans la commande ou la Documentation, ou conformément à l'autorisation écrite d'Avaya. Avaya peut exiger que le(s) Processeur(s) désigné(s) soit(soient) identifié(s) dans la commande par le type, le numéro de série, le code de caractéristique, l'Instance, l'emplacement ou toute autre désignation spécifique, ou fourni(s) par l'Utilisateur final à Avaya par des moyens électroniques mis en place par Avaya spécifiquement à cette fin.

Licence utilisateur simultané (CU). L'Utilisateur final peut installer et utiliser le Logiciel sur plusieurs Processeurs désignés ou un ou plusieurs Serveurs, à condition que seul le nombre d'Unités sous licence accède au Logiciel et l'utilise à tout moment, comme indiqué dans la commande, la Documentation ou l'autorisation écrite d'Avaya. Une « Unité » représente l'unité sur laquelle Avaya, à son entière discrétion, base la tarification de ses licences et peut être, entre autres, un agent, un port, un utilisateur, un compte de messagerie électronique ou vocale associé à un nom de personne ou à une fonction de l'entreprise (par ex., webmaster ou centre d'assistance) ou encore une entrée du répertoire dans la base de données d'administration utilisée par le Logiciel et autorisant un utilisateur à accéder à l'interface du Logiciel. Les Unités peuvent être associées à un Serveur identifié spécifique ou à une Instance du Logiciel.

Licence en Cluster (LC). L'Utilisateur final peut installer et utiliser chaque copie ou une Instance du Logiciel uniquement dans la limite du nombre de Clusters indiqué dans la commande, la Documentation ou l'autorisation écrite d'Avaya avec une valeur par défaut d'un (1) Cluster si cela n'est pas spécifié.

Licence Enterprise (EN). L'Utilisateur final peut installer et utiliser chaque copie ou une Instance du Logiciel uniquement dans le cadre d'une utilisation à l'échelle de l'entreprise d'un nombre illimité d'Instances du Logiciel, tel qu'indiqué dans la commande, la Documentation ou l'autorisation écrite d'Avaya.

Licence Utilisateur nommé (UN). L'Utilisateur final peut : (i) installer et utiliser chaque copie ou Instance du Logiciel sur un seul Processeur désigné ou un seul Serveur par Utilisateur nommé autorisé (tel que défini ci-après) ; ou (ii) installer et utiliser chaque copie ou Instance du Logiciel sur un Serveur dans la mesure où seuls les Utilisateurs nommés autorisés accèdent au Logiciel et l'utilisent tel qu'indiqué dans la commande, la Documentation ou l'autorisation écrite d'Avaya. Un « Utilisateur nommé » est un utilisateur ou un dispositif qui a été expressément autorisé par Avaya à accéder au Logiciel et à l'utiliser. Un « Utilisateur nommé » peut être, à la seule discrétion d'Avaya et sans limitation, désigné par son nom, sa fonction dans l'entreprise (par ex., webmaster ou centre d'assistance), un compte de messagerie électronique ou vocale au nom d'une personne ou d'une fonction de l'entreprise, ou d'une entrée de répertoire dans la base de données d'administration utilisée par le Logiciel et autorisant un utilisateur à accéder à l'interface du Logiciel.

Licence Shrinkwrap. L'Utilisateur final peut installer et utiliser le Logiciel en vertu des conditions générales des contrats de licence applicables, tels qu'une licence « shrinkwrap » (acceptée par rupture de l'emballage) ou « clickthrough » (acceptée par lecture du contrat avant téléchargement) accompagnant le Logiciel ou applicable à celui-ci (« Licence Shrinkwrap ») tel qu'indiqué dans la commande, la Documentation ou l'autorisation écrite d'Avaya.

Licence de transaction (TR) L'Utilisateur final peut utiliser le Logiciel dans la limite du nombre de Transactions spécifié pour une période de temps limitée et tel qu'indiqué dans la commande, la Documentation ou l'autorisation écrite d'Avaya. Une « Transaction » désigne l'unité par laquelle Avaya, à sa seule discrétion, base la tarification de ses licences. Elle peut, sans limitation, être mesurée en fonction de l'utilisation, de l'accès, des interactions (entre client/serveur ou client/entreprise) ou du fonctionnement du Logiciel dans une période de temps spécifiée (par ex., par heure, par jour, par mois). Certains exemples de Transactions incluent, sans y être limités, chaque message d'accueil/d'attente diffusé, chaque promotion personnalisée (sur n'importe quel canal), chaque opération de rappel, chaque agent en direct ou session de chat Web, chaque appel routé ou redirigé (sur n'importe quel canal). L'Utilisateur final ne peut pas dépasser le nombre de Transactions sans le consentement préalable d'Avaya et le paiement de frais supplémentaires.

#### **Logiciels Heritage Nortel**

La mention « Logiciels Heritage Nortel » signifie que le logiciel a été acheté par Avaya dans le cadre du rachat de Nortel Enterprise Solutions Business au mois de décembre 2009. Les Logiciels Nortel hérités sont ceux présents dans la liste des Produits Nortel hérités que vous trouverez à l'adresse [https://support.avaya.com/](https://support.avaya.com/LicenseInfo) [LicenseInfo](https://support.avaya.com/LicenseInfo) à l'aide du lien « Produits Nortel hérités » ou sur un site successeur désigné par Avaya. Pour les Logiciels Heritage Nortel, Avaya accorde au Client une licence d'utilisation des Logiciels Heritage Nortel fournis ci-dessous, uniquement pour le niveau d'activation ou d'utilisation autorisé, uniquement aux fins spécifiées dans la Documentation, et uniquement intégrés à, pour exécution sur ou pour communication avec les équipements Avaya. Les frais concernant les logiciels Heritage Nortel peuvent porter sur une extension d'activation ou d'utilisation autorisée telle que spécifiée dans un bon de commande ou un devis.

#### **Copyright**

Sauf mention contraire explicite, il est interdit d'utiliser les documents disponibles sur ce site ou dans la Documentation, les Logiciels, le Service hébergé ou le matériel fournis par Avaya. Tout le contenu de ce site, toute documentation, Service hébergé et tout produit fournis par Avaya, y compris la sélection, la disposition et la conception du contenu, appartient à Avaya ou à ses concédants de licence et est protégé par les droits d'auteur et autres droits sur la propriété intellectuelle, y compris les droits sui generis de protection des bases de données. Vous ne pouvez pas modifier, copier, reproduire, republier, télécharger, déposer, transmettre ou distribuer, de quelque façon que ce soit, tout contenu, partiel ou intégral, y compris tout code et logiciel sans l'autorisation expresse d'Avaya. La reproduction, la transmission, la diffusion, le stockage et/ou l'utilisation non autorisés de cette documentation sans l'autorisation expresse d'Avaya peuvent constituer un délit passible de sanctions civiles ou pénales en vertu des lois en vigueur.

#### **Virtualisation**

Ce qui suit s'applique si le produit est déployé sur une machine virtuelle. Chaque produit possède un code de commande et des types de licence spécifiques. Sauf mention contraire, chaque Instance de produit doit faire l'objet d'une licence distincte et être commandée séparément. Par exemple, si l'utilisateur final ou le partenaire de distribution Avaya souhaite installer deux Instances du même type de produits, il est nécessaire de commander deux produits de ce type.

#### **Composants tiers**

Le terme « Composants tiers » signifie que certains logiciels ou certaines parties des logiciels inclus dans le Logiciel ou le Service hébergé peuvent contenir des composants logiciels (y compris des composants open source) distribués dans le cadre de contrats avec des tiers (« Composants tiers ») faisant l'objet de conditions quant aux droits d'utilisation de certaines parties du logiciel (« Conditions tierces »). Les informations portant sur le code source du SE Linux (pour les Produits ayant distribué le code source du SE Linux) et identifiant les titulaires de copyright des Composants tiers et les Termes tiers en vigueur sont disponibles dans les produits, dans la Documentation ou sur le site Web d'Avaya à l'adresse :<https://support.avaya.com/Copyright> ou tout site successeur désigné par Avaya. Les conditions de licence des logiciels libres fournies dans le cadre des Conditions Tierces sont cohérentes avec les droits de licence concédés dans ces Conditions de Licence de Logiciel, et peuvent vous accorder des droits supplémentaires tels que la modification et la distribution des logiciels libres. Les Conditions Tierces prévaudront sur les Conditions de Licence de Logiciel, uniquement en ce qui concerne les Composants Tiers applicables, si ces Conditions de Licence de Logiciel imposent des restrictions plus importantes que celles des Conditions Tierces applicables.

Les dispositions suivantes s'appliquent uniquement lorsque le codec H.264 (AVC) est fourni avec le produit. CE PRODUIT FAIT L'OBJET D'UNE LICENCE DE PORTEFEUILLE DE BREVETS AVC POUR L'UTILISATION PERSONNELLE ET NON COMMERCIALE PAR UN PARTICULIER POUR (i) ENCODER DE LA VIDÉO SELON LA NORME AVC (« VIDÉO AVC ») ET/OU (ii) DÉCODER DE LA VIDÉO AVC ENCODÉE PAR UN PARTICULIER ENGAGÉ DANS UNE ACTIVITÉ PERSONNELLE ET/OU OBTENUE AUPRÈS D'UN FOURNISSEUR DE VIDÉOS HABILITÉ À FOURNIR DES VIDÉOS AVC. AUCUNE LICENCE N'EST OCTROYÉE DE FAÇON EXPLICITE OU IMPLICITE POUR TOUTE AUTRE UTILISATION. DES INFORMATIONS SUPPLÉMENTAIRES SONT DISPONIBLES AUPRÈS DE MPEG LA, L.L.C. [\(HTTP://WWW.MPEGLA.COM](HTTP://WWW.MPEGLA.COM)).

#### **Fournisseur de service**

CELA S'APPLIQUE À L'HÉBERGEMENT DES PRODUITS OU SERVICES AVAYA PAR LES PARTENAIRES DE DISTRIBUTION D'AVAYA. LE PRODUIT OU SERVICE HÉBERGÉ PEUT UTILISER DES ÉLÉMENTS TIERS QUI SONT SUJETS À DES CONDITIONS DE TIERS ET QUI NÉCESSITENT UN FOURNISSEUR DE SERVICES POUR OBTENIR LA LICENCE INDÉPENDAMMENT ET DIRECTEMENT AUPRÈS D'UN FOURNISSEUR TIERS. L'HÉBERGEMENT DES PRODUITS AVAYA PAR LES PARTENAIRES DE DISTRIBUTION D'AVAYA DOIT ÊTRE AUTORISÉ PAR ÉCRIT PAR AVAYA ET SI CES PRODUITS UTILISENT OU INCORPORENT CERTAINS LOGICIELS TIERS, Y COMPRIS, SANS S'Y LIMITER, LES LOGICIELS OU CODECS MICROSOFT, LE PARTENAIRE DE DISTRIBUTION D'AVAYA DOIT OBTENIR INDÉPENDAMMENT TOUT ACCORD DE LICENCE APPLICABLE, À SES FRAIS, DIRECTEMENT AUPRÈS DU FOURNISSEUR TIERS **APPLICABLE** 

CONCERNANT LES CODECS, SI LE PARTENAIRE DE DISTRIBUTION D'AVAYA HÉBERGE UN PRODUIT QUI UTILISE OU INCORPORE LE CODEC H.264 OU H.265, LE PARTENAIRE DE DISTRIBUTION D'AVAYA RECONNAÎT ET ACCEPTE QUE LE PARTENAIRE DE DISTRIBUTION D'AVAYA EST RESPONSABLE POUR TOUS LES FRAIS ET/OU DROITS D'AUTEUR RELATIFS. LE CODEC H.264 (AVC) FAIT L'OBJET D'UNE LICENCE DE PORTEFEUILLE DE BREVETS AVC POUR L'UTILISATION PERSONNELLE ET NON COMMERCIALE PAR UN PARTICULIER POUR (I) ENCODER DE LA VIDÉO SELON LA NORME AVC (« VIDÉO AVC ») ET/OU (II) DÉCODER DE LA VIDÉO AVC ENCODÉE PAR UN PARTICULIER ENGAGÉ DANS UNE ACTIVITÉ PERSONNELLE ET/OU OBTENUE AUPRÈS D'UN FOURNISSEUR DE VIDÉOS HABILITÉ À FOURNIR DES VIDÉOS AVC. AUCUNE LICENCE N'EST OCTROYÉE DE FAÇON EXPLICITE OU IMPLICITE POUR TOUTE AUTRE UTILISATION. VOUS POUVEZ OBTENIR DES INFORMATIONS SUPPLÉMENTAIRES POUR LES CODECS H.264 (AVC) ET H.265 (HEVC) DEPUIS MPEG LA, L.L.C. ([HTTP://WWW.MPEGLA.COM\)](HTTP://WWW.MPEGLA.COM).

#### **Dans le respect des lois**

Vous reconnaissez et acceptez être tenu responsable de vous conformer aux lois et règlements applicables, y compris, sans s'y limiter, les lois et règlements en lien avec l'enregistrement des appels, la confidentialité des données, la propriété intellectuelle, le secret commercial, la fraude et les droits d'interprétation musicale du pays ou du territoire dans lequel le produit Avaya est utilisé.

#### **Lutte contre la fraude à la tarification**

Le terme « fraude à la tarification » fait référence à l'usage non autorisé de votre système de télécommunication par un tiers non habilité (par exemple, une personne qui ne fait pas partie du personnel de l'entreprise, qui n'est ni agent, ni sous-traitant ou qui ne travaille pas pour le compte de votre société). Sachez que votre système peut faire l'objet d'une fraude à la tarification et qu'en cas de fraude, les frais supplémentaires pour vos services de télécommunications peuvent être importants.

#### **Intervention en cas de fraude à la tarification**

Si vous pensez être victime d'une fraude à la tarification et nécessitez une assistance technique ou autre, contactez l'assistance d'intervention en cas de fraude à la tarification au 1-800-643-2353 (États-Unis et Canada). Pour obtenir d'autres numéros de téléphone d'assistance, reportez-vous au site Web de support technique d'Avaya : <https://support.avaya.com>, ou au site successeur désigné par Avaya.

#### **Failles de sécurité**

Vous trouverez plus d'informations concernant la politique d'assistance d'Avaya en matière de sécurité dans la rubrique Politique de sécurité et assistance ([https://support.avaya.com/](https://support.avaya.com/security) [security\)](https://support.avaya.com/security).

Les failles sécuritaires suspectées du produit sont traitées conformément au processus d'assistance sécuritaire pour les produits Avaya [\(https://support.avaya.com/css/P8/documents/](https://support.avaya.com/css/P8/documents/100161515) [100161515](https://support.avaya.com/css/P8/documents/100161515)).

#### **Marques de commerce**

Les marques de commerce, les logos et les marques de service (« Marques ») figurant sur ce site, sur toute documentation, le ou les services hébergés et sur tout produit fournis par Avaya sont des marques déposées ou non déposées d'Avaya, de ses sociétés affiliées, de ses concédants de licences, de ses fournisseurs ou de parties tierces. Les utilisateurs ne sont pas autorisés à utiliser ces Marques sans autorisation écrite préalable d'Avaya ou dudit tiers qui peut être propriétaire de la Marque. Rien de ce qui est contenu dans ce site, la documentation, le ou les services hébergés et le ou les produits ne saurait être interprété comme accordant, par implication, préclusion ou autrement, toute licence ou tout droit sur les Marques sans l'autorisation écrite expresse d'Avaya ou du tiers applicable.

Avaya est une marque commerciale déposée d'Avaya Inc.

Toutes les autres marques commerciales sont la propriété de leurs détenteurs respectifs.

Linux® est une marque de commerce déposée de Linus Torvalds aux États-Unis et dans d'autres pays.

### **Sommaire**

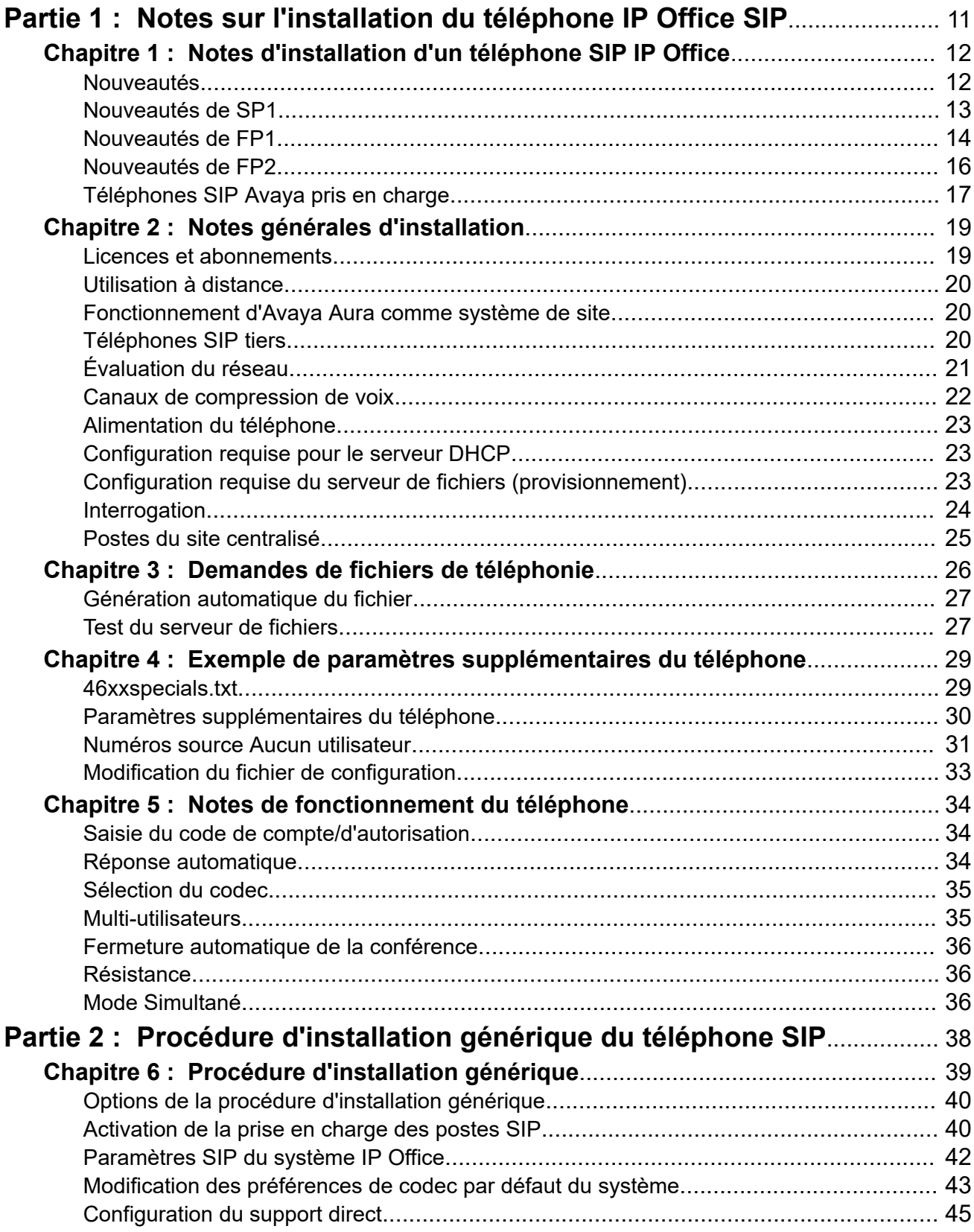

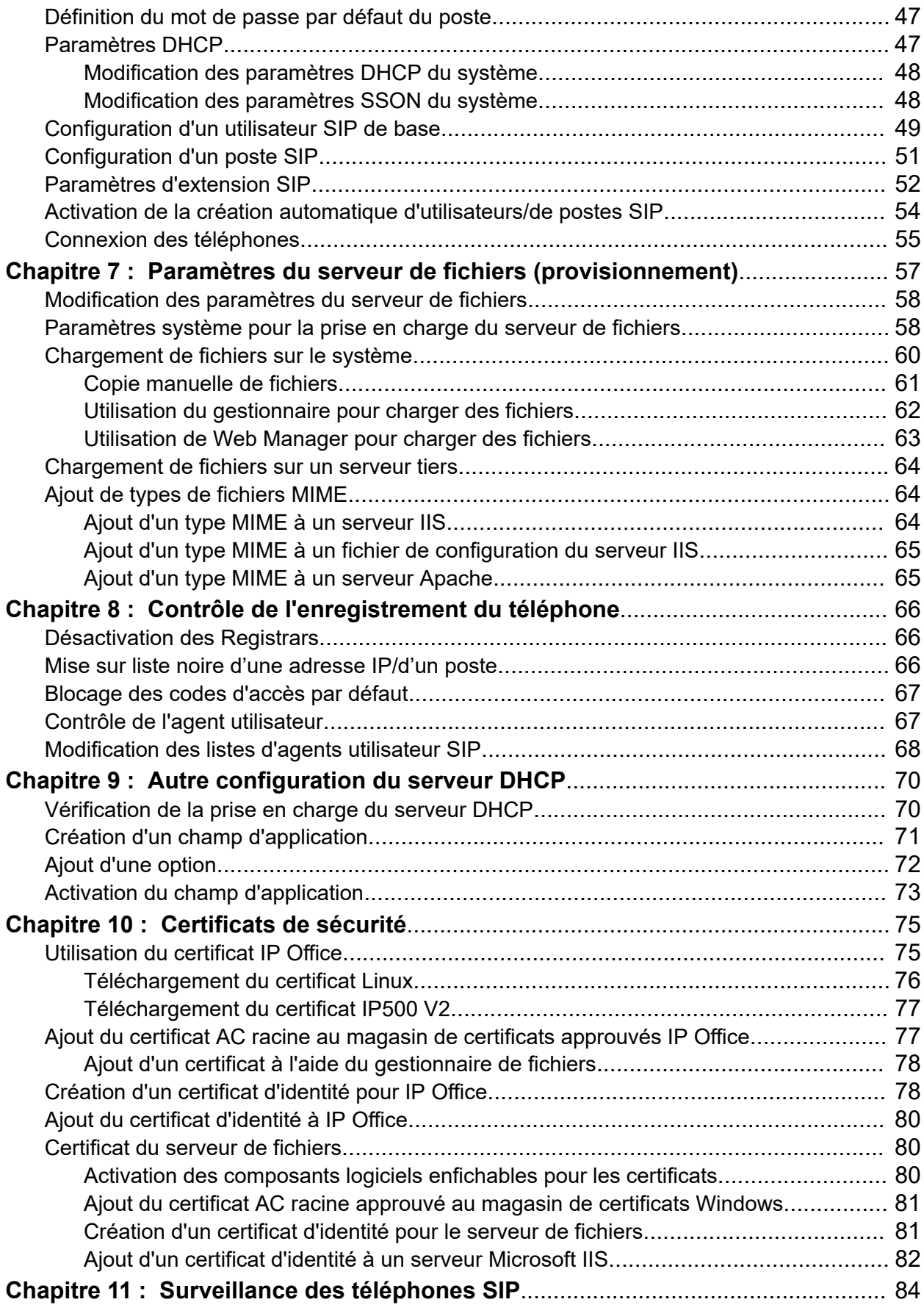

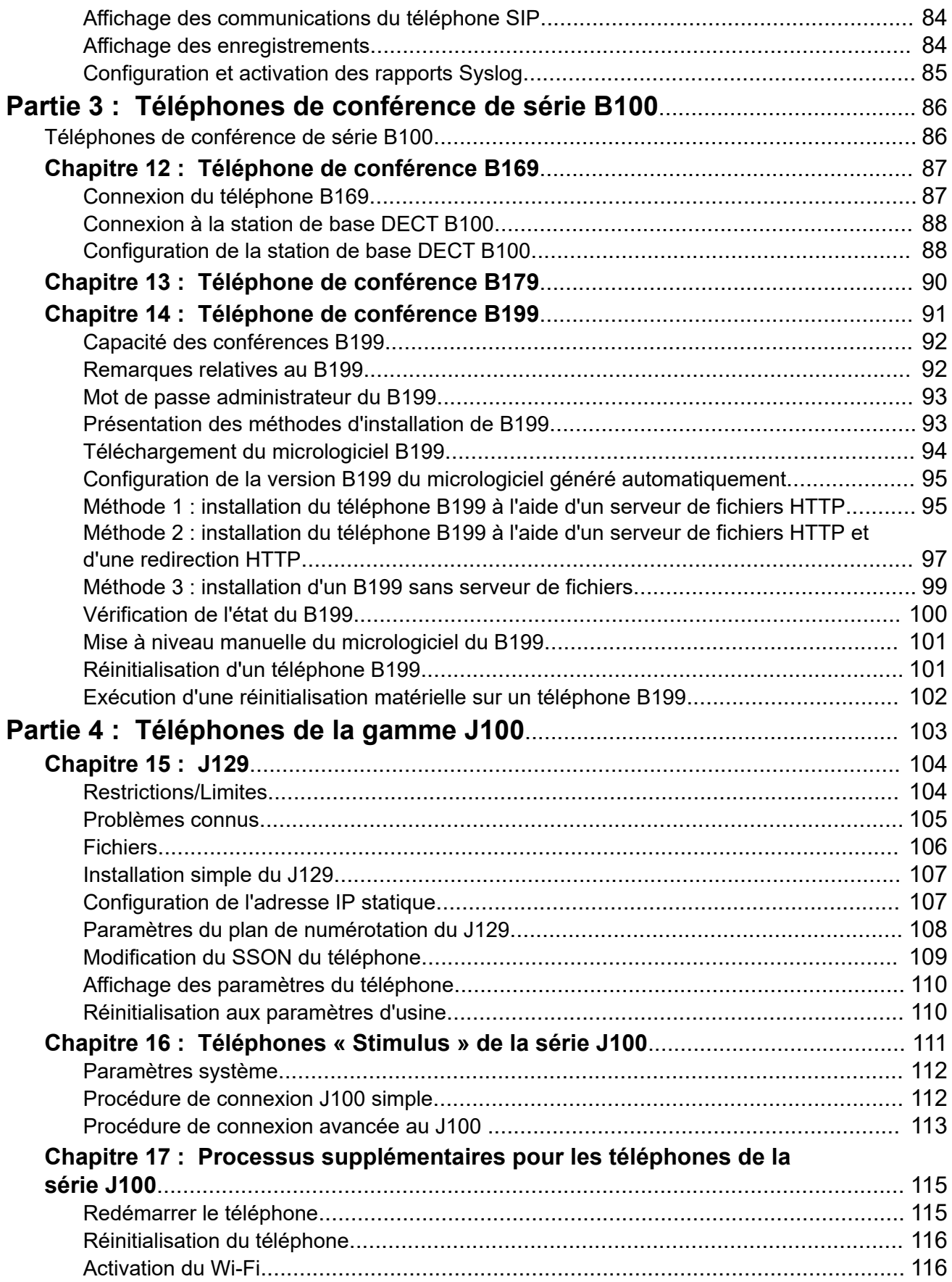

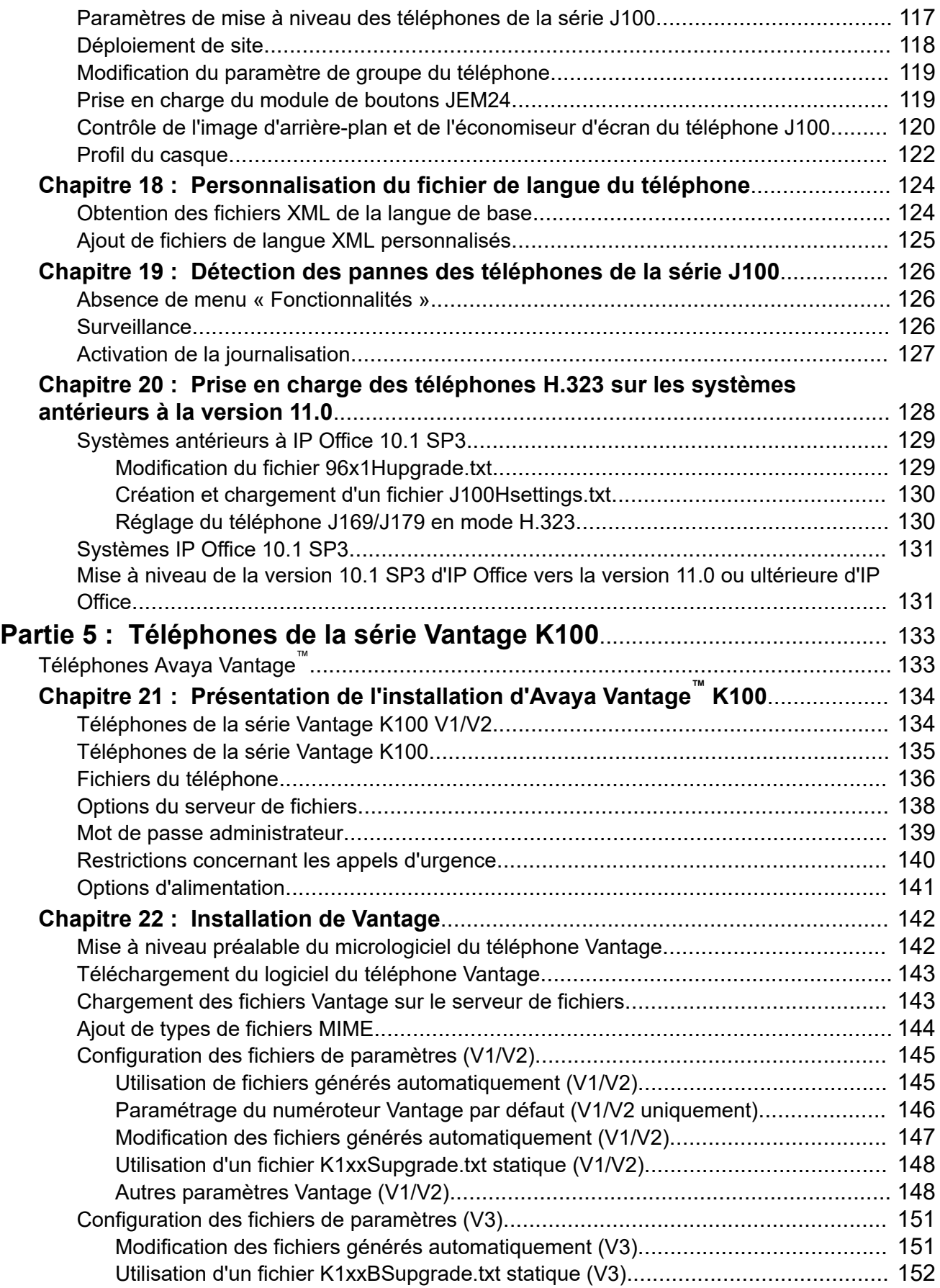

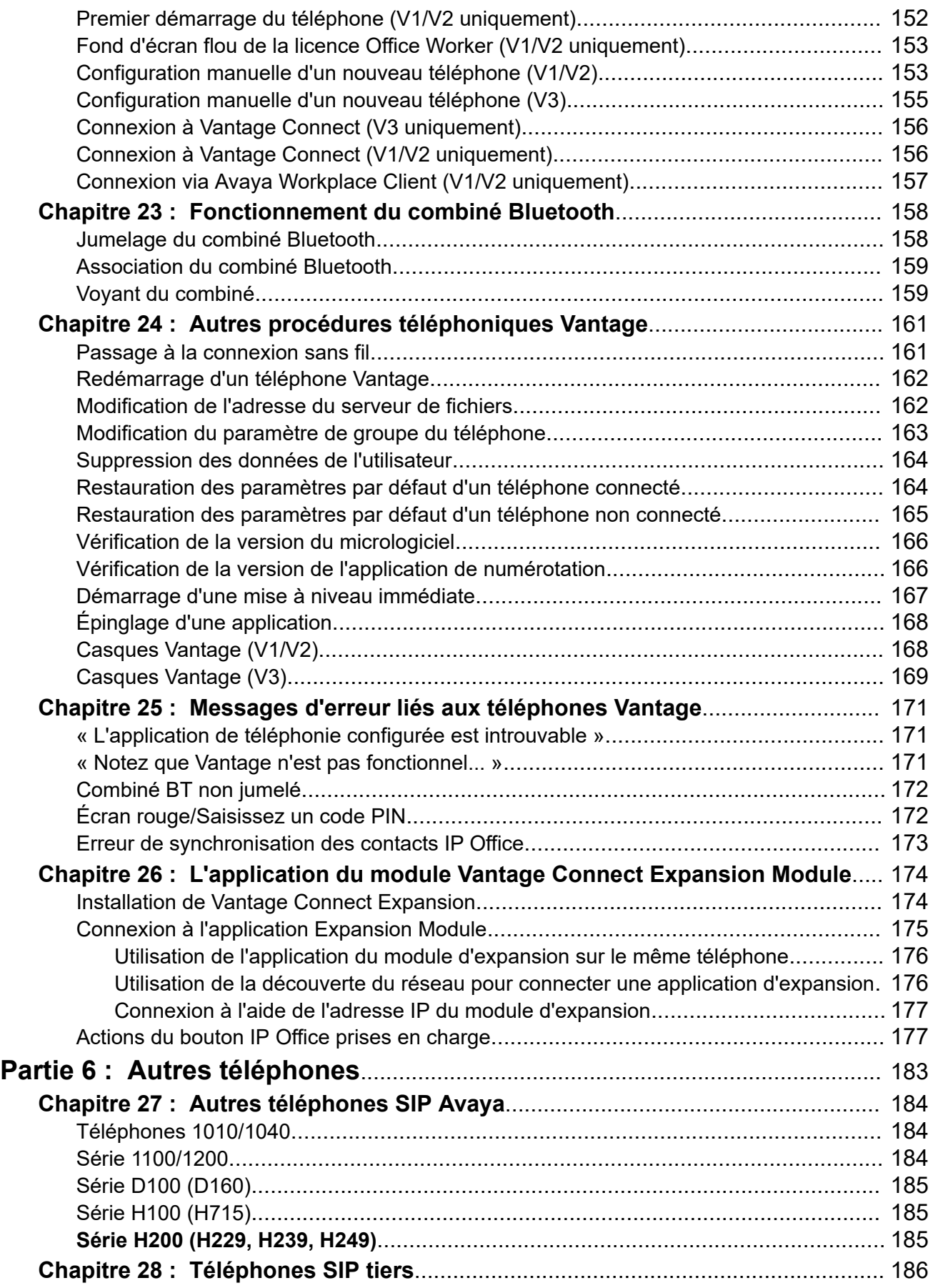

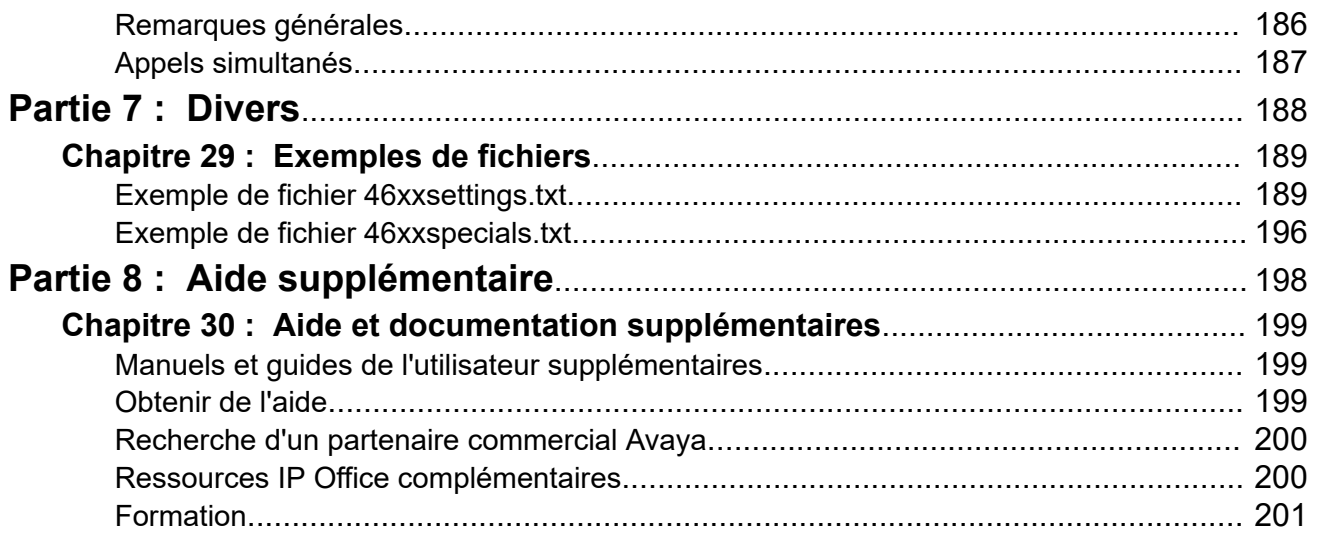

# <span id="page-10-0"></span>**Partie 1 : Notes sur l'installation du téléphone IP Office SIP**

# <span id="page-11-0"></span>**Chapitre 1 : Notes d'installation d'un téléphone SIP IP Office**

IP Office prend en charge une gamme de téléphones SIP. Il peut s'agir de téléphones SIP, de clients de téléphones logiciels SIP ou de téléphones analogiques traditionnels connectés à l'aide d'un adaptateur de téléphonie analogique (ATA) SIP.

Ce document porte sur l'installation générale des téléphones SIP avec les systèmes IP Office 11.1 ou supérieurs. Il part du principe que vous êtes familiarisé avec la configuration et la maintenance IP Office.

Il commence par une procédure d'installation générique adaptée à la plupart des types de téléphones SIP. Des remarques supplémentaires sont fournies pour certains modèles de téléphones. Dans certains cas, des manuels d'installation complets peuvent également exister pour certains téléphones sur IP Office. Le cas échéant, ce manuel dirige les installateurs vers ces documents.

#### **Remarque :**

• Les sections précédentes pour Avaya Workplace et Avaya Spaces ont été déplacées vers le manuel [Notes d'installation du Avaya Workplace](https://documentation.avaya.com/bundle/IPOfficeWorkplaceInstall) IP Office.

### **Liens connexes**

Nouveautés à la page 12 [Nouveautés de SP1](#page-12-0) à la page 13 [Nouveautés de FP1](#page-13-0) à la page 14 [Nouveautés de FP2](#page-15-0) à la page 16 [Téléphones SIP Avaya pris en charge](#page-16-0) à la page 17

### **Nouveautés**

La version 11.1 d'IP Office ajoute les fonctions suivantes relatives à la prise en charge des téléphones SIP :

#### • **Mode d'abonnement :**

Le système en mode IP Office Subscription prend en charge les utilisateurs et leur poste correspondant en utilisant des abonnements utilisateur plutôt que des licences séparées pour les postes IP. Pour les postes IP mentionnés dans ce document :

- Les postes SIP sont pris en charge pour tout utilisateur disposant d'un abonnement.
- Les applications de téléphone logiciel Avaya sont prises en charge pour les utilisateurs disposant d'un abonnement Utilisateur Téléphonie Plus ou Utilisateur Communications

<span id="page-12-0"></span>unifiées. Les utilisateurs disposant d'un abonnement Utilisateur Téléphonie Plus ne reçoivent que les fonctions autonomes/de base. Les modes Simultané et Contrôle partagé nécessitent un abonnement Utilisateur Communications unifiées.

- Le mode IP Office Subscription prend en charge les téléphones SIP Avaya suivants :
	- Série B100 : B169, B179, B199.
	- Série H200 : H229, H239, H249.
	- Série J100 : J129, J139, J159, J169, J179.
	- Série K100 : K155, K165, K175.

#### • **Communicator :**

Pour la version 11.1, les paramètres de sécurité TLS par défaut des serveurs IP Office et one-X Portal pour IP Office sont ceux de TLS 1.2, qui n'est pas compatible avec Communicator. Les clients souhaitant utiliser Communicator doivent passer à la version 1.0 de TLS.

• Avaya Workplace:

La nouvelle fonction. Les utilisateurs iOS peuvent recevoir des appels entrants et d'autres notifications via les notifications push Apple. Référez-vous au manuel [Notes d'installation](https://documentation.avaya.com/bundle/IPOfficeWorkplaceInstall) [du Avaya Workplace](https://documentation.avaya.com/bundle/IPOfficeWorkplaceInstall) IP Office. Actuellement, les notifications de messagerie instantanée ne sont pas prises en charge.

- Téléphone de conférence B199 : le téléphone de conférence B199 est désormais pris en charge. Voir [Téléphone de conférence B199](#page-90-0) à la page 91.
- Connexion au casque L100 : les fichiers de paramètres générés automatiquement par le système prennent désormais en charge l'utilisation des casques USB et Bluetooth de la série L100 avec les appareils Avaya Workplace, y compris les téléphones Vantage.
- Micrologiciel Vantage : le micrologiciel de la version 2.2 de Vantage est pris en charge par la version 11.1 d'IP Office.

#### • **Messagerie instantanée :**

Le système IP Office peut être configuré pour utiliser un serveur Avaya one-X® Portal for IP Office ou Avaya Spaces comme serveur de messagerie instantanée. Cela s'applique à la messagerie instantanée entre clients, y compris Avaya Workplace, IP Office SoftConsole et Avaya Communicator for IP Office pour Windows.

- Remarque : le mode Avaya Spaces est requis s'il prend également en charge la connexion à Avaya Workplace à l'aide des détails du client SSO. L'utilisation d'Avaya one-X® Portal for IP Office comme serveur de messagerie permet uniquement la connexion à Avaya Workplace à l'aide des paramètres utilisateur IP Office.

#### **Liens connexes**

[Notes d'installation d'un téléphone SIP IP Office](#page-11-0) à la page 12

### **Nouveautés de SP1**

La version 11.1 Service Pack 1 d'IP Office introduit les modifications supplémentaires suivantes :

### • **Modification de l'URL d'Avaya Cloud Services :**

L'URL des services cloud est passée de accounts.zang.io à accounts.avayacloud.com. L'URL précédente est toujours prise en charge pour les <span id="page-13-0"></span>systèmes existants, la nouvelle URL est appliquée par défaut aux nouveaux systèmes. Le champ URL est maintenant modifiable.

#### • **Application Vantage Connect Expansion Module :**

La version 11.1 SP1 d'IP Office introduit la prise en charge de l'application Vantage Connect Expansion Module. Cette application prend en charge l'utilisation des fonctions des boutons programmables configurées dans la configuration d'IP Office. L'application peut être exécutée sur le même téléphone Vantage que l'application de numérotation Vantage Connect ou séparément sur un maximum de 3 autres téléphones Vantage.

#### • **Prise en charge du micrologiciel mis à jour du téléphone B:**

Les fichiers B199 générés automatiquement par la version 11.1 SP1 d'IP Office correspondent au format XML utilisé par la version 1.0 SP2 du micrologiciel du téléphone B199. Les téléphones B199 existants doivent être mis à niveau vers la version 1.0.2.0.12 ou une version supérieure.

#### **Liens connexes**

[Notes d'installation d'un téléphone SIP IP Office](#page-11-0) à la page 12

### **Nouveautés de FP1**

Les nouvelles fonctionnalités suivantes sont prises en charge dans la version 11.1 FP1 d'IP Office. Elles viennent s'ajouter aux nouvelles fonctionnalités de la version d'origine et des Service Packs ultérieurs.

Les nouvelles fonctionnalités et principales modifications suivantes ont été appliquées à la version 11.1 FP1 d'IP Office :

### **Avaya J189**

IP Office prend désormais en charge le téléphone IP Avaya J189.

#### **Téléphones Vantage 3**

Les nouveaux modèles de téléphones Vantage K155 et K175 sont désormais entièrement pris en charge. Ces téléphones, généralement appelés téléphones Vantage 3, comprennent une application de numérotation Vantage dans leur micrologiciel.

Ils n'utilisent pas le même micrologiciel que les téléphones précédents. Ils ne prennent pas non plus en charge Vantage Connect ou Workplace comme le font les modèles précédents des téléphones Vantage.

#### **Prise en charge du système de mode d'abonnement d'IP Office**

Le service Web COM (Customer Operations Manager) est maintenant disponible pour prendre en charge les systèmes client sur site qui utilisent le mode d'abonnement d'IP Office. Le service COM s'exécute dans le même cloud que celui qui fournit les abonnements aux systèmes client.

Le service COM permet au personnel d'assistance du revendeur ou du fournisseur du système d'effectuer différentes actions d'assistance :

- Afficher les informations relatives au système, y compris l'état des systèmes et les alarmes système.
- Effectuer une sauvegarde et une restauration à l'aide des sauvegardes quotidiennes automatiques et des sauvegardes exécutées manuellement.
- Mettre les systèmes à niveau.
- Appliquer les fichiers de personnalisation pour les modèles de ligne réseau SIP et les paramètres du téléphone (fichier spécial et économiseur d'écran/fichiers d'images d'arrière-plan du téléphone).
- Accéder aux journaux système qui sont automatiquement collectés par le service COM.
- Le service COM peut être utilisé comme proxy pour l'accès à distance aux systèmes à l'aide des outils d'administration d'IP Office standard : IP Office Web Manager, System Monitor et System Status.
- Si un accès supplémentaire est requis, le service COM peut également servir de proxy pour les connexions HTTPS, SSH et RDP aux serveurs et services sur le même réseau que le système IP Office du client. Par exemple, pour prendre en charge l'accès à ASBCE, aux stations de base IP DECT, etc.

#### **Commandes de mise en conférence de Workplace**

Les clients Workplace peuvent désormais accéder à une gamme de commandes de conférence IP Office.

- Les clients affichent la liste des intervenants de la conférence et fournissent des commandes pour l'ajout de nouveaux participants.
- Pour les conférences sur rendez-vous, les modérateurs de la conférence peuvent appliquer diverses commandes de conférence telles que le mode Exposé, la désactivation du micro et l'abandon.
- Pour les conférences ad hoc, tous les intervenants internes sont traités comme des modérateurs et peuvent accéder aux commandes de désactivation et d'activation du micro et d'abandon pour les autres intervenants de la conférence.

#### **Notifications d'appel Workplace pour les paramètres régionaux hors Callkit**

La notification Push Avaya (introduite à partir de la version 11.1) utilise l'API CallKit d'Apple qui ne peut pas être utilisée dans tous les paramètres régionaux, par exemple en Chine. Pour la version 11.1 FP1, les clients prennent désormais en charge une autre méthode de notification d'appel qui ne nécessite pas CallKit. Pour les paramètres régionaux concernés, l'utilisateur reçoit une notification et entend une sonnerie pendant une durée de maximum 30 secondes. Cliquer sur la notification affiche un menu permettant d'accepter ou de refuser l'appel.

#### **B199**

IP Office 11.1 FP1 utilise la version 3 du format XML utilisé pour les fichiers de paramètres B199 et doit être utilisée avec le micrologiciel B199 1.0 FP3 (1.0.8.0.13) ou les versions supérieures. Les téléphones B199 existants doivent être mis à niveau vers le dernier micrologiciel.

• Le téléchargement automatique du certificat de téléphonie est désormais pris en charge et ne doit plus être effectué manuellement lors de l'installation initiale des téléphones.

#### **Spaces Calling**

Pour la version 11.1 FP1 SP1, la fonction Spaces Calling est prise en charge. Référez-vous au manuel [Notes d'installation du Avaya Workplace](https://documentation.avaya.com/bundle/IPOfficeWorkplaceInstall) IP Office.

#### **Liens connexes**

[Notes d'installation d'un téléphone SIP IP Office](#page-11-0) à la page 12

## <span id="page-15-0"></span>**Nouveautés de FP2**

Les nouvelles fonctions suivantes sont prises en charge dans IP Office 11.1 FP2. Elles viennent s'ajouter aux nouvelles fonctionnalités de la version d'origine et des Service Packs ultérieurs.

### **Prise en charge du codec Opus pour la téléphonie**

Le codec audio Opus est déjà utilisé pour le stockage des messages vocaux et des enregistrements en raison de ses avantages en termes de taille de fichier, sans perte de qualité. Sur les serveurs autres que les systèmes IP500 V2, le codec peut désormais être sélectionné pour la téléphonie IP. Opus est pris en charge par les téléphones de la série J100 et les clients Workplace.

### **Fonctions de Workplace Client**

Les nouvelles fonctions suivantes sont prises en charge pour Avaya Workplace avec IP Office :

- **Prise en charge de VDI Citrix** : l'utilisation d'Avaya Workplace est désormais prise en charge avec les solutions d'infrastructure de bureau virtuel (VDI) Citrix et VMware.
- **Bouton Enregistrer** : les utilisateurs d'Avaya Workplace peuvent désormais déclencher l'enregistrement des appels depuis le client. Ce même bouton permet également de mettre en pause et de reprendre l'enregistrement de l'appel.
- **Mode Autre téléphone** : également appelé mode Télétravailleur, Avaya Workplace peut désormais être utilisé en mode Autre téléphone lorsque vous travaillez depuis votre bureau à domicile ou depuis un autre endroit distant. Vous pouvez passer et traiter des appels audio via Avaya Workplace, tout en utilisant une ligne téléphonique distincte sur votre lieu de travail à distance pour parler et écouter.

### **Fin de la prise en charge des applications pour les anciens clients utilisateurs**

Les clients utilisateurs suivants ne sont plus pris en charge :

- **one-X Mobile for IP Office**
- **Avaya Communicator for Windows**
- **Avaya Communicator pour iPad**
- **Client Web IP Office** (client WebRTC one-X Portal d'IP Office)

#### **Prise en charge de l'application Module de boutons Vantage V3**

Avec le micrologiciel Vantage V3 mis à jour, l'application Module de boutons Vantage est désormais prise en charge sur les téléphones Vantage V3. Cela permet à l'utilisateur d'accéder à un ensemble de fonctions de boutons programmables.

#### **Contrôle du support direct pour les clients en simultané**

L'utilisation du support direct pour les clients en simultané peut désormais être désactivée. Pour certains clients, ceci est utile dans les cas où ils utilisent des clients en simultané distants.

#### **Prise en charge de MS Teams**

IP Office peut être configuré en tant que serveur de téléphonie pour les appels émis vers et depuis Microsoft Teams. Ceci peut être combiné avec la nouvelle prise en charge LDAPv3 pour inclure la création automatique d'utilisateurs MS Teams.

#### **Amélioration de l'URI du serveur HTTP d'abonnement**

Auparavant, sur les systèmes d'abonnement, l'**URI du serveur HTTP** était utilisé pour définir l'adresse du serveur de fichiers vers lequel les demandes de micrologiciel des clients <span id="page-16-0"></span>Workplace et des téléphones Vantage étaient envoyées. Pour qu'il fonctionne, l'**adresse IP du serveur HTTP** doit être définie sur 0.0.0.0. Pour la version 11.1 FP2, les deux adresses peuvent être utilisées. Si le champ **URI du serveur HTTP** est laissé vide, les téléphones qui l'utilisent seront renvoyés vers l'**adresse IP du serveur HTTP**.

### **Prise en charge de la liste blanche IP500 V2**

La fonction de liste blanche d'adresses IP déjà prise en charge par les systèmes IP Office basés sur Linux est désormais également disponible sur les systèmes IP500 V2. Cela peut être utile lorsque plusieurs clients accèdent au système via une adresse unique telle que Session Border Controller.

### **IP Office R11.1 FP2 SP4**

La fonction supplémentaire suivante est prise en charge à partir de la version R11.1 FP2 SP4.

### **Téléphone de conférence B199**

La nouvelle fonction suivante du B199 est prise en charge par la version 11.1.2.4 d'IP Office :

- **Version 1.0 FP8 du micrologiciel du B199** : la version 11.1.2.4 d'IP Office prend en charge les B199 qui exécutent ce micrologiciel et prend en compte cette version dans son fichier avayab199 fw version.xml généré automatiquement.
- **Numéro source du micrologiciel du B199** : le numéro source NoUser SET\_B199\_FW\_VER=*<nnnn>* peut être utilisé pour changer la version du micrologiciel indiquée dans le fichier avayab199 fw version.xml généré automatiquement en firmware-nnnn-release.kt.
- **Redirection HTTP** : la version 11.1.2.4 d'IP Office prend désormais en charge la redirection des demandes de fichiers du micrologiciel HTTP provenant de téléphones B199 exécutant les versions 1.0 FP6 ou supérieures du micrologiciel du B199.

#### **Liens connexes**

[Notes d'installation d'un téléphone SIP IP Office](#page-11-0) à la page 12

# **Téléphones SIP Avaya pris en charge**

Les téléphones SIP Avaya suivants sont pris en charge par la version 11.1 des systèmes IP Office. Les téléphones pris en charge dépendent du mode de fonctionnement des systèmes (aucun téléphone IP n'est pris en charge en mode IP Office Basic Edition).

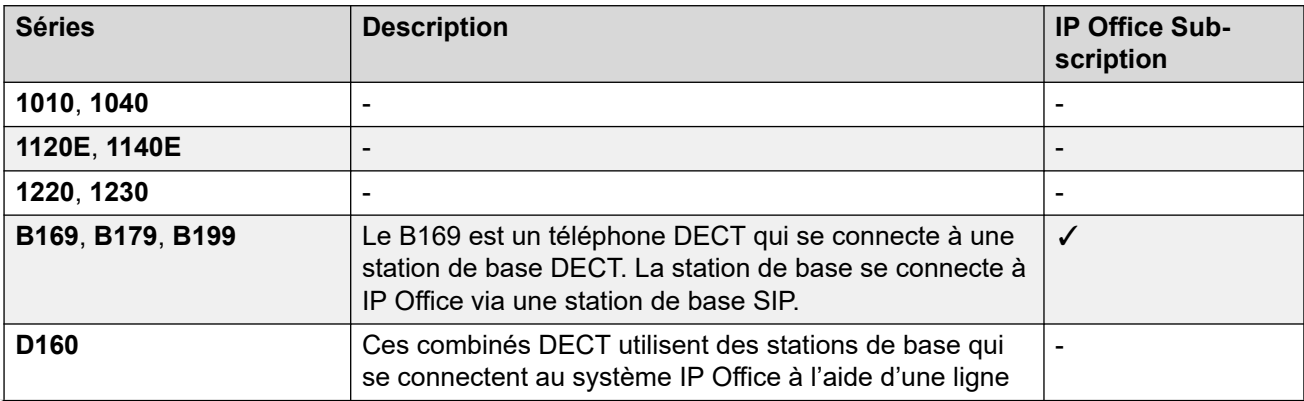

*Le tableau continue …*

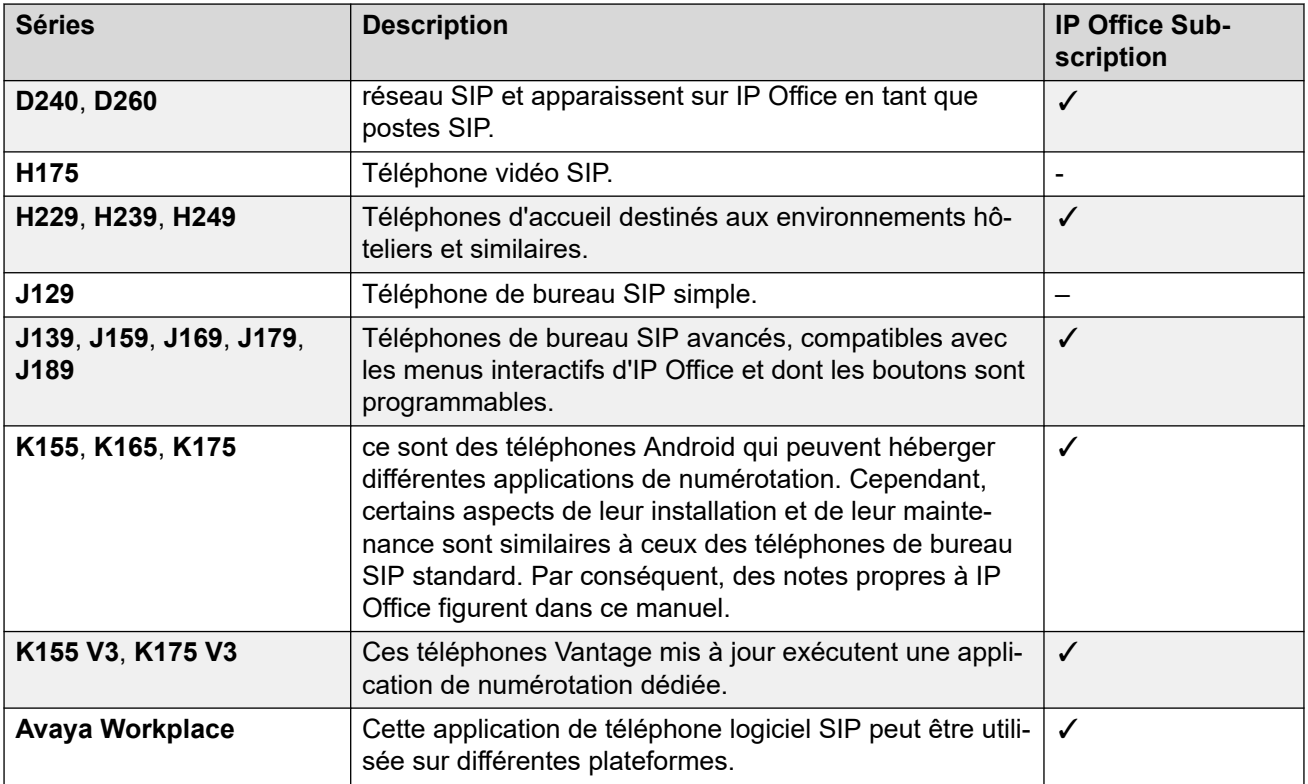

### **Liens connexes**

[Notes d'installation d'un téléphone SIP IP Office](#page-11-0) à la page 12

# <span id="page-18-0"></span>**Chapitre 2 : Notes générales d'installation**

Cette section offre un aperçu général des problèmes à prendre en compte afin de prendre en charge les postes SIP.

#### **Liens connexes**

Licences et abonnements à la page 19 [Utilisation à distance](#page-19-0) à la page 20 [Fonctionnement d'Avaya Aura comme système de site](#page-19-0) à la page 20 [Téléphones SIP tiers](#page-19-0) à la page 20 [Évaluation du réseau](#page-20-0) à la page 21 [Canaux de compression de voix](#page-21-0) à la page 22 [Alimentation du téléphone](#page-22-0) à la page 23 [Configuration requise pour le serveur DHCP](#page-22-0) à la page 23 [Configuration requise du serveur de fichiers \(provisionnement\)](#page-22-0) à la page 23 [Interrogation](#page-23-0) à la page 24 [Postes du site centralisé](#page-24-0) à la page 25

### **Licences et abonnements**

Les systèmes IP Office utilisent un fichier de licence chargé sur le système ou des abonnements provenant d'un serveur d'abonnement.

#### • **Systèmes d'abonnement**

Pour les systèmes d'abonnement, tous les droits relatifs aux postes reposent sur les abonnements utilisateur :

- Les téléphones de bureau SIP nécessitent que l'utilisateur associé dispose d'un abonnement utilisateur valide.
- Les applications de téléphone logiciel SIP nécessitent que l'utilisateur associé dispose d'un abonnement utilisateur **Utilisateur des communications unifiées**.

#### • **Autres systèmes**

Pour les systèmes sans abonnement, les exigences suivantes en matière de licence s'appliquent aux postes SIP :

- Les téléphones SIP Avaya nécessitent des licences **Point d'extrémité IP Avaya**.

- <span id="page-19-0"></span>- Les applications de téléphone logiciel SIP Avaya nécessitent différentes licences utilisateur. Ces dernières peuvent varier en fonction de l'application et du type de système IP Office.
- Les téléphones et postes SIP tiers nécessitent des licences **Point d'extrémité IP d'un tiers**.

Lorsque vous utilisez des licences **Point d'extrémité IP Avaya** et **Point d'extrémité IP d'un tiers**, toute inscription réussie utilise une licence. Vous devez disposer d'un nombre suffisant de licences de chaque type par rapport au nombre d'extensions requises. Pour les systèmes IP Office Server Edition, un profil utilisateur doit être configuré pour les utilisateurs à l'aide d'une licence utilisateur. Les utilisateurs sans licence ne peuvent pas se connecter à une extension.

#### **Liens connexes**

[Notes générales d'installation](#page-18-0) à la page 19

## **Utilisation à distance**

Plusieurs des téléphones SIP ci-dessus peuvent être utilisés comme des postes distants, c'est-à-dire en-dehors du réseau qui héberge le système IP Office. Pour plus d'informations, reportez-vous au manuel [Téléphones SIP IP Office](https://documentation.avaya.com/bundle/IPOfficeASBCE) avec ASBCE.

#### **Liens connexes**

[Notes générales d'installation](#page-18-0) à la page 19

### **Fonctionnement d'Avaya Aura comme système de site**

Lorsqu'il est utilisé comme système de site dans un réseau Avaya Aura® centralisé, une plus large gamme de téléphones SIP Avaya est prise en charge, mais uniquement pendant le basculement. Cela signifie que, dans des conditions normales de fonctionnement, ils sont enregistrés et pris en charge par des serveurs du réseau Avaya Aura au lieu d'IP Office. Pendant le basculement, IP Office ne permet que de passer et répondre à des appels. Voir [Postes du site centralisé](#page-24-0) à la page 25.

### **Liens connexes**

[Notes générales d'installation](#page-18-0) à la page 19

# **Téléphones SIP tiers**

IP Office prend en charge les téléphones SIP autres qu'Avaya, mais garantit uniquement les fonctions de téléphonie de base. Certains exemples d'installation sont couverts par la publication de notes applicatives.

#### <span id="page-20-0"></span>**Liens connexes**

[Notes générales d'installation](#page-18-0) à la page 19

# **Évaluation du réseau**

Toutes les lignes réseau IP et toutes les extensions téléphoniques sont connectées au système par le biais du réseau de données du client. Il est donc absolument impératif que le réseau du client soit évalué, puis reconfiguré si nécessaire, pour répondre aux besoins du trafic VoIP.

#### **Avertissement :**

Lorsque vous installez des téléphones IP sur un système IP Office, Avaya suppose qu'une évaluation du réseau a été effectuée. Si un problème d'assistance remonte à Avaya, Avaya peut demander à voir les résultats d'une évaluation récente du réseau et refuser d'apporter son aide si aucune évaluation satisfaisante n'a été réalisée.

La technologie actuelle permet de configurer les réseaux de manière optimale, et ainsi, d'obtenir des services VoIP d'une qualité vocale équivalente à celle du réseau public. Cependant, peu de réseaux sont configurés de manière optimale. C'est pourquoi il faut faire attention lors de l'évaluation de la qualité VoIP possible sur le réseau d'un client.

Tous les réseaux ne sont pas en mesure d'acheminer des transmissions vocales. Certains réseaux de données ne disposent pas d'une capacité suffisante ou ont des points de données ayant parfois un impact sur le trafic vocal. De plus, l'historique habituel de nombreux revendeurs concernant la croissance et le développement des réseaux de données via l'intégration de produits fait qu'il est nécessaire de tester tous les composants réseau pour confirmer leur compatibilité avec le trafic VoIP.

Une évaluation du réseau inclut les points suivants :

- Un audit du réseau pour examiner l'équipement existant et évaluer ses capacités, dont sa capacité à répondre aux besoins actuels et futurs en termes de voix et de données.
- Déterminer les objectifs du réseau, dont le type de trafic dominant, le choix des technologies et les paramètres des objectifs de qualité vocale.
- Cette évaluation devrait vous garantir que le réseau disposera de capacités suffisantes pour héberger le trafic de données et vocal prévu.

Les cibles de l'évaluation du réseau sont :

<span id="page-21-0"></span>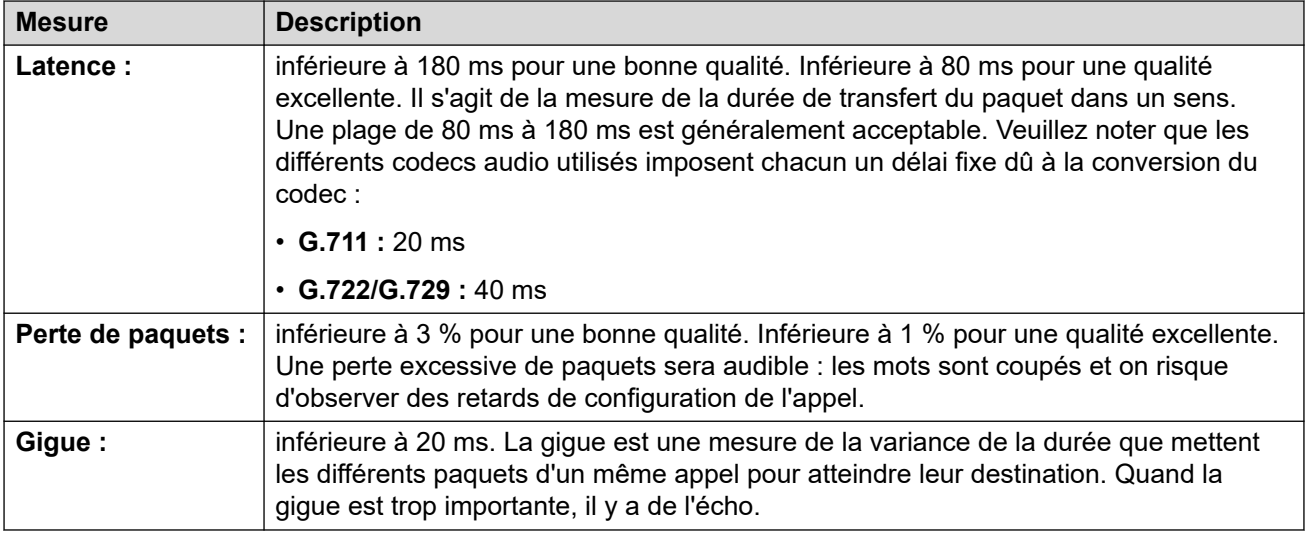

#### **Liens connexes**

[Notes générales d'installation](#page-18-0) à la page 19

## **Canaux de compression de voix**

Afin de prendre en charge les lignes réseau et téléphones VoIP, le système IP Office doit être installé avec des canaux de compression vocale, également dénommés canaux VCM.

En résumé, un canal de compression de voix disponible est requis :

- Lors d'un appel entrant ou sortant avec le système.
- Lors de tout appel de ou vers une ligne réseau ou un téléphone non IP.
- Lors de tout appel de ou vers une ligne réseau ou un téléphone IP utilisant un codec différent que le téléphone.

Pour les systèmes IP Office basés sur Linux, aucun matériel supplémentaire n'est nécessaire.

Pour les systèmes IP500 V2/IP500 V2A, des canaux de compression vocale peuvent être ajoutés à un système à l'aide d'une combinaison des options suivantes.

- Cartes de base VCM IP500 : installation d'un maximum de deux cartes de base VCM IP500. Il existe deux types de cartes disponibles, la carte IP500 VCM 32 et la carte IP500 VCM 64, chacune fournissant respectivement 32 et 64 canaux VCM.
- Cartes de combinaison IP500 : installation d'un maximum de deux cartes de combinaison IP500. Ces cartes fournissent un mélange de ports d'extensions numériques, de ports de lignes réseau analogiques et de ports de lignes réseau. Chaque carte fournit également 10 canaux de compression de voix.

#### **Liens connexes**

[Notes générales d'installation](#page-18-0) à la page 19

# <span id="page-22-0"></span>**Alimentation du téléphone**

Le système IP Office ne fournit pas l'alimentation aux téléphones. Chaque téléphone nécessite sa propre alimentation.

En fonction du modèle de téléphone, vous pourrez utiliser soit l'alimentation électrique par câble Ethernet (PoE), soit un dispositif d'alimentation distinct non-PoE.

- Sur les téléphones prenant en charge la PoE, cette prise en charge peut varier en fonction de la présence ou non de modules de boutons sur le téléphone. L'ajout de modules de boutons peut modifier le niveau d'alimentation PoE requis ou nécessiter l'utilisation d'un bloc d'alimentation distinct non-PoE.
- L'utilisation d'un bloc d'alimentation distinct nécessite que chaque téléphone ait accès à une prise secteur.

#### **Liens connexes**

[Notes générales d'installation](#page-18-0) à la page 19

# **Configuration requise pour le serveur DHCP**

L'utilisation de DHCP est fortement conseillée pour faciliter l'installation et la maintenance. En plus de fournir une adresse IP au téléphone, le serveur DHCP fournit également au téléphone les informations de l'adresse du serveur SIP et du serveur de fichiers qu'il doit utiliser.

La prise en charge DHCP peut se faire de deux manières :

- **DHCP IP Office** : le système IP Office peut servir de serveur DHCP pour les téléphones. Il s'agit de la méthode recommandée si le client ne possède pas déjà un serveur DHCP distinct. Voir [Paramètres DHCP](#page-46-0) à la page 47.
- **DHCP tiers :** pour les clients qui possèdent un serveur DHCP distinct, ce serveur peut être utilisé pour prendre en charge le DHCP pour un téléphone IP, si ce dernier peut être configuré avec des paramètres d'OPTIONS supplémentaires. Voir [Autre configuration du](#page-69-0)  [serveur DHCP](#page-69-0) à la page 70.

#### **Liens connexes**

[Notes générales d'installation](#page-18-0) à la page 19

# **Configuration requise du serveur de fichiers (provisionnement)**

Au démarrage, les téléphones Avaya IP demandent différents fichiers à un serveur de fichiers HTTP ou HTTPS. Il s'agit parfois du « serveur d'approvisionnement ».

Par exemple, un téléphone peut demander :

• **Un fichier de mise à niveau** : ce fichier indique au téléphone le micrologiciel pris en charge par IP Office.

- <span id="page-23-0"></span>• **Les fichiers du micrologiciel** : si le téléphone n'exécute pas déjà ce micrologiciel, il demande alors les fichiers nécessaires indiqués par le fichier de mise à niveau.
- **Un fichier de paramètres** : il fournit au téléphone les paramètres spécifiques à son fonctionnement sur le système IP Office du client.
- **Des fichiers supplémentaires** : certains téléphones peuvent également demander des langues et des fichiers de police spécifiques. Si les fichiers de paramètres le spécifient, les fichiers d'image pour les écrans et les économiseurs d'écran.

Le système IP Office peut servir de serveur de fichiers pour le fonctionnement d'IP Office pour la plupart des téléphones. Il s'agit de la méthode recommandée puisque, généralement, les fichiers du micrologiciel de langues et de polices qu'utilisent les téléphones sont déjà présents sur le système et sont automatiquement mis à niveau si nécessaire en même temps que la mise à niveau du système. De plus, IP Office génère automatiquement tous les fichiers de paramètres nécessaires.

Toutefois, si nécessaire, un serveur de fichiers tiers peut être utilisé. Cela signifie que les fichiers de ce serveur doivent être mis à jour et gérés manuellement.

Si vous utilisez le système IP Office pour DHCP, le système IP Office indique au téléphone quel serveur de fichiers utiliser à l'aide des paramètres du serveur de fichiers dans sa configuration. Si vous utilisez un serveur DHCP tiers, l'adresse du serveur de fichiers est définie via les options DHCP supplémentaires.

### **Réacheminement du serveur de fichiers**

Pour certains types de téléphone, les téléphones et IP Office prennent en charge **Redirection HTTP**. À l'aide de cette fonction, lorsque le téléphone demande des fichiers de micrologiciel à IP Office, le téléphone est redirigé vers un serveur de fichiers HTTP tiers distinct.

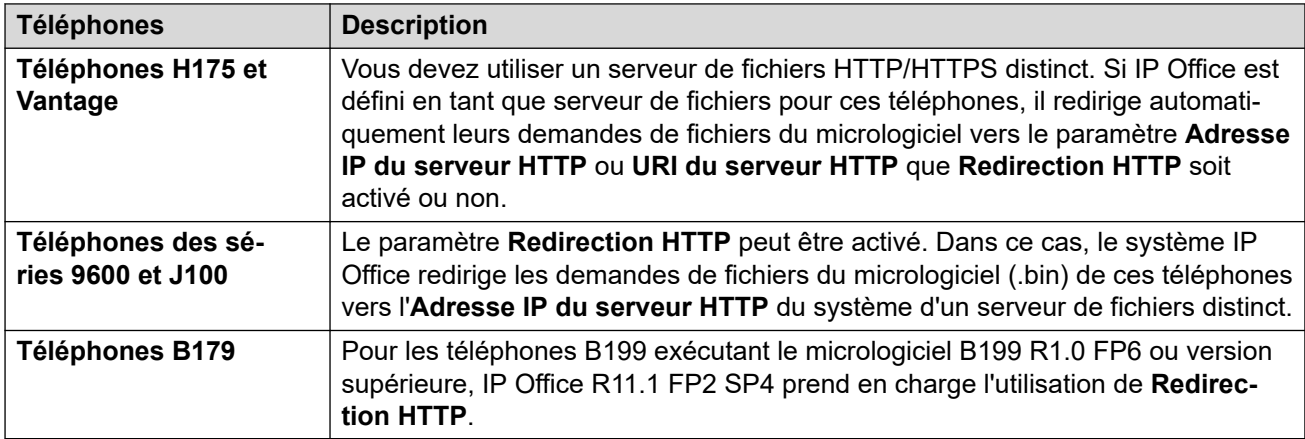

### **Liens connexes**

[Notes générales d'installation](#page-18-0) à la page 19

## **Interrogation**

Par défaut, la plupart des téléphones SIP Avaya interrogent toutes les heures leur serveur de fichiers configuré, à la recherche de nouveaux fichiers ou de fichiers modifiés. Cela s'applique aux téléphones H175 et des séries J100 et K100 Vantage. Cela permet aux téléphones

<span id="page-24-0"></span>de télécharger de nouveaux paramètres sans avoir à redémarrer. Ils peuvent également télécharger un nouveau micro-logiciel et effectuer une mise à niveau automatique.

Vous pouvez modifier le fichier 46xxsettings.txt afin d'y inclure des paramètres permettant de contrôler la fréquence d'interrogation et de définir l'heure à laquelle les téléphones effectueront la mise à niveau automatique s'ils ne sont pas redémarrés. Pour plus d'informations sur les paramètres disponibles, consultez le manuel de l'administrateur approprié portant sur ces séries de téléphones.

#### **Liens connexes**

[Notes générales d'installation](#page-18-0) à la page 19

# **Postes du site centralisé**

Les déploiements du site centralisé IP Office concernent les scénarios dans lesquels les systèmes IP Office servent de sites locaux au sein d'un réseau Avaya Aura® plus vaste. Dans ces scénarios, les téléphones SIP Avaya enregistrés avec le réseau Avaya Aura® peuvent être à nouveau enregistrés auprès d'IP Office lorsque la connexion au réseau Avaya Aura® n'est pas disponible pour une raison particulière. Il s'agit d'extensions centralisées.

Ce document ne couvre pas l'installation et la configuration d'extensions SIP centralisées.

#### **Liens connexes**

[Notes générales d'installation](#page-18-0) à la page 19

# <span id="page-25-0"></span>**Chapitre 3 : Demandes de fichiers de téléphonie**

Au démarrage, la plupart des téléphones IP Avaya suivent un processus de requête de plusieurs fichiers auprès du serveur de fichiers (par défaut, le système IP Office). Le processus ci-dessous est un résumé général, lequel est susceptible de changer en fonction du type de téléphone.

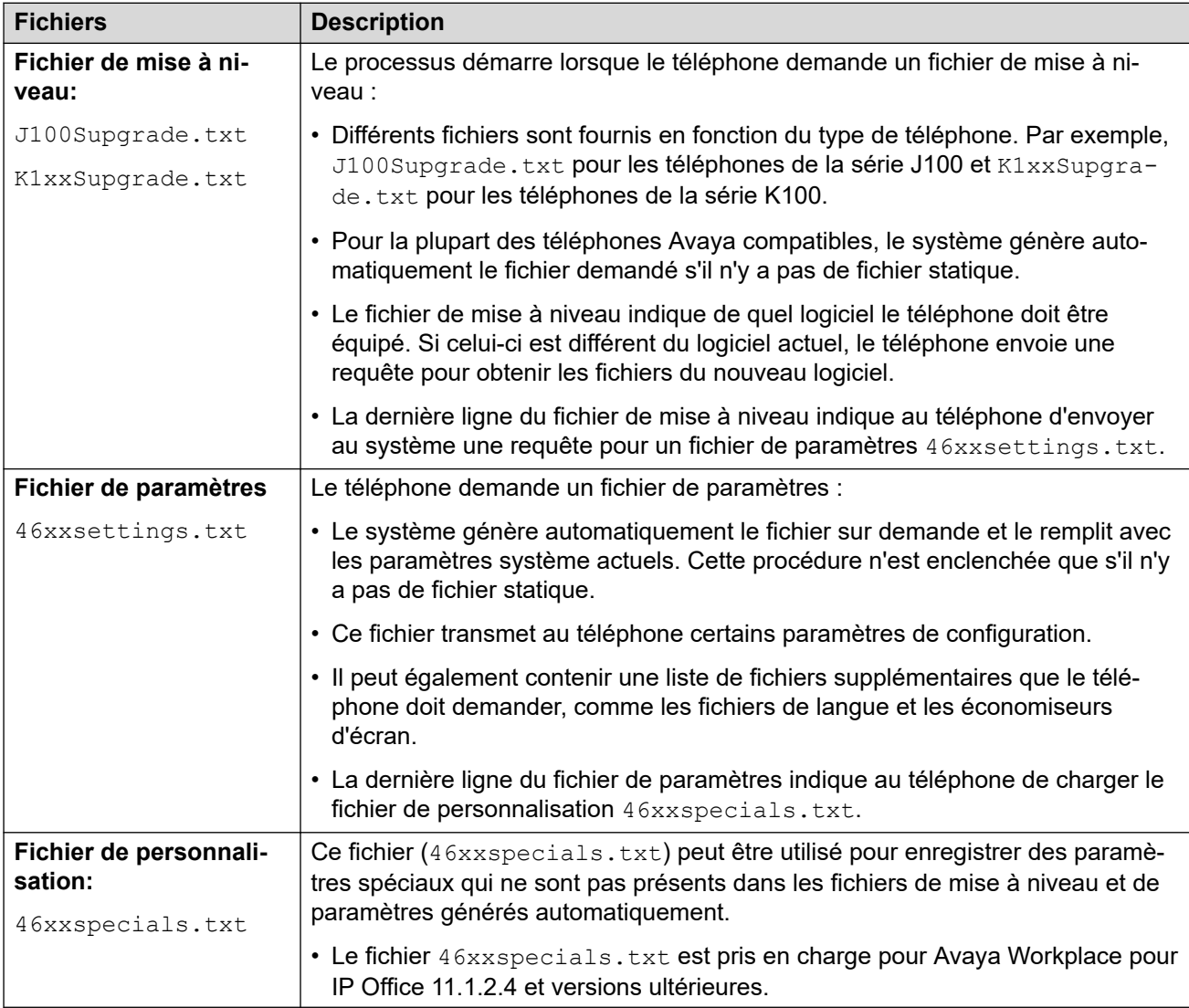

Il est vivement recommandé d'utiliser les fichiers générés automatiquement dans la mesure du possible. Mettez tous les paramètres propres au client dans un fichier 46xxspecials.txt. Cette approche réduit ainsi le risque d'apparition d'erreurs lorsqu'un système est mis à niveau

<span id="page-26-0"></span>et que la prise en charge de nouveaux types et paramètres de téléphone est intégrée. Voir Génération automatique du fichier à la page 27.

### **Liens connexes**

Génération automatique du fichier à la page 27 Test du serveur de fichiers à la page 27

# **Génération automatique du fichier**

Lorsque le système IP Office est utilisé en tant que serveur de fichiers et que le téléphone demande un fichier, si ce dernier n'est pas disponible, le système générera automatiquement un fichier temporaire.

- Les paramètres utilisés dans un fichier généré automatiquement varient en fonction du type de téléphone demandant le fichier.
- Les paramètres varient également selon que la demande provient d'un téléphone sur le même réseau que le système IP Office ou d'un téléphone distant.
- Les fichiers générés automatiquement ne sont pas mis en cache par IP Office. Chaque fichier est regénéré chaque fois qu'il est demandé et supprimé après la demande.
- Si un fichier réel portant le même nom est chargé sur le système, la génération automatique de ce fichier particulier s'arrête. Reportez-vous à la section [Chargement de](#page-59-0)  [fichiers sur le système](#page-59-0) à la page 60.

Le fichier généré automatiquement utilisera une combinaison de paramètres et d'options par défaut selon la configuration actuelle du système. Une fois soumis au téléphone demandant, le fichier généré automatiquement n'est pas conservé sur le système. Par exemple, dans le fichier 46xxsettings.txt généré automatiquement :

- Les paramètres reposant sur les entrées de configuration IP Office (par exemple, les paramètres de langue) apparaissent dans la section intitulée **AUTOGENERATEDSETTINGS**.
- Les paramètres qui restent les mêmes pour tous les systèmes IP Office utilisant la même version du logiciel apparaissent dans la section intitulée **NONAUTOGENERATEDSETTINGS**.

#### **Liens connexes**

[Demandes de fichiers de téléphonie](#page-25-0) à la page 26

# **Test du serveur de fichiers**

Vous pouvez utiliser un navigateur Web pour effectuer un test basique du serveur de fichiers. Par exemple, si vous utilisez HTTP, la saisie de https://<sever\_address>/ 46xxsettings.txt doit afficher le contenu du fichier.

• Vous ne pouvez pas parcourir les fichiers générés automatiquement si le paramètre **Système** > **Système** > **Clients HTTP Avaya uniquement**est activé.

Si vous utilisez le système IP Office pour générer automatiquement des fichiers, le fichier de paramètres comprend du texte indiquant qu'il a été généré automatiquement par le système en réponse à la demande de fichier. Ceci est utile, non seulement pour vérifier le fonctionnement du serveur de fichiers, mais également pour voir les paramètres fournis par le système IP Office.

### **Liens connexes**

[Demandes de fichiers de téléphonie](#page-25-0) à la page 26

# <span id="page-28-0"></span>**Chapitre 4 : Exemple de paramètres supplémentaires du téléphone**

Des commandes supplémentaires peuvent être utilisées pour configurer les comportements du téléphone. Pour plus d'informations sur les commandes disponibles, consultez le manuel de l'administrateur Avaya approprié portant sur cette série de téléphones.

Il existe plusieurs **NoUser** numéros source utilisés pour les postes distants. Ils fonctionnent différemment dans la mesure où ils modifient les valeurs existantes attribuées à un téléphone dans le fichier de paramètres créé automatiquement lorsque le système détecte que le téléphone demandant le fichier est une extension distante. Consultez le manuel [Téléphones](https://documentation.avaya.com/bundle/IPOfficeASBCE)  SIP IP Office [avec ASBCE](https://documentation.avaya.com/bundle/IPOfficeASBCE).

#### **Liens connexes**

46xxspecials.txt à la page 29 [Paramètres supplémentaires du téléphone](#page-29-0) à la page 30 [Numéros source Aucun utilisateur](#page-30-0) à la page 31 [Modification du fichier de configuration](#page-32-0) à la page 33

# **46xxspecials.txt**

Pour les systèmes utilisant le fichier 46xxsettings.txt généré automatiquement, il est possible d'ajouter des paramètres supplémentaires manuellement via un fichier appelé 46xxspecials.txt. Lorsque ce fichier est ajouté au système, la commande GET 46xxspecials.txt apparaît sur la dernière ligne du fichier 46xxsettings.txt généré automatiquement.

• Le fichier 46xxspecials.txt est pris en charge pour Avaya Workplace pour IP Office 11.1.2.4 et versions ultérieures.

Le fichier  $46xx$ specials.txt doit être créé manuellement, puis placé sur le serveur de fichiers du téléphone. Il peut s'agir d'un simple fichier texte comprenant une seule commande ou d'un fichier de paramètres complexe comprenant des paramètres en fonction du type de téléphone, du modèle et/ou du groupe. Reportez-vous à la section [Modification du fichier de](#page-32-0)  [configuration](#page-32-0) à la page 33.

<span id="page-29-0"></span>Pour obtenir un exemple de structure complexe, vous pouvez vous rendre à l'adresse https://<IPOffice>/46xxspecials.txt pour télécharger un fichier modèle. Sauvegardez et modifiez ce fichier avant de le charger sur le système.

#### **Liens connexes**

[Exemple de paramètres supplémentaires du téléphone](#page-28-0) à la page 29

### **Paramètres supplémentaires du téléphone**

Les fichiers de paramètres 46xxsettings.txt générés automatiquement conviennent pour la plupart des installations. Voir [Génération automatique du fichier](#page-26-0) à la page 27. En revanche, dans certains cas, il peut être nécessaire de modifier la valeur des paramètres du fichier ou d'ajouter d'autres paramètres. Vous avez différentes manières d'y parvenir :

- **À l'aide d'un fichier 46xxspecials.txt :**
	- Si un fichier nommé 46xxspecials.txt se trouve dans le système, le fichier 46xxsettings.txt généré automatiquement invite le téléphone à demander ce fichier. Cela vous permet de télécharger un fichier spécial contenant les paramètres supplémentaires ou les paramètres modifiés dans le fichier généré automatiquement. Reportez-vous à la section [46xxspecials.txt](#page-28-0) à la page 29.
	- Le fichier 46xxspecials.txt est pris en charge pour Avaya Workplace pour IP Office 11.1.2.4 et versions ultérieures.
- **À l'aide des numéros source Aucun utilisateur :**
	- Vous pouvez utiliser plusieurs paramètres Numéro source Aucun utilisateur pour ajouter des valeurs spéciales au fichier de paramètres généré automatiquement. Reportez-vous à la section [Numéros source Aucun utilisateur](#page-30-0) à la page 31.
- **À l'aide de fichiers statiques :**
	- Remplacez le fichier généré automatiquement par un fichier réel. Cette méthode est recommandée uniquement pour les personnes ayant l'habitude de modifier les fichiers de paramètres des téléphones Avaya. Le principal inconvénient, c'est que vous ne profiterez plus de la modification automatique des paramètres afin qu'ils correspondent aux modifications apportées à la configuration IP Office. Reportez-vous à la section [Modification du fichier de configuration](#page-32-0) à la page 33.

Les commandes supplémentaires suivantes font partie des plus courantes. Pour plus d'informations sur les commandes disponibles, consultez le manuel de l'administrateur Avaya approprié portant sur cette série de téléphones.

<span id="page-30-0"></span>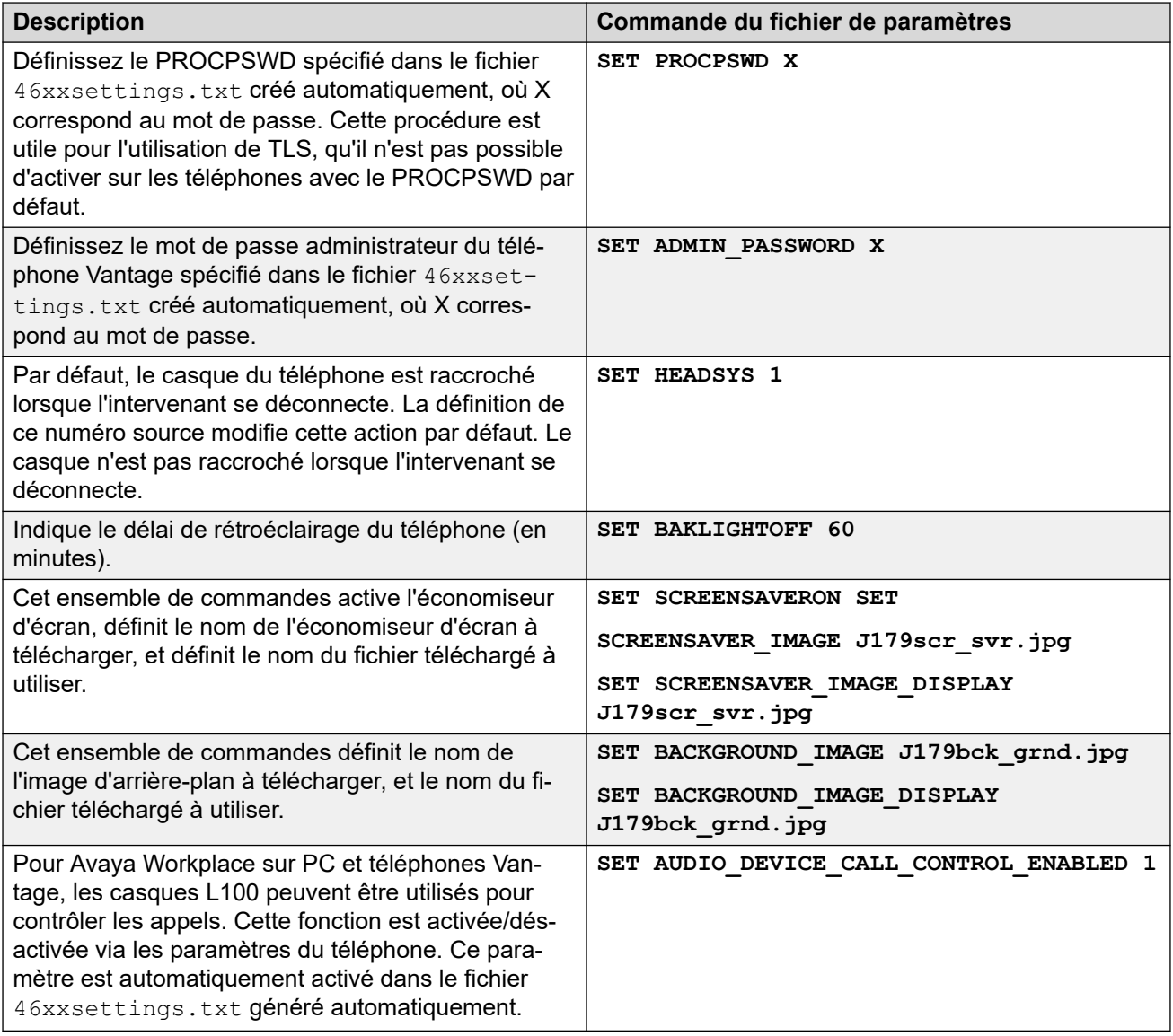

Il existe plusieurs numéros source **Aucun utilisateur** pour les extensions distantes. Ils fonctionnent différemment dans la mesure où ils modifient les valeurs existantes attribuées à un téléphone dans le fichier de paramètres créé automatiquement lorsque le système détecte que le téléphone demandant le fichier est une extension distante. Référez-vous au manuel [Téléphones SIP IP Office](https://documentation.avaya.com/bundle/IPOfficeASBCE) avec ASBCE.

### **Liens connexes**

[Exemple de paramètres supplémentaires du téléphone](#page-28-0) à la page 29

## **Numéros source Aucun utilisateur**

Les valeurs du fichier de paramètres 46xxsettings.txt généré automatiquement se basent sur la configuration du système IP Office. Toutefois, il sera parfois nécessaire d'ajouter des valeurs à ce fichier. Pour ce faire, vous pouvez entrer les valeurs dans la configuration IP Office en tant que numéros source **Aucun utilisateur r**.

- Étant donné que ces modifications sont appliquées aux valeurs du fichier 46xxsettings.txt généré automatiquement, ces valeurs sont remplacées par tout paramètre saisi dans le fichier 46xxspecials.txt, le cas échéant.
- Il existe plusieurs paramètres Numéro source **Aucun utilisateur** pour les postes distants. Ils fonctionnent différemment dans la mesure où ils modifient les valeurs existantes attribuées à un téléphone dans le fichier de paramètres créé automatiquement lorsque le système détecte que le téléphone demandant le fichier est une extension distante. Consultez le manuel [Téléphones SIP IP Office](https://documentation.avaya.com/bundle/IPOfficeASBCE) avec ASBCE.

Exemples de numéros source **Aucun utilisateur** :

• SET\_46xx\_PROCPSWD=NNNNN

Ce numéro source **Aucun utilisateur** ajoute la commande **SET PROCPSWD X** au fichier de paramètres généré automatiquement, où NNNN correspond au mot de passe numérique défini. Ce mot de passe est utilisé par les téléphones des séries 1600, 9600 et J100.

• SET\_ADMINPSWD=NNNNN

Ce numéro source **Aucun utilisateur** ajoute la commande **SET ADMINPSWD X** au fichier de paramètres généré automatiquement, où NNNNN correspond au mot de passe numérique défini. Ce mot de passe est utilisé par les téléphones Vantage.

• SET\_HEADSYS\_1

Ce numéro source **Aucun utilisateur** ajoute la commande **SET HEADSYS 1** au fichier de paramètres généré automatiquement.

• SET\_BAKLIGHTOFF=N

Ce numéro source **Aucun utilisateur** ajoute la commande **SET BAKLIGHTOFF N** au fichier de paramètres généré automatiquement qui est fourni à un poste distant. N correspond au délai en minutes.

• ENABLE\_J100\_FQDN

Utilisez les valeurs du FQDN plutôt que celles des adresses IP dans les valeurs des adresses de serveur fournies aux téléphones de la série J100. Cela suppose que les valeurs du FQDN soient correctement transmises par les serveurs DNS des clients et que les téléphones utilisent l'adresse du serveur DNS (obtenue par le biais du DHCP ou définie manuellement).

• ENABLE\_J100\_AUTO\_UPDATE\_POLICY

Ce NUSN ajoute au fichier  $46xxsettings.txt$  généré automatiquement par le système des paramètres pour la prise en charge de la mise à niveau automatique des téléphones de la série J100. Voir [Paramètres de mise à niveau des téléphones de la série J100](#page-116-0) à la page 117.

#### **Liens connexes**

[Exemple de paramètres supplémentaires du téléphone](#page-28-0) à la page 29

# <span id="page-32-0"></span>**Modification du fichier de configuration**

### **Procédure**

- 1. Naviguez vers le système et saisissez le nom du fichier de paramètres du téléphone requis. Par exemple : https://192.168.42.1/46xxsettings.txt. Le fichier généré automatiquement est affiché dans le navigateur.
	- La plupart des téléphones : 46xxsettings.txt
	- Série 1100/1200 : 11xxsettings.txt
	- H175 : H1xxsettings.txt
- 2. Enregistrez le fichier en tant que fichier texte local. La méthode dépendra du navigateur.
- 3. À l'aide d'un éditeur de texte, modifiez le fichier téléchargé.
- 4. Une fois terminé, chargez le fichier sur le serveur de fichiers utilisé par les téléphones. Pour le charger sur IP Office (s'il s'agit du serveur de fichiers), consultez la section [Chargement de fichiers sur le système](#page-59-0) à la page 60.
- 5. Redémarrez le(s) téléphone(s) pour recharger les fichiers et télécharger le fichier de paramètres modifié.

### **Liens connexes**

[Exemple de paramètres supplémentaires du téléphone](#page-28-0) à la page 29

# <span id="page-33-0"></span>**Chapitre 5 : Notes de fonctionnement du téléphone**

Les différences/limites connues suivantes s'appliquent au fonctionnement des téléphones SIP sur IP Office.

#### **Liens connexes**

Saisie du code de compte/d'autorisation à la page 34 Réponse automatique à la page 34 [Sélection du codec](#page-34-0) à la page 35 [Multi-utilisateurs](#page-34-0) à la page 35 [Fermeture automatique de la conférence](#page-35-0) à la page 36 [Résistance](#page-35-0) à la page 36 [Mode Simultané](#page-35-0) à la page 36

### **Saisie du code de compte/d'autorisation**

Sur les téléphones SIP autres que les téléphones Stimulus J100, IP Office ne peut pas contrôler l'affichage pour indiquer quand la saisie du code de compte ou d'autorisation est nécessaire. À la place, la sonnerie retentit une fois, après quoi le code approprié doit être saisi suivi d'un #.

#### **Liens connexes**

Notes de fonctionnement du téléphone à la page 34

### **Réponse automatique**

Pour les téléphones Avaya qui prennent en charge la réponse automatique aux appels lorsque le système le demande, cette fonction est automatiquement activée et ne nécessite aucune configuration.

Toutefois, pour les téléphones SIP tiers, il existe plusieurs méthodes de signalisation pour les appels qui requièrent une réponse automatique. Si le téléphone prend en charge une de ces méthodes, elle doit être configurée grâce au champ **Réponse automatique par un tiers** dans les paramètres du poste. Les options prises en charge sont les suivantes :

<span id="page-34-0"></span>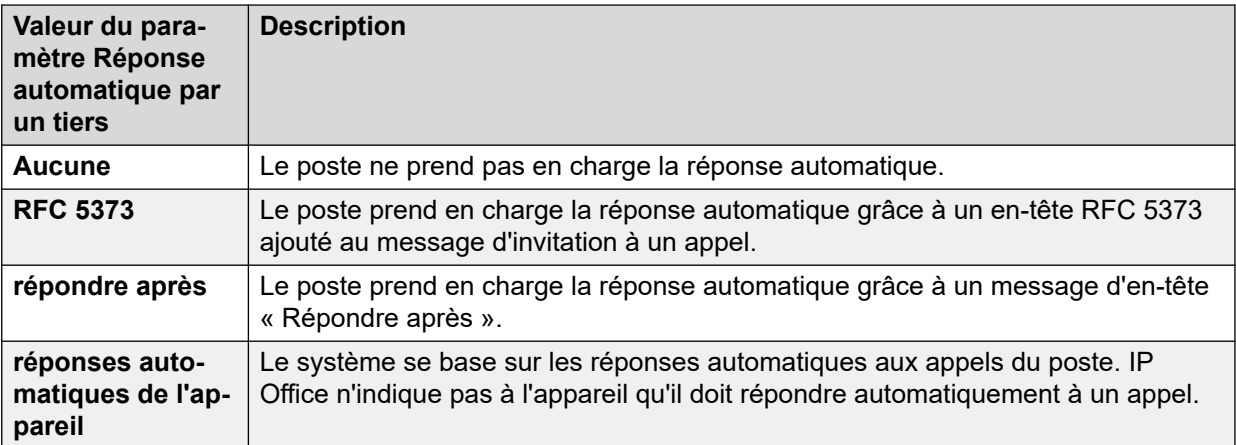

#### **Liens connexes**

[Notes de fonctionnement du téléphone](#page-33-0) à la page 34

# **Sélection du codec**

Contrairement aux téléphones IP H.323 Avaya qui prennent toujours en charge au moins l'un des codecs G711, les appareils SIP ne prennent pas nécessairement en charge un codec audio commun unique. Par conséquent, il est important de s'assurer que la configuration des périphériques SIP correspond à au moins un codec système configuré sur le système.

• Sur les systèmes avec des téléphones B199, le codec utilisé pour les appels affecte le nombre maximum de participants pris en charge dans les conférences hébergées par le téléphone. Voir [Remarques relatives au B199](#page-91-0) à la page 92.

#### **Liens connexes**

[Notes de fonctionnement du téléphone](#page-33-0) à la page 34

### **Multi-utilisateurs**

Un téléphone SIP peut utiliser les fonctions multi-utilisateurs d'IP Office, comme par exemple, les codes courts par défaut \*35 et \*36. Toutefois, lorsqu'un autre utilisateur se connecte en utilisant ces fonctions, les informations de l'utilisateur existant stockées sur le téléphone (répertoire personnel, journal des appels, etc) ne sont pas modifiées ou remplacées. De façon similaire, tout journal des appels locaux entretenu par le téléphone conservera les détails des appels des utilisateurs du partage des extensions et les autres numéros composés. Cela ressemble au fonctionnement du partage des extensions sur des téléphones analogiques.

En outre, les téléphones SIP affichent encore les détails du compte d'utilisateur utilisé pour initialement enregistrer le téléphone avec le système, tel que le nom d'utilisateur d'origine sur l'affichage.

À partir de la version 10.1 d'IP Office, la prise en charge de la fonction multi-utilisateurs sur les téléphones J129 et H175 est bloquée par défaut. Ceci a pour but de souligner le fait que ces téléphones téléchargent des données (journaux des appels et répertoires personnels) à <span id="page-35-0"></span>partir du système du téléphone, plutôt que de les stocker en local, mais ne les remplacent pas lorsqu'un autre utilisateur fait un partage des extensions sur le téléphone. Si nécessaire, le mode multi-utilisateurs de ces téléphones peut être activé en utilisant le numéro source Aucun utilisateur SIP\_ENABLE\_HOT\_DESK.

La fonction multi-utilisateurs n'est pas compatible avec les applications de téléphone logiciel SIP. Cela inclut les clients utilisés sur les téléphones Vantage.

#### **Liens connexes**

[Notes de fonctionnement du téléphone](#page-33-0) à la page 34

## **Fermeture automatique de la conférence**

Pour les téléphones de la série J100 (sauf le téléphone J129), lorsque toutes les autres parties quittent une conférence, celle-ci prend fin automatiquement. Toutefois, pour les autres types de poste SIP, la conférence se poursuit jusqu'au départ du poste.

#### **Liens connexes**

[Notes de fonctionnement du téléphone](#page-33-0) à la page 34

### **Résistance**

La résilience permet aux téléphones enregistrés sur un système IP Office dans un réseau de s'enregistrer à nouveau automatiquement sur un autre système lorsque leur système actuel n'est pas accessible pour une raison particulière. Pour les versions 10.0 et ultérieures d'IP Office, la résilience est prise en charge pour les téléphones SIP Avaya.

La résilience est configurée dans les configurations du système IP Office. Référez-vous au manuel [Présentation de la résilience IP Office](https://documentation.avaya.com/bundle/IPOfficeResilience).

#### **Liens connexes**

[Notes de fonctionnement du téléphone](#page-33-0) à la page 34

## **Mode Simultané**

Les systèmes IP Office prennent en charge le fonctionnement en mode « Simultané ». Cela signifie qu'ils permettent aux utilisateurs d'être connectés à plusieurs clients de téléphonie en même temps.

Un utilisateur IP Office peut être connecté simultanément sur chacun des types de clients suivants :
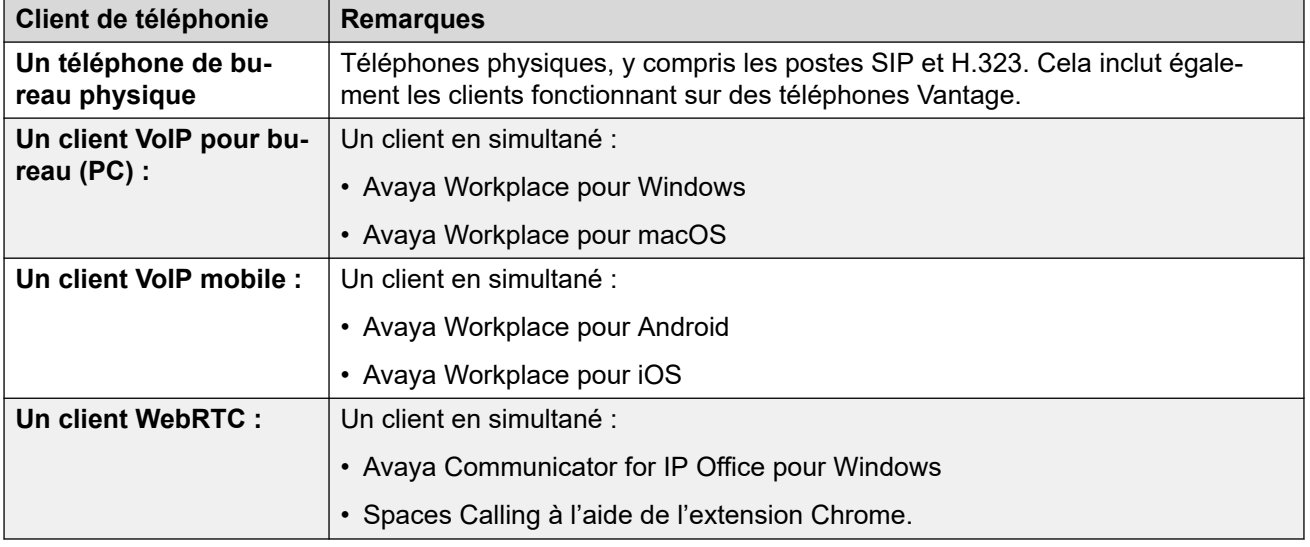

#### **Remarque :**

- Les appels entrants vers l'utilisateur sont signalés sur tous ses appareils et il peut choisir l'appareil avec lequel il souhaite répondre.
- Lorsque l'utilisateur est en communication sur l'un des appareils, tout appel entrant supplémentaire est présenté uniquement à cet appareil.
- Il est recommandé de ne pas mélanger le fonctionnement en mode Simultané avec des fonctions telles que le pairage mobile, le télétravail et les commandes d'appel mobile qui peuvent conduire à plusieurs appels en double. Par exemple, les numéros RTC externes d'un client mobile comme une destination de pairage mobile active entraînera des alertes en double pour le même appel.
- Les utilisateurs peuvent faire enregistrer leur téléphone de bureau et leurs applications de téléphone logiciel sur différents serveurs d'un réseau IP Office.
- L'utilisation du mode Simultané n'est pas prise en charge lorsqu'un client CTI hors téléphonie est également utilisé pour contrôler le traitement des appels. Dans ce scénario, il n'est pas toujours possible de prévoir quel client de téléphonie es utilisé lorsque vous passez un appel ou y répondez à partir du client CTI, ce qui peut entraîner une certaine confusion.

#### **Liens connexes**

[Notes de fonctionnement du téléphone](#page-33-0) à la page 34

# **Partie 2 : Procédure d'installation générique du téléphone SIP**

## <span id="page-38-0"></span>**Chapitre 6 : Procédure d'installation générique**

Cette rubrique décrit la méthode d'installation la plus simple. Cette méthode est adaptée pour les sites de clients qui ne disposent pas d'un serveur DHCP distinct. Ce processus d'installation simple part du principe que :

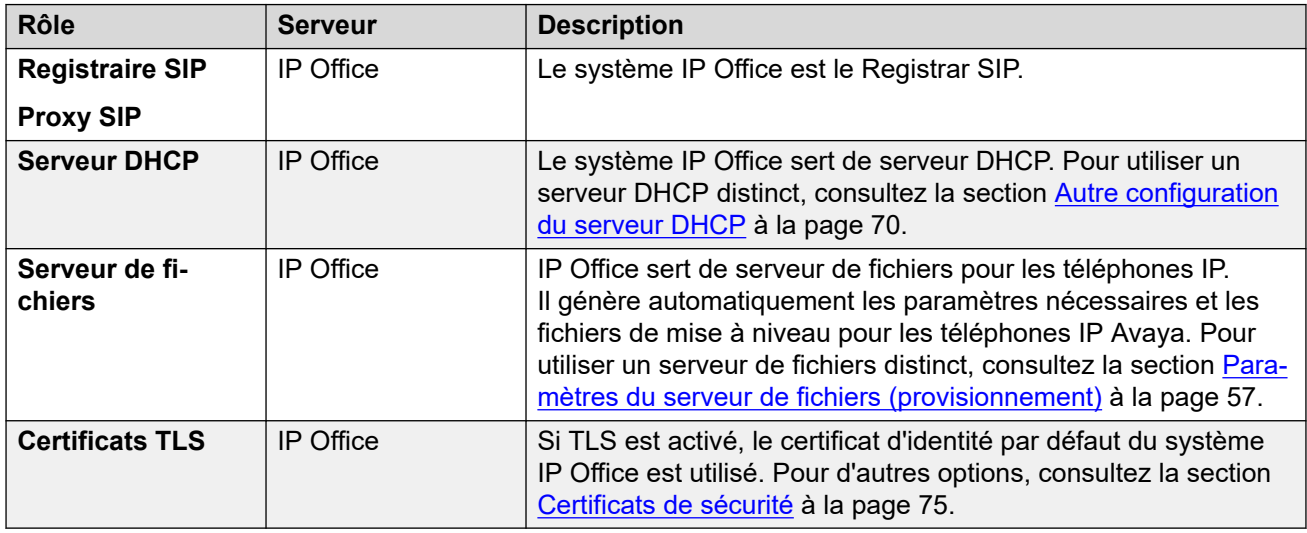

#### **Liens connexes**

[Options de la procédure d'installation générique](#page-39-0) à la page 40 [Activation de la prise en charge des postes SIP](#page-39-0) à la page 40 [Paramètres SIP du système IP Office](#page-41-0) à la page 42 [Modification des préférences de codec par défaut du système](#page-42-0) à la page 43 [Configuration du support direct](#page-44-0) à la page 45 [Définition du mot de passe par défaut du poste](#page-46-0) à la page 47 [Paramètres DHCP](#page-46-0) à la page 47 [Configuration d'un utilisateur SIP de base](#page-48-0) à la page 49 [Configuration d'un poste SIP](#page-50-0) à la page 51 [Paramètres d'extension SIP](#page-51-0) à la page 52 [Activation de la création automatique d'utilisateurs/de postes SIP](#page-53-0) à la page 54 [Connexion des téléphones](#page-54-0) à la page 55

### <span id="page-39-0"></span>**Options de la procédure d'installation générique**

En général, la connexion de téléphones SIP à un système IP Office peut s'effectuer de deux manières différentes.

#### **Configuration manuelle**

Cette méthode requiert la configuration des entrées de l'utilisateur et de l'extension dans la configuration du système avant de se connecter aux véritables téléphones.

- 1. Pour les systèmes en mode non-IP Office Subscription, vérifiez que le système dispose des licences appropriées pour prendre en charge à la fois les postes téléphoniques SIP (Avaya et tiers) et les utilisateurs de postes.
- 2. Activez la prise en charge des postes SIP.
- 3. Réglez les codecs du système (facultatif).
- 4. Vérifiez les paramètres DHCP du système.
- 5. Ajoutez des utilisateurs SIP à la configuration.
- 6. Ajoutez des postes SIP à la configuration.
- 7. Reliez les téléphones.

#### **Configuration de la création automatique**

Cette méthode autorise le système à créer automatiquement des utilisateurs et des extensions dans sa configuration lorsque les téléphones sont connectés.

- 1. Pour les systèmes en mode non-IP Office Subscription, vérifiez que le système dispose des licences appropriées pour prendre en charge à la fois les postes téléphoniques SIP (Avaya et tiers) et les utilisateurs de postes.
- 2. Activez la prise en charge des postes SIP.
- 3. Réglez les codecs du système (facultatif).
- 4. Vérifiez les paramètres DHCP du système.
- 5. Activez l'option Créer automatiquement un poste/un utilisateur.
- 6. Reliez les téléphones.
- 7. Modifiez les paramètres de l'utilisateur et du poste dans IP Office.
- 8. Désactivez l'option Créer automatiquement un poste/un utilisateur.

#### **Liens connexes**

[Procédure d'installation générique](#page-38-0) à la page 39

### **Activation de la prise en charge des postes SIP**

#### **À propos de cette tâche**

Le système IP Office prend en charge les postes SIP sur ses interfaces LAN1 et/ou LAN2. Pour les téléphones pris en charge à l'aide de fichiers auto-générés, ces valeurs sont incluses dans le fichier de paramètres auto-généré téléchargé par les téléphones lorsqu'ils redémarrent.

#### **Préambules**

Notez qu'après avoir modifié les paramètres du Registrar SIP d'un système IP Office, vous devez redémarrer le système IP Office.

#### **Procédure**

- 1. Chargez la configuration du système à l'aide d'IP Office Manager ou d'IP Office Web Manager en mode hors ligne.
- 2. Sélectionnez **Système** > **Système** ou **Paramètres système** > **Système**.
- 3. Sélectionnez **LAN1** ou **LAN2** comme demandé.
- 4. Sélectionnez l'onglet **VoIP**.

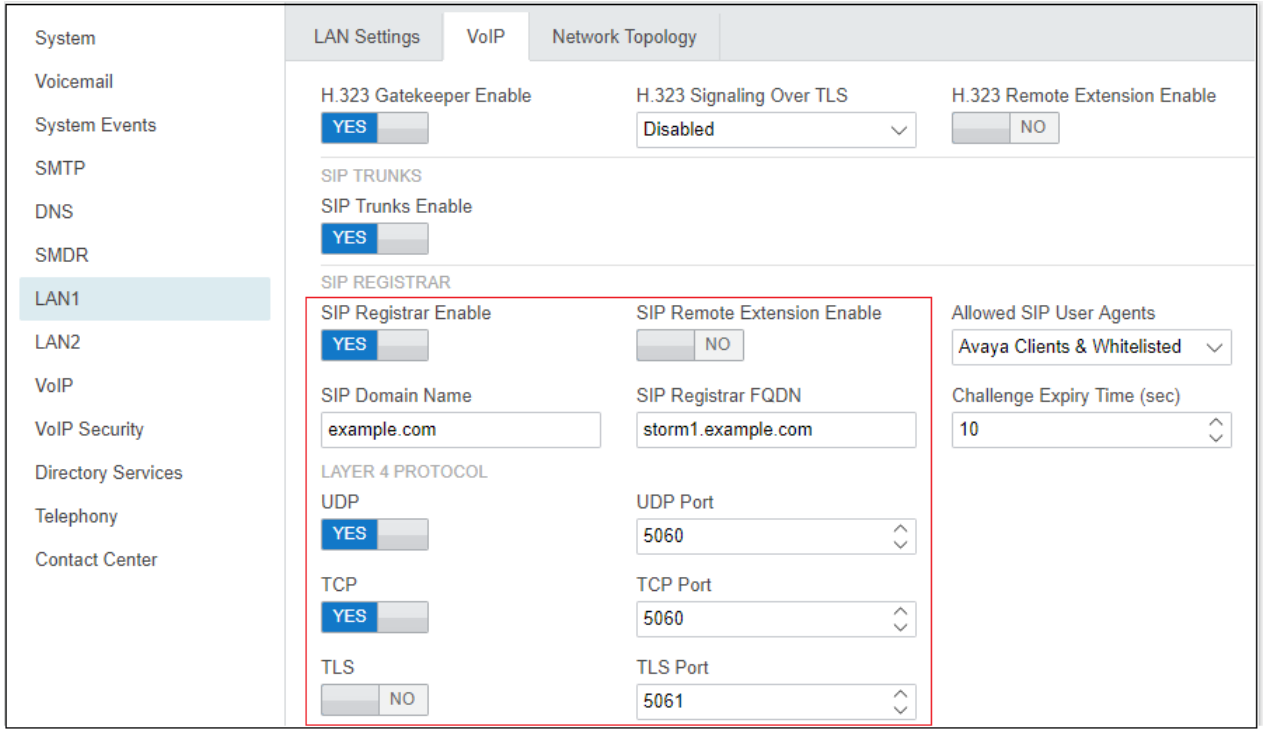

- 5. Modifiez les paramètres selon les besoins. Voir [Paramètres SIP du système IP Office](#page-41-0) à la page 42.
- 6. Si vous avez apporté des modifications, enregistrez à nouveau la configuration sur IP Office.

#### **Liens connexes**

[Procédure d'installation générique](#page-38-0) à la page 39

## <span id="page-41-0"></span>**Paramètres SIP du système IP Office**

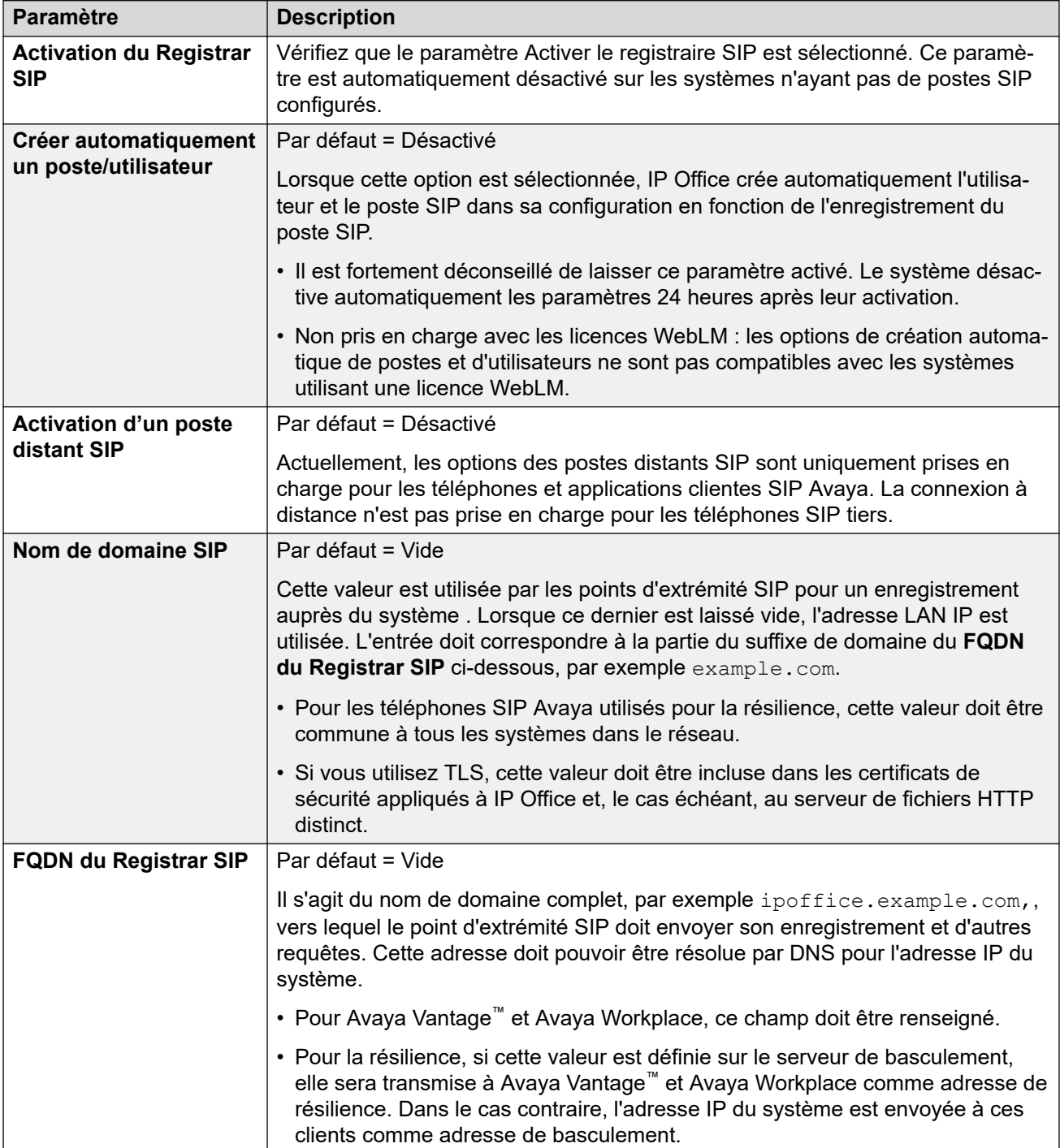

*Le tableau continue …*

<span id="page-42-0"></span>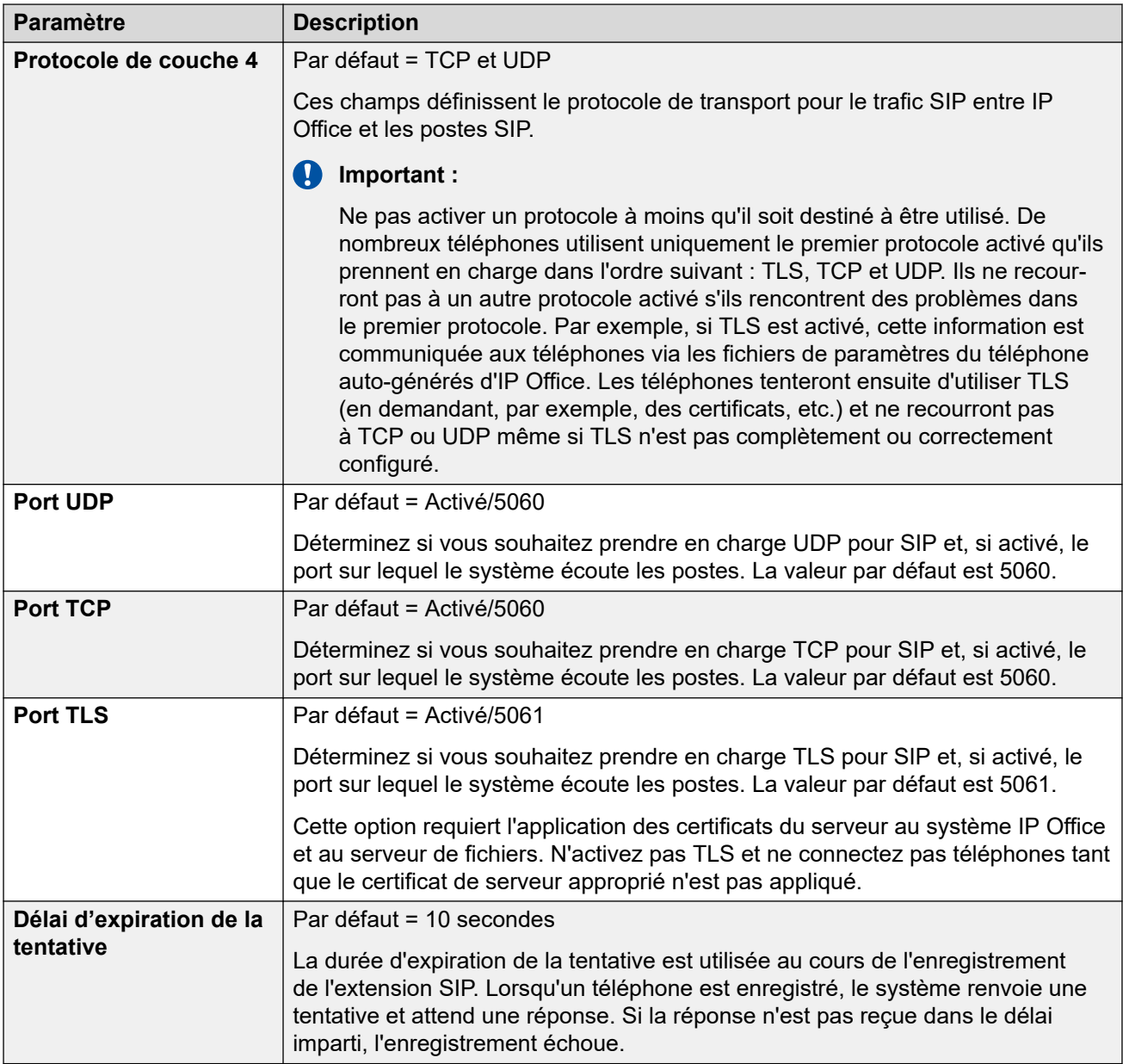

#### **Liens connexes**

[Procédure d'installation générique](#page-38-0) à la page 39

### **Modification des préférences de codec par défaut du système**

Par défaut, toutes les extensions VoIP ajoutées à la configuration utilisent les préférences de codec par défaut. Ces préférences sont affichées par les paramètres **Sélection du codec** sur une extension ou une ligne réseau IP individuelle définie sur **Configuration par défaut du système**.

Pour la plupart des installations, ces paramètres ne doivent pas être modifiés. Cependant, il est important de comprendre comment ces options sont configurées et utilisées par le système.

• Bien que les préférences de codec utilisées par une ligne réseau ou une extension individuelle puissent être configurées, l'utilisation des paramètres par défaut du système est fortement recommandée pour garantir la cohérence des codecs entre les lignes réseau et les extensions concernées par les appels. Cela permet de réduire la nécessité pour le système d'utiliser des ressources supplémentaires telles que les canaux VCM. Cela permet également d'utiliser des options telles que la connexion de support direct pendant les appels.

#### **Procédure**

- 1. Chargez la configuration du système à l'aide d'IP Office Manager ou d'IP Office Web Manager en mode hors ligne.
- 2. Sélectionnez **Système** > **Système** ou **Paramètres système** > **Système**.
- 3. Sélectionnez **VoIP**.

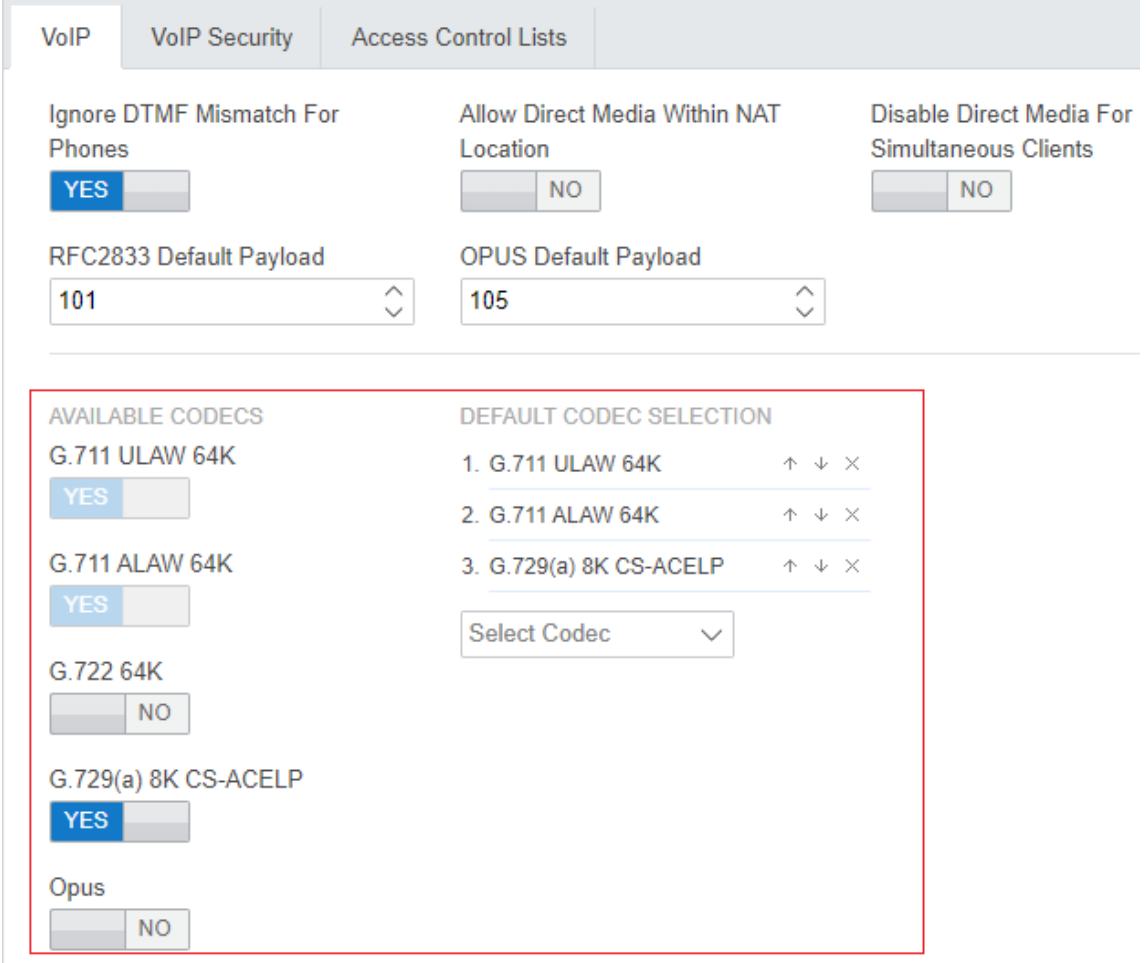

4. La section **SÉLECTION DE CODEC PAR DÉFAUT** est utilisée pour définir l'ordre des préférences des codecs par défaut. Elle est utilisée par tous les postes et lignes IP (H323 et SIP) du système dont le paramètre **Sélection du codec** est configuré sur

<span id="page-44-0"></span>**Configuration par défaut du système**. Il s'agit de la configuration par défaut pour tous les postes et lignes IP nouvellement ajoutés.

- La liste **CODECS DISPONIBLES** indique quels sont les codecs pris en charge par le système.
	- **G.723/G.729b :** ces codecs sont uniquement pris en charge sur les systèmes IP500 V2.
	- **Opus :** ce codec n'est pas pris en charge par les systèmes IP500 V2.
- Contrairement aux périphériques IP H.323 qui prennent toujours en charge au moins l'un des codecs G711, les périphériques SIP ne prennent pas nécessairement en charge un codec audio commun unique. Par conséquent, il est important de s'assurer que la configuration des périphériques SIP correspond à au moins un codec système configuré sur le système.
- Sur les systèmes avec des téléphones B199, le codec utilisé pour les appels affecte le nombre maximum de participants pris en charge dans les conférences hébergées par le téléphone. Reportez-vous à la section [Remarques relatives au B199](#page-91-0) à la page 92.
- Désélectionner un codec le supprime automatiquement de la liste des codecs des lignes, systèmes ou postes, où il a été utilisé.
- 5. Si ces paramètres doivent être modifiés, procédez aux modifications requises, puis enregistrez à nouveau la configuration sur le système.

#### **Liens connexes**

[Procédure d'installation générique](#page-38-0) à la page 39

### **Configuration du support direct**

Le support direct permet au support multimédia des appels IP d'être acheminés directement entre les deux extrémités de l'appel plutôt que via le système IP Office. Cela réduit l'utilisation de la bande passante du système et d'autres ressources.

L'utilisation du support direct est soumise à plusieurs vérifications pendant la configuration de l'appel. En cas d'échec, l'appel revient normalement au routage via le système.

- Protocole correspondant (H323 ou SIP).
- Codec correspondant.
- Paramètres de sécurité correspondants.
- Paramètres DTMF correspondants.

#### **Procédure**

- 1. Chargez la configuration du système à l'aide d'IP Office Manager ou d'IP Office Web Manager en mode hors ligne.
- 2. Sélectionnez **Système** > **Système** ou **Paramètres système** > **Système**.
- 3. Sélectionnez **VoIP**.

4. Les paramètres suivants affectent l'utilisation du support direct par le système :

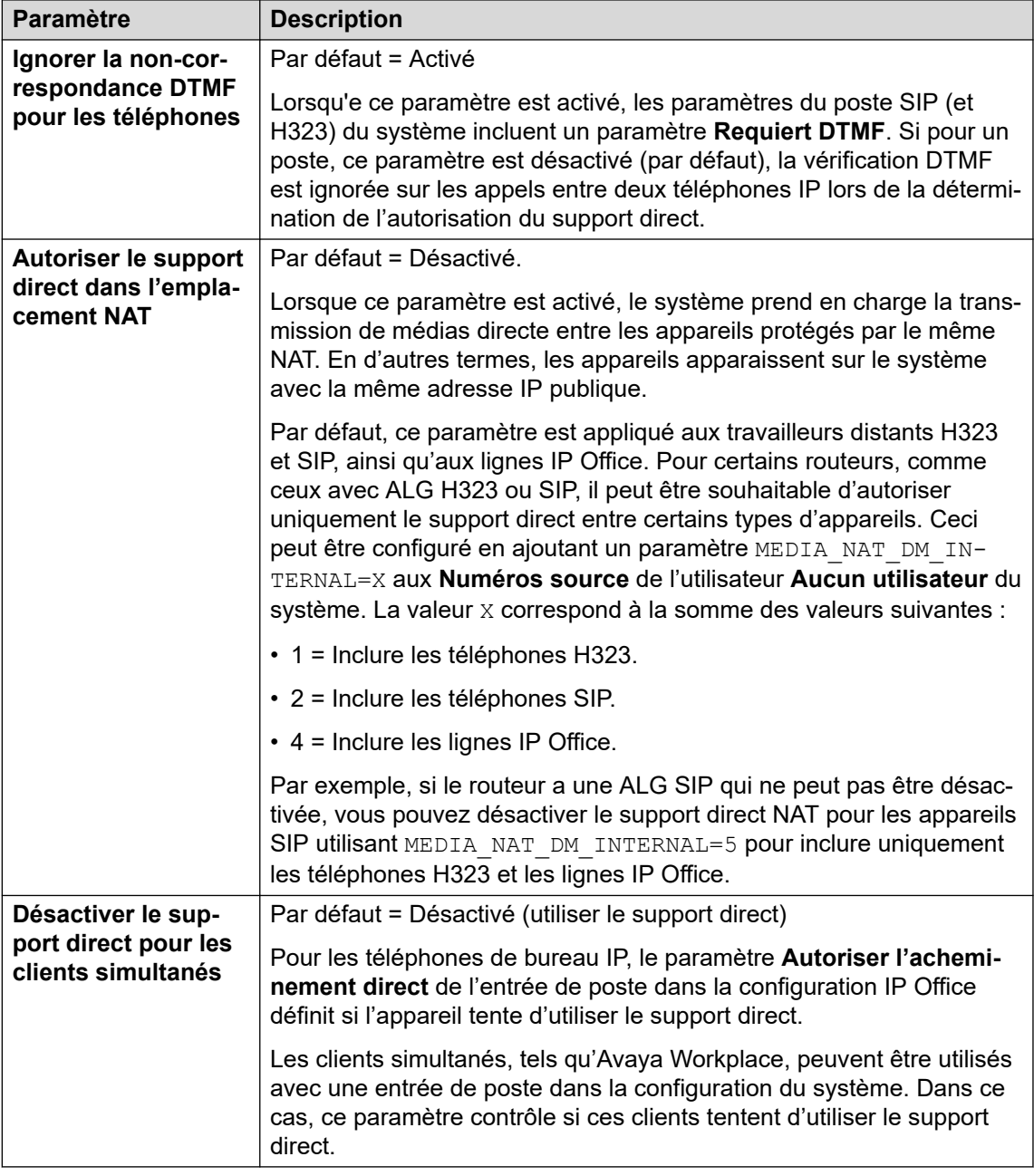

5. Si ces paramètres doivent être modifiés, procédez aux modifications requises, puis enregistrez à nouveau la configuration sur le système.

#### **Liens connexes**

[Procédure d'installation générique](#page-38-0) à la page 39

### <span id="page-46-0"></span>**Définition du mot de passe par défaut du poste**

#### **À propos de cette tâche**

Pour l'enregistrement de la plupart des téléphones SIP, il est nécessaire de saisir un mot de passe. Le mot de passe peut être défini sur l'entrée de poste individuel dans la configuration du système (voir [Configuration d'un poste SIP](#page-50-0) à la page 51) ou à l'aide du paramètre **Mot de passe par défaut du poste** du système ci-dessous.

Les paramètres de création automatique de poste au sein d'un système ne peuvent pas être activés tant que cette valeur n'est pas définie. Elle servira par la suite de mot de passe pour tous les postes créés automatiquement.

#### **Procédure**

- 1. Chargez la configuration du système à l'aide d'IP Office Manager ou d'IP Office Web Manager en mode hors ligne.
- 2. Sélectionnez **Système** > **Système** ou **Paramètres système** > **Système**.
- 3. Sélectionnez **VoIP**.
- 4. Sélectionnez **Sécurité VoIP**.
- 5. Dans la section **Mot de passe par défaut du poste**, définissez le mot de passe comme demandé. Le mot de passe peut contenir entre 9 et 13 chiffres (0 à 9).
- 6. Si vous avez modifié le mot de passe, enregistrez les paramètres.

#### **Liens connexes**

[Procédure d'installation générique](#page-38-0) à la page 39

### **Paramètres DHCP**

La recommandation pour l'installation des téléphones SIP consiste à utiliser le serveur DHCP, tout particulièrement si une quantité importante de téléphones est installée. L'utilisation du serveur DHCP permet de simplifier aussi bien les interventions d'installation que de maintenance.

- Si le système IP Office doit être utilisé comme serveur DHCP pour le réseau, suivez les procédures décrites ci-dessous pour vérifier et configurer les paramètres DHCP du système.
- Si un serveur DHCP distinct est utilisé par le réseau du client, il doit être configuré pour prendre en charge les demandes DHCP des téléphones IP. Voir [Autre configuration du](#page-69-0)  [serveur DHCP](#page-69-0) à la page 70.
- IP Office peut être configuré pour fournir uniquement une prise en charge DHCP pour les téléphones Avaya. Cette option peut être utilisée pour permettre une utilisation conjointe avec un serveur DHCP client distinct. Cela permet d'éliminer la nécessité de configurer le serveur DHCP du client pour la prise en charge des téléphones IP.

#### **Avertissement :**

L'activation d'un serveur DHCP supplémentaire sur un réseau peut entraîner des problèmes de connexion sur l'ensemble des périphériques du réseau. Assurez-vous que l'administrateur réseau du client et vous-même êtes tous les deux d'accord sur la pertinence du choix des options du serveur DHCP.

#### **Liens connexes**

[Procédure d'installation générique](#page-38-0) à la page 39 Modification des paramètres DHCP du système à la page 48 Modification des paramètres SSON du système à la page 48

### **Modification des paramètres DHCP du système**

#### **Procédure**

- 1. Chargez la configuration du système à l'aide d'IP Office Manager ou d'IP Office Web Manager en mode hors ligne.
- 2. Sélectionnez **Système** > **Système** ou **Paramètres système** > **Système**.
- 3. Sélectionnez **LAN1** ou **LAN2** comme demandé.
- 4. Sélectionnez l'onglet **Paramètres LAN**.

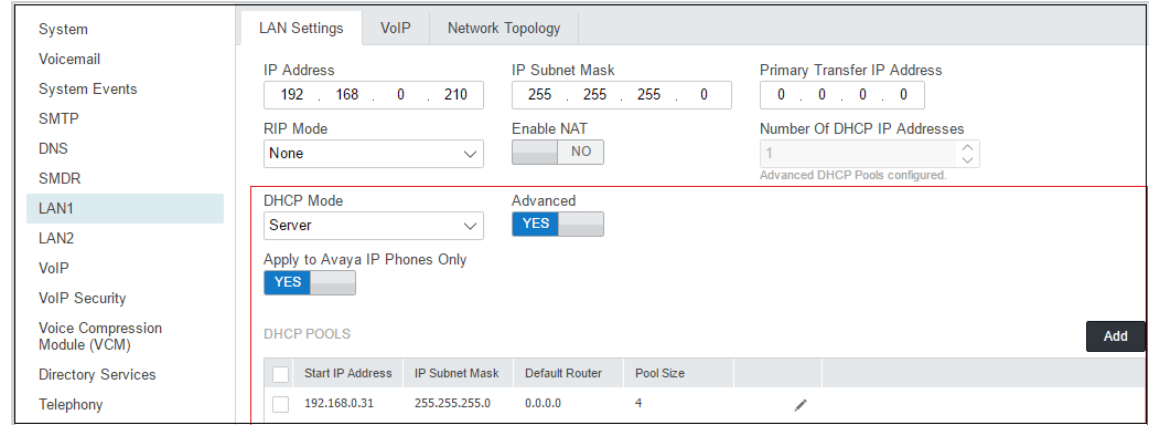

5. Si les paramètres ont changé, enregistrez à nouveau la configuration auprès du système.

#### **Liens connexes**

[Paramètres DHCP](#page-46-0) à la page 47

### **Modification des paramètres SSON du système**

Lors d'une demande de paramètres d'adresse à un serveur DHCP, chaque téléphone demande également des informations complémentaires que le serveur DHCP peut posséder. Cette demande s'effectue par l'envoi d'une demande de numéro d'option spécifique au site (SSON). Si le serveur DHCP dispose d'informations correspondant au SSON demandé, ces informations sont incluses dans la réponse DHCP.

Par défaut, la plupart des téléphones SIP Avaya utilisent le SSON 242 pour demander des informations supplémentaires. En fonction du modèle de téléphone, vous pourrez peut-être modifier le numéro SSON qu'il utilise.

#### <span id="page-48-0"></span>**Procédure**

- 1. Chargez la configuration du système à l'aide d'IP Office Manager ou d'IP Office Web Manager en mode hors ligne.
- 2. Sélectionnez **Système** > **Système** ou **Paramètres système** > **Système**.
- 3. Sélectionnez **LAN1** ou **LAN2** comme demandé.
- 4. Sélectionnez l'onglet **VoIP**.

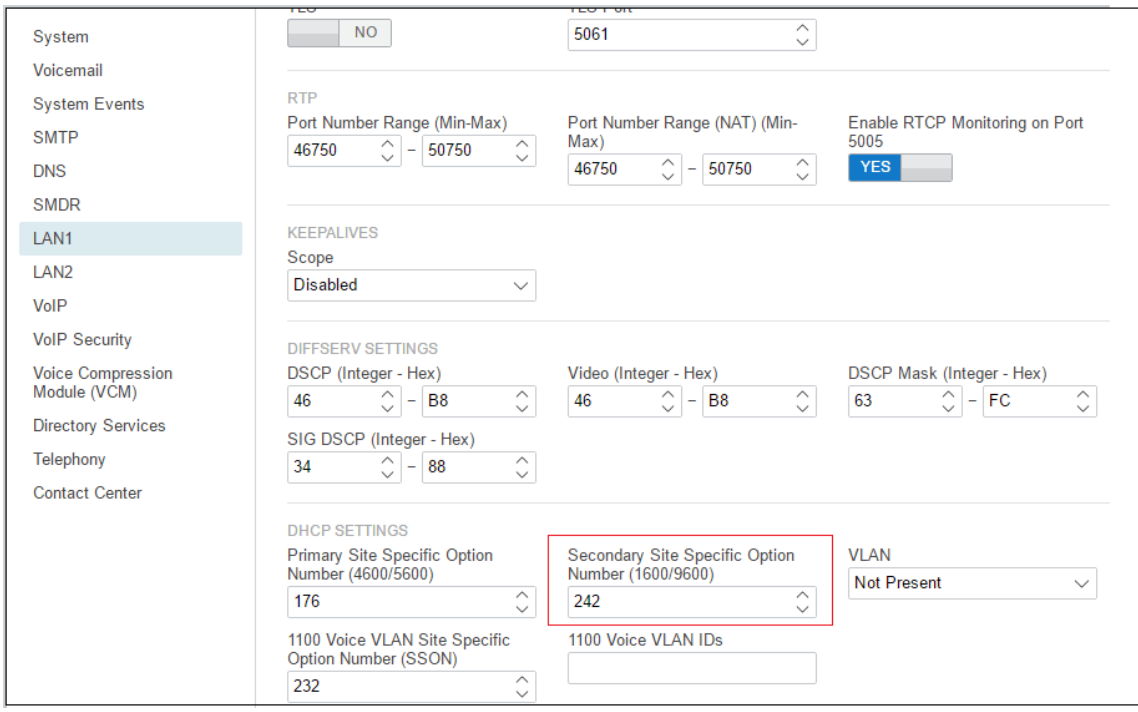

- 5. Vérifiez que les paramètres numéros d'options spécifiques au site correspondent à ceux requis par les téléphones pris en charge. La valeur par défaut pour la plupart des téléphones SIP Avaya est 242.
- 6. Si ce paramètre doit être modifié, enregistrez à nouveau la configuration sur le système.

#### **Liens connexes**

[Paramètres DHCP](#page-46-0) à la page 47

### **Configuration d'un utilisateur SIP de base**

#### **À propos de cette tâche**

Cette rubrique concerne uniquement les paramètres de configuration essentiels relatifs aux téléphones SIP.

#### **Procédure**

- 1. Chargez la configuration du système à l'aide d'IP Office Manager ou d'IP Office Web Manager.
	- Si vous utilisez IP Office Manager :
		- a. Pour modifier un utilisateur existant, sélectionnez l'enregistrement d'utilisateur existant.
		- b. Pour ajouter un nouvel utilisateur, sélectionnez le système sur lequel l'enregistrement d'utilisateur doit être créé, puis sélectionnez **d' > Utilisateur**.
	- Si vous utilisez IP Office Web Manager :
		- a. Sélectionnez **Gestion des appels** > **Utilisateurs**.
		- b. Pour modifier un utilisateur existant, cliquez sur l'icône en regard de l'utilisateur.
		- c. Pour ajouter un nouvel utilisateur, cliquez sur **+Ajouter un utilisateur** et sélectionnez le système sur lequel l'enregistrement d'utilisateur doit être créé.
- 2. Configurez les paramètres utilisateur.

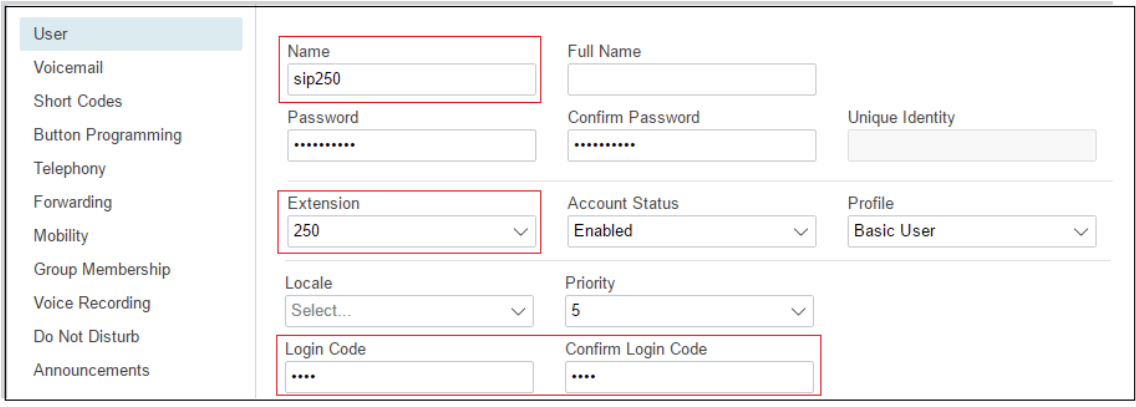

#### 3. Sélectionnez **Poste**

Ce paramètre doit correspondre à l'identifiant SIP du poste SIP et au paramètre Poste de base du poste SIP dans la configuration IP Office.

- 4. Si le poste SIP a été configuré sans **Mot de passe du téléphone** et que le **mot de passe par défaut du poste** du système n'est pas défini, saisissez un **Code de connexion** pour l'enregistrement du téléphone. Si vous utilisez IP Office Manager, ce paramètre se trouve dans l'onglet Paramètres **Utilisateur** > **Téléphonie** > **Superviseur**.
	- Notez qu'il peut être nécessaire de définir le code **Code de connexion** pour d'autres utilisations en fonction du profil utilisateur sélectionné.
	- Si vous utilisez IP Office Manager, ce paramètre se trouve dans l'onglet Paramètres **Utilisateur** > **Téléphonie** > **Superviseur**.
	- Pour les téléphones de la série J100, le **Poste** > **Mot de passe du téléphone** doit être utilisé pour l'enregistrement initial du téléphone et doit donc être défini.

<span id="page-50-0"></span>5. Si vous créez un nouvel utilisateur, une fois que vous avez cliqué sur **OK** ou **Créer**, vous êtes invité à indiquer si vous souhaitez également créer automatiquement un nouveau poste. Sélectionnez **Poste SIP**.

#### **Liens connexes**

[Procédure d'installation générique](#page-38-0) à la page 39

### **Configuration d'un poste SIP**

#### **À propos de cette tâche**

Cette rubrique concerne uniquement les paramètres de configuration essentiels relatifs aux extensions SIP. Pour plus d'informations sur tous les champs affichés, consultez le Administration d'Avaya IP Office™ [Platform avec Web Manager.](https://documentation.avaya.com/bundle/AdministeringIPOfficePlatformWebManagerR11_1)

#### **Procédure**

- 1. Chargez la configuration du système à l'aide d'IP Office Manager ou d'IP Office Web Manager.
	- Si vous utilisez IP Office Manager :
		- a. Sélectionnez le système sur lequel l'enregistrement d'extension doit être créé.
		- b. Sélectionnez **D'<sup>P</sup>oste SIP**.
	- Si vous utilisez IP Office Web Manager :
		- a. Sélectionnez **Gestion des appels** > **Postes**.
		- b. Cliquez sur **+Ajouter un poste**.
		- c. Sélectionnez le poste SIP et le système sur lequel l'enregistrement du poste doit être créé et cliquez sur **OK**.
- 2. Configurez les paramètres du poste.

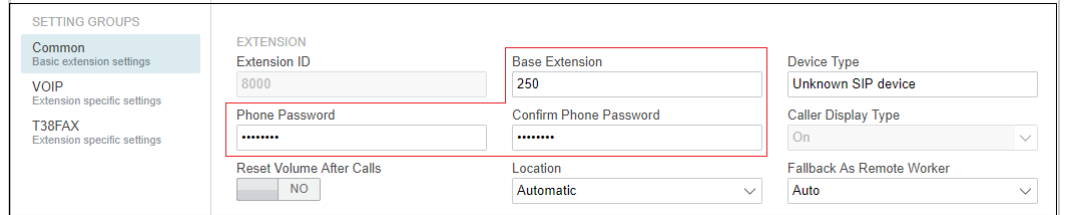

a. Composez le **numéro du poste de base**.

Ce champ doit correspondre au paramètre Poste de l'utilisateur SIP ajouté à la configuration IP Office.

b. Saisissez le **mot de passe du téléphone/Confirmez le mot de passe du téléphone**.

Ce mot de passe est utilisé pour l'enregistrement du poste. Si aucun mot de passe n'est défini et qu'un **Mot de passe par défaut du poste** est défini, le système l'utilise (voir [Définition du mot de passe par défaut du poste](#page-46-0) à la page 47). Dans le cas contraire, le système utilise le **Code de connexion** de l'utilisateur possédant le même numéro de poste.

### <span id="page-51-0"></span>Avertissement :

Pour les téléphones J100, le **mot de passe téléphonique** du poste doit être utilisé pour l'enregistrement initial du téléphone.

3. Sélectionnez **VoIP**. Voir Paramètres d'extension SIP à la page 52.

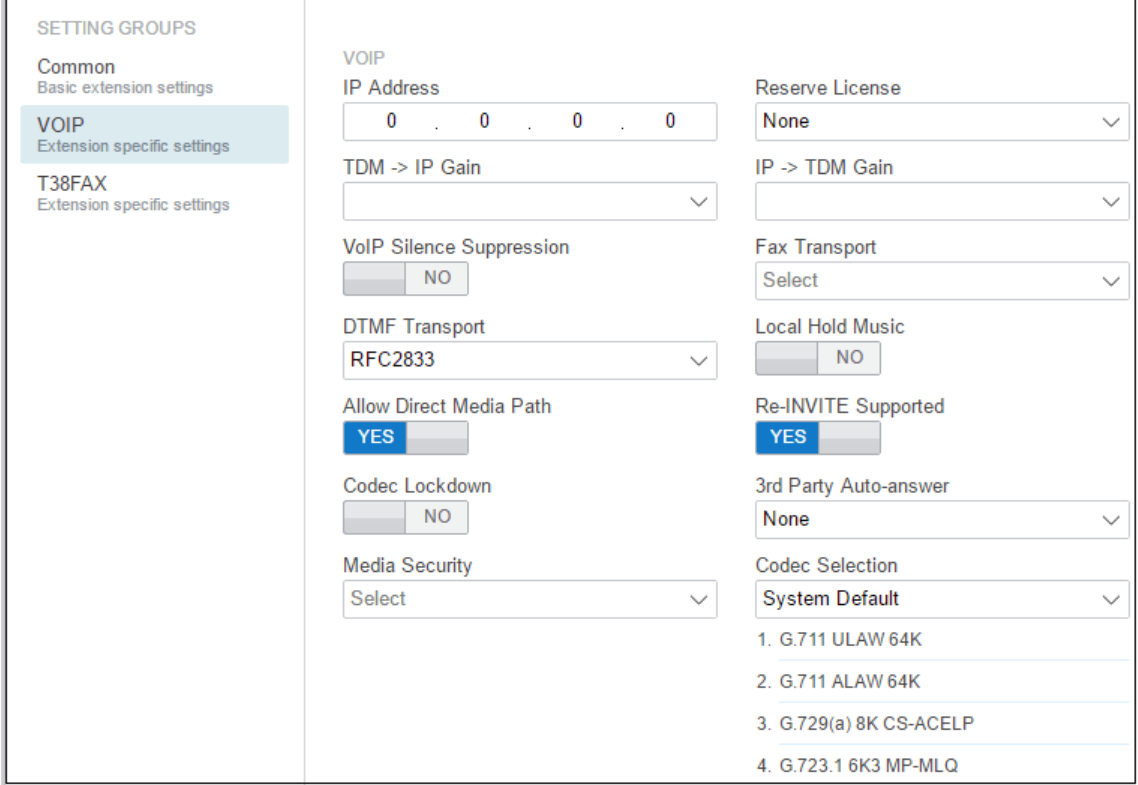

#### **Liens connexes**

[Procédure d'installation générique](#page-38-0) à la page 39

### **Paramètres d'extension SIP**

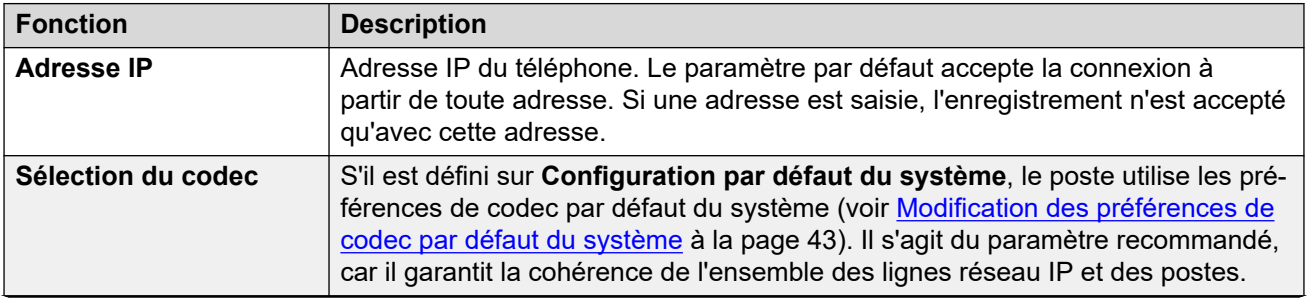

*Le tableau continue …*

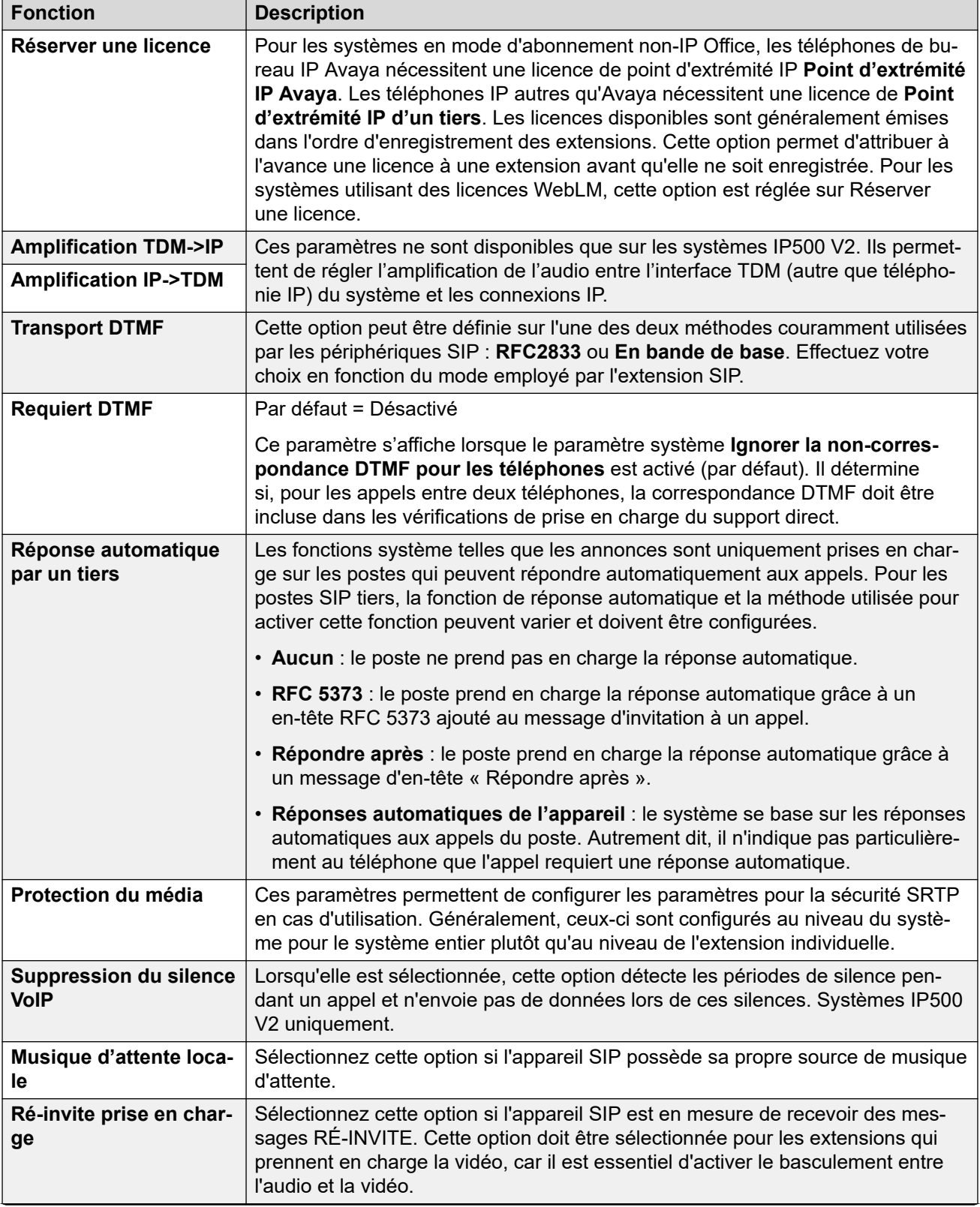

*Le tableau continue …*

<span id="page-53-0"></span>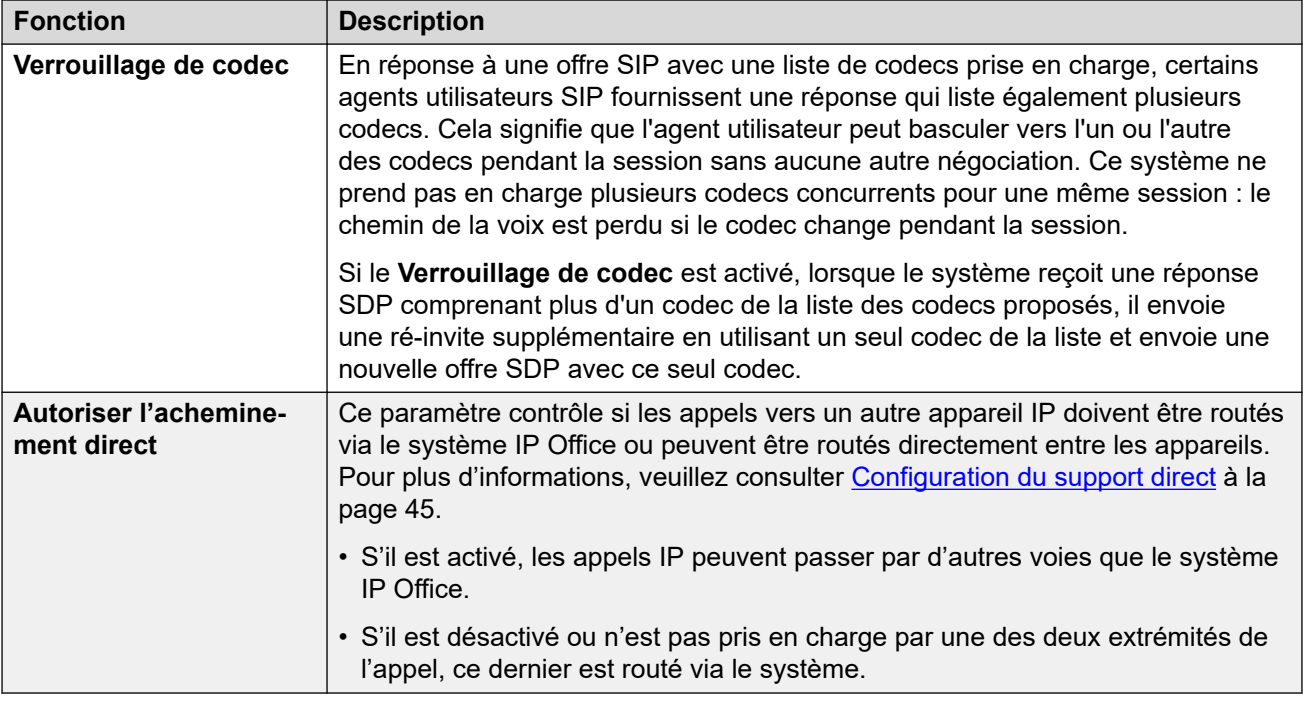

#### **Liens connexes**

[Procédure d'installation générique](#page-38-0) à la page 39

### **Activation de la création automatique d'utilisateurs/de postes SIP**

Le système IP Office peut être défini pour créer automatiquement des postes et des utilisateurs dans sa propre configuration au moment où chaque téléphone SIP est enregistré auprès du système. Ce paramètre peut accélérer l'installation de plusieurs périphériques. Vous devez désactiver ce paramètre une fois l'installation terminée.

Les utilisateurs créés de façon automatique sont automatiquement liés aux paramètres de droits d'utilisateur Auto-création IP. Par défaut, cet ensemble de droits d'utilisateur n'autorise pas les appels sortants.

#### **Avertissement :**

Il est fortement déconseillé de laisser ce paramètre activé. Le système désactive automatiquement les paramètres 24 heures après leur activation.

- Non pris en charge avec les licences WebLM : les options de création automatique de postes et d'utilisateurs ne sont pas compatibles avec les systèmes utilisant une licence WebLM.
- Redémarrage requis : notez que la modification des paramètres du Registrar SIP d'un système IP Office nécessite son redémarrage.

#### <span id="page-54-0"></span>**Procédure**

- 1. La création automatique ne peut pas être activée tant que le **Mot de passe par défaut du poste** n'a pas été défini. Voir [Définition du mot de passe par défaut du poste](#page-46-0) à la page 47.
- 2. Chargez la configuration du système à l'aide d'IP Office Manager ou d'IP Office Web Manager en mode hors ligne.
- 3. Sélectionnez **Système** > **Système** ou **Paramètres système** > **Système**.
- 4. Sélectionnez **LAN1** ou **LAN2** comme demandé.
- 5. Sélectionnez l'onglet **VoIP**.
- 6. Définissez les paramètres **Créer automatiquement un poste/utilisateur** sur l'état requis.
- 7. Enregistrez la configuration sur IP Office.

#### **Liens connexes**

[Procédure d'installation générique](#page-38-0) à la page 39

### **Connexion des téléphones**

#### **À propos de cette tâche**

Les menus affichés par les téléphones lorsqu'ils sont connectés au système pour la première fois dépendent du modèle utilisé. Cette section peut uniquement fournir un résumé général.

Pour la plupart des téléphones SIP Avaya, la procédure générale est la suivante :

#### **Procédure**

- 1. Si vous utilisez un serveur DHCP, le téléphone demande les informations de l'adresse IP à un serveur DHCP. Cela comprend l'utilisation de son paramètre SSON DHCP pour demander les informations de l'adresse du serveur de fichiers depuis l'option de serveur DHCP correspondante.
- 2. L'adresse du serveur de fichiers fournie permet au téléphone de demander un fichier texte de mise à niveau adapté à son modèle à partir du serveur de fichiers.
	- a. Si IP Office est le serveur de fichiers, il génère automatiquement un fichier adapté, à moins qu'un autre n'ait été chargé sur son stockage de fichiers.
	- b. Grâce au fichier de mise à niveau, il compare les informations du micrologiciel qu'il exécute déjà et celles du micrologiciel que le fichier conseille d'exécuter afin d'être compatible avec le système IP Office.
	- c. Si nécessaire, le téléphone demande les fichiers du nouveau micro-logiciel au serveur de fichiers.
	- d. Par conséquent, le téléphone redémarre et relance la procédure, comme à chaque chargement d'un nouveau micro-logiciel.
- 3. Le téléphone demande maintenant le fichier texte des paramètres adapté à ce modèle au serveur de fichiers. Ce fichier contient une vaste gamme de paramètres du

téléphone, y compris des informations sur le serveur et les protocoles SIP qu'il doit utiliser, ainsi que le nom du certificat si vous utilisez TLS.

- Si IP Office est le serveur de fichiers, il génère automatiquement un fichier adapté et règle plusieurs paramètres dudit fichier afin qu'ils correspondent aux paramètres dans la configuration du système IP Office.
- 4. Le téléphone demande tous les fichiers indiqués dans le fichier de paramètres, comme par exemple les fichiers langue et les certificats de sécurité.
- 5. Si le téléphone a précédemment été connecté, il tente de s'enregistrer à nouveau auprès du système à l'aide des paramètres du compte précédent.
- 6. Si le téléphone est neuf ou son enregistrement est refusé, il affichera des options de menu pour l'enregistrement auprès du système. Lorsque vous êtes invité à fournir un nom d'utilisateur ou des données similaires, saisissez le numéro de poste de l'utilisateur IP Office.
- 7. Lorsque vous êtes invité à fournir un mot de passe ou des données similaires, saisissez le **Mot de passe du téléphone** défini pour le poste dans la configuration.
	- Si aucun mot de passe n'est spécifié et qu'un **Mot de passe par défaut du poste**  est défini, le système l'utilise (voir [Définition du mot de passe par défaut du poste](#page-46-0) à la page 47).
	- Pour les téléphones J100, le **Mot de passe du téléphone** du poste doit être utilisé pour l'enregistrement initial du téléphone.
	- Dans le cas contraire, le système utilise le **Code de connexion** de l'utilisateur possédant le même numéro de poste.

#### **Liens connexes**

[Procédure d'installation générique](#page-38-0) à la page 39

## <span id="page-56-0"></span>**Chapitre 7 : Paramètres du serveur de fichiers (provisionnement)**

Dans le cadre de leur procédure d'installation, les téléphones IP Avaya demandent les fichiers auprès d'un serveur de fichiers. S'ils ont été installés à l'aide du protocole DHCP, ils obtiennent l'adresse du serveur de fichiers en question lors de la réponse DHCP. S'ils sont installés de manière statique, l'adresse du serveur de fichiers est saisie dans le téléphone comme faisant partie intégrante de la procédure d'adressage statique.

Les options du serveur de fichiers sont les suivantes :

- Pour les systèmes IP500 V2, la carte mémoire du système IP Office peut être utilisée comme source pour les fichiers.
- Pour les systèmes IP Office Server Edition, le disque du système peut être utilisé comme source pour les fichiers utilisés par les téléphones.
- Lorsque vous utilisez l'une des options ci-dessus, la génération automatique du fichier est prise en charge pour les paramètres et fichiers texte mis à niveau pour les téléphones SIP Avaya pris en charge.
- Si l'une des options ci-dessus n'est pas acceptable, un serveur de fichiers HTTP/HTTPS tiers est requis. Les fichiers de paramètres et du micro-logiciel requis pour les téléphones doivent ensuite être chargés sur ce serveur.
- Les téléphones Avaya H175 et Vantage nécessitent toujours un serveur de fichiers HTTP/ HTTPS tiers pour héberger et récupérer leur micrologiciel. Ils peuvent accepter des fichiers de paramètres (y compris des fichiers de paramètres générés automatiquement) du système IP Office comme serveur de fichiers. Néanmoins, le système redirigera leur demande de fichiers du micrologiciel vers l'**Adresse IP du serveur HTTP** ou l'**URI du serveur HTTP** configurée sur le système.

#### **Liens connexes**

[Modification des paramètres du serveur de fichiers](#page-57-0) à la page 58 [Paramètres système pour la prise en charge du serveur de fichiers](#page-57-0) à la page 58 [Chargement de fichiers sur le système](#page-59-0) à la page 60 [Chargement de fichiers sur un serveur tiers](#page-63-0) à la page 64 [Ajout de types de fichiers MIME](#page-63-0) à la page 64

### <span id="page-57-0"></span>**Modification des paramètres du serveur de fichiers**

#### **À propos de cette tâche**

Si le système IP Office est utilisé pour la prise en charge DHCP des téléphones IP, différents paramètres de la configuration du système IP Office sont utilisés pour définir les adresses du serveur de fichiers envoyées aux téléphones dans les réponses du serveur DHCP.

#### **Procédure**

- 1. Chargez la configuration du système à l'aide d'IP Office Manager ou d'IP Office Web Manager en mode hors ligne.
- 2. Sélectionnez **Système** > **Système** ou **Paramètres système** > **Système**.
- 3. Vérifiez les paramètres du serveur de fichiers. Pour plus de détails sur les paramètres individuels, reportez-vous à Paramètres système pour la prise en charge du serveur de fichiers à la page 58. Ceux-ci sont utilisés dans les réponses du serveur DHCP fournies par le système et lorsque ce dernier doit fournir des fichiers.
- 4. Si des modifications ont été effectuées, enregistrez à nouveau la configuration sur le système.

#### **Liens connexes**

[Paramètres du serveur de fichiers \(provisionnement\)](#page-56-0) à la page 57

### **Paramètres système pour la prise en charge du serveur de fichiers**

Les paramètres suivants du système IP Office concernent la prise en charge des demandes de fichiers des téléphones, y compris les téléphones SIP.

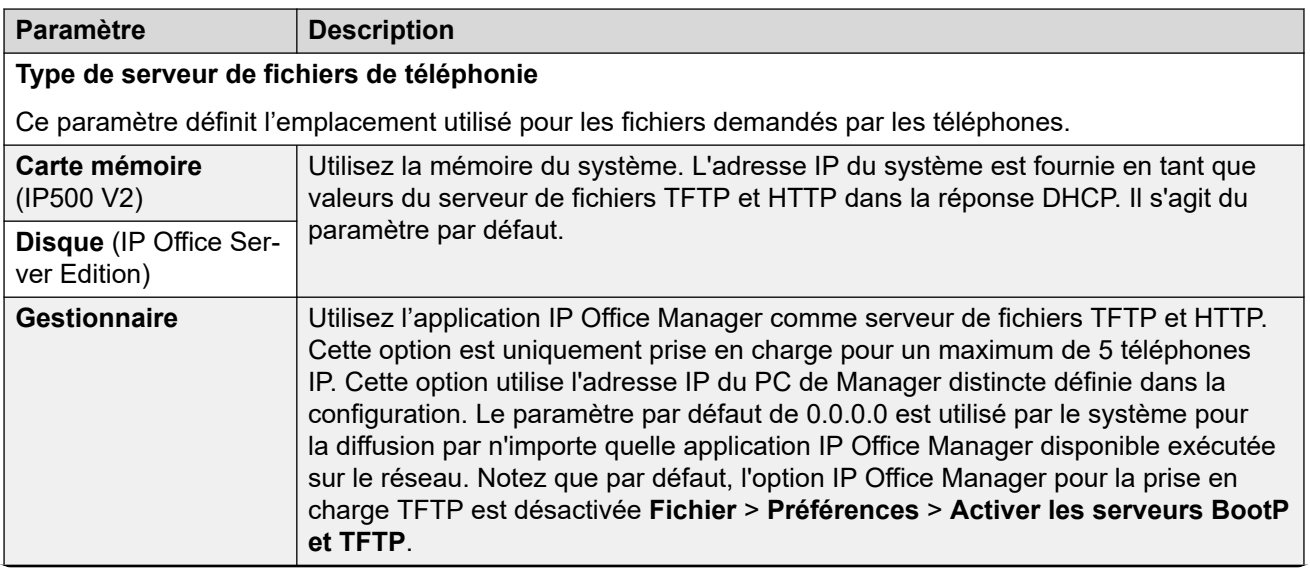

*Le tableau continue …*

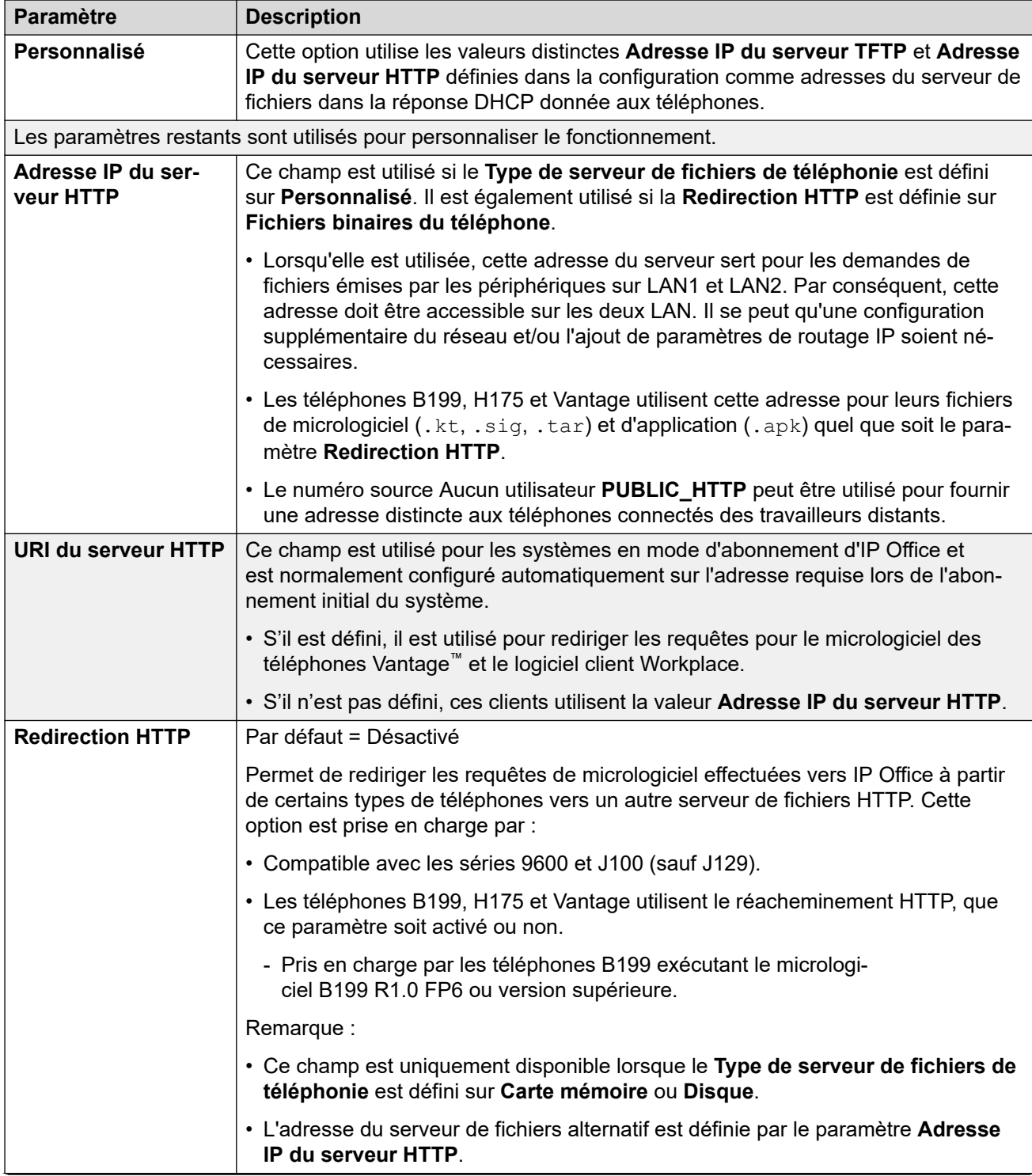

*Le tableau continue …*

<span id="page-59-0"></span>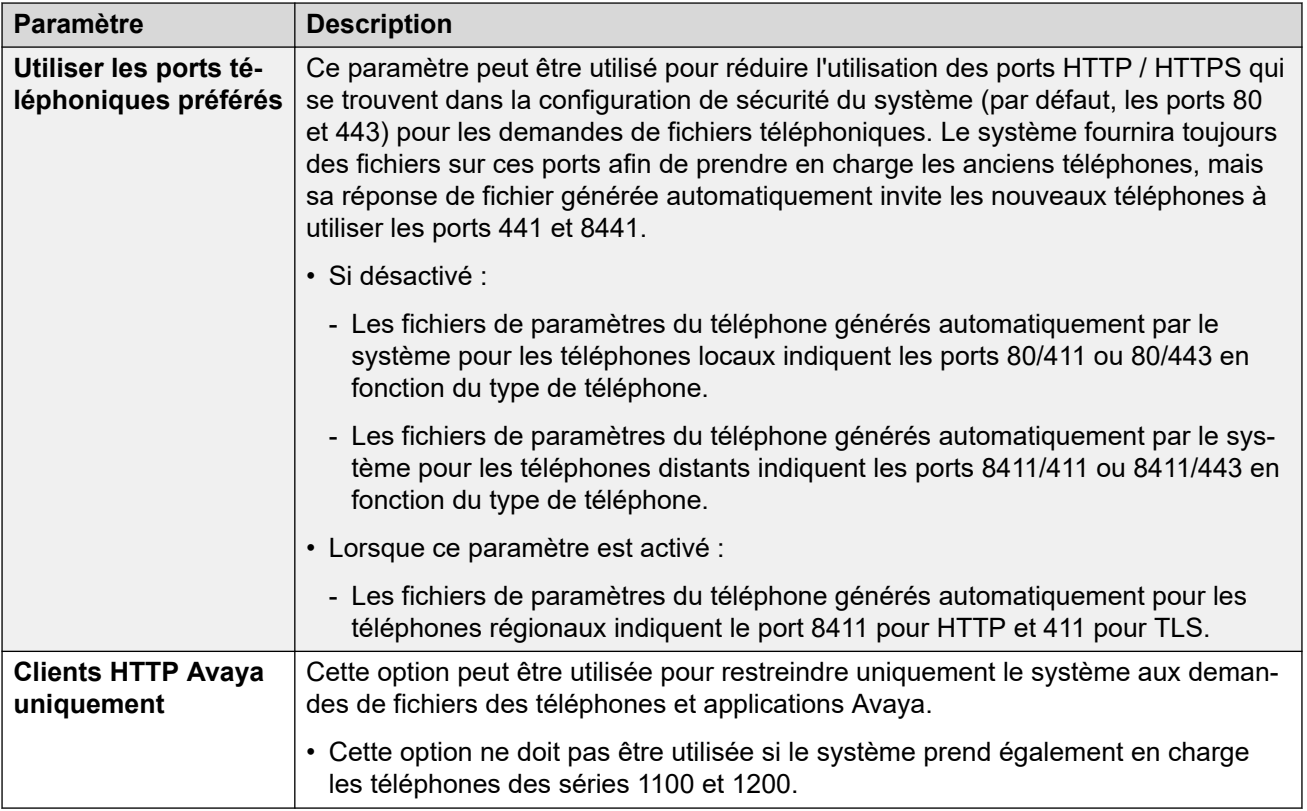

#### **Liens connexes**

[Paramètres du serveur de fichiers \(provisionnement\)](#page-56-0) à la page 57

### **Chargement de fichiers sur le système**

Pour les systèmes IP Office Server Edition et IP500 V2, l'installation normale inclut l'installation des fichiers du micrologiciel du téléphone pris en charge sur le serveur. Par conséquent, aucune autre action n'est généralement nécessaire si le système est utilisé comme serveur de fichiers pour l'installation des téléphones. Aucun autre micrologiciel ne doit être utilisé avec un système IP Office sauf si expressément documenté.

Pour un fonctionnement optimal d'IP Office, seuls les fichiers du micrologiciel du téléphone doivent être présents sur la carte mémoire. Les autres fichiers requis par les téléphones sont générés automatiquement par le système pour répondre aux demandes des téléphones. Le micrologiciel est également inclus dans IP Office Manager et copié sur le PC lors de l'installation d'IP Office Manager. Seul le micrologiciel inclus dans une version IP Office doit être utilisé avec les systèmes IP Office. Les autres micrologiciels doivent uniquement être chargés sur le serveur de fichiers du système si Avaya le demande. Le cas échéant, vous pouvez utiliser plusieurs méthodes.

#### **Unité de commande IP500 V2**

La carte SD du système est utilisée pour stocker les fichiers. Il s'agit d'une carte obligatoire présente dans tous les systèmes IP500 V2. Les fichiers du micrologiciel sont chargés sur la carte de différentes manières.

#### **Avertissement :**

Il ne faut jamais retirer une carte mémoire d'un système en cours d'exécution si la carte ou le système n'a pas été désactivé au préalable. Utilisez IP Office Manager pour désactiver la carte mémoire avant de la retirer du système.

- Si le système a été mis à niveau via l'option **Recréer la carte SD** disponible dans IP Office Manager, le micrologiciel est automatiquement copié sur la carte dans le cadre de cette procédure.
- Si le système a été mis à niveau à l'aide de l'assistant de mise à niveau d'IP Office Manager et si l'option **Charger les fichiers système** a été sélectionnée, alors le micrologiciel est copié sur la carte dans le cadre de cette procédure. L'option **Charger les fichiers système** est activée par défaut.

#### **Liens connexes**

[Paramètres du serveur de fichiers \(provisionnement\)](#page-56-0) à la page 57 Copie manuelle de fichiers à la page 61 [Utilisation du gestionnaire pour charger des fichiers](#page-61-0) à la page 62 [Utilisation de Web Manager pour charger des fichiers](#page-62-0) à la page 63

### **Copie manuelle de fichiers**

#### **À propos de cette tâche**

Les fichiers peuvent être copiés sur la carte mémoire IP500 V2 en la plaçant dans un PC équipé d'un lecteur de carte mémoire adapté.

#### **Avertissement :**

Il ne faut jamais retirer une carte mémoire d'un système en cours d'exécution sans l'avoir désactivée au préalable. Utilisez IP Office Manager pour désactiver la carte mémoire avant de la retirer du système.

#### **Procédure**

- 1. Pour désactiver une carte mémoire à l'aide d'IP Office Manager ou d'IP Office Web Manager :
	- IP Office Web Manager:
		- a. Cliquez sur **Solution**.
		- b. Cliquez sur **Actions** et sélectionnez **Commandes de service** > **Arrêt de la carte mémoire** > **Système**.

puis cliquez sur **OK**.

- IP Office Manager:
	- a. Sélectionnez **Fichier** > **Avancé** > **Commande de la carte mémoire** > **Arrêter**.

Le menu **Sélectionner IP Office** s'affiche.

- b. Sélectionnez le système et saisissez les informations de l'administrateur lorsque vous y êtes invité.
- c. Lorsque vous êtes invité(e) à choisir quelle carte désactiver, sélectionnez **Système** et cliquez sur **OK**.
- 2. Sur l'arrière de l'unité de commande, vérifiez que la LED du lecteur de carte mémoire est éteinte avant de retirer la carte mémoire.
- <span id="page-61-0"></span>3. Placez la carte dans l'emplacement pour carte mémoire du PC et visualisez le contenu.
- 4. Ajoutez les nouveaux fichiers au dossier /system/primary.

#### **Étapes suivantes**

Lorsque la carte est réinsérée dans le système, l'usage de la carte est automatiquement redémarré.

#### **Liens connexes**

[Chargement de fichiers sur le système](#page-59-0) à la page 60

### **Utilisation du gestionnaire pour charger des fichiers**

#### **À propos de cette tâche**

Le gestionnaire de fichiers intégré vous permet d'afficher à distance les fichiers se trouvant sur la carte mémoire du système téléphonique. Il permet également de charger de nouveaux fichiers.

#### **Procédure**

- 1. Dans IP Office Manager, sélectionnez **Fichier** > **Avancé** > **Gestion de fichiers intégrée**.
- 2. Le menu **Sélectionner IP Office** s'affiche. Sélectionnez le système téléphonique et cliquez sur **OK**.
- 3. Saisissez le nom et le mot de passe du système. Ceux-ci sont les mêmes que ceux utilisés pour la configuration du système. Le contenu de la carte mémoire est affiché.

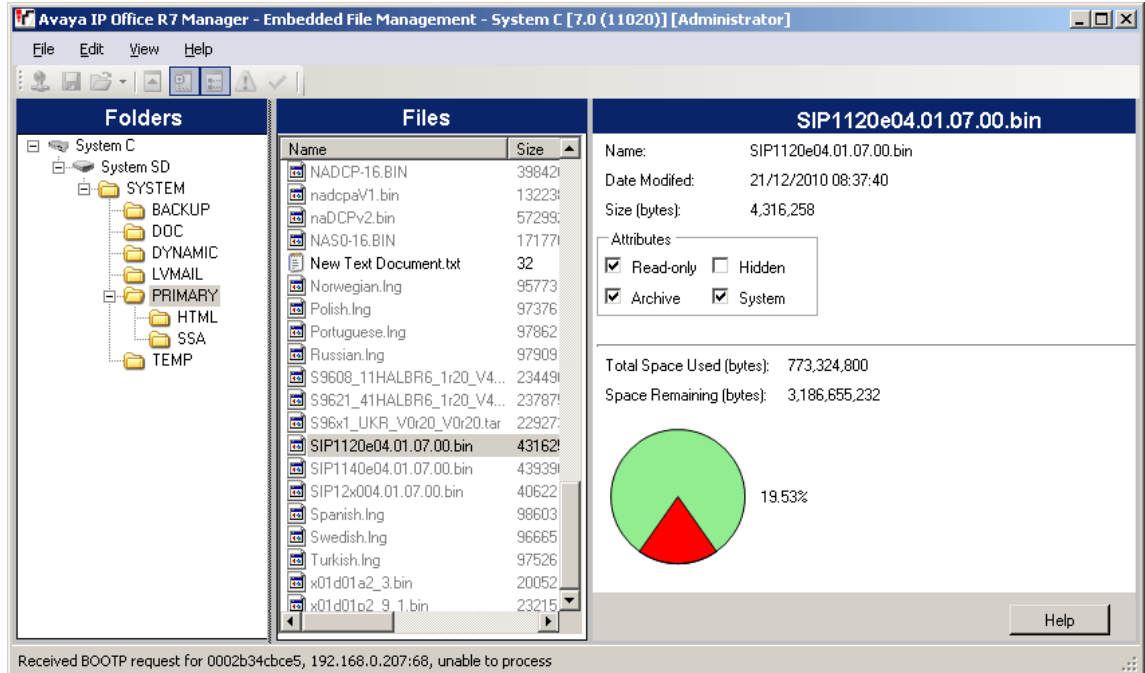

4. Pour un IP500 V2, utilisez l'arborescence des dossiers pour accéder à System SD/ SYSTEM/PRIMARY. Pour un système IP Office Server Edition, utilisez l'arborescence des dossiers pour accéder à /system/primary.

<span id="page-62-0"></span>5. Les fichiers peuvent être copiés sur la carte en utilisant la fonction glisser-déposer ou en sélectionnant **Fichier** > **Charger les fichiers système**. Il est possible de copier l'ensemble complet des fichiers du micrologiciel des téléphones disponibles dans IP Office Manager en sélectionnant **Fichier** > **Charger les fichiers de téléphonie**.

#### **Liens connexes**

[Chargement de fichiers sur le système](#page-59-0) à la page 60

### **Utilisation de Web Manager pour charger des fichiers**

#### **À propos de cette tâche**

Dans IP Office Web Manager, vous pouvez utiliser le gestionnaire de fichiers pour consulter les fichiers et, si nécessaire, en charger de nouveaux.

#### **Préambules**

Cette procédure n'est pas prise en charge par Chrome.

#### **Procédure**

- 1. Connectez-vous au système à l'aide d'IP Office Web Manager.
- 2. Cliquez sur **Applications** et sélectionnez **Gestionnaire de fichiers**.

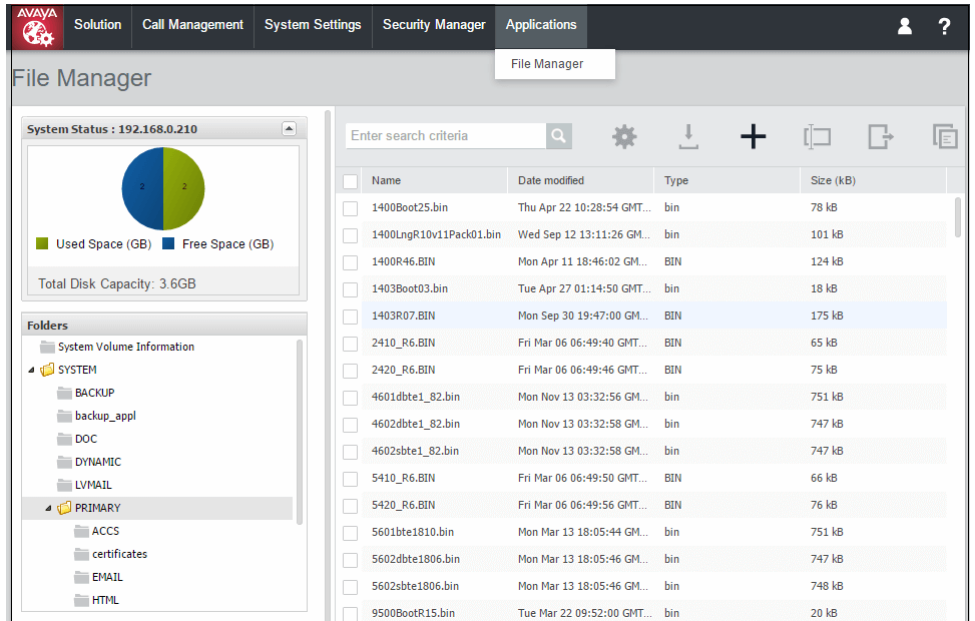

- 3. Ouvrez le dossier /system/primary ou /disk/primary.
- 4. Cliquez sur l'icône **+** pour charger un nouveau fichier.
- 5. Recherchez, puis sélectionnez le fichier à charger. Cliquez sur **Charger un fichier**.

#### **Liens connexes**

[Chargement de fichiers sur le système](#page-59-0) à la page 60

### <span id="page-63-0"></span>**Chargement de fichiers sur un serveur tiers**

Les fichiers du micrologiciel du téléphone sont installés en même temps que l'application IP Office Manager et se trouvent dans le répertoire d'installation de l'application. Par défaut, le répertoire se trouve ici : c:\Program Files (x86)\Avaya\IP Office\Manager.

Ces ensembles de fichiers comportent des fichiers du micrologiciel qui sont également utilisés pour d'autres appareils, notamment le système lui-même.

#### **Liens connexes**

[Paramètres du serveur de fichiers \(provisionnement\)](#page-56-0) à la page 57

### **Ajout de types de fichiers MIME**

Par défaut, la plupart des serveurs de fichiers HTTP/HTTPS sont déjà configurés pour prendre en charge les types de fichiers courants, comme les fichiers .txt, .zip, et .tar. Cependant, une configuration supplémentaire peut être nécessaire afin que le serveur réponde correctement aux demandes de nouveaux types de fichiers, comme les fichiers .  $apk, .siq$ et .sig256.

La méthode utilisée sur la plupart des serveurs de fichiers consiste à ajouter des types MIME (également appelés types de média ou types de contenu) à la configuration du serveur. Les types MIME indiquent au serveur de fichiers et au périphérique demandeur comment traiter le fichier en question. Dans la plupart des cas, les types MIME sont configurés d'après les extensions de fichier. La méthode exacte dépend du serveur de fichier tiers utilisé.

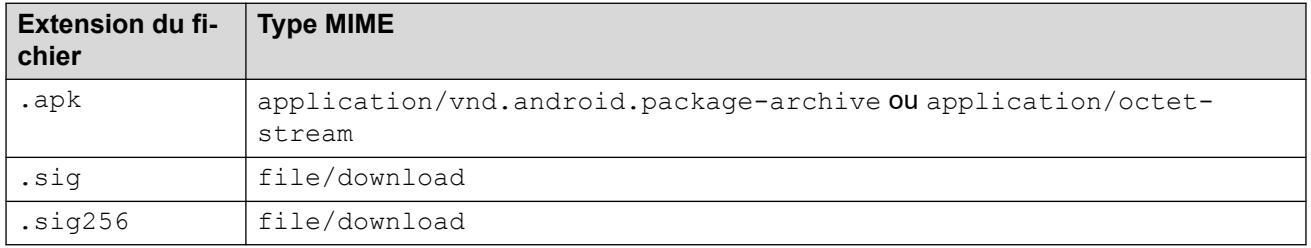

Le paramètre requis pour les fichiers . apk peut varier en fonction de la version d'Android du périphérique demandeur. Il est donc nécessaire de tester chaque option.

#### **Liens connexes**

[Paramètres du serveur de fichiers \(provisionnement\)](#page-56-0) à la page 57 Ajout d'un type MIME à un serveur IIS à la page 64 [Ajout d'un type MIME à un fichier de configuration du serveur IIS](#page-64-0) à la page 65 [Ajout d'un type MIME à un serveur Apache](#page-64-0) à la page 65 [Installation de Vantage](#page-141-0) à la page 142

### **Ajout d'un type MIME à un serveur IIS**

#### **Procédure**

1. Ouvrez le **Gestionnaire Internet Information Services (IIS)**.

- <span id="page-64-0"></span>2. Dans le volet **Connexions**, accédez au site, à l'application ou au répertoire pour lequel vous souhaitez ajouter un type MIME.
- 3. Dans le volet **Accueil**, double-cliquez sur **Types MIME**.
- 4. Dans le volet **Actions**, cliquez sur **Ajouter**.
- 5. Dans le menu **Ajouter un type MIME**, ajoutez l'extension de fichier et le type MIME nécessaires, puis cliquez sur **OK**.

#### **Liens connexes**

[Ajout de types de fichiers MIME](#page-63-0) à la page 64

### **Ajout d'un type MIME à un fichier de configuration du serveur IIS**

#### **Procédure**

1. Localisez le fichier de configuration du serveur.

```
Par exemple : C:
```
\Windows\System32\inetsrv\config\applicationHost.config.

2. Ajoutez les types MIME requis dans la section **<staticContent>**.

#### Par exemple,

```
<staticContent> 
<mimeMap fileExtension=".apk" mimeType="application/vnd.android.package-
archive" />
<mimeMap fileExtension=".sig" mimeType="file/download" />
<mimeMap fileExtension=".sig256" mimeType="file/download" />
</staticContent>
```
#### **Liens connexes**

[Ajout de types de fichiers MIME](#page-63-0) à la page 64

### **Ajout d'un type MIME à un serveur Apache**

Vous pouvez ajouter des types MIME au fichier httpd.conf du serveur. Toutefois, pour que les modifications prennent effet, le serveur doit redémarrer. Sinon, vous pouvez ajouter les nouveaux types MIME à un fichier .htaccess placé dans le même répertoire que les fichiers. Dans les deux cas, les entrées MIME sont au format suivant :

```
AddType application/vnd.android.package-archive
AddType file/download .sig .sig256
```
#### **Liens connexes**

[Ajout de types de fichiers MIME](#page-63-0) à la page 64

## <span id="page-65-0"></span>**Chapitre 8 : Contrôle de l'enregistrement du téléphone**

Le système fournit un certain nombre de méthodes pour contrôler les téléphones et appareils SIP pouvant être enregistrés.

#### **Liens connexes**

Désactivation des Registrars à la page 66 Mise sur liste noire d'une adresse IP/d'un poste à la page 66 [Blocage des codes d'accès par défaut](#page-66-0) à la page 67 [Contrôle de l'agent utilisateur](#page-66-0) à la page 67 [Modification des listes d'agents utilisateur SIP](#page-67-0) à la page 68

### **Désactivation des Registrars**

D'une manière générale, les options du Serveur d'inscription SIP/Registrar du système ne doivent être activées que lorsque la prise en charge des téléphones SIP est nécessaire.

Par défaut, les Registrars sont désactivés et des avertissements apparaissent s'ils sont activés dans une configuration qui ne comporte pas de postes SIP.

#### **Liens connexes**

Contrôle de l'enregistrement du téléphone à la page 66

### **Mise sur liste noire d'une adresse IP/d'un poste**

Le système enregistre les demandes d'enregistrement H323/SIP ayant fait l'objet d'un échec. Plusieurs tentatives échouées peuvent entraîner le blocage de toute nouvelle tentative d'enregistrement pendant 10 minutes pour le poste et/ou l'adresse IP.

Le blocage s'applique comme suit :

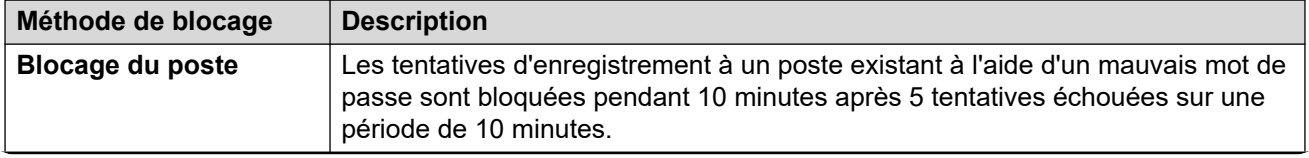

*Le tableau continue …*

<span id="page-66-0"></span>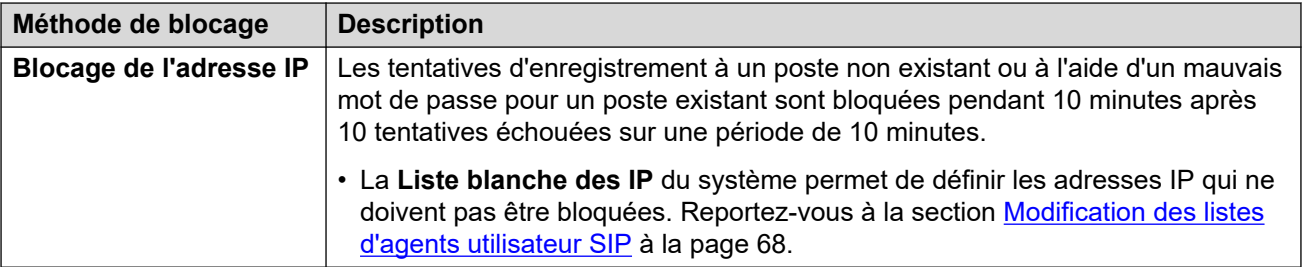

- En cas de blocage :
	- Le système génère un alarme dans System Status Application.
	- Il ajoute une entrée à son journal d'audit.
	- Une alerte système est également générée et peut être produite à l'aide de n'importe quel itinéraire d'alerte du système pris en charge (SMTP, SNMP, Syslog).
- SysMonitor peut afficher les détails des adresses IP et postes sur liste noire. Sélectionnez **État** > **Adresses IP sur liste noire** et **État** > **Extensions sur liste noire**.

#### **Liens connexes**

[Contrôle de l'enregistrement du téléphone](#page-65-0) à la page 66

### **Blocage des codes d'accès par défaut**

#### **À propos de cette tâche**

Pour IP Office 11.0 et les versions supérieures, les paramètres de sécurité par défaut bloquent l'utilisation de mots de passe par défaut tels que 0000 pour l'enregistrement des postes.

#### **Procédure**

- 1. En utilisant IP Office Manager, accédez à la configuration de sécurité du système.
- 2. Dans l'onglet **Général**, désélectionnez **Bloquer les codes d'accès du téléphone IP par défaut**.
- 3. Enregistrez les paramètres.

#### **Liens connexes**

[Contrôle de l'enregistrement du téléphone](#page-65-0) à la page 66

### **Contrôle de l'agent utilisateur**

En plus de la mise sur liste noire automatique des adresses IP et des postes, le système peut appliquer une restriction d'enregistrement en fonction de la chaîne agent utilisateur (UA) fournie par les appareils de connexion.

- Ces paramètres ne sont pas disponibles sur les systèmes IP500 V2/V2A.
- Ces paramètres sont appliqués aux nouveaux enregistrements uniquement, et non pour les demandes de maintien ou de désenregistrement. Si le blocage est actif, le système ne répond pas à la demande d'enregistrement.

#### <span id="page-67-0"></span>**Procédure**

- 1. Chargez la configuration du système à l'aide d'IP Office Manager ou d'IP Office Web Manager en mode hors ligne.
- 2. Sélectionnez **Système** > **Système** ou **Paramètres système** > **Système**.
- 3. Sélectionnez **LAN1** ou **LAN2** comme demandé.
- 4. Sélectionnez l'onglet **VoIP**.
- 5. Sélectionnez la méthode souhaitée pour le contrôle de l'agent utilisateur dans le paramètre **Agents utilisateurs SIP autorisés**.

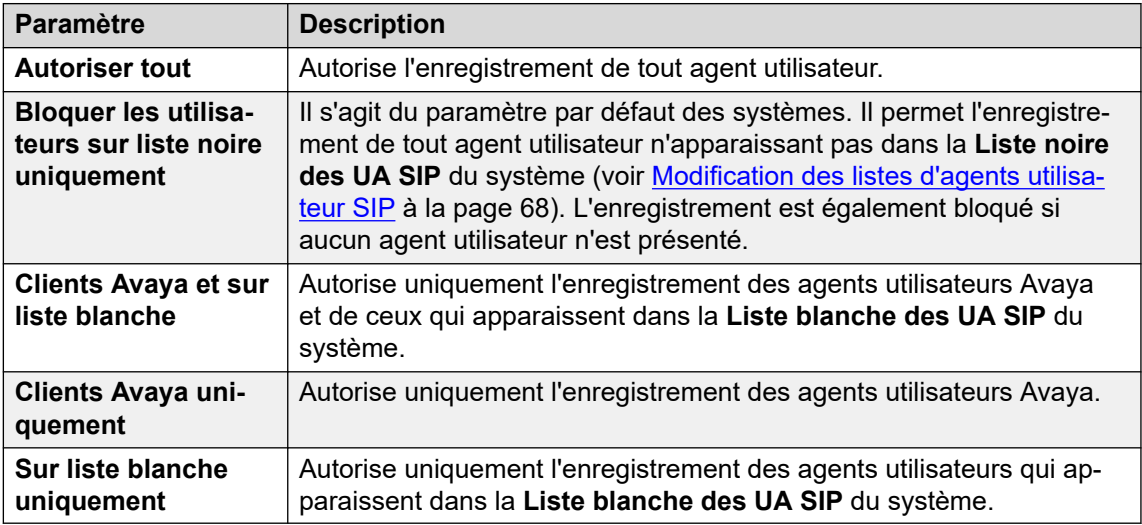

6. Enregistrez les paramètres.

#### **Liens connexes**

[Contrôle de l'enregistrement du téléphone](#page-65-0) à la page 66

### **Modification des listes d'agents utilisateur SIP**

Les listes des agents utilisateur SIP sont utilisées par les paramètres de contrôle de l'agent utilisateur. Reportez-vous à la section [Contrôle de l'agent utilisateur](#page-66-0) à la page 67.

#### **Procédure**

- 1. Chargez la configuration du système à l'aide d'IP Office Manager ou d'IP Office Web Manager en mode hors ligne.
- 2. Sélectionnez **Système** > **Système** ou **Paramètres système** > **Système**.
- 3. Sélectionnez **LAN1** ou **LAN2** comme demandé.
- 4. Sélectionnez l'onglet **VoIP**.
- 5. Sélectionnez **Listes de contrôle d'accès**. Les listes sont les suivantes :

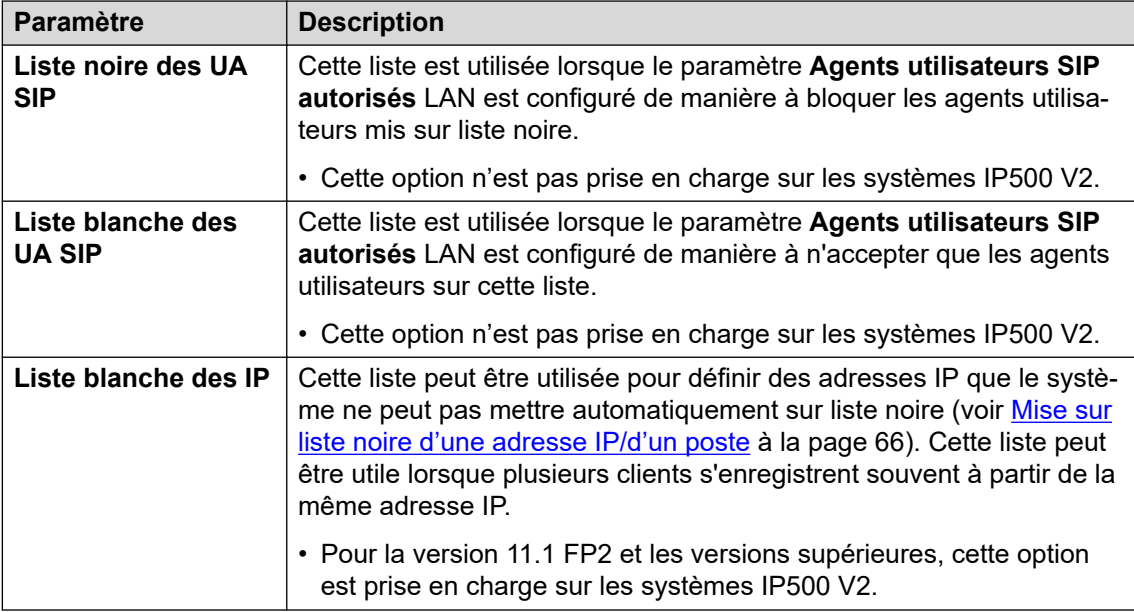

- 6. Pour modifier les listes selon les besoins. Vous pouvez saisir une valeur partielle pour que le système vous en propose une.
- 7. Enregistrez les paramètres.

#### **Liens connexes**

[Contrôle de l'enregistrement du téléphone](#page-65-0) à la page 66

## <span id="page-69-0"></span>**Chapitre 9 : Autre configuration du serveur DHCP**

La méthode d'installation conseillée pour les téléphones IP fait appel à un serveur DHCP. À titre d'exemple, le présent document décrit les étapes de base permettant d'utiliser un serveur Windows comme serveur DHCP dans le cadre de l'installation d'un téléphone IP. Les principes de définition d'un champ d'application s'appliquent à la plupart des serveurs DHCP.

Vous devez obtenir les informations suivantes du gestionnaire de réseau du client :

- La plage d'adresses IP et le masque de sous-réseau que le téléphone IP doit utiliser
- L'adresse IP de passerelle
- Le nom de domaine DNS, l'adresse du serveur DNS et l'adresse du serveur WINS
- La durée du contrat DHCP
- L'adresse IP de l'unité IP Office
- L'adresse IP du PC exécutant l'application Manager (ce PC sert de serveur de fichiers pour les téléphones IP pendant l'installation)

#### **Liens connexes**

Vérification de la prise en charge du serveur DHCP à la page 70 [Création d'un champ d'application](#page-70-0) à la page 71 [Ajout d'une option](#page-71-0) à la page 72 [Activation du champ d'application](#page-72-0) à la page 73

## **Vérification de la prise en charge du serveur DHCP**

#### **Procédure**

- 1. Sur le serveur, sélectionnez **Démarrer** > **Programme** > **Outils d'administration** > **Gestion de l'ordinateur**.
- 2. Sous **Services et Applications** dans l'Arborescence de gestion de l'ordinateur, trouvez le protocole **DHCP**.

Si le protocole DHCP ne s'y trouve pas, vous devez alors installer les composants DHCP. Consultez la documentation Microsoft.

3. Créez un champ d'application pour les adresses qui seront utilisées par les téléphones IP. Voir [Création d'un champ d'application](#page-70-0) à la page 71.

#### **Liens connexes**

Autre configuration du serveur DHCP à la page 70

### <span id="page-70-0"></span>**Création d'un champ d'application**

#### **À propos de cette tâche**

Le champ d'application du DHCP définit les adresses IP que le serveur DHCP est autorisé à générer en réponse aux requêtes DHCP. Vous pouvez définir différents champs d'application pour différents types de périphériques.

#### **Procédure**

- 1. Sélectionnez **Démarrer** > **Programmes** > **Outils d'administration** > **DHCP**.
- 2. Cliquez sur le serveur avec le bouton droit et sélectionnez **Nouveau** > **Champ d'application**.
- 3. L'assistant de création du champ d'application démarrera. Cliquez sur **Suivant**.
- 4. Saisissez un nom et un commentaire pour le champ d'application, puis cliquez sur **Suivant**.
- 5. Saisissez la plage d'adresses à utiliser.

Par exemple, de 200.200.200.1 à 200.200.200.15 (rappelez-vous que la partie hôte ne peut être 0).

6. Saisissez le masque de sous-réseau comme étant le nombre de bits utilisés ou le masque réel.

Par exemple, 24 correspond à la même chose que 255.255.255.0.

- 7. Cliquez sur **Suivant**.
- 8. Vous pouvez préciser les adresses à exclure. Saisissez une plage.

Par exemple, 200.200.200.5 to 200.200.200.7.

- 9. Cliquez sur **Ajouter**.
	- Vous pouvez également saisir une seule adresse et cliquer sur **Ajouter**.

#### **Remarque :**

Vous devez exclure IP Office de cette plage, puisque les options DHCP dans IP Office doivent être désactivées. Il ne s'agit que d'un conseil. Une autre méthode consiste à laisser les adresses en dehors des champs d'application disponibles.

#### 10. Cliquez sur **Suivant**.

11. Vous pouvez maintenant régler la durée du contrat des adresses.

Si la durée est trop longue, les adresses utilisées par les périphériques qui ne sont plus rattachés n'expirent pas et ne peuvent donc pas être réutilisées dans un délai raisonnable. Cela réduit le nombre d'adresses disponibles pour de nouveaux périphériques. Si la durée est trop courte, cela crée un trafic inutile pour le renouvellement d'adresses. La durée par défaut est de 8 jours.

12. Cliquez sur **Suivant**.

L'assistant propose de configurer les options DHCP les plus courantes.

- 13. Sélectionnez **Oui**, puis cliquez sur **Suivant**.
- 14. Saisissez l'adresse de la passerelle et cliquez sur **Ajouter**.

Vous pouvez saisir plusieurs adresses.

- <span id="page-71-0"></span>15. Cliquez sur **Suivant**.
- 16. Saisissez le domaine DNS (par exemple, example.com) et les adresses du serveur DNS.
- 17. Cliquez sur **Suivant**.
- 18. Saisissez les adresses du serveur WINS et cliquez sur **Ajouter**, puis cliquez sur **Suivant**.
- 19. Il vous est ensuite demandé si vous souhaitez activer le champ d'application. Sélectionnez **Non**, puis cliquez sur **Suivant**.
- 20. Cliquez sur **Terminer**.

Le nouveau champ d'application est désormais répertorié et son état est **Inactif**.

#### **Résultat**

Après avoir créé le champ d'application que nous souhaitons voir utilisé par les téléphones IP, un ensemble d'options doit être ajouté pour correspondre au numéro d'option spécifique au site (SSON) qui sera utilisé par les téléphones. Le SSON utilisé par défaut par les téléphones des séries 1600 et 9600 est 242.

#### **Liens connexes**

[Autre configuration du serveur DHCP](#page-69-0) à la page 70

### **Ajout d'une option**

#### **À propos de cette tâche**

Outre la publication des informations sur les adresses IP, les serveurs DHCP peuvent publier d'autres informations en réponse aux demandes de différents numéros d'option DHCP. Les paramètres de chaque option sont liés au champ d'application.

La plupart des téléphones SIP Avaya utilisent le numéro d'option spécifique du site (SSON) 242 pour demander des informations supplémentaires au serveur DHCP. L'option doit inclure la définition de l'adresse du serveur de fichiers du téléphone.

#### **Procédure**

- 1. Cliquez avec le bouton droit sur le serveur DHCP.
- 2. À partir du menu contextuel, sélectionnez **Options prédéfinies**.
- 3. Sélectionnez **Ajouter**.
- 4. Saisissez les informations suivantes :
	- Nom : FileOptions
	- Type de données : chaîne
	- Code : 242
	- Description : paramètres du téléphone IP
- 5. Cliquez sur **OK**.
6. Dans le champ Valeur de chaîne, saisissez les options suivantes comme une chaîne séparée par des virgules.

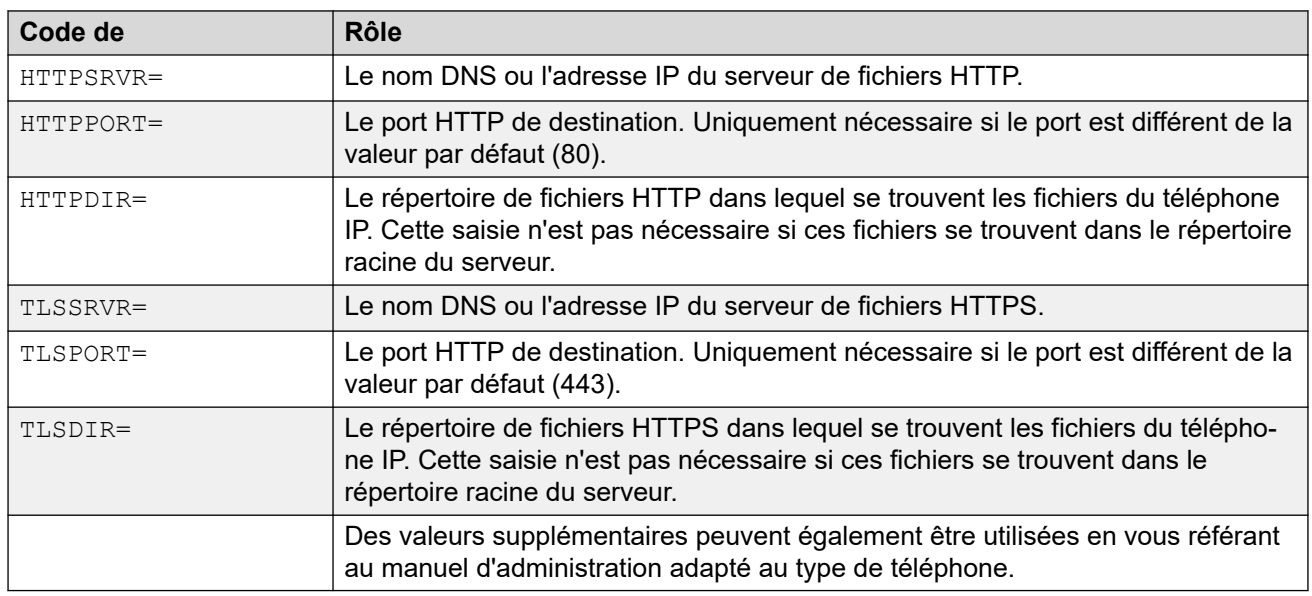

HTTPSRVR=xxxx, HTTPPORT=y, HTTPDIR=z

- 7. Cliquez sur **OK**.
- 8. Développez le serveur en cliquant sur le signe **[+]** en regard du nom du serveur.
- 9. Cliquez sur le champ d'application que vous venez de créer pour les téléphones.
- 10. Dans le panneau de droite, cliquez avec le bouton droit sur le champ d'application et sélectionnez **Options de champ d'application**.
- 11. Dans l'onglet Général, saisissez le numéro de l'option. 242, par exemple.
- 12. Vérifiez que la valeur de chaîne est correcte et cliquez sur **OK**.

#### **Étapes suivantes**

Après avoir créé une option 242 avec le champ d'application que nous souhaitons voir utilisé par les téléphones IP, nous devons ensuite activer le champ d'application. Voir Activation du champ d'application à la page 73.

#### **Liens connexes**

[Autre configuration du serveur DHCP](#page-69-0) à la page 70

### **Activation du champ d'application**

Activez le champ d'application manuellement en cliquant dessus avec le bouton droit de la souris, puis sélectionnez **Toutes les tâches**, puis **Activer**. L'activation est immédiate.

À présent, vous devez pouvoir démarrer l'installation des téléphones IP à l'aide du protocole DHCP. Si vous utilisez Manager en tant que serveur de fichiers HTTPS/HTTP, vérifiez que celui-ci est bien en cours d'exécution sur le PC correspondant.

[Autre configuration du serveur DHCP](#page-69-0) à la page 70

## <span id="page-74-0"></span>**Chapitre 10 : Certificats de sécurité**

Le téléphone permet la connexion initiale à un serveur de fichier HTTPS sans valider la chaîne de certificat tant que le nom du certificat du serveur est validé. Alors le téléphone téléchargera TRUSTCERTS à partir du serveur HTTPS, qui doit inclure un CA racine pour le certificat du serveur HTTPS. Ainsi, lorsque le téléphone redémarre, il bénéficiera du TRUSTCERTS adéquat pour valider complètement la connexion HTTPS.

- **Poste local :** si le téléphone est installé sur le réseau local, il télécharge initialement le certificat racine du système à l'aide d'une connexion HTTP non sécurisée. Vous devez vous assurer que les certificats racine du système ont été installés dans le magasin sécurisé de certificats approuvés du système. Voir [Ajout du certificat AC racine au magasin de](#page-76-0) [certificats approuvés IP Office](#page-76-0) à la page 77.
- **Postes pour télétravailleurs :** lorsque le téléphone est installé sur le réseau distant, le certificat racine du système IP Office doit être préinstallé sur le téléphone. Ceci peut se faire comme suit :
	- **Option 1 :** connectez le téléphone au réseau local et assurez-vous que le serveur HTTP du téléphone indique le système IP Office. Lors de l'installation initiale, le téléphone téléchargera les certificats racine d'IP Office.
	- **Option 2 :** si vous utilisez un serveur HTTP tiers, placez le certificat racine IP Office **WebRootCA.pem** sur le serveur de fichiers. Configurez le téléphone à distance pour utiliser ce serveur HTTP

#### **Liens connexes**

Utilisation du certificat IP Office à la page 75 [Ajout du certificat AC racine au magasin de certificats approuvés IP Office](#page-76-0) à la page 77 [Création d'un certificat d'identité pour IP Office](#page-77-0) à la page 78 [Ajout du certificat d'identité à IP Office](#page-79-0) à la page 80 [Certificat du serveur de fichiers](#page-79-0) à la page 80

### **Utilisation du certificat IP Office**

Pour les téléphones SIP Avaya, le paramètre TRUSTCERTS dans le fichier de paramètres téléchargé indique le nom du certificat que le téléphone doit demander à partir du serveur de fichiers. Le nom par défaut est **WebRootCA.pem**.

Si vous utilisez IP Office comme serveur de fichiers et fichiers de paramètres générés automatiquement du téléphone, aucune configuration supplémentaire n'est nécessaire. Le nom du certificat est automatiquement défini dans le fichier de paramètres et IP Office fournit automatiquement son propre certificat d'identité pour répondre aux demandes pour ce fichier. Si vous utilisez un autre serveur de fichiers :

- Le fichier de paramètres pour les téléphones sur le serveur de fichiers doit comprendre une entrée **TRUSTCERTS**, qui indique le nom du fichier de certificat que le téléphone doit demander.
- Le fichier de certificat correspondant doit être placé sur le serveur de fichiers.

Si le certificat à utiliser est toujours le certificat du système IP Office, il peut être téléchargé à partir du système à l'aide de Web Manager comme suit :

- Téléchargement du certificat IP Office sur un IP500 V2.
- Téléchargement du certificat IP Office sur un système IP Office basé sur Linux.

#### **Liens connexes**

[Certificats de sécurité](#page-74-0) à la page 75 Téléchargement du certificat Linux à la page 76 [Téléchargement du certificat IP500 V2](#page-76-0) à la page 77

### **Téléchargement du certificat Linux**

#### **À propos de cette tâche**

Utilisez le processus suivant pour télécharger le certificat d'identité actuel du système. Le fichier de certificat peut alors être renommé et chargé sur le serveur de fichiers utilisé par les téléphones IP.

- 1. Naviguez vers l'adresse IP du système IP Office et sélectionnez IP Office Web Manager. Par exemple, l'adresse IP : https://<server\_address>
- 2. Connectez-vous avec un compte administrateur.
- 3. Cliquez sur **Solution**.
- 4. Cliquez sur l'icône située à côté du système et sélectionnez **Affichage de la plateforme**.
- 5. Sélectionnez **Paramètres** > **Général**.
- 6. Défilez jusqu'à la section Certificats.

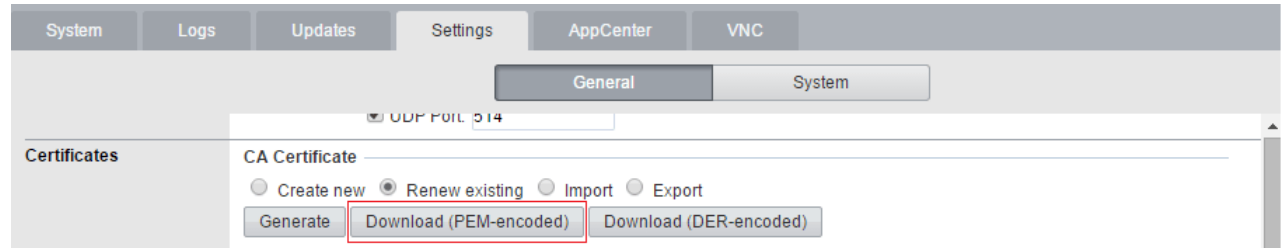

- 7. Cliquez sur **Télécharger (encodage PEM)** pour télécharger le fichier de certificat du système.
- 8. Renommez le fichier **WebRootCA.pem**. Il s'agit du nom par défaut défini dans le fichier de paramètres à l'aide du paramètre **TRUSTCERTS**.
- 9. Chargez le fichier sur le serveur de fichiers 40 utilisé par les téléphones.

<span id="page-76-0"></span>[Utilisation du certificat IP Office](#page-74-0) à la page 75

### **Téléchargement du certificat IP500 V2**

#### **À propos de cette tâche**

Utilisez le processus suivant pour télécharger le certificat d'identité actuel du système. Le fichier de certificat peut alors être renommé et chargé sur le serveur de fichiers utilisé par les téléphones IP.

#### **Procédure**

- 1. Accédez à l'adresse IP du système IP Office. Par exemple, l'adresse IP est https:// <server address>.
- 2. À partir de la page Web, sélectionnez IP Office Web Manager et connectez-vous au système.
- 3. **À partir du** Gestionnaire de sécurité**, cliquez sur Certificats.**
- 4. Cliquez sur **Exporter** pour télécharger le fichier de certificat du système.
- 5. Renommez le fichier **WebRootCA.pem**. Il s'agit du nom par défaut défini dans le fichier de paramètres à l'aide du paramètre **TRUSTCERTS**.
- 6. Chargez le fichier sur le serveur de fichiers utilisé par les téléphones.

#### **Liens connexes**

[Utilisation du certificat IP Office](#page-74-0) à la page 75

### **Ajout du certificat AC racine au magasin de certificats approuvés IP Office**

#### **À propos de cette tâche**

Lorsqu'il est déployé, le téléphone tente de télécharger le certificat CA racine depuis son serveur de fichiers. Il stocke ensuite ce fichier dans son Magasin de certificats approuvés.

Pour ajouter des certificats au magasin de certificats approuvés du système IP Office à l'aide d'IP Office Web Manager, procédez comme suit :

- 1. Obtenez le certificat CA racine à partir de la source de certification de votre choix.
	- **Certificat IP Office :** si IP Office signe ses propres certificats, aucune étape supplémentaire n'est nécessaire. Le système est doté de son propre certificat CA racine installé sur son Magasin de certificats approuvés et fournit ce certificat lorsque le téléphone le demande.
- <span id="page-77-0"></span>• **Un autre IP Office :** si vous utilisez un autre IP Office pour générer des certificats, téléchargez le certificat AC racine à partir de cet IP Office.
- **Autres certificats :** si vous utilisez une autre source pour signer les certificats, vous devrez ajouter le certificat AC racine à partir de cette source sur le magasin de certificats approuvés d'IP Office.
- 2. Si vous utilisez un certificat d'un autre IP Office ou d'une autre source, vous devez ajouter le certificat AC racine au magasin de certificats approuvés des systèmes IP Office.
	- **IP Office Manager** : accédez aux paramètres de sécurité du système. Cliquez sur **Système** et sélectionnez l'onglet **Certificats**.
	- **IP Office Web Manager :** cliquez sur **Gestionnaire de sécurité** et sélectionnez **Certificats**.
	- Cliquez sur **Ajouter** ou **+Ajouter certificat** et sélectionnez le certificat CA racine.
- 3. Assurez-vous d'enregistrer une copie du certificat. Il doit également être ajouté aux magasins de certificats du serveur de fichiers à l'aide de HTTPS pour l'approvisionnement.

[Certificats de sécurité](#page-74-0) à la page 75 Ajout d'un certificat à l'aide du gestionnaire de fichiers à la page 78

### **Ajout d'un certificat à l'aide du gestionnaire de fichiers**

#### **À propos de cette tâche**

Les fichiers de certificat (. PEM et . DER) peuvent directement être placés dans la mémoire du système. Ces fichiers sont chargés dans le magasin de certificats approuvés du système lorsque le système est redémarré ou lorsque ses paramètres de sécurité sont réinitialisés.

• À l'aide d'une des méthodes pour le chargement de fichiers sur le système, ajoutez le certificat au dossier /SYSTEM/PRIMARY/certificates/TCS/ADD. Voir [Chargement](#page-59-0)  [de fichiers sur le système](#page-59-0) à la page 60.

#### **Liens connexes**

[Ajout du certificat AC racine au magasin de certificats approuvés IP Office](#page-76-0) à la page 77

### **Création d'un certificat d'identité pour IP Office**

#### **À propos de cette tâche**

Cet exemple part du principe que le serveur IP Office Server Edition est l'autorité de certification. Dans ce rôle, il peut également être utilisé pour créer des certificats d'identité pour d'autres serveurs, y compris d'autres IP Office. Cela comprend la création d'un certificat d'identité pour le service IP Office.

- 1. Dans les menus de la gestion Web du serveur, sélectionnez **Vue de la plate-forme**.
- 2. Sélectionnez **Paramètres** puis **Généralités**.

3. Localisez la section **Certificats** et sélectionnez **Créer un certificat pour un autre ordinateur**.

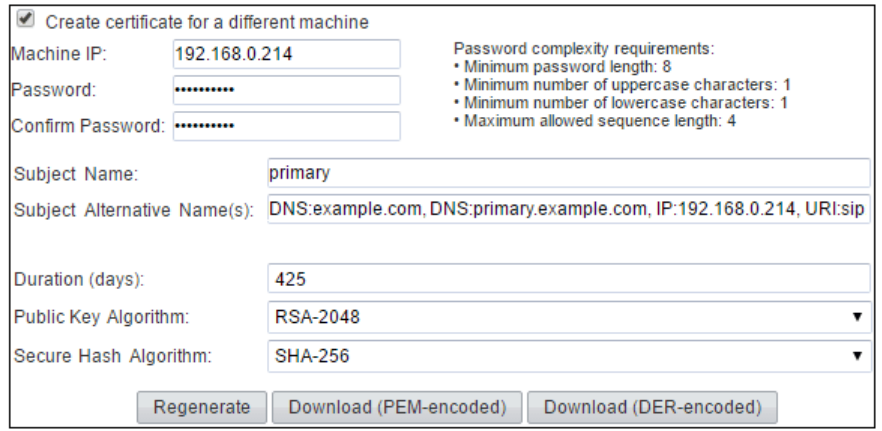

4. Saisissez les détails du serveur SIP d'IP Office. Saisissez les **autre(s) nom(s) du sujet**  au format suivant :

Le champ doit inclure les entrées suivantes, chacune séparée d'une virgule. Plusieurs entrées sont nécessaires si vous utilisez à la fois LAN1 et LAN2.

- Des entrées DNS pour le nom de domaine SIP de LAN1 et/ou LAN2 du système.
	- Par exemple : DNS:example.com,
- Des entrées DNS pour le FQDN du Registrar SIP de LAN1 et/ou LAN2 du système.
	- Par exemple : DNS: ipoffice.example.com,
- Des entrées IP pour les adresses IP de LAN1 et/ou LAN2 du système.
	- Par exemple : **IP:192.168.42.1**, **IP:192.168.43.1**
- Si les télétravailleurs sont pris en charge, ajoutez une entrée IP avec l'adresse IP publique d'IP Office.
- Entrée URI SIP pour le nom de domaine SIP de LAN1 et/ou LAN2.
	- Par exemple : URI:sip:example.com,
- Entrée URI SIP pour l'adresse IP de LAN1 et/ou LAN2.
	- Par exemple : URI:sip:192.168.42.1,
- Si vous utilisez un serveur de fichiers HTTPS distinct, ajoutez une entrée URI SIP pour le nom de domaine du serveur de fichiers.
- 5. Cliquez sur le bouton inférieur **Renouveler**.
- 6. Cliquez sur **Télécharger (PEM-encoded)** pour télécharger le fichier.

#### **Liens connexes**

[Certificats de sécurité](#page-74-0) à la page 75

### <span id="page-79-0"></span>**Ajout du certificat d'identité à IP Office**

#### **Procédure**

- 1. À l'aide d'IP Office Manager, accédez aux paramètres de sécurité du système.
	- IP Office Manager:
	- a. Accédez aux paramètres de sécurité du système. Cliquez sur **Système** et sélectionnez l'onglet **Certificats**.
	- b. Cliquez sur **Définir** et sélectionnez **Importer un certificat à partir d'un fichier**.
	- IP Office Web Manager:
	- a. Cliquez sur **Gestionnaire de sécurité** et sélectionnez les **Certificats**.
	- b. Cliquez sur **Définir**.
- 2. Sélectionnez le fichier d'identité IP Office généré précédemment et chargez-le.

#### **Résultat**

IP Office dispose maintenant d'un certificat AC racine approuvé et d'un certificat d'identité signé par ce certificat racine. Le certificat d'identité possède les autres valeurs du nom requises par le téléphone pour une sécurité adéquate.

#### **Liens connexes**

[Certificats de sécurité](#page-74-0) à la page 75

### **Certificat du serveur de fichiers**

Le même certificat AC racine ajouté au système IP Office doit également être ajouté au serveur de fichiers. Si IP Office signe son propre certificat, il s'agit du certificat PEM téléchargé à partir du système IP Office.

#### **Liens connexes**

[Certificats de sécurité](#page-74-0) à la page 75 Activation des composants logiciels enfichables pour les certificats à la page 80 [Ajout du certificat AC racine approuvé au magasin de certificats Windows](#page-80-0) à la page 81 [Création d'un certificat d'identité pour le serveur de fichiers](#page-80-0) à la page 81 [Ajout d'un certificat d'identité à un serveur Microsoft IIS](#page-81-0) à la page 82

### **Activation des composants logiciels enfichables pour les certificats**

#### **À propos de cette tâche**

Pour installer des certificats, vous devez d'abord activer les composants logiciels enfichables de certificat pour la Console de gestion Microsoft (mmc).

#### **Procédure**

1. Cliquez sur **Démarrer**.

- <span id="page-80-0"></span>2. Sélectionnez **Exécuter** et saisissez mmc.
- 3. Cliquez sur **Fichier** et sélectionnez **Ajouter/Supprimer Snap in**.
- 4. Sélectionnez **Certificats** depuis le champ **Snap-ins disponibles** et cliquez sur **Ajouter**.
- 5. Sélectionnez **Compte d'ordinateur** et cliquez sur **Suivant**.
- 6. Sélectionnez **Ordinateur local** et cliquez sur **Terminer**.
- 7. Cliquez sur **OK**.
- 8. Retournez à la console MMC.

[Certificat du serveur de fichiers](#page-79-0) à la page 80

### **Ajout du certificat AC racine approuvé au magasin de certificats Windows**

#### **Procédure**

- 1. Cliquez sur **Démarrer**.
- 2. Sélectionnez **Exécuter** et saisissez mmc.
- 3. Élargissez les **Certificats** et cliquez avec le bouton droit sur **Autorités de certification racines de confiance**. Cliquez sur **Toutes les tâches** et sélectionnez **Importer**.
- 4. Cela lance l'Assistant Importation du certificat :
	- a. Cliquez sur **Suivant** et la boîte de dialogue d'importation de fichiers apparaîtra.
	- b. Recherchez le fichier de certificat AC racine approuvé (root-CA.pem) téléchargé précédemment et cliquez sur **Suivant**.
	- c. Cliquez sur **Suivant** pour confirmer l'emplacement des **Autorités de certification racines de confiance**.
	- d. Une fois l'installation terminée, cliquez sur **OK**.
- 5. Si vous possédez des autorités de signature intermédiaires, utilisez une procédure similaire pour les ajouter au magasin **Autorités de certification intermédiaires**.
- 6. Vous pouvez quitter la console.

#### **Liens connexes**

[Certificat du serveur de fichiers](#page-79-0) à la page 80

### **Création d'un certificat d'identité pour le serveur de fichiers**

Lorsque le téléphone envoie une requête HTTP à IP Office, il reçoit un message de redirection 307 indiquant le serveur HTTP et renvoie la requête à ce serveur. Cependant, pour ouvrir une connexion HTTPS sur le serveur, il doit valider l'identité du serveur en vérifiant le certificat d'identité sur serveur ISS par rapport à une autorité de signature connue.

Nous venons d'équiper le téléphone d'un certificat CA racine approuvé par notre autorité de signature. Par conséquent, si nous fournissons un certificat d'identité signé par la même autorité de signature au serveur IIS, le même certificat CA racine approuvé sur le téléphone <span id="page-81-0"></span>peut être utilisé. Pour ce faire, nous pouvons fournir au serveur le même certificat CA racine et son propre certificat d'identité.

#### **Liens connexes**

[Certificat du serveur de fichiers](#page-79-0) à la page 80 Création d'un certificat d'identité IP Office pour le serveur de fichiers à la page 82

#### **Création d'un certificat d'identité IP Office pour le serveur de fichiers**

#### **À propos de cette tâche**

Dans cet exemple, IP Office Server Edition est utilisé pour signer les certificats (il s'agit de l'autorité de certification). Par conséquent, il peut également être utilisé pour créer des certificats d'identité pour les autres ordinateurs qu'il signera, dans le cas présent, il s'agit d'un certificat d'identité pour le serveur IIS.

#### **Procédure**

- 1. Dans les menus de la gestion Web du serveur, sélectionnez **Vue de la plate-forme**.
- 2. Sélectionnez **Paramètres** puis **Généralités**.
- 3. Localisez la section **Certificats** et sélectionnez **Créer un certificat pour un autre ordinateur**.
- 4. Saisissez les détails de l'ordinateur.

Par exemple, l'ordinateur hébergeant le serveur IIS est doté d'un seul FQDN et de nombreuses adresses IP. Ces informations sont toutes ajoutées au champ Autres noms du sujet : DNS: fileserver.example.com, IP: 192.168.0.201, IP:203.0.100.30

- 5. Cliquez sur le bouton inférieur **Renouveler**.
- 6. Cliquez sur **Télécharger (PEM-encoded)** pour télécharger le fichier.

#### **Résultat**

Le certificat d'identité peut maintenant être ajouté au serveur Web.

#### **Liens connexes**

[Création d'un certificat d'identité pour le serveur de fichiers](#page-80-0) à la page 81

### **Ajout d'un certificat d'identité à un serveur Microsoft IIS**

#### **À propos de cette tâche**

Le certificat d'identité généré pour le serveur doit être ajouté au serveur HTTP.

- 1. Ouvrez le **Gestionnaire des services Internet Information Services (IIS)** en saisissant **iis** dans le menu **Démarrer** et en sélectionnant le programme.
- 2. Cliquez sur le serveur dans le volet de gauche. Dans le volet du milieu, double-cliquez sur l'icône **Certificats de serveur**.
	- a. À l'extrémité droite de la fenêtre qui apparaît, cliquez sur **Importer**.
	- b. Accédez au fichier de certificat au format P12 et sélectionnez-le.
- c. Après l'importation du certificat, vous pouvez cliquer sur celui-ci avec le bouton droit et sélectionner les informations. Faites défiler l'écran pour vérifier que l'**autre nom du sujet** contient tous les champs que vous avez définis lorsque vous avez créé le certificat d'identité.
- 3. Vous devez maintenant configurer le serveur Web pour utiliser le certificat. Dans IIS, sélectionnez le site Web à utiliser et sur la droite, sélectionnez les **Liaisons**. Cela fait apparaître une fenêtre contextuelle indiquant les ports en cours d'utilisation.
	- a. Sélectionnez la liaison **https** sur le port sécurisé par défaut **443**, et cliquez sur **Modifier**.
	- b. Dans la liste déroulante du certificat SSL, sélectionnez le certificat à utiliser. Cliquez sur **OK**.
	- c. Cliquez sur **Fermer**.
- 4. Fermez le Gestionnaire IIS.

[Certificat du serveur de fichiers](#page-79-0) à la page 80

## <span id="page-83-0"></span>**Chapitre 11 : Surveillance des téléphones SIP**

Vous pouvez utiliser les méthodes suivantes pour afficher l'activité des postes SIP.

#### **Liens connexes**

Affichage des communications du téléphone SIP à la page 84 Affichage des enregistrements à la page 84 [Configuration et activation des rapports Syslog](#page-84-0) à la page 85

### **Affichage des communications du téléphone SIP**

#### **À propos de cette tâche**

Le suivi de System Monitor peut être configuré pour inclure le trafic d'enregistrement SIP, les requêtes DHCP et les transferts de fichiers HTTP.

#### **Procédure**

- 1. Cliquez sur l'icône **Voptions de suivi**. Vous pouvez également appuyer sur Ctrl+T ou cliquer sur **Filtres** et sélectionner **Suivre les options**.
- 2. Sur l'onglet **Services**, sélectionnez **HTTP** et **DHCP**.
- 3. Sur l'onglet **SIP**, sélectionnez **SIP Reg/Opt Rx** et **SIP Reg/Opt Tx**.
- 4. Si davantage d'informations sont requises, sélectionnez également **SIP** et configurez le niveau sur **Détaillé**.
- 5. Cliquez sur **OK**.

#### **Liens connexes**

Surveillance des téléphones SIP à la page 84

### **Affichage des enregistrements**

L'application System Monitor permet d'afficher l'état des postes SIP dans la configuration IP **Office** 

Sélectionnez **État** > **État du téléphone SIP** pour afficher la liste des postes SIP.

<span id="page-84-0"></span>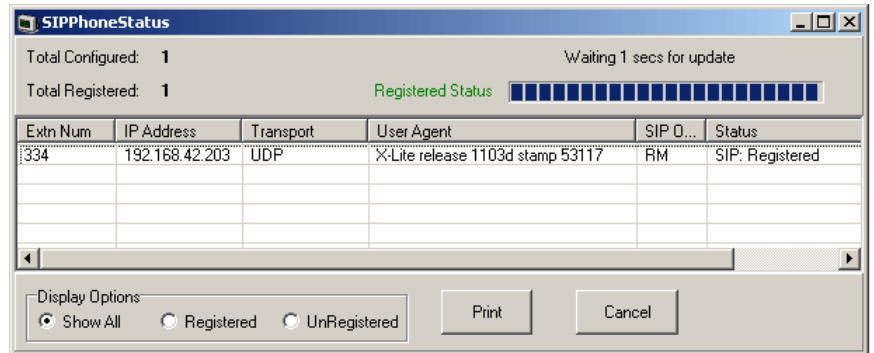

[Surveillance des téléphones SIP](#page-83-0) à la page 84

### **Configuration et activation des rapports Syslog**

#### **À propos de cette tâche**

Les téléphones Stimulus de la série J100 (J169, J179) prennent en charge les rapports Syslog. Ils peuvent être dirigés vers un serveur Syslog et utilisés pour enregistrer des détails relatifs au fonctionnement du téléphone.

#### **Procédure**

- 1. Accédez au menu **Admin**.
- 2. Sélectionnez **Journaux**.
- 3. Sélectionnez le **Niveau des journaux** requis. Les options sont les suivantes : **Urgences**, **Alertes**, **Critique**, **Erreurs**, **Avertissements**, **Notifications**,**Informations**  et **Débogage**.
- 4. Activez l'option **Consultation des journaux à distance**.
- 5. Sélectionnez l'option **Serveur de journaux distant** et saisissez l'adresse à laquelle doivent être envoyés les enregistrements Syslog.
- 6. Cliquez sur **Enregistrer (Save)** pour accepter les modifications.

#### **Liens connexes**

[Surveillance des téléphones SIP](#page-83-0) à la page 84

# **Partie 3 : Téléphones de conférence de série B100**

## **Téléphones de conférence de série B100**

IP Office prend en charge le téléphone de conférence de haute qualité de la série B100. Les sections suivantes fournissent des notes pour les téléphones B100 qui utilisent SIP. Ceci s'ajoute à la documentation complète pour ces téléphones.

## <span id="page-86-0"></span>**Chapitre 12 : Téléphone de conférence B169**

Le B169 est un téléphone de conférence de haute qualité qui se connecte à une station de base DECT B100. Cette station de base se connecte ensuite au système téléphonique en utilisant le SIP. Les téléphones B169 sont pris en charge à partir des versions 10.1.0.6 et 11.0.4.2 d'IP Office.

Voici un exemple de connexion d'un seul B169 en interne sur le même réseau LAN que le système IP Office. Pour plus de détails sur les options d'installation, consultez le manuel *Installation et administration de la station de base IP DECT SC*.

Configurez le système pour la prise en charge des téléphones SIP et créez un utilisateur et un poste pour le B169. Voir [Procédure d'installation générique](#page-38-0) à la page 39.

#### **Liens connexes**

Connexion du téléphone B169 à la page 87 [Connexion à la station de base DECT B100](#page-87-0) à la page 88 [Configuration de la station de base DECT B100](#page-87-0) à la page 88

### **Connexion du téléphone B169**

#### **À propos de cette tâche**

Connectez le B169 à la station de base DECT. Bien qu'il ne se connecte pas à IP Office pour le moment, cela permet de sélectionner le téléphone dans les menus de la station de base et d'afficher l'adresse IP de la station de base.

#### **Procédure**

- 1. Installez la station de base et connectez-la au réseau LAN.
- 2. Le voyant de la station de base clignote en orange pendant quelques secondes. Une fois l'adresse IP du réseau obtenue, celui-ci devient vert.
- 3. Installez le téléphone B169 et allumez-le en appuyant sur le bouton .
- 4. Lorsque le téléphone affiche **COMMENCER L'ENREGISTREMENT ?**, appuyez sur **OK**.
- 5. Le téléphone recherche une station de base disponible et, une fois connecté, affiche **AVAYA B169**.

#### **Liens connexes**

Téléphone de conférence B169 à la page 87

### <span id="page-87-0"></span>**Connexion à la station de base DECT B100 Procédure**

- 1. Au téléphone
	- a. Appuyez sur le bouton  $\clubsuit$  du menu.
	- b. Faites défiler l'écran jusqu'à **État** et appuyez sur **OK**.
	- c. Faites défiler l'affichage jusqu'à ce que l'adresse IP de la station de base s'affiche.
- 2. À l'aide d'un navigateur, accédez à cette adresse.
- 3. Entrez le nom et le mot de passe par défaut.

Par exemple : nom : admin, mot de passe : admin.

#### **Liens connexes**

[Téléphone de conférence B169](#page-86-0) à la page 87

### **Configuration de la station de base DECT B100 Procédure**

- 1. À l'aide d'un navigateur, connectez-vous aux menus de configuration.
- 2. Sélectionnez **Réseau**.
	- a. Changez **DHCP/IP statique** de **DHCP** à **Statique**.
	- b. Modifier la valeur du port **RTP** qui est de **50004** pour qu'elle corresponde au paramètre minimum du port RTP du système IP Office (par défaut **40750**).
	- c. Changez la **plage de ports RTP** de **254** à une valeur qui correspond aux valeurs supérieures de la plage de ports RTP d'IP Office.
	- d. Cliquez sur **Enregistrer**.
- 3. Sélectionnez **Serveurs**.

Nous avons besoin d'une entrée de serveur qui correspond à IP Office. Cette entrée de serveur est ensuite sélectionnable lorsque nous ajoutons le poste.

- a. Cliquez sur **Ajouter un serveur**.
- b. Définissez l'**alias du serveur** avec un nom qui identifie son objectif, par exemple, IP Office.
- c. Définissez le **Registrar** pour qu'il corresponde au FQDN d'IP Office.

Par exemple, 192.168.0.180.

d. Définissez le **proxy principal** pour qu'il corresponde au FQDN d'IP Office plus le port SIP utilisé.

Par exemple, 192.168.0.180:5060.

- e. Définissez le **transport SIP** sur **TCP**.
- f. Cliquez sur **Enregistrer**.
- 4. Sélectionnez **Poste**.
	- a. Cliquez sur le numéro **Idx** d'un emplacement de poste non utilisé (les numéros **Idx**  sont soulignés).
	- b. Définissez le **poste** sur le numéro de poste requis, par exemple 710.
	- c. Définissez le **nom d'authentification** pour qu'il corresponde également au numéro de poste. Cette valeur est utilisée pour l'enregistrement dans le système IP Office.
	- d. Définissez le **mot de passe d'authentification** pour qu'il corresponde au mot de passe du téléphone défini pour le poste dans la configuration IP Office.
	- e. Dans la liste déroulante **Serveur**, sélectionnez l'entrée du serveur créée pour le lien vers IP Office.
	- f. Dans le tableau **Sélectionner le ou les combinés**, sélectionnez le téléphone B169 connecté.
	- g. Cliquez sur **Enregistrer**.
- 5. Sélectionnez **Accueil/État**.
	- a. Cliquez sur **Redémarrer**.
	- b. Attendez que la station de base redémarre. Le voyant clignote en rouge pendant environ 3 secondes puis redevient vert fixe.
	- c. Effectuez quelques appels tests vers et depuis le téléphone.

[Téléphone de conférence B169](#page-86-0) à la page 87

## **Chapitre 13 : Téléphone de conférence B179**

#### **À propos de cette tâche**

Les téléphones de la série B100 doivent être configurés avec plusieurs codes de conférence. Le code de conférence principal requis est celui permettant d'établir une conférence entre le téléphone et tout appel en attente. Cela doit correspondre à un code court de conférence sur le système IP Office. Le code court par défaut du système IP Office est \*47.

- 1. Appuyez sur le bouton **※ Menu**.
- 2. Faites défiler l'écran jusqu'à **GUIDE DE CONFIGURATION** et appuyez sur **OK**.
- 3. Faites défiler l'écran jusqu'à **PARAMÈTRES** et appuyez sur **OK**.
- 4. Lors de l'invite **CONSULTATION**, saisissez **F** et **OK**. Saisissez **F** en appuyant sur la touche **.** Faites un retour en arrière en appuyant sur  $\bullet$  +
- 5. Lors de l'invite **CONFÉRENCE**, saisissez **F** et le code court de conférence IP Office, par exemple **F\*47**. Appuyez sur **OK**.
- 6. Lors de l'invite **RETOUR**, saisissez **F** et appuyez sur **OK**.
- 7. Pour quitter les menus, appuyez à nouveau sur **幸 Menu**. Pour quitter l'option du menu actuel, appuyez sur  $\bullet$   $\leftarrow$

## <span id="page-90-0"></span>**Chapitre 14 : Téléphone de conférence B199**

Le B199 est un téléphone de conférence SIP de la série B100. Via l'écran du téléphone, il est possible de créer et de gérer des conférences téléphoniques avec un maximum de 4 autres personnes. Ces conférences sont hébergées sur le téléphone plutôt que sur des ressources de conférence IP Office.

- IP Office R11.1 avec le micrologiciel B199 R1.0 FP1 ou version supérieure prend également en charge l'obtention automatique d'un fichier avayab199.xml généré automatiquement contenant les paramètres SIP du système IP Office.
- IP Office 11.1 FP1 utilise la version 3 du format XML utilisé pour les fichiers de paramètres B199 et doit être utilisée avec le micrologiciel B199 1.0 FP3 (1.0.8.0.13) ou les versions supérieures. Les téléphones B199 existants doivent être mis à niveau vers le dernier micrologiciel.
- IP Office R11.1 FP2 SP4 prend en charge le micrologiciel B199 R1.0 FP8. Cette version d'IP Office prend en charge le réacheminement HTTP pour les téléphones B199 exécutant le micrologiciel R1.0 FP6 ou une version ultérieure.

Cette section ne porte que sur les méthodes d'installation de base. Tous les détails de l'installation et de l'administration de B199 sont décrits dans la section *Installation et administration du téléphone de conférence B199 Avaya*.

Bien que le téléphone puisse être configuré via son écran, il prend également en charge un ensemble de menus de navigation accessibles depuis un PC et simplifiant l'accès aux principaux paramètres.

#### **Liens connexes**

[Capacité des conférences B199](#page-91-0) à la page 92 [Remarques relatives au B199](#page-91-0) à la page 92 [Mot de passe administrateur du B199](#page-92-0) à la page 93 [Présentation des méthodes d'installation de B199](#page-92-0) à la page 93 [Téléchargement du micrologiciel B199](#page-93-0) à la page 94 [Configuration de la version B199 du micrologiciel généré automatiquement](#page-94-0) à la page 95 [Méthode 1 : installation du téléphone B199 à l'aide d'un serveur de fichiers HTTP](#page-94-0) à la page 95 [Méthode 2 : installation du téléphone B199 à l'aide d'un serveur de fichiers HTTP et d'une](#page-96-0) [redirection HTTP](#page-96-0) à la page 97 [Méthode 3 : installation d'un B199 sans serveur de fichiers](#page-98-0) à la page 99 [Vérification de l'état du B199](#page-99-0) à la page 100 [Mise à niveau manuelle du micrologiciel du B199](#page-100-0) à la page 101 [Réinitialisation d'un téléphone B199](#page-100-0) à la page 101

<span id="page-91-0"></span>[Exécution d'une réinitialisation matérielle sur un téléphone B199](#page-101-0) à la page 102

### **Capacité des conférences B199**

Pour les conférences initiées via les menus du téléphone, B199 les héberge. Il n'utilise pas les ressources de conférence d'IP Office.

Ceci affecte le nombre maximum de participants comme suit :

- - Le téléphone prend en charge les conférences avec jusqu'à 4 autres participants. Cependant, le nombre réel dépend des codecs utilisés par ces autres participants.
	- Chaque codec dispose d'une valeur de charge attribuée, comme indiqué ci-dessous. Si l'ajout d'un autre participant atteint ou dépasse une charge totale de 100, le téléphone n'autorisera pas le participant supplémentaire et affichera « Nombre de participants limité par les paramètres de qualité. ».

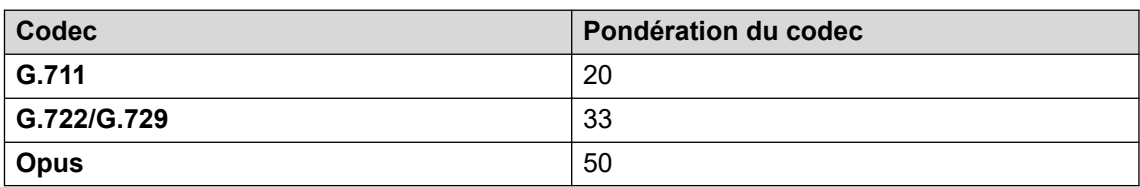

#### **Liens connexes**

[Téléphone de conférence B199](#page-90-0) à la page 91

### **Remarques relatives au B199**

Les restrictions connues et notes suivantes s'appliquent à l'utilisation des téléphones B199 avec les systèmes IP Office.

- Le paramètre IP Office du système **Redirection HTTP** est uniquement pris en charge pour les téléphones IP Office R11.1 FP2 SP4 et B199 exécutant la version R1.0 FP6 ou supérieure.
- Les commandes du registre téléphonique de System Monitor ne sont pas appliquées aux téléphones B199.
- L'option DES du B199 ne peut pas être désactivée sur un téléphone qui a subi une réinitialisation des paramètres d'usine, sauf si IP Office agit en tant que serveur DHCP.
- Le B199 ne fournit pas de clavier téléphonique pour les premiers scénarios multimédias pour saisir les chiffres en cours d'appel. Il ne peut donc pas prendre en charge les premiers appels multimédias pour lesquels un utilisateur doit saisir des chiffres, par exemple pour la saisie du code de compte/d'autorisation ou pour la saisie destinée à une réponse vocale interactive (IVR).
- Les téléphones B199 ne prennent pas en charge la surveillance RTCP double.
- L'appel de groupe ne fonctionne pas avec Avaya Conference Assistance et IP Office. Seul le premier contact du groupe est appelé lors d'un appel de groupe à l'aide d'Avaya Conference Assistant et d'IP Office.

<span id="page-92-0"></span>[Téléphone de conférence B199](#page-90-0) à la page 91

### **Mot de passe administrateur du B199**

Lorsque le téléphone est démarré pour la première fois ou qu'il a été configuré par défaut via ses menus, il demande à ce que le mot de passe administrateur soit défini. Contrairement aux autres téléphones Avaya, il ne peut pas recevoir de mot de passe via un fichier de paramètres. Si le mot de passe n'est pas connu, le téléphone devra effectuer une réinitialisation matérielle. Voir [Exécution d'une réinitialisation matérielle sur un téléphone B199](#page-101-0) à la page 102.

#### **Liens connexes**

[Téléphone de conférence B199](#page-90-0) à la page 91

### **Présentation des méthodes d'installation de B199**

Ces méthodes d'installation du B199 utilisent un serveur de fichiers HTTP distinct pour mettre à niveau le nouveau téléphone, si nécessaire. Le téléphone obtient ensuite son fichier de paramètres du système IP Office.

Deux méthodes sont prises en charge. Chacune requiert que le micrologiciel B199 soit fourni par un serveur HTTP tiers :

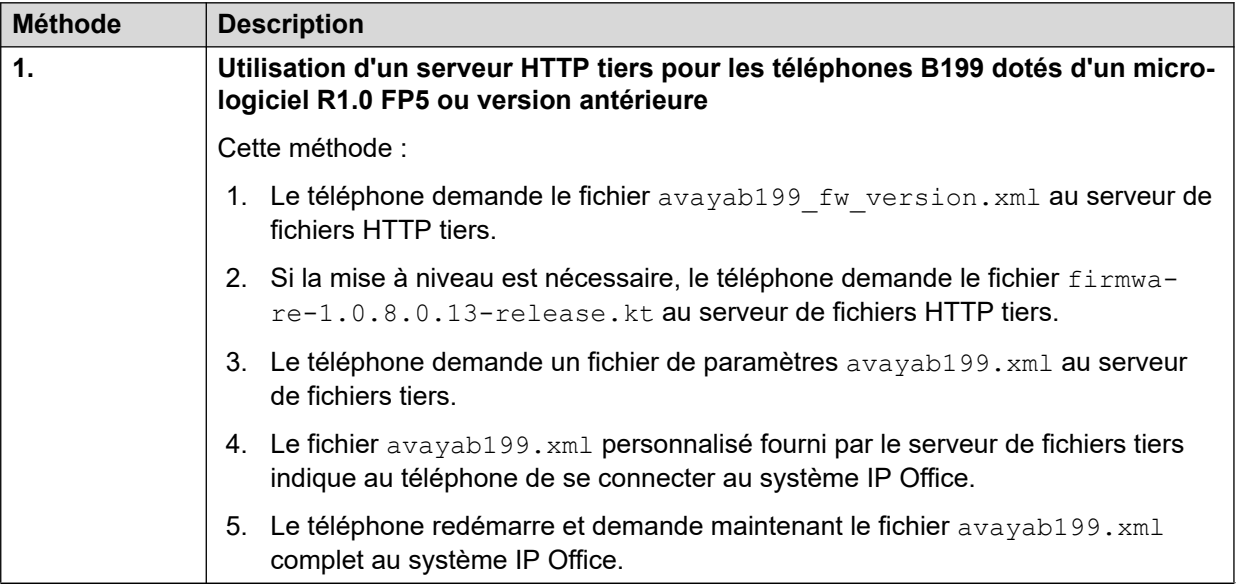

*Le tableau continue …*

<span id="page-93-0"></span>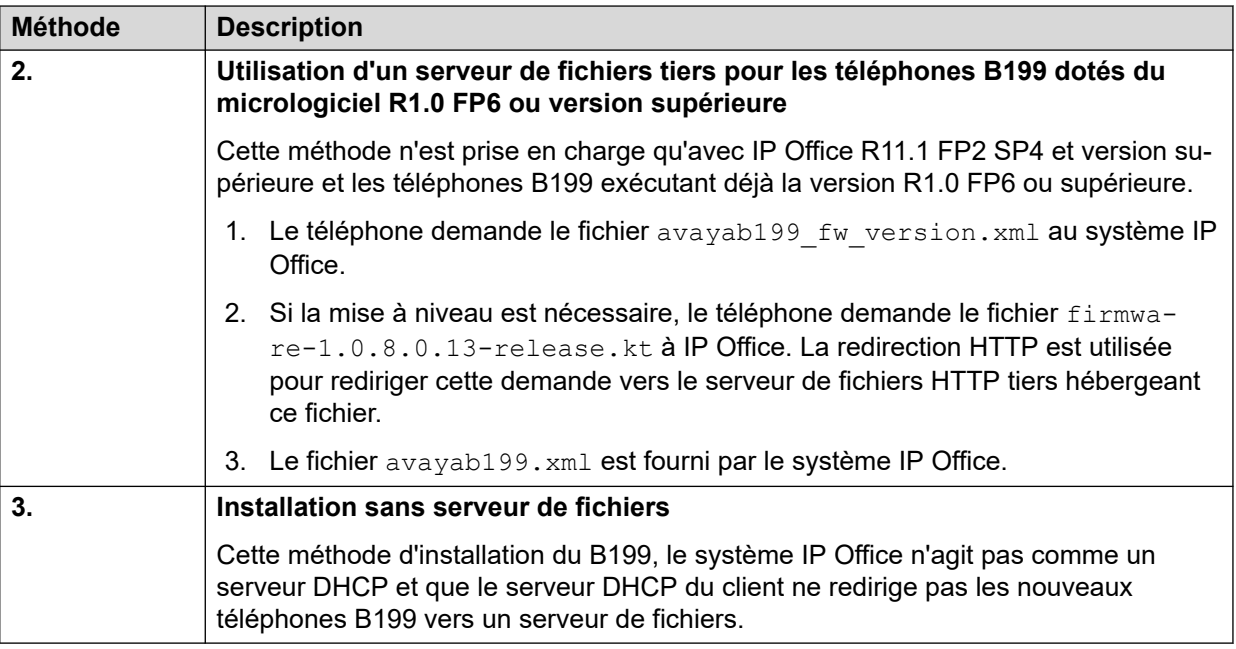

[Téléphone de conférence B199](#page-90-0) à la page 91

### **Téléchargement du micrologiciel B199**

#### **À propos de cette tâche**

IP Office peut générer automatiquement les fichiers avayab199 fw\_version.xml et avayab199.xml pour la version B199 prise en charge. Cependant, il n'inclut pas le fichier de micrologiciel firmware-nnnn-release.kt correspondant indiqué dans le fichier avayab199 fw version.xml.

#### **Procédure**

- 1. Accédez au site Web [Support Avaya](https://support.avaya.com) ([https://support.avaya.com\)](https://support.avaya.com).
- 2. Sélectionnez **Prise en charge du produit** > **Téléchargements**.
- 3. Dans **Rechercher un produit**, saisissez B100 et sélectionnez **Téléphone de conférence Avaya série B100**.
- 4. Dans **Choisir la version**, sélectionnez **B199 1.0.x**.
- 5. Sélectionnez la version du micrologiciel requise.
	- B199 R1.0 FP8 est pris en charge pour IP Office version 11.1.2.4 et ultérieures.
- 6. Téléchargez le fichier du micrologiciel, par exemple avayab199 fw version.xml.

#### **Liens connexes**

[Téléphone de conférence B199](#page-90-0) à la page 91

### <span id="page-94-0"></span>**Configuration de la version B199 du micrologiciel généré automatiquement**

IP Office peut générer automatiquement le fichier  $avavab199$  fw version. xml demandé par les téléphones B199. Par défaut, ce fichier prend en charge une version particulière du micrologiciel. Par exemple, pour IP Office R11.1.2.4, le micrologiciel B199 firmware-1.0.8.0.13-release.kt est utilisé.

Si nécessaire, vous pouvez définir la version B199 du micrologiciel sur une autre valeur à l'aide d'un numéro source Aucun utilisateur.

- 1. Dans la configuration d'IP Office, localisez les paramètres **Numéro de source** de l'utilisateurNoUser.
- 2. Ajoutez le numéro source SET\_B199\_FW\_VER=*nnnn* où *nnnn* est la version requise du micrologiciel B199. IP Office utilise ensuite firmware-nnnn-release.kt dans son fichier avayab199 fw version.xml généré automatiquement.
- 3. Redémarrez pour enregistrer la nouvelle configuration.

#### **Liens connexes**

[Téléphone de conférence B199](#page-90-0) à la page 91

### **Méthode 1 : installation du téléphone B199 à l'aide d'un serveur de fichiers HTTP**

Cette méthode est nécessaire pour les téléphones B199 exécutant R1.0 FP5 ou une version antérieure du micrologiciel. Le micrologiciel précédent ne prend pas en charge le réacheminement HTTP.

#### **Préambules**

Après avoir téléchargé l'ensemble de fichiers B199 R1.0 FP8 (voir [Téléchargement du](#page-93-0) [micrologiciel B199](#page-93-0) à la page 94), placez les fichiers suivants sur le serveur de fichiers tiers :

- **firmware-1.0.8.0.13-release.kt :** le fichier du micrologiciel pour les téléphones B199.
- avayab199 fw version.xml : ce fichier est demandé par le téléphone et sert à l'informer du micrologiciel disponible pour être téléchargé et installé à partir du serveur de fichiers. À l'aide d'un éditeur de texte, assurez-vous que le contenu du fichier correspond au nom du fichier du micrologiciel du B199.

```
<?xml version="1.0" encoding="UTF-8"?>
<firmware_version>
<sub>version</sub>\overline{1.0.8.0.13} /version></sub>
<filename>firmware-1.0.8.0.13-release.kt</filename>
<checksum></checksum>
</firmware_version>
```
• **avayab199.xml** : ce fichier personnalisé indique au téléphone l'adresse IP Office comme nouveau paramètre de son serveur de fichiers. Le téléphone redémarre, puis demande au système avayab199.xml l'IP Office généré automatiquement.

```
<?xml version="1.0" encoding="UTF-8"?>
<B199>
<device_management>
```

```
<server type="string">http://192.168.0.180</server>
</device_management>
</B199>
```
#### **Procédure**

- 1. Activez d'abord la prise en charge du téléphone SIP et créez un utilisateur et un poste pour le téléphone B199 selon les procédures d'installation génériques du téléphone SIP.
- 2. Connectez le câble réseau PoE du réseau au téléphone.
- 3. Une fois démarré, si le téléphone vous demande s'il doit effectuer un provisionnement automatique, sélectionnez **Non**.
- 4. Le téléphone vous invite à définir un mot de passe. Sélectionnez **Oui**. Définissez et confirmez le mot de passe. Ce mot de passe est nécessaire pour accéder aux menus du navigateur Web et d'administration du téléphone.
- 5. Cliquez deux fois sur **<**.

Si vous cliquez trop souvent sur **<**, le téléphone redémarre. Le cas échéant, après le redémarrage, appuyez sur **Paramètres** et cliquez sur **Connexion admin**.

- 6. Appuyez sur **V** pour faire défiler vers le bas et cliquez sur **Gestion de l'appareil**.
	- a. Cliquez sur **Serveur de provisionnement** et saisissez l'adresse du serveur de fichiers HTTP tiers. Par exemple : http://192.168.0.50.
	- b. Appuyez sur **V** pour faire défiler vers le bas et cliquez sur **Approvisionnement DES**.
	- c. Cliquez sur **Activation DES** et sélectionnez **Désactivé**.
	- d. Cliquez sur **<** plusieurs fois jusqu'à ce que vous quittiez les menus d'administration. Le téléphone va redémarrer.
- 7. Après le redémarrage, le téléphone demande le fichier avayab199 fw version.xml au serveur de fichiers HTTP.
	- a. Grâce aux informations contenues dans le fichier avayab199 fw version.xml, le téléphone met à niveau son micrologiciel au besoin. Ceci est indiqué par le message Mise à niveau en cours, veuillez patienter
	- b. Une fois le nouveau micrologiciel chargé, le téléphone redémarre.
- 8. Le téléphone demande le fichier avayab199. xml au serveur de fichiers HTTP. Il s'agit du fichier avayab199.xml personnalisé qui demande au téléphone de modifier l'adresse de son serveur d'approvisionnement pour l'adresse IP Office. Cette modification entraîne le redémarrage du téléphone.
	- Si vous n'utilisez pas de fichier avayab199.xml personnalisé du serveur de fichiers HTTP, vous devez changer manuellement l'adresse du **serveur de provisionnement** pour l'adresse du système IP Office auprès duquel le téléphone doit s'enregistrer.
- 9. Après le redémarrage, le téléphone demande à nouveau le fichier avayab199. xml, mais cette fois-ci à partir du système IP Office.
- 10. Le téléphone affiche Avaya B199 et Non enregistré.
- <span id="page-96-0"></span>11. Appuyez sur **Paramètres**. Cliquez sur **Connexion admin** et saisissez le mot de passe administrateur du téléphone.
	- a. Cliquez sur **SIP**.
	- b. Cliquez sur **Compte principal**.
		- a. Dans **Utilisateur**, saisissez le numéro de poste du téléphone.
		- b. Appuyez sur **V** pour faire défiler vers le bas et cliquez sur **Identifiants**.
		- c. Dans **Nom d'authentification**, saisissez le numéro de poste du téléphone.
		- d. Dans **Mot de passe**, saisissez le mot de passe du poste IP Office.
		- e. Cliquez deux fois sur **<**.
	- c. Si le téléphone est installé dans un réseau IP Office dont la résilience est configurée, cliquez sur **Compte de secours** et saisissez à nouveau les mêmes informations.
	- d. Cliquez sur **<** pour quitter les menus. Le téléphone redémarre à nouveau.
	- e. Après le redémarrage, le téléphone affiche Avaya B199 et l'adresse IP du système.

[Téléphone de conférence B199](#page-90-0) à la page 91

### **Méthode 2 : installation du téléphone B199 à l'aide d'un serveur de fichiers HTTP et d'une redirection HTTP**

Cette méthode peut être utilisée avec les téléphones B199 exécutant R1.0 FP6 ou une version supérieure du micrologiciel.

#### **Préambules**

- 1. Après avoir téléchargé l'ensemble de fichiers B199 R1.0 FP8 (voir [Téléchargement du](#page-93-0)  [micrologiciel B199](#page-93-0) à la page 94), placez le fichier suivant sur le serveur de fichiers tiers :
	- **firmware-1.0.8.0.13-release.kt :** le fichier du micrologiciel pour les téléphones B199.
	- Aucun autre fichier n'est requis. IP Office fournit ses propres fichiers avayab199 fw version.xml et avayab199.xml.
- 2. Activez **Redirection HTTP** sur IP Office et définissez l'adresse **Adresse IP du serveur HTTP** sur le serveur de fichiers HTTP tiers. Reportez-vous à la section [Modification des](#page-57-0)  [paramètres du serveur de fichiers](#page-57-0) à la page 58.

- 1. Activez d'abord la prise en charge du téléphone SIP et créez un utilisateur et un poste pour le téléphone B199 selon les procédures d'installation génériques du téléphone SIP.
- 2. Connectez le câble réseau PoE du réseau au téléphone.
- 3. Une fois démarré, si le téléphone vous demande s'il doit effectuer un provisionnement automatique, sélectionnez **Non**.
- 4. Le téléphone vous invite à définir un mot de passe. Sélectionnez **Oui**. Définissez et confirmez le mot de passe. Ce mot de passe est nécessaire pour accéder aux menus du navigateur Web et d'administration du téléphone.
- 5. Cliquez deux fois sur **<**.

Si vous cliquez trop souvent sur **<**, le téléphone redémarre. Le cas échéant, après le redémarrage, appuyez sur **Paramètres** et cliquez sur **Connexion admin**.

- 6. Le téléphone vous invite à définir un mot de passe. Sélectionnez **Oui**. Définissez et confirmez le mot de passe. Ce mot de passe est nécessaire pour accéder aux menus du navigateur Web et d'administration du téléphone.
- 7. Cliquez deux fois sur **<**.

Si vous cliquez trop souvent sur **<**, le téléphone redémarre. Le cas échéant, après le redémarrage, appuyez sur **Paramètres** et cliquez sur **Connexion admin**.

- 8. Appuyez sur **V** pour faire défiler vers le bas et cliquez sur **Gestion de l'appareil**.
	- a. Cliquez sur **Serveur de provisionnement** et saisissez l'adresse du système IP Office. Par exemple : http://192.168.0.42.
	- b. Appuyez sur **V** pour faire défiler vers le bas et cliquez sur **Approvisionnement DES**.
	- c. Cliquez sur **Activation DES** et sélectionnez **Désactivé**.
	- d. Cliquez sur **<** plusieurs fois jusqu'à ce que vous quittiez les menus d'administration. Le téléphone va redémarrer.
- 9. Après le redémarrage, le téléphone demande le fichier avayab199 fw version.xml au serveur de fichiers HTTP.
	- a. Grâce aux informations contenues dans le fichier avayab199 fw version.xml, le téléphone met à niveau son micrologiciel au besoin. Ceci est indiqué par le message Mise à niveau en cours, veuillez patienter
	- b. Une fois le nouveau micrologiciel chargé, le téléphone redémarre.
- 10. Après le redémarrage, le téléphone demande à nouveau le fichier avayab199.xml du système IP Office.
- 11. Le téléphone affiche Avaya B199 et Non enregistré.
- 12. Appuyez sur **& Paramètres**. Cliquez sur **Connexion admin** et saisissez le mot de passe administrateur du téléphone.
	- a. Cliquez sur **SIP**.
	- b. Cliquez sur **Compte principal**.
		- a. Dans **Utilisateur**, saisissez le numéro de poste du téléphone.
		- b. Appuyez sur **V** pour faire défiler vers le bas et cliquez sur **Identifiants**.
		- c. Dans **Nom d'authentification**, saisissez le numéro de poste du téléphone.
- <span id="page-98-0"></span>d. Dans **Mot de passe**, saisissez le mot de passe du poste IP Office.
- e. Cliquez deux fois sur **<**.
- c. Si le téléphone est installé dans un réseau IP Office dont la résilience est configurée, cliquez sur **Compte de secours** et saisissez à nouveau les mêmes informations.
- d. Cliquez sur **<** pour quitter les menus. Le téléphone redémarre à nouveau.
- e. Après le redémarrage, le téléphone affiche Avaya B199 et l'adresse IP du système.

[Téléphone de conférence B199](#page-90-0) à la page 91

### **Méthode 3 : installation d'un B199 sans serveur de fichiers**

#### **À propos de cette tâche**

Cette méthode d'installation du B199, le système IP Office n'agit pas comme un serveur DHCP et que le serveur DHCP du client ne redirige pas les nouveaux téléphones B199 vers un serveur de fichiers.

Téléchargez le micrologiciel du B199 depuis le site [https://support.avaya.com](https://support.avaya.com/). Cette documentation suppose que la version 1.0.8.0.13 est utilisée.

#### **Procédure**

- 1. Activez d'abord la prise en charge du téléphone SIP et créez un utilisateur et un poste pour le téléphone B199 selon les procédures d'installation génériques du téléphone SIP.
- 2. Connectez le câble réseau PoE du réseau au téléphone.
- 3. Une fois démarré, si le téléphone vous demande s'il doit effectuer un provisionnement automatique, sélectionnez **Non**.
- 4. Le téléphone vous invite à définir un mot de passe. Sélectionnez **Oui**. Définissez et confirmez le mot de passe. Ce mot de passe est nécessaire pour accéder aux menus du navigateur Web et d'administration du téléphone.
- 5. Cliquez deux fois sur **<**.

Si vous cliquez trop souvent sur **<**, le téléphone redémarre. Le cas échéant, après le redémarrage, appuyez sur **Paramètres** et cliquez sur **Connexion admin**.

- 6. Cliquez sur **État**. Le menu affiche les informations essentielles :
	- L'**Adresse IP** est utilisée dans un navigateur Web pour accéder aux menus d'administration du téléphone.
	- Si la **Version du logiciel** est plus ancienne que la version 1.0.8.0.13, le téléphone doit être mis à niveau (voir [Mise à niveau manuelle du micrologiciel du B199](#page-100-0) à la page 101). Sinon, appuyez sur l'icône **<**.
- <span id="page-99-0"></span>7. Appuyez sur **V** pour faire défiler vers le bas et cliquez sur **Gestion de l'appareil**.
	- a. Cliquez sur **Serveur de provisionnement** et saisissez l'adresse du système IP **Office**
	- b. Appuyez sur **V** pour faire défiler vers le bas et cliquez sur **Approvisionnement DES**.
	- c. Cliquez sur **Activation DES** et sélectionnez **Désactivé**.
	- d. Cliquez sur **<** plusieurs fois jusqu'à ce que vous quittiez les menus d'administration. Le téléphone va redémarrer.
- 8. Le téléphone demande le fichier avayab199. xml au système IP Office. Une fois reçu, le téléphone redémarre à nouveau.
- 9. Le téléphone affiche Avaya B199 et Non enregistré.
- 10. Appuyez sur **& Paramètres**. Cliquez sur **Connexion admin** et saisissez le mot de passe administrateur du téléphone.
	- a. Cliquez sur **SIP**.
	- b. Cliquez sur **Compte principal**.
		- a. Dans **Utilisateur**, saisissez le numéro de poste du téléphone.
		- b. Appuyez sur **V** pour faire défiler vers le bas et cliquez sur **Identifiants**.
		- c. Dans **Nom d'authentification**, saisissez le numéro de poste du téléphone.
		- d. Dans **Mot de passe**, saisissez le mot de passe du poste IP Office.
		- e. Cliquez deux fois sur **<**.
	- c. Si le téléphone est installé dans un réseau IP Office dont la résilience est configurée, cliquez sur **Compte de secours** et saisissez à nouveau les mêmes informations.
	- d. Cliquez sur **<** pour quitter les menus. Le téléphone redémarre à nouveau.
	- e. Après le redémarrage, le téléphone affiche Avaya B199 et l'adresse IP du système.

[Téléphone de conférence B199](#page-90-0) à la page 91

### **Vérification de l'état du B199**

Utilisez la procédure suivante pour vérifier l'adresse IP actuelle du téléphone et la version du micrologiciel.

- 1. Sur l'écran du téléphone, appuyez sur **Paramètres**, puis sur **État**.
- 2. Le menu affiche les informations essentielles :
	- L'**Adresse IP** est utilisée dans un navigateur Web pour accéder aux menus d'administration du téléphone.

<span id="page-100-0"></span>• Si la **Version du logiciel** est plus ancienne que la version 1.0.8.0.13, le téléphone doit être mis à niveau. Voir Mise à niveau manuelle du micrologiciel du B199 à la page 101. Sinon, appuyez sur l'icône **<** pour quitter les menus et passer à la configuration du téléphone.

#### **Liens connexes**

[Téléphone de conférence B199](#page-90-0) à la page 91

### **Mise à niveau manuelle du micrologiciel du B199**

#### **À propos de cette tâche**

Le micrologiciel B199 est disponible sur le site Web du support technique d'Avaya ([Téléchargement du micrologiciel B199](#page-93-0) à la page 94). Vous devez également télécharger et lire toutes les notes de version associées au micrologiciel.

Pour les méthodes de mise à niveau de plusieurs téléphones simultanément, référez-vous à la documentation correspondante : [Installation et administration du téléphone de conférence](https://documentation.avaya.com/bundle/InstallingAdministeringB100ConferencePhones1.0.x) [Avaya B199](https://documentation.avaya.com/bundle/InstallingAdministeringB100ConferencePhones1.0.x).

#### **Procédure**

- 1. Copiez le fichier du micrologiciel sur votre PC.
- 2. Accédez à https://<IP\_Address> à l'aide de l'adresse IP du téléphone. L'adresse peut être obtenue à partir du menu d'état du téléphone (voir [Vérification de l'état du](#page-99-0)  [B199](#page-99-0) à la page 100).
- 3. Connectez-vous en utilisant le mot de passe administrateur du téléphone.
- 4. Sélectionnez l'onglet **Provisionnement**.
- 5. Dans la section **Micrologiciel**, cliquez sur **Choisir un fichier** et sélectionnez le fichier du micrologiciel sur votre PC.
- 6. Cliquez sur **Enregistrer**.
- 7. Le téléphone affiche Mise à niveau en cours, veuillez patienter. Une fois la mise à niveau effectuée, le téléphone redémarre. Ne débranchez pas le téléphone tant que cette procédure n'est pas terminée.
- 8. Procédez à la configuration du téléphone.

#### **Liens connexes**

[Téléphone de conférence B199](#page-90-0) à la page 91

### **Réinitialisation d'un téléphone B199**

#### **À propos de cette tâche**

Les procédures suivantes permettent de réinitialiser le téléphone.

#### <span id="page-101-0"></span>**Procédure**

- 1. Sur l'écran du téléphone, appuyez sur **& Paramètres**.
- 2. Cliquez sur **Connexion admin** et saisissez le mot de passe administrateur du téléphone.
- 3. Cliquez sur **Téléphone** pour faire défiler vers le bas.
- 4. Cliquez sur **Réinitialisation aux paramètres d'usine**.
- 5. Cliquez sur **OK**.

#### **Résultat**

Le téléphone est redémarré et tous les paramètres existants sont réinitialisés.

#### **Liens connexes**

[Téléphone de conférence B199](#page-90-0) à la page 91

### **Exécution d'une réinitialisation matérielle sur un téléphone B199**

#### **À propos de cette tâche**

Cette méthode de réinitialisation du téléphone entraîne également le retour à la version précédente du micrologiciel si celui-ci a été mis à niveau.

#### **Procédure**

- 1. Débranchez le câble d'alimentation. Ce câble correspond au câble réseau si le téléphone utilise l'alimentation électrique par câble Ethernet (PoE).
- 2. Insérez le câble PoE dans la prise de connexion réseau.
- 3. Appuyez plusieurs fois sur le bouton Désactiver le son de l'écran tactile.
- 4. Lorsque les voyants deviennent rouges, appuyez une fois sur le bouton d'augmentation du volume.

#### **Résultat**

- Le téléphone redémarre avec ses paramètres par défaut.
- Le téléphone revient également à tous ses anciens micrologiciels, le cas échéant. Par conséquent, si nécessaire, mettez à niveau le micrologiciel du téléphone. Voir [Mise à](#page-100-0)  [niveau manuelle du micrologiciel du B199](#page-100-0) à la page 101.

#### **Liens connexes**

[Téléphone de conférence B199](#page-90-0) à la page 91

# **Partie 4 : Téléphones de la gamme J100**

## <span id="page-103-0"></span>**Chapitre 15 : J129**

Le J129 est un téléphone de bureau basique qui prend en charge 2 présentations d'appel sur un seul affichage d'appel de ligne. Le téléphone ne dispose pas de boutons programmables par l'utilisateur pour des fonctions locales ou IP Office.

Cette section fournit des notes supplémentaires pour l'installation et le fonctionnement de ces téléphones avec les systèmes IP Office. Pour plus d'informations, veuillez consulter le manuel *Installation et administration des téléphones de bureau IP de la série J100 SIP*.

IP Office est compatible avec le téléphone J129 à partir de la version 10.0 SP2 d'IP Office.

#### **Liens connexes**

Restrictions/Limites à la page 104 [Problèmes connus](#page-104-0) à la page 105 [Fichiers](#page-105-0) à la page 106 [Installation simple du J129](#page-106-0) à la page 107 [Configuration de l'adresse IP statique](#page-106-0) à la page 107 [Paramètres du plan de numérotation du J129](#page-107-0) à la page 108 [Modification du SSON du téléphone](#page-108-0) à la page 109 [Affichage des paramètres du téléphone](#page-109-0) à la page 110 [Réinitialisation aux paramètres d'usine](#page-109-0) à la page 110

### **Restrictions/Limites**

- **Appels d'urgence :** la touche de fonction Urgence n'est pas prise en charge. Les appels d'urgence ne sont pas disponibles lorsque le téléphone n'est pas enregistré.
- **Sonnerie distincte :** la sonnerie distincte n'est pas prise en charge sur ce téléphone.
- **Utilisation de la touche # :** les téléphones J100 n'utilisent pas # pour indiquer la fin de la numérotation, la touche # est traitée comme faisant partie du numéro composé. La composition du numéro est terminée à la fin du temps de composition défini dans le fichier de configuration du téléphone (5 secondes par défaut, 1 seconde minimum, 10 secondes maximum).
- **Protection du média/SRTP :** le SRTP avec une suite crypto AES-256 n'est pas pris en charge.
- **Certificats :**
	- Le traitement du certificat SCEP n'est pas pris en charge.
	- Le téléphone demande uniquement un certificat pendant sa première connexion si TLS est activé et qu'il ne dispose d'aucun certificat doté du même nom.
- <span id="page-104-0"></span>• **Menu Contacts :** le téléphone ne prend en charge que les contacts personnels de l'utilisateur. Il n'affiche pas les contacts du répertoire système.
	- La prise en charge des contacts/appels récents nécessite que le téléphone soit installé en utilisant HTTPS. Dans le cas contraire, la prise en charge des contacts en utilisant le protocole HTTP est possible si les fonctions **Lecture du répertoire HTTP**  et **Écriture du répertoire HTTP** sont activées dans les paramètres de sécurité du système. Cela affecte également l'affichage et le fonctionnement du menu Récents du téléphone.
- **Fonctions du téléphone pas pris en charge :**
	- Menu Renvoi d'appels
	- Transfert au raccrochage
	- Rappel automatique
	- Multi-utilisateurs

[J129](#page-103-0) à la page 104

### **Problèmes connus**

#### • **État « Acquisition du service » persistant :**

Ce message est visible si le téléphone tente de s'enregistrer à l'aide de TLS sur un système où TLS n'est pas activé ou si les certificats n'ont pas été correctement configurés pour une prise en charge du téléphone TLS avant de connecter les téléphones. La solution consiste à désactiver TLS ou à charger un certificat configuré de manière adaptée et ensuite d'effectuer une réinitialisation des paramètres d'usine sur le téléphone.

#### • **Modification des systèmes IP Office :**

Faire basculer un téléphone entre différents systèmes IP Office requiert une réinitialisation des paramètres d'usine du téléphone. Cela se fait en raison du nom du certificat racine pour les paramètres **TRUSTCERTS** qui se trouve être le même sur chaque système (**WebRootCA.pem**). Les téléphones ne peuvent pas différencier plusieurs certificats portant le même nom.

#### • **Modification des serveurs HTTPS :**

Basculer entre différents serveurs HTTPS peut nécessiter une réinitialisation des paramètres d'usine. Cela est nécessaire pour garantir l'effacement de tout certificat racine de serveur de fichiers HTTPS installé préalablement. Cela n'est pas nécessaire si les deux serveurs HTTPS disposent de certificats d'identité signés par la même autorité de certification racine.

#### • **Modification d'un serveur HTTPS en serveur HTTP :**

Faire basculer le téléphone d'un serveur de fichiers HTTPS vers un serveur de fichiers HTTP lorsque TLS est configuré sur IP Office requiert une réinitialisation des paramètres d'usine sur le téléphone. Cela est nécessaire puisqu'IP Office configure initialement le téléphone pour utiliser HTTPS lorsque TLS est configuré.

#### <span id="page-105-0"></span>• **Affichage des contacts/appels récents :**

Le téléphone ne prend en charge que les contacts personnels de l'utilisateur. Il n'affiche pas les contacts du répertoire système.

La prise en charge des contacts/appels récents nécessite que le téléphone soit installé en utilisant HTTPS. Dans le cas contraire, la prise en charge des contacts en utilisant le protocole HTTP est possible si les fonctions **Lecture du répertoire HTTP** et **Écriture du répertoire HTTP** sont activées dans les paramètres de sécurité du système. Cela affecte également l'affichage et le fonctionnement du menu Récents du téléphone.

#### **Liens connexes**

[J129](#page-103-0) à la page 104

### **Fichiers**

Durant le redémarrage, les téléphones de la série J100 demandent une série de fichiers, qui utilisent HTTPS ou HTTP, à partir du serveur de fichiers configuré. Les différents fichiers, dans l'ordre dans lequel le téléphone les demande, sont :

• J100Supgrade.txt

Décrit le micrologiciel pris en charge par le système IP Office. Utilisé par le téléphone pour demander les fichiers de ce micro-logiciel, si nécessaire. Si vous utilisez le système IP Office comme serveur de fichiers, le fichier est généré automatiquement s'il n'est pas présent physiquement.

• 46xxsettings.txt

Décrit les paramètres du téléphone pour différents modèles pris en charge, y compris les paramètres du serveur SIP. Si vous utilisez le système IP Office comme serveur de fichiers, le fichier est généré automatiquement à partir des paramètres système si aucun fichier n'est présent physiquement.

• FW S J129 R1 0 0 0 35.bin (exemple)

Ce type de fichier est le fichier du micrologiciel du téléphone. Le nom du fichier indique le modèle particulier du téléphone pour lequel est destiné le fichier ainsi que le numéro de la version du micro-logiciel. Si le téléphone télécharge un nouveau micro-logiciel, la mise à niveau du micro-logiciel prend jusqu'à 10 minutes. À partir de la version 10.0 SP3 d'IP Office, le micrologiciel pris en charge fait partie d'IP Office Manager pour chaque version et est installé sur le système comme faisant partie du processus de mise à niveau.

• WebRootCA.pem

Si vous utilisez TLS, le téléphone demande le téléchargement d'un certificat approprié à partir du serveur de fichiers.

• Language .XML Files

Le fichier de paramètres indiquera si le téléphone doit demander des fichiers de langue. Si vous utilisez le système IP Office comme serveur de fichiers, à partir de la version IP Office 10.0 SP3, le fichier est auto-généré à partir des paramètres du système si aucun fichier n'est présent physiquement.

<span id="page-106-0"></span>[J129](#page-103-0) à la page 104

### **Installation simple du J129**

#### **À propos de cette tâche**

La procédure suivante donne un aperçu d'une installation J129 simple. Elle part du principe qu'IP Office est utilisé à la fois comme serveur DHCP et serveur de fichiers, et qu'il utilise son propre certificat de sécurité.

#### **Procédure**

- 1. Téléchargez les fichiers du micrologiciel J129 depuis les pages de téléchargement d'IP Office sur [Support Avaya.](https://support.avaya.com)
- 2. Décompressez les fichiers vers un dossier temporaire.
- 3. Chargez les fichiers sur le dossier principal du système.
- 4. Activez la prise en charge des postes SIP sur le système.
- 5. Créez les utilisateurs SIP et les postes SIP.
- 6. Reliez et enregistrez les téléphones.

#### **Liens connexes**

[J129](#page-103-0) à la page 104

### **Configuration de l'adresse IP statique**

#### **À propos de cette tâche**

La procédure suivante est utilisée pour l'administration de l'adresse statique sur les téléphones de la série J100.

- 1. Si elle apparaît déjà à l'écran, sélectionnez **Admin**. Sinon, appuyez sur le bouton **Menu** et sélectionnez **Admin**.
- 2. Dans le champ **Code d'accès**, saisissez le mot de passe d'administrateur et appuyez sur **Entrer**.
- 3. Faites défiler l'écran jusqu'à Configuration IP et appuyez sur **Sélectionner**.
- 4. Faites défiler l'écran jusqu'à **IPv4** et appuyez sur **Sélectionner**.
	- a. Pour l'option **Utiliser DHCP**, appuyez sur **Modifier** pour configurer le mode sur **Non**.
	- b. Appuyez sur **Enregistrer**.
- <span id="page-107-0"></span>5. Faites à nouveau défiler l'écran jusqu'à **IPv4** et appuyez sur **Sélectionner**.
	- a. Configurez **Téléphone** sur l'adresse IP requise pour le téléphone. Utilisez la touche \* pour saisir le caractère « . » dans les adresses IP.
	- b. Faites défiler l'écran et configurez **Passerelle** sur l'adresse LAN IP Office.
	- c. Faites défiler l'écran et configurez **Netmask** sur le masque de sous-réseau du réseau.
	- d. Appuyez sur **Enregistrer**.
- 6. Faites défiler l'écran jusqu'à **Serveurs** et appuyez sur **Sélectionner**.
	- a. Configurez l'adresse du **Serveur HTTP** et/ou du **Serveur HTTPS** pour l'adresse IP du serveur de fichiers. Lorsque les deux sont configurés, HTTPS est tenté avant HTTP. Si l'IP Office est utilisé comme serveur de fichiers, saisissez l'adresse LAN1 ou LAN2 IP Office.
	- b. Définissez l'adresse du **Serveur DNS**. Cela doit être configuré à l'aide d'adresses statiques.
	- c. Appuyez sur **Enregistrer**.
- 7. Appuyez sur **Retour** pour quitter la **Configuration IP** et ensuite les menus **Admin**. Le téléphone redémarre automatiquement.
- 8. Lorsque vous êtes invité à saisir les identifiants de l'utilisateur, au moment de saisir le **Nom d'utilisateur**, saisissez le numéro d'extension de l'utilisateur et ensuite le mot de passe de l'utilisateur.

[J129](#page-103-0) à la page 104

### **Paramètres du plan de numérotation du J129**

Pour passer des appels, par défaut, le J129 demande à l'utilisateur de composer les chiffres requis, puis d'appuyer sur **Appeler** pour envoyer ces chiffres au système en vue de leur traitement. Si l'utilisateur n'appuie pas sur **Appeler**, au bout de 5 secondes, le téléphone considère que la numérotation est terminée et envoie au système les chiffres composés jusqu'alors.

Ces deux aspects du fonctionnement du J129 peuvent être configurés grâce à l'utilisation de paramètres ajoutés au fichier 46xxspecials.txt du système (voir [46xxspecials.txt](#page-28-0) à la page 29).

• SET INTER\_DIGIT\_TIMEOUT N

Définissez le nombre de secondes à partir du dernier chiffre composé, à la suite duquel le téléphone considère que la numérotation est terminée et envoie les chiffres composés au système. N peut être une valeur comprise entre 1 et 20 secondes. La valeur par défaut utilisée si aucun paramètre n'est spécifié est de 5 secondes.

• SET DIALPLAN <dial plan>
Définissez des modèles de numéros qui, lorsqu'ils correspondent à ceux des utilisateurs qui composent le numéro, sont considérés comme complets et envoyés au système. Le plan de numérotation peut comprendre les caractères suivants :

- | : ce caractère est utilisé pour séparer chaque modèle de numéro différent.
- X : ce caractère est un caractère générique pour toute correspondance à un seul chiffre.
- [ ] : les crochets peuvent être utilisés pour contenir d'éventuelles correspondances spécifiques à un seul chiffre. Par exemple :
	- [1237] correspond à 1, 2, 3 ou 7. Un caractère peut être utilisé pour correspondre à une série de chiffres.
	- [1-4] correspond à n'importe quel chiffre de 1 à 4.

Pour de plus amples informations sur les paramètres disponibles, consultez le manuel *Installation et administration des téléphones de bureau IP de série J100 SIP*.

Le plan de numérotation suivant pourrait être utilisé sur un système où tous les numéros de poste des utilisateurs sont compris entre 200 et 299, les postes des groupes entre 300 et 399 et où \*17 est utilisé pour accéder à la messagerie vocale.

```
SET DIALPLAN [2-3]XX|*17
SET INTER_DIGIT_TIMEOUT 2
```
#### **Liens connexes**

[J129](#page-103-0) à la page 104

### **Modification du SSON du téléphone**

#### **À propos de cette tâche**

Le SSON par défaut utilisé par la plupart des téléphones SIP Avaya est 242. Lorsque vous utilisez DHCP pour l'installation, sa valeur SSON doit s'accompagner d'une option DHCP qui définit les adresses du serveur de fichiers (approvisionnement).

Si nécessaire, le SSON utilisé par le téléphone peut être modifié.

#### **Procédure**

- 1. Si elle apparaît déjà à l'écran, sélectionnez **Admin**. Sinon, appuyez sur le bouton **Menu** et sélectionnez **Admin**.
- 2. Dans le champ **Code d'accès**, saisissez le mot de passe d'administrateur et appuyez sur **Entrer**.
- 3. Faites défiler l'écran jusqu'à **SSON** et appuyez sur **Sélectionner**.
- 4. Entrez le nouveau paramètre compris entre 128 et 254.
- 5. Appuyez sur **Enregistrer**.

#### **Liens connexes**

[J129](#page-103-0) à la page 104

### **Affichage des paramètres du téléphone**

#### **À propos de cette tâche**

Les paramètres clés actuels utilisés par un téléphone de la série J100 peuvent être examinés.

#### **Procédure**

- 1. Si elle apparaît déjà à l'écran, sélectionnez **Admin**. Sinon, appuyez sur le bouton **Menu** et sélectionnez **Admin**.
- 2. Dans le champ **Code d'accès**, saisissez le mot de passe d'administrateur et appuyez sur **Entrer**.
- 3. Faites défiler l'écran jusqu'à **SSON** et appuyez sur **Sélectionner**.
- 4. Utilisez les touches de direction pour faire défiler les paramètres et leurs valeurs actuelles.
- 5. Appuyez sur **Retour** pour revenir au menu normal.

#### **Liens connexes**

[J129](#page-103-0) à la page 104

### **Réinitialisation aux paramètres d'usine**

#### **Procédure**

- 1. Si elle apparaît déjà à l'écran, sélectionnez **Admin**. Sinon, appuyez sur le bouton **Menu** et sélectionnez **Admin**.
- 2. Dans le champ **Code d'accès**, saisissez le mot de passe d'administrateur et appuyez sur **Entrer**.
- 3. Faites défiler l'écran jusqu'à **Rétablir les paramètres par défaut** et appuyez sur **Sélectionner**.
- 4. Appuyez sur **Réinitialiser**.

#### **Liens connexes**

[J129](#page-103-0) à la page 104

# <span id="page-110-0"></span>**Chapitre 16 : Téléphones « Stimulus » de la série J100**

À l'exception du téléphone J129 (voir [J129](#page-103-0) à la page 104), IP Office prend en charge d'autres téléphones de la série J100 en utilisant un mode de fonctionnement appelé mode « Stimulus ». Dans ce mode, ils prennent en charge l'ensemble des menus du téléphone IP Office.

- Les téléphones SIP J169/J179 sont pris en charge à partir de la version 11.0. (Les versions antérieures sont prises en charge à l'aide du micrologiciel H323, voir [Prise en charge des](#page-127-0) [téléphones H.323 sur les systèmes antérieurs à la version 11.0](#page-127-0) à la page 128.)
- Le téléphone J139 est pris en charge à partir de la version 11.0 SP1.
- Le téléphone J159 est pris en charge à partir de la version FP4 SP1.
- Le téléphone J189 est pris en charge à partir de la version 11.1 FP1.

Dans l'ensemble, ils peuvent être installés en suivant la procédure d'installation générique, qui fournit aux téléphones les fichiers J100Supgrade.txt et 46xxsettings.txt requis.

- Les téléphones prennent en charge le modèle de sécurité « Trust On First Use » (TOFU, soit confiance à la première utilisation) pour les connexions HTTPS. Les téléphones permettent la connexion initiale à un serveur HTTPS sans valider la chaîne complète de certificats tant que le nom du certificat du serveur est validé. Ils téléchargent ensuite ce certificat et l'utilisent pour les connexions ultérieures. Cela ne s'applique qu'à un nouveau téléphone ou à un téléphone dont les paramètres par défaut ont été restaurés, lors de la première connexion.
- Installation du certificat racine du serveur pour le téléchargement du micrologiciel HTTPS :
	- Si le téléphone est installé sur le réseau local, il télécharge automatiquement le certificat racine du système IP Office à l'aide d'une connexion HTTP non sécurisée. Vous devez vous assurer que le ou les certificats racine du système IP Office sont installés dans le magasin de certificats du système (**Sécurité** > **Système** > **Certificats** > **Magasin de certificats approuvés**).
	- Si le téléphone est installé dans l'environnement réseau distant, le certificat racine du système IP Office doit être préinstallé sur le téléphone avant qu'il ne soit connecté au réseau distant. Pour ce faire, connectez le téléphone au réseau local du système IP Office et assurez-vous que les paramètres du serveur HTTP du téléphone indiquent IP Office. Lors de l'installation initiale, le téléphone télécharge le ou les certificats racine du système. Il n'est pas nécessaire de procéder à une mise en œuvre préalable si Avaya Session Border Controller n'est pas utilisé.

#### **Liens connexes**

[Paramètres système](#page-111-0) à la page 112 [Procédure de connexion J100 simple](#page-111-0) à la page 112 [Procédure de connexion avancée au J100](#page-112-0) à la page 113

### <span id="page-111-0"></span>**Paramètres système**

Si vous ajoutez ces téléphones à un système existant doté d'un fichier 46xxsettings.txt statique, nous vous recommandons d'examiner d'abord les paramètres du fichier 46xxsettings.txt généré automatiquement pour le système et de les comparer avec ceux de votre fichier statique.

Les sections essentielles au bon fonctionnement des téléphones de la série J100 sont intitulées J1X9AUTOGENERATEDSETTINGS, STIMULUSPHONECOMMONSETTINGS et STIMULUSSETTINGS. Voir [46xxspecials.txt](#page-28-0) à la page 29.

Si les bons paramètres ne sont pas définis, les téléphones de la série J100 fonctionneront en tant que téléphones SIP classiques sans les menus propres à IP Office.

#### **Liens connexes**

[Téléphones « Stimulus » de la série J100](#page-110-0) à la page 111

### **Procédure de connexion J100 simple**

#### **À propos de cette tâche**

Il s'agit de la méthode la plus simple pour la première connexion du téléphone. Cette méthode considère que le téléphone reçoit son adresse du DHCP.

Cette procédure prend environ 10 minutes. Si une mise à niveau du logiciel est requise, la procédure prend environ 15 minutes.

#### **Procédure**

- 1. Raccordez le câble LAN au téléphone. Si vous n'utilisez pas l'alimentation par Ethernet, branchez le câble d'alimentation.
- 2. Le voyant situé en haut à droite s'allume, mais l'écran reste vierge.
- 3. Le téléphone procède au chargement du logiciel. Pendant cette étape, l'écran affiche le logo d'Avaya au-dessus d'une barre de progression. L'écran de démarrage d'Avaya s'affiche ensuite.
- 4. Lorsque **Voulez-vous activer le provisionnement automatique maintenant ?**  s'affiche, sélectionnez l'option **Oui** ou **Non**.
- 5. Le téléphone affiche **Démarrage...** suivi de **Attente DHCP...**.
- 6. Si la réponse DHCP n'inclut pas l'adresse du serveur de fichiers que le téléphone doit utiliser, l'invite **Configurer le serveur de provisionnement** ou **Saisir l'adresse du serveur de fichiers** apparaît. Sélectionnez **Config.**.
	- a. Saisissez l'adresse du serveur sur lequel se trouve le fichier J100Supgrade.txt. Vous devez ajouter le préfixe http:// ou https:// à l'adresse.
		- La touche **abc**, **ABC**, **123** ou **hex** indique le mode actuel de saisie de caractère utilisé par le téléphone. Appuyez sur la touche pour modifier le mode.
		- Pour saisir le caractère **/**, appuyez sur **Plus…** et appuyez sur la touche **/**.
- <span id="page-112-0"></span>• Pour saisir le caractère **:**, sélectionnez le mode **abc** et appuyez sur **1** jusqu'à ce que le caractère **:** soit sélectionné pour l'entrée.
- Pour saisir le caractère **.** en mode **123**, appuyez sur la touche **\*** du clavier de numérotation.
- b. Vérifiez l'adresse et cliquez sur **Enregistrer**. Si le message **Erreur de connexion**  apparaît, vérifiez l'adresse du serveur de fichiers et corrigez-la.
- 7. Le téléphone affiche le message **Redémarrage…**, puis répète le cycle de chargement du logiciel.
- 8. Si le téléphone doit charger un nouveau logiciel à partir du serveur de fichiers, le message **Mise à jour logicielle** et une barre de progression apparaissent. Ensuite, le téléphone redémarre.
- 9. Lorsque le téléphone affiche **Connexion**. Renseignez les paramètres suivants :
	- a. Dans **Nom d'utilisateur**, saisissez le numéro de poste.
	- b. Pour le **Mot de passe**, saisissez le **Poste** > **Mot de passe du téléphone** du poste, qui a été défini dans la configuration IP Office.

#### **Liens connexes**

[Téléphones « Stimulus » de la série J100](#page-110-0) à la page 111

### **Procédure de connexion avancée au J100**

#### **À propos de cette tâche**

Cette méthode permet de configurer le téléphone si vous n'utilisez pas le DHCP, par exemple.

#### **Procédure**

- 1. Branchez le câble réseau.
- 2. Accédez au menu d'administration :
	- a. Si cette option apparaît à l'écran, appuyez sur **Admin**. Sinon, appuyez sur **Plus…**  et **Admin** ou sur  $\equiv$  et sélectionnez **Administration**.
	- b. Saisissez le mot de passe d'administration et appuyez sur **Entrée**. Sur ces téléphones, vous ne pouvez pas appuyer sur **#** pour saisir le mot de passe.
- 3. **Si vous souhaitez que le téléphone utilise le Wi-Fi :** la connexion sans fil est prise en charge par les téléphones sur lesquels le module Wi-Fi en option est installé. Sélectionnez **Interfaces réseau :**.
	- a. Modifiez le **Mode réseau** en passant du mode **Ethernet** au **Wi-Fi**.
	- b. Appuyez sur **Enregistrer**. Le téléphone recherche les réseaux sans fil disponibles.
	- c. Sélectionnez le réseau souhaité, puis cliquez sur **Se connecter**. Appuyez sur **OK**.
	- d. Dans le champ **Mot de passe**, saisissez le mot de passe du réseau sans fil et appuyez sur **Wi-Fi**. Si le téléphone parvient à se connecter au réseau, il redémarre.
- 4. Sélectionnez **Configuration IP**.
- 5. **Si vous souhaitez utiliser une adresse statique plutôt que DHCP :** sélectionnez **IPv4 Ethernet** ou **Wi-Fi IPv4** en fonction de la connexion du téléphone au réseau (filaire ou Wi-Fi).
	- a. Désactivez l'option **Utiliser DHCP**.
	- b. Définissez les paramètres **Téléphone**, **Passerl** et **Masquer** de façon à ce qu'ils correspondent aux besoins du réseau du client.
	- c. Cliquez sur **Enregistrer**.
- 6. Définissez le **Serveur de fichiers**. Si le téléphone n'a pas obtenu l'adresse du serveur de fichiers via le DHCP lors de son premier démarrage (par exemple, il n'obtient pas l'adresse du serveur de fichiers par IP Office ou par le serveur DHCP configuré à l'aide de l'option 242), celle-ci doit être configurée manuellement.
	- a. Sélectionnez **Serveurs**.
	- b. Saisissez l'adresse du serveur de fichiers **Serveur HTTPS** et/ou **Serveur HTTP**  contenant les fichiers de paramètres et du micrologiciel du J100.
		- La touche **abc**, **ABC**, **123** ou **hex** indique le mode actuel de saisie de caractère utilisé par le téléphone. Appuyez sur la touche pour modifier le mode.
		- Pour saisir le caractère **/**, appuyez sur **Plus…** et appuyez sur la touche **/**.
		- Pour saisir le caractère **:**, sélectionnez le mode **abc** et appuyez sur **1** jusqu'à ce que le caractère **:** soit sélectionné pour l'entrée.
		- Pour saisir le caractère **.** en mode **123**, appuyez sur la touche **\*** du clavier de numérotation.
	- c. Appuyez sur **Enregistrer**.
- 7. Appuyez sur **Précédent** jusqu'à ce que vous ayez quitté les menus d'administration.
- 8. Le téléphone affiche le message **Redémarrage…**, puis répète le cycle de chargement du logiciel.
- 9. Si le téléphone doit charger un nouveau logiciel à partir du serveur de fichiers, le message **Mise à jour logicielle** et une barre de progression apparaissent. Ensuite, le téléphone redémarre.
- 10. Lorsque le téléphone affiche **Connexion**. Renseignez les paramètres suivants :
	- a. Dans **Nom d'utilisateur**, saisissez le numéro de poste.
	- b. Pour le **Mot de passe**, saisissez le **Poste** > **Mot de passe du téléphone** du poste, qui a été défini dans la configuration IP Office.

#### **Liens connexes**

[Téléphones « Stimulus » de la série J100](#page-110-0) à la page 111

# <span id="page-114-0"></span>**Chapitre 17 : Processus supplémentaires pour les téléphones de la série J100**

Cette section présente quelques procédures supplémentaires qui peuvent être utilisées avec les téléphones de la série J100.

#### **Liens connexes**

Redémarrer le téléphone à la page 115

[Réinitialisation du téléphone](#page-115-0) à la page 116

[Activation du Wi-Fi](#page-115-0) à la page 116

[Paramètres de mise à niveau des téléphones de la série J100](#page-116-0) à la page 117

[Déploiement de site](#page-117-0) à la page 118

[Modification du paramètre de groupe du téléphone](#page-118-0) à la page 119

[Prise en charge du module de boutons JEM24](#page-118-0) à la page 119

[Contrôle de l'image d'arrière-plan et de l'économiseur d'écran du téléphone J100](#page-119-0) à la page 120 [Profil du casque](#page-121-0) à la page 122

### **Redémarrer le téléphone**

#### **À propos de cette tâche**

Cette procédure permet de redémarrer le téléphone.

#### **Procédure**

- 1. Accédez au menu d'administration :
	- a. Si cette option apparaît à l'écran, appuyez sur **Admin**. Sinon, appuyez sur **Plus…**  et Admin ou sur  $\equiv$  et sélectionnez Administration.
	- b. Saisissez le mot de passe d'administration et appuyez sur **Entrée**. Sur ces téléphones, vous ne pouvez pas appuyer sur **#** pour saisir le mot de passe.
- 2. Faites défiler vers le bas et sélectionnez **Redémarrer le téléphone**.
- 3. Appuyez sur **Redémarrer**.

#### **Liens connexes**

Processus supplémentaires pour les téléphones de la série J100 à la page 115

### <span id="page-115-0"></span>**Réinitialisation du téléphone**

#### **À propos de cette tâche**

Ce processus restaure les paramètres par défaut du téléphone, à savoir un client DHCP fonctionnant via la connexion Ethernet filaire.

#### **Procédure**

- 1. Accédez au menu d'administration :
	- a. Si cette option apparaît à l'écran, appuyez sur **Admin**. Sinon, appuyez sur **Plus…**  et Admin ou sur  $\equiv$  et sélectionnez Administration.
	- b. Saisissez le mot de passe d'administration et appuyez sur **Entrée**. Sur ces téléphones, vous ne pouvez pas appuyer sur **#** pour saisir le mot de passe.
- 2. Faites défiler vers le bas et sélectionnez **Rétablir les valeurs par défaut**.
- 3. Appuyez sur **Réinitialiser**.

#### **Étapes suivantes**

Lorsque le téléphone redémarre, suivez la procédure de configuration initiale.

#### **Liens connexes**

[Processus supplémentaires pour les téléphones de la série J100](#page-114-0) à la page 115

### **Activation du Wi-Fi**

#### **À propos de cette tâche**

Le téléphone J179 peut être équipé d'un module sans fil. Ce dernier lui permet de se connecter au système du téléphone via le réseau Wi-Fi du client. Cette option permet d'utiliser le téléphone dans des endroits où une connexion Ethernet filaire n'est pas disponible.

#### **Procédure**

- 1. Accédez au menu d'administration :
	- a. Si cette option apparaît à l'écran, appuyez sur **Admin**. Sinon, appuyez sur **Plus…**  et Admin ou sur  $\equiv$  et sélectionnez Administration.
	- b. Saisissez le mot de passe d'administration et appuyez sur **Entrée**. Sur ces téléphones, vous ne pouvez pas appuyer sur **#** pour saisir le mot de passe.
- 2. **Si vous souhaitez que le téléphone utilise le Wi-Fi :** la connexion sans fil est prise en charge par les téléphones sur lesquels le module Wi-Fi en option est installé. Sélectionnez **Interfaces réseau :**.
	- a. Modifiez le **Mode réseau** en passant du mode **Ethernet** au **Wi-Fi**.
	- b. Appuyez sur **Enregistrer**. Le téléphone recherche les réseaux sans fil disponibles.
	- c. Sélectionnez le réseau souhaité, puis cliquez sur **Se connecter**. Appuyez sur **OK**.
	- d. Dans le champ **Mot de passe**, saisissez le mot de passe du réseau sans fil et appuyez sur **Wi-Fi**. Si le téléphone parvient à se connecter au réseau, il redémarre.

#### <span id="page-116-0"></span>**Liens connexes**

[Processus supplémentaires pour les téléphones de la série J100](#page-114-0) à la page 115

### **Paramètres de mise à niveau des téléphones de la série J100**

Pour les versions IP Office 11.1 FP2 et supérieures, le système peut désormais ajouter les commandes au fichier 46xxsettings.txt généré automatiquement pour les téléphones de la série J100 afin de vérifier régulièrement la disponibilité d'une mise à jour des fichiers.

Cette fonction est activée en ajoutant le numéro source NoUser ENABLE J100 AUTO UPDATE POLICY à la configuration du système IP Office (voir [Numéros](#page-30-0) [source Aucun utilisateur](#page-30-0) à la page 31).

Cela ajoute les éléments suivants au fichier 46xxsettings.txt généré automatiquement.

SET AUTOMATIC UPDATE POLICY 1 SET AUTOMATIC UPDATE REBOOT PROMPT 1

Celles-ci demandent aux téléphones d'interroger le serveur une fois par jour pour obtenir les paramètres ou le micrologiciel mis à jour. Si des mises à jour sont trouvées, le téléphone les récupère puis affiche une invite de redémarrage pour permettre ou annuler la mise à jour. La valeur par défaut pour cette opération est comprise entre 02:00 et 04:00.

#### **Modification des paramètres de mise à niveau**

Le comportement de mise à niveau par défaut provoqué par les options du fichier 46xxsettings.txt peut être modifié ou remplacé en spécifiant les paramètres de mise à niveau alternatifs requis dans le fichier 46xxspecials.txt.

Les paramètres possibles sont répertoriés ci-dessous. Pour plus d'informations, reportez-vous au manuel *Installation et administration des téléphones de bureau IP de série J100 SIP*.

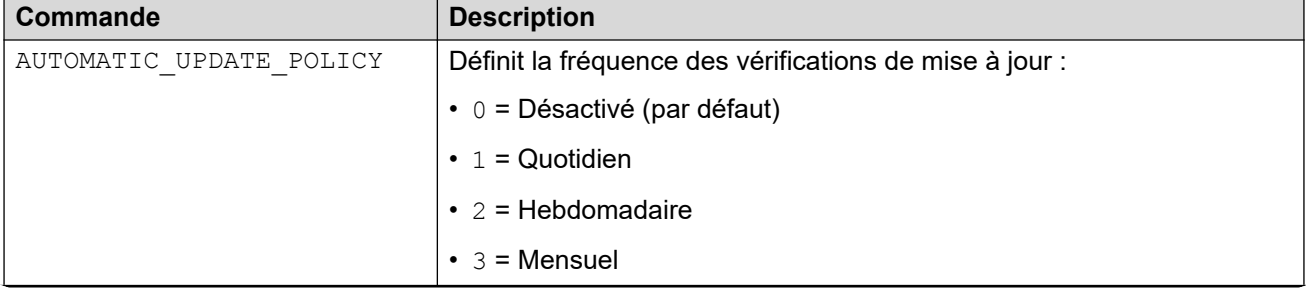

*Le tableau continue …*

<span id="page-117-0"></span>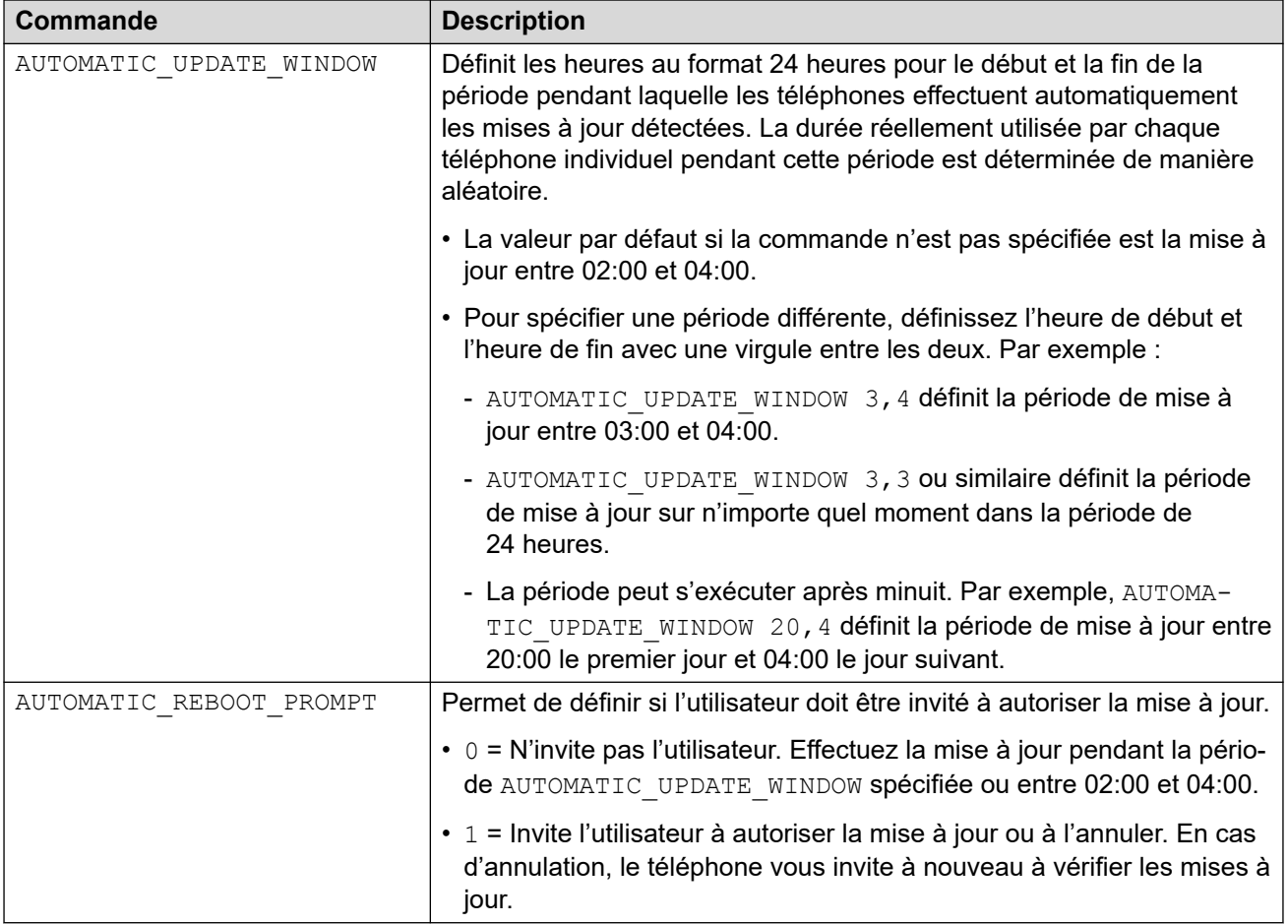

#### **Liens connexes**

[Processus supplémentaires pour les téléphones de la série J100](#page-114-0) à la page 115

### **Déploiement de site**

Outre leur prise en charge en tant que postes IP Office locaux, les téléphones de la série J100 sont également pris en charge en tant que postes Avaya Aura® capables, en situation de « jour de pluie », de basculer sur IP Office pour les fonctions d'appel de base. Dans la configuration IP Office, il s'agit de postes « centralisés ». C'est ce qu'on appelle le « déploiement de site ».

Dans ce cas, il est important de veiller à ce que les extensions centralisées ne démarrent pas en utilisant les fichiers de paramètres destinés aux extensions locales. Pour éviter cela, utilisez le paramètre GROUP des téléphones :

- Sur les postes IP Office natifs, le paramètre **GROUP** doit conserver sa valeur par défaut, qui est de **0**.
- Les postes Avaya Aura centralisés doivent être configurés avec un paramètre **GROUP**  compris entre 1 et 5 (voir ci-dessous).
- Ajoutez la redirection **GROUP** au fichier de paramètres :
	- Si le système utilise un fichier de paramètres généré automatiquement : ajoutez le numéro source Aucun utilisateur **BRANCH\_PHONES\_GROUP=X** à la configuration

<span id="page-118-0"></span>IP Office, où X correspond au numéro de groupe compris entre 1 et 5 que les postes centralisés doivent utiliser. Le numéro source Aucun utilisateur ajoute le paramètre **GET 46xxBranchsettings.txt** au fichier 46xxsettings.txt généré automatiquement pour le système IP Office.

- Si le système utilise un fichier 46xxsettings.txt statique : ajoutez manuellement les paramètres pour veiller à ce que les téléphones du **GROUP X** appliquent bien le paramètre **GET 46xxBranchsettings.txt**.
- Ajoutez un fichier 46xxBranchsettings.txt à IP Office ou au serveur de fichiers IP Office. Suivez cette procédure pour définir les paramètres des extensions centralisées. Cette méthode est abordée dans la documentation relative au déploiement de site IP **Office**

#### **Liens connexes**

[Processus supplémentaires pour les téléphones de la série J100](#page-114-0) à la page 115

### **Modification du paramètre de groupe du téléphone**

#### **À propos de cette tâche**

Dans certains cas, la valeur ID de groupe est utilisée avec les fichiers 46xxspecials.txt afin de contrôler quels sont les fichiers et les paramètres utilisés par différents téléphones. Si le téléphone J100 doit utiliser une valeur de groupe, suivez la procédure ci-dessous pour définir cette valeur.

#### **Procédure**

- 1. Accédez au menu d'administration :
	- a. Si cette option apparaît à l'écran, appuyez sur **Admin**. Sinon, appuyez sur **Plus…**  et Admin ou sur  $\equiv$  et sélectionnez Administration.
	- b. Saisissez le mot de passe d'administration et appuyez sur **Entrée**. Sur ces téléphones, vous ne pouvez pas appuyer sur **#** pour saisir le mot de passe.
- 2. Faites défiler la liste vers le bas et sélectionnez **Groupe**.
- 3. Saisissez le numéro de **Groupe** requis et appuyez sur **Enregistrer**.
- 4. Appuyez sur **Précédent**.

#### **Résultat**

Le téléphone redémarre automatiquement. Il chargera les paramètres spécifiés par la nouvelle valeur de numéro de groupe.

#### **Liens connexes**

[Processus supplémentaires pour les téléphones de la série J100](#page-114-0) à la page 115

### **Prise en charge du module de boutons JEM24**

Le module de boutons JEM24 est pris en charge par les téléphones J169, J179 et J189.

#### <span id="page-119-0"></span>**J169/J179 avec modules d'expansion JEM24**

Ces téléphones prennent en charge jusqu'à 3 modules de boutons JEM24. Toutefois, en fonction de la quantité d'alimentation fournie par PoE, il peut être nécessaire d'alimenter le téléphone à l'aide d'une alimentation 5 volts distincte.

#### **J189 avec modules d'expansion JEM24**

Ces téléphones prennent en charge jusqu'à 2 modules de boutons JEM24. Pour un J189 avec des modules de boutons JEM24, l'alimentation peut être fournie par PoE ou par un adaptateur d'alimentation 5 volts.

- Lorsque le téléphone est alimenté à l'aide d'un adaptateur d'alimentation 5 volts, vous pouvez connecter jusqu'à 2 modules d'expansion JEM24.
- À l'arrière de chaque J189, un commutateur définit le niveau de puissance du PoE du téléphone. Il peut être élevé (**H**) ou faible (**L**). Sur les téléphones J189 alimentés par PoE avec des modules de boutons JEM24 connectés, le commutateur doit être réglé sur **H**. Le commutateur ne doit être modifié que lorsque le téléphone est éteint.

#### **Liens connexes**

[Processus supplémentaires pour les téléphones de la série J100](#page-114-0) à la page 115

### **Contrôle de l'image d'arrière-plan et de l'économiseur d'écran du téléphone J100**

Différentes commandes peuvent être utilisées pour contrôler le fonctionnement de l'image d'arrière-plan et de l'économiseur d'écran des téléphones. Les commandes peuvent être ajoutées à un fichier 46xxspecials.txt demandé par les téléphones. Reportez-vous à la section [46xxspecials.txt](#page-28-0) à la page 29.

#### **Détails du fichier d'images**

Chaque téléphone de la série J100 peut charger jusqu'à 5 images à utiliser comme arrièreplans et économiseurs d'écran. Les restrictions suivantes s'appliquent aux fichiers image :

- Fichiers au format . jpeg/. jpg uniquement.
- Taille de fichier maximale : 256 Ko.
- Intensité couleur : 16 bits
- Les noms de fichier sont sensibles à la casse.
- Tailles des images ci-dessous :

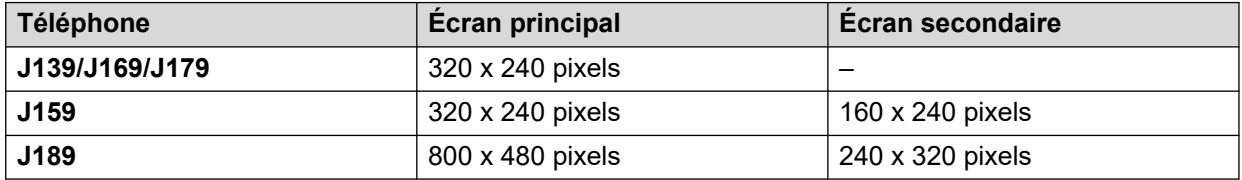

#### **Commandes d'image d'arrière-plan**

Voici un exemple de commandes pouvant être utilisées pour définir le fonctionnement de l'image d'arrière-plan sur un téléphone de la série J100.

```
## MAIN SCREEN
SET BACKGROUND_IMAGE "J159main01.jpg, J159main02.jpg"
```

```
SET BACKGROUND IMAGE DISPLAY J159back01.jpg
SET BACKGROUND_IMAGE_SELECTABLE 1
## SECONDARY SCREEN
SET BACKGROUND IMAGE SECONDARY "J159secondary.jpg"
SET BACKGROUND IMAGE DISPLAY SECONDARY J159secondary.jpg
SET BACKGROUND IMAGE SELECTABLE SECONDARY 1
```
Les commandes individuelles sont les suivantes :

• SET BACKGROUND\_IMAGE "*<filename1>,<filename2>,...*"

Cette commande spécifie une liste d'images que le téléphone demande au serveur de fichiers. Il s'agit d'une liste séparée par des virgules de noms de fichiers entre guillemets " ".

• SET BACKGROUND\_IMAGE\_DISPLAY *<filename>*

Définissez les images demandées que le téléphone utilise comme image d'arrière-plan par défaut.

• SET BACKGROUND\_IMAGE\_SELECTABLE *<N>*

Définissez si l'utilisateur du téléphone peut modifier l'image d'arrière-plan à l'aide du menu **Paramètres** > **Affichage** > **Arrière-plan**.

- 0 = L'utilisateur ne peut pas sélectionner l'image d'arrière-plan. Il ne voit pas le menu de sélection.
- 1 = L'utilisateur peut sélectionner l'image d'arrière-plan dans le menu du téléphone.

Un ensemble similaire de commandes, illustré dans l'exemple, existe pour les téléphones avec un écran secondaire.

#### **Économiseur d'écran**

Voici un exemple de commandes pouvant être utilisées pour définir le fonctionnement de l'image de l'économiseur d'écran sur un téléphone de la série J100.

```
SET SCREENSAVERON 10
SCREENSAVER_CLOCK_ENABLE 1
## MAIN SCREEN
SET SCREENSAVER IMAGE "J159scrsaver.jpg"
SET SCREENSAVER IMAGE DISPLAY J159scrsaver.jpg
SET SCREENSAVER IMAGE SELECTABLE 0
```
Les commandes individuelles sont les suivantes :

• SET SCREENSAVERON *<minutes>*

Définissez le nombre de minutes d'inactivité après lesquelles le téléphone doit afficher l'image de l'économiseur d'écran.

- La valeur peut être définie entre 0 et 480 minutes.
- Si aucune valeur n'est spécifiée, la valeur par défaut est de 240 minutes.
- Une valeur 0 signifie que l'économiseur d'écran ne s'affiche pas automatiquement. L'utilisateur peut activer l'économiseur d'écran si nécessaire à l'aide de l'option **Applications** > **Activer l'économiseur d'écran**.
- SET SCRRENSAVER\_CLOCK\_ENABLE *<N>*

Indiquez si l'horloge doit s'afficher sur l'écran de l'économiseur d'écran. L'utilisateur peut modifier cette option dans le menu du téléphone **Paramètres** > **Affichage** > **Écran de veille**.

- 0 = Ne pas afficher l'horloge.

- <span id="page-121-0"></span>- 1 = Afficher l'horloge.
- SET SCREENSAVER\_IMAGE "*<filename1>,<filename2>,...*"

Cette commande spécifie une liste d'images que le téléphone demande au serveur de fichiers. Il s'agit d'une liste séparée par des virgules de noms de fichiers entre guillemets " ".

• SET SCREENSAVER\_IMAGE\_DISPLAY *<filename>*

Définissez les images demandées que le téléphone utilise comme image d'économiseur d'écran par défaut.

• SET SCREENSAVER\_IMAGE\_SELECTABLE *<N>*

Définissez si l'utilisateur du téléphone peut modifier l'image de l'économiseur d'écran à l'aide du menu **Paramètres** > **Affichage** > **Économiseur d'écran**.

- 0 = L'utilisateur ne peut pas sélectionner l'image d'arrière-plan. Il ne voit pas le menu de sélection.
- 1 = L'utilisateur peut sélectionner l'image d'arrière-plan dans le menu du téléphone.

#### **Liens connexes**

[Processus supplémentaires pour les téléphones de la série J100](#page-114-0) à la page 115

### **Profil du casque**

Le téléphone prend en charge les casques de plusieurs fournisseurs. Pour des performances et un son optimaux, vous devrez peut-être modifier le réglage du profil du casque du téléphone afin de le faire correspondre au casque.

Vous trouverez ci-après la liste des casques testés et pris en charge par Avaya ainsi que leur réglage de profil correspondant. D'autres casques peuvent également fonctionner, mais n'ont pas été testés par Avaya.

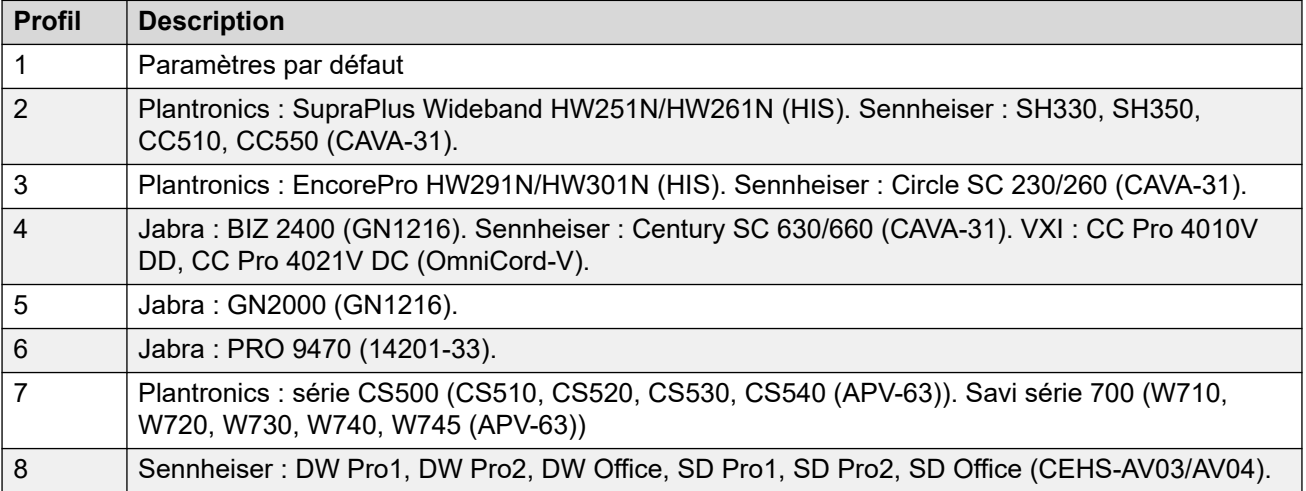

D'ordinaire, le paramétrage du profil du casque d'un téléphone individuel peut être réalisé via les menus d'administration de ce téléphone, en suivant le chemin **Paramètres** > **Audio** > **Profil du casque**. Toutefois, cette option n'est pas disponible actuellement. Une alternative possible est d'utiliser l'option **SET HEADSET\_PROFILE\_DEFAULT X**, où X est le profil de casque souhaité. Cette option est disponible dans les paramètres fournis avec le téléphone.

Cette manipulation peut être réalisée via l'ajout d'un fichier 46xxspecials.txt au système. Selon les téléphones et casques utilisés par le système client, il peut être nécessaire de s'assurer que la société dispose d'un contrôle logique, comme un groupe ou un paramètre dépendant du modèle du téléphone.

Par exemple :

```
# GROUP SETTINGS
IF $GROUP SEQ 1 GOTO GROUP_1
IF $GROUP SEQ 1 GOTO GROUP_2
...
GOTO END
# GROUP_1
SET HEADSET PROFILE DEFAULT 4
GOTO END
# GROUP_1
SET HEADSET PROFILE DEFAULT 7
GOTO END
...
# END
```
#### **Liens connexes**

[Processus supplémentaires pour les téléphones de la série J100](#page-114-0) à la page 115

# <span id="page-123-0"></span>**Chapitre 18 : Personnalisation du fichier de langue du téléphone**

Les fichiers de langue utilisés pour les menus IP Office sur les téléphones des séries 1600, 9600 et J100 peuvent être personnalisés. Notez que cette section ne porte que sur les chaînes utilisées dans les menus IP Office.

- Cela ne modifie pas les chaînes utilisées dans les menus d'administration accessibles via le menu A ou  $\Xi$ . Pour les téléphones de la série J100, elles sont définies par des chaînes dans les fichiers Mlf...xml chargés par le téléphone pour chaque langue.
- Pour plus d'informations sur les paramètres régionaux IP Office, reportez-vous au document [Paramètres régionaux d'Avaya](https://documentation.avaya.com/bundle/IPOfficeLocales) IP Office.
- Il peut être nécessaire de répéter ce processus après une mise à niveau du système comprenant de nouvelles fonctions de menu du téléphone IP Office 1600, 9600 ou J100.

#### **Liens connexes**

Obtention des fichiers XML de la langue de base à la page 124 [Ajout de fichiers de langue XML personnalisés](#page-124-0) à la page 125

### **Obtention des fichiers XML de la langue de base**

#### **À propos de cette tâche**

Le système peut générer un ensemble de fichiers XML, un pour chaque langue, contenant l'ensemble actuel de chaînes téléphoniques qu'il utilise.

#### **Procédure**

- 1. Pour l'utilisateur **Aucun utilisateur**, ajoutez la chaîne **PHONE\_LANGUAGES**. Ensuite, redémarrez le système.
- 2. Au cours du redémarrage, les fichiers XML de langue actuels sont exportés vers le dossier /system/temp du système. Il existe un fichier phonelanguage\_NNN.xml pour chaque langue, où NNN est le code de langue utilisé par le système IP Office.

#### **Liens connexes**

Personnalisation du fichier de langue du téléphone à la page 124

### <span id="page-124-0"></span>**Ajout de fichiers de langue XML personnalisés**

Notez qu'il existe des ensembles de chaînes distincts pour les téléphones de la série 1600 et des séries 9600/J100.

#### **Procédure**

- 1. Téléchargez le ou les fichiers phonelanguage NNN. xml que vous souhaitez modifier ou utiliser comme modèle pour des langues supplémentaires.
- 2. **Pour modifier les chaînes des paramètres régionaux par défaut du système** : cette opération affecte les chaînes téléphoniques IP Office de tous les utilisateurs qui n'ont pas de paramètres régionaux spécifiques ou qui ont les paramètres régionaux par défaut du système.
	- a. Créez une copie de ce fichier de base que vous souhaitez utiliser comme modèle et nommez-le phonelanguage\_xml.
	- b. Modifiez les chaînes dans le fichier selon vos besoins.
	- c. Modifiez les codes de langue à 3 caractères affichés pour **locale**, **baselocale** et **phonelocale** de manière à ce equ'ils correspondent aux paramètres régionaux du système.
- 3. **Pour modifier les chaînes d'un autre paramètre régional** : cette opération affecte les chaînes téléphoniques IP Office de tous les utilisateurs qui disposent de ce paramètre régional spécifique.
	- a. Modifiez le fichier xml existant pour cette langue ou créez un nouveau fichier en copiant l'un des fichiers phonelanguage\_NNN.xml existants et en modifiant le code de langue dans le nom du fichier.
	- b. Modifiez les chaînes dans le fichier selon vos besoins.
	- c. Modifiez les codes de langue à 3 caractères affichés pour **locale**, **baselocale** et **phonelocale** de manière à ce equ'ils correspondent aux paramètres régionaux de l'utilisateur.
- 4. Définissez les paramètres régionaux du fichier en fonction des paramètres régionaux de l'utilisateur dans le système que vous utiliserez pour les utilisateurs définis sur cette langue.
- 5. Chargez les fichiers XML modifiés sur le dossier /system/primary du système.
- 6. Redémarrez le système.

#### **Liens connexes**

[Personnalisation du fichier de langue du téléphone](#page-123-0) à la page 124

## <span id="page-125-0"></span>**Chapitre 19 : Détection des pannes des téléphones de la série J100**

Vous pouvez utiliser les méthodes suivantes pour surveiller le fonctionnement des téléphones Stimulus de la série J100.

#### **Liens connexes**

Absence de menu « Fonctionnalités » à la page 126 Surveillance à la page 126 [Activation de la journalisation](#page-126-0) à la page 127

### **Absence de menu « Fonctionnalités »**

Si le téléphone J100 ne reçoit pas les bons paramètres, il n'affichera pas les menus propres à IP Office. Tout d'abord, le menu **Fonctionnalités** ne s'affiche pas sur l'écran principal.

Si vous utilisez un fichier  $46xxsettings$ .txt préalablement chargé, supprimez-le temporairement et, à l'aide d'un navigateur, envoyez une requête pour obtenir la version de ce fichier 46xxsettings.txt générée automatiquement. Comparez les deux.

Bien qu'il soit possible de mettre à jour manuellement votre version précédente du fichier 46xxsettings.txt, il est recommandé de continuer à utiliser le fichier généré automatiquement et d'insérer tout paramètre personnalisé requis dans un fichier 46xxspecials.txt.

#### **Liens connexes**

Détection des pannes des téléphones de la série J100 à la page 126

### **Surveillance**

Les téléphones de la série J100 peuvent être surveillés de la même façon que les postes SIP. Voir [Surveillance des téléphones SIP](#page-83-0) à la page 84. Par ailleurs, le trafic « Stimulus » peut être surveillé à l'aide des options de suivi ci-dessous :

- **Filtres** > **Options de suivi** > **H.323** > **Messages du CCMS envoyés**
- **Filtres** > **Options de suivi** > **H.323** > **Messages du CCMS reçus**
- **Filtres** > **Options de suivi** > **SIP** > **SIP: détaillé**
- <span id="page-126-0"></span>• **Filtres** > **Options de suivi** > **SIP** > **SIP Stim Rx**
- **Filtres** > **Options de suivi** > **SIP** > **SIP Stim Tx**
- **Filtres** > **Options de suivi** > **SIP** > **SIP Rx**
- **Filtres** > **Options de suivi** > **SIP** > **SIP Tx**

#### **Liens connexes**

[Détection des pannes des téléphones de la série J100](#page-125-0) à la page 126

### **Activation de la journalisation**

#### **À propos de cette tâche**

Les téléphones de la série J100 prennent en charge la journalisation sur un serveur Syslog. Cette connexion est configurée via les menus administrateur du téléphone.

#### **Procédure**

- 1. Accédez au menu d'administration :
	- a. Si cette option apparaît à l'écran, appuyez sur **Admin**. Sinon, appuyez sur **Plus…**  et **Admin** ou sur  $\equiv$  et sélectionnez **Administration**.
	- b. Saisissez le mot de passe d'administration et appuyez sur **Entrée**. Sur ces téléphones, vous ne pouvez pas appuyer sur **#** pour saisir le mot de passe.
- 2. Sélectionnez **Journaux**.
	- À l'aide des niveaux des **journaux**, sélectionnez le niveau d'alerte des événements à inclure au journal.
	- À l'aide des catégories de **journaux**, sélectionnez les types d'événements à inclure au journal et cliquez sur **Enregistrer**.
	- À l'aide du serveur de **journaux distant**, définissez l'adresse du serveur qui recevra les journaux.
	- Activez l'option **Consultation des journaux à distance**.
- 3. Cliquez sur **Enregistrer**.

#### **Liens connexes**

[Détection des pannes des téléphones de la série J100](#page-125-0) à la page 126

# <span id="page-127-0"></span>**Chapitre 20 : Prise en charge des téléphones H.323 sur les systèmes antérieurs à la version 11.0**

Sur IP Office 11.0 et les systèmes ultérieurs, les téléphones J169/J179 sont uniquement pris en charge en tant que téléphones SIP. En revanche, sur les systèmes antérieurs à la version 11.0, les téléphones J169 et J179 peuvent également être pris en charge en mode H.323 à l'aide d'une version spéciale du micrologiciel. Dans ce mode, les téléphones sont considérés comme des téléphones 9611 par le système IP Office.

#### **Avertissement :**

Vous devez vous assurer que les téléphones J169/J179 sont équipés du micrologiciel SIP 3.0 avant de passer le téléphone sur le micrologiciel H.323. Référez-vous à la notice explicative des produits [PSN020401u.](https://downloads.avaya.com/css/P8/documents/101056835)

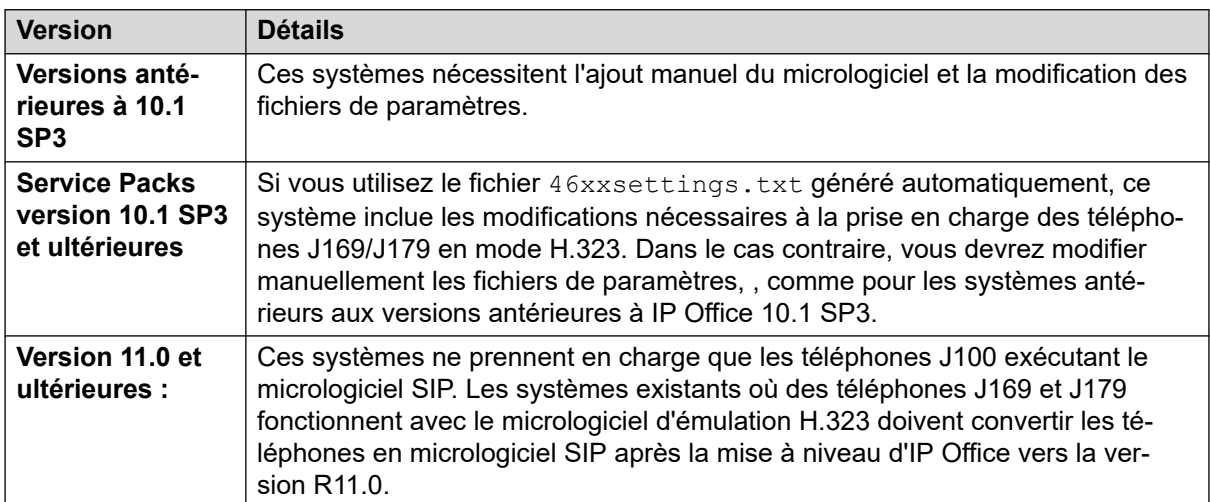

#### **Liens connexes**

[Systèmes antérieurs à IP Office 10.1 SP3](#page-128-0) à la page 129 [Systèmes IP Office 10.1 SP3](#page-130-0) à la page 131 [Mise à niveau de la version 10.1 SP3 d'IP Office vers la version 11.0 ou ultérieure d'IP Office](#page-130-0) à la page 131

### <span id="page-128-0"></span>**Systèmes antérieurs à IP Office 10.1 SP3**

Les procédures ci-dessous décrivent les étapes nécessaires pour que les systèmes antérieurs à IP Office 10.1 SP3 soient compatibles avec les téléphones J169 et J179.

#### **Avertissement :**

Vous devez vous assurer que les téléphones J169/J179 sont équipés du micrologiciel SIP 3.0 avant de passer le téléphone sur le micrologiciel H.323. Référez-vous à la notice explicative des produits [PSN020401u.](https://downloads.avaya.com/css/P8/documents/101056835)

Une fois ces procédures terminées, des actions supplémentaires sont nécessaires si le système est mis à niveau vers IP Office 10.1 SP3 ou une version ultérieure par la suite. Voir [Mise à niveau de la version 10.1 SP3 d'IP Office vers la version 11.0 ou ultérieure d'IP](#page-130-0) [Office](#page-130-0) à la page 131.

#### **Liens connexes**

[Prise en charge des téléphones H.323 sur les systèmes antérieurs à la version 11.0](#page-127-0) à la page 128 Modification du fichier 96x1Hupgrade.txt à la page 129 [Création et chargement d'un fichier J100Hsettings.txt](#page-129-0) à la page 130 [Réglage du téléphone J169/J179 en mode H.323](#page-129-0) à la page 130

### **Modification du fichier 96x1Hupgrade.txt**

#### **Préambules**

Ajoutez le fichier du micrologiciel H.323 pour les téléphones J100 (par exemple, FW H J169 J179 R6 7 0 02.bin) au système IP Office ou sur son serveur de fichiers. Ce fichier est disponible dans les fichiers téléchargeables des produits de la série J100 sur [http://support.avaya.com](http://support.avaya.com/).

#### **Procédure**

- 1. À l'aide d'un navigateur, obtenez une copie du fichier  $96x1Huppgrade.txt$  actuel du système.
- 2. Ajoutez les éléments suivants au début du fichier.

IF \$MODEL4 SEQ J169 GOTO J100PHONES IF \$MODEL4 SEQ J179 GOTO J100PHONES GOTO 96X1PHONES # J100PHONES GET J100Hsettings.txt GOTO END # 96X1PHONES

3. Chargez le fichier sur le système.

#### **Liens connexes**

Systèmes antérieurs à IP Office 10.1 SP3 à la page 129

### <span id="page-129-0"></span>**Création et chargement d'un fichier J100Hsettings.txt**

#### **Procédure**

- 1. Ouvrez le fichier 46xxsettings.txt actuel du système et trouvez la section contenant les paramètres du téléphone 9611. Ce fichier est nécessaire pour effectuer les modifications suivantes.
- 2. À l'aide d'un éditeur de fichiers texte, créez un nouveau fichier texte intitulé J100Hsettings.txt.
- 3. Ajoutez le texte suivant.

```
## J169 / J179 H323 Phones
IF $MODEL4 SEQ J169 GOTO J100FW
IF $MODEL4 SEQ J179 GOTO J100FW
GOTO END
# J100FW
## Specify FW Version
SET APPNAME FW_H_J169_J179_R6_7_0_02.bin
## Copy 9611 Settings from 46xxsettings.txt file here
SET TRUSTCERTS "Root-CA-0206233E.pem"
SET TLSSRVRVERIFYID 1
SET NVTLSSRVR 192.168.42.6
SET BRURI "https://192.168.42.6:411/user/backuprestore/
SET HTTPPORT "8411"
SET SCREENSAVERON 240
SET SCREENSAVER 96xxscr.jpg
SET LANG1FILE "mlf_96x1_v148_spanish.txt"
SET LANG2FILE "mlf_96x1_v148_french_paris.txt"
SET LANG3FILE "mlf_96x1_v148_dutch.txt"
SET LANG4FILE "mlf<sup>-96x1-</sup>v148<sup>-</sup>german.txt"
SET UNNAMEDSTAT 0
# END
```
- 4. Modifiez les valeurs des paramètres de façon à ce qu'elles correspondent aux valeurs du système dans le fichier 46xxsettings.txt.
- 5. Modifiez la valeur **SET APPNAME** de façon à ce qu'elle corresponde au fichier du micrologiciel H.323 J100 fourni.
- 6. Enregistrez le fichier sous le nom J100Hsettings.txt et chargez-le sur le système.

#### **Liens connexes**

[Systèmes antérieurs à IP Office 10.1 SP3](#page-128-0) à la page 129

### **Réglage du téléphone J169/J179 en mode H.323**

#### **À propos de cette tâche**

La configuration d'usine des téléphones J169 et J179 comprend un micro-logiciel SIP.

#### **Préambules**

Créez des postes H.323 et des utilisateurs IP Office, conformément à l'installation du téléphone IP H.323.

#### **Procédure**

- 1. Démarrez le téléphone et accédez dès que possible aux menus Admin.
- 2. Sélectionnez **Signalisation**.
- 3. Remplacez la signalisation **Paramètres par défaut** par **H.323**.
- <span id="page-130-0"></span>4. Cliquez sur **Enregistrer**.
- 5. Cliquez sur **Précédent**.

#### **Résultat**

Le téléphone redémarre en utilisant le nouveau mode.

#### **Liens connexes**

[Systèmes antérieurs à IP Office 10.1 SP3](#page-128-0) à la page 129

### **Systèmes IP Office 10.1 SP3**

IP Office 10.1 SP3 et les Service Packs ultérieurs incluent déjà les modifications nécessaires à la compatibilité des téléphones J169 et J179 en mode H.323.

- 1. Vous devez vous assurer que les téléphones J169/J179 sont équipés du micrologiciel SIP 3.0 avant de passer le téléphone sur le micrologiciel H.323. Référez-vous à la notice explicative des produits PSN020401u.
- 2. Si vous utilisez les fichiers de paramètres générés automatiquement, aucune modification n'est nécessaire. Si vous utilisez des fichiers statiques, utilisez les fichiers J100Hsettings.txt et 96x1Hupgrade.txt générés automatiquement comme modèles pour effectuer les modifications nécessaires.
- 3. Suivez la procédure pour faire passer les téléphones en mode H.323. Voir [Réglage du](#page-129-0) [téléphone J169/J179 en mode H.323](#page-129-0) à la page 130.

#### **Liens connexes**

[Prise en charge des téléphones H.323 sur les systèmes antérieurs à la version 11.0](#page-127-0) à la page 128

### **Mise à niveau de la version 10.1 SP3 d'IP Office vers la version 11.0 ou ultérieure d'IP Office**

#### **Préambules**

Mise à niveau depuis une version antérieure à IP Office 10.1 SP3 vers IP Office 10.1 SP3

Supprimez le fichier J100Hsettings.txt créé manuellement. Le système génèrera automatiquement un fichier temporaire convenable lorsque le téléphone le demandera. Si un fichier statique est nécessaire, utilisez le fichier généré automatiquement comme modèle.

#### **Procédure**

- 1. En fonction du type de fichier 96x1Hupgrade.txt:
	- Si vous utilisez le fichier généré automatiquement, ajoutez le numéro source **FORCE J100 H323 TO SIP** à l'utilisateur Aucun utilisateur dans la configuration du système.

• Si vous utilisez un fichier statique, ajoutez les lignes suivantes au début du fichier 96x1Hupgrade.txt utilisé.

```
IF $MODEL4 SEQ J169 GOTO J100PHONES
IF $MODEL4 SEQ J179 GOTO J100PHONES
GOTO 96X1PHONES
# J100PHONES
GET J100Supgrade.txt
GOTO END
# 96X1PHONES
```
2. Dans la configuration IP Office, remplacez les postes H.323 des téléphones J169 et J179 par les postes SIP.

#### **Résultat**

L'enregistrement des modifications entraînera le redémarrage immédiat des téléphones. Les téléphones J169 et J179 redémarreront et commenceront à utiliser le micro-logiciel SIP.

#### **Liens connexes**

[Prise en charge des téléphones H.323 sur les systèmes antérieurs à la version 11.0](#page-127-0) à la page 128

# **Partie 5 : Téléphones de la série Vantage K100**

# **Téléphones Avaya Vantage™**

Les appareils Avaya Vantage™ sont des téléphones de bureau Android pris en charge par IP Office. Les sections suivantes contiennent des notes concernant leur installation et leur fonctionnement avec IP Office.

Ces notes doivent être utilisées conjointement avec les informations fournies dans la documentation Avaya Vantage™ disponible sur le site d'Avaya.

Deux types de téléphones Vantage™ sont pris en charge :

- **Téléphones Vantage™ d'origine (V1/V2)**
	- Ces téléphones sont pris en charge à partir de la version 11.0 d'IP Office. Dans l'intégralité de ce document, ils sont appelés téléphones V1/V2.
- **Nouveaux téléphones Vantage™ (V3)**
	- Ces versions plus récentes sont totalement prises en charge\* à partir de la version 11.1 FP1 d'IP Office. Dans l'intégralité de ce document, ils sont appelés téléphones V3.
		- Ces téléphones peuvent être utilisés avec la version 11.1 SP1 d'IP Office, mais nécessitent une configuration supplémentaire. Référez-vous à la notice explicative des produits Avaya PSN005725u.

# <span id="page-133-0"></span>**Chapitre 21 : Présentation de l'installation d'Avaya Vantage™ K100**

Les appareils Avaya Vantage<sup>™</sup> sont des téléphones Android pris en charge par IP Office 11.0 et les versions ultérieures. Les sections suivantes contiennent des notes concernant leur installation et leur fonctionnement avec IP Office.

Ces notes doivent être utilisées conjointement avec les informations fournies dans la documentation Avaya Vantage™ disponible sur le site d'Avaya.

#### **Liens connexes**

Téléphones de la série Vantage K100 V1/V2 à la page 134 [Téléphones de la série Vantage K100](#page-134-0) à la page 135 [Fichiers du téléphone](#page-135-0) à la page 136 [Options du serveur de fichiers](#page-137-0) à la page 138 [Mot de passe administrateur](#page-138-0) à la page 139 [Restrictions concernant les appels d'urgence](#page-139-0) à la page 140 [Options d'alimentation](#page-140-0) à la page 141

### **Téléphones de la série Vantage K100 V1/V2**

Dans l'intégralité de ce document, ces téléphones sont appelés Vantage™ V1/V2. Ces téléphones se composent de plusieurs éléments, le téléphone de bureau, des modules de combiné facultatifs et des applications de numérotation :

- **Téléphones de bureau :** les téléphones suivants de la série K100 sont pris en charge par IP Office.
	- **Téléphone vidéo K155 :** il s'agit d'un téléphone de bureau Android équipé d'un clavier de numérotation et d'un écran tactile horizontal. Pris en charge à partir de la version 11.0 SP1.
	- **Téléphone audio K165 :** il s'agit d'un téléphone de bureau Android avec écran tactile vertical, conçu pour les appels audio. Il prend en charge les appels audio mains libres et permet de brancher une large gamme de casques.
	- **Téléphone vidéo K175 :** ce modèle est similaire au K165, mais il intègre également une caméra. Il peut donc servir pour les appels audio et vidéo.

#### <span id="page-134-0"></span>• **Modules de combiné :**

- **Module de combiné filaire J1B1 :** ce module facultatif dote les téléphones d'un combiné téléphonique classique. Remarque : ce module n'est pas compatible avec les téléphones V3.
- **Module de combiné sans fil J2B1 :** ce module facultatif dote les téléphones d'un combiné Bluetooth sans fil. Le combiné se charge directement depuis son socle grâce au chargement sans contact.
- **Applications de numérotation :** pour les systèmes d'abonnement autres qu'IP Office, le numéroteur est activé par la licence de **Point d'extrémité IP Avaya** du téléphone et ne nécessite donc aucune licence de profil d'utilisateur. Pour les systèmes d'abonnement IP Office, le numéroteur est activé par l'abonnement IP Office de l'utilisateur.
	- **Vantage Connect :** cette application permet de passer et recevoir des appels. Elle prend en charge les contacts IP Office et contient un journal des appels local. Cette application est prise en charge par IP Office 11.0.
		- **Vantage Connect Expansion Module :** cette application supplémentaire peut être utilisée avec l'application de numérotation Vantage Connect pour prendre en charge un certain nombre de fonctions de boutons programmables IP Office. Reportez-vous à la section [L'application du module Vantage Connect Expansion Module](#page-173-0) à la page 174.
	- **Avaya Workplace Client :** il s'agit d'une version propre à Vantage du client Avaya Workplace Client pour les appareils Android. Compatible avec la version 11.0.4.0 d'IP Office et la version 2.0.1 ou supérieure du micrologiciel Vantage.
		- Compatible avec les téléphones K155, K165 et K175. Le K155 nécessite Vantage 2.2 ou une version plus récente.
		- Non compatible avec Avaya Spaces.
- **Options d'alimentation :**
	- **Adaptateur secteur K100 :** les téléphones Vantage peuvent utiliser une alimentation par câble Ethernet (PoE). Toutefois, si nécessaire, ils peuvent utiliser l'adaptateur d'alimentation secteur. Reportez-vous à la section [Options d'alimentation](#page-140-0) à la page 141.

Afin de déployer des téléphones Vantage avec IP Office, les conditions suivantes sont requises :

- IP Office 11.0 et versions supérieures.
- Un serveur de fichiers HTTP séparé pour héberger le micrologiciel Vantage.

#### **Liens connexes**

[Présentation de l'installation d'Avaya Vantage K100](#page-133-0) à la page 134

### **Téléphones de la série Vantage K100**

Dans l'intégralité de ce document, ces téléphones sont appelés téléphones Vantage<sup>™</sup> V3. Ils sont reconnaissables grâce à l'icône **N** affichée en bas à droite.

<span id="page-135-0"></span>Ces téléphones se composent de plusieurs éléments, le téléphone de bureau, des modules de combiné facultatifs et des applications de numérotation :

- **Téléphones de bureau :** les téléphones suivants de la série K100 V3 sont actuellement pris en charge par la version 11.1 FP1 d'IP Office.
	- **Téléphone vidéo K155 V3 :** il s'agit d'un téléphone de bureau Android équipé d'un clavier de numérotation et d'un écran tactile horizontal.
	- **Téléphone vidéo K175 V3 :** il s'agit d'un téléphone de bureau Android avec écran tactile vertical, conçu pour les appels audio. Il prend en charge les appels audio mains libres et permet de brancher une large gamme de casques. Le téléphone est disponible avec ou sans caméra intégrée.
- **Modules de combiné :** 
	- **Module de combiné filaire J1C1 :** ce module facultatif dote les téléphones Vantage d'un combiné téléphonique classique.
	- **Module de combiné sans fil J2B1 :** ce module facultatif dote les téléphones Vantage d'un combiné Bluetooth sans fil. Le combiné se charge directement depuis son socle grâce au chargement sans contact.
- **Application de numérotation :**

Pour les téléphones V3, l'application de numérotation fait partie du micrologiciel du téléphone et n'a pas besoin d'être téléchargée et installée séparément.

- **Vantage Connect :** cette application permet de passer et recevoir des appels. Elle prend en charge les contacts IP Office et contient un journal des appels local. Cette application est prise en charge par IP Office 11.0.
	- **Vantage Connect Expansion Module :** cette application supplémentaire peut être utilisée avec l'application de numérotation Vantage Connect pour prendre en charge un certain nombre de fonctions de boutons programmables IP Office. Reportez-vous à la section [L'application du module Vantage Connect Expansion Module](#page-173-0) à la page 174.
- **Options d'alimentation :** les téléphones Vantage peuvent utiliser une alimentation par câble Ethernet (PoE). Toutefois, si nécessaire, il peut être alimenté en utilisant cet adaptateur secteur connecté à un adaptateur secteur USB Type-C sur le téléphone.

Afin de déployer des téléphones Vantage avec IP Office, les conditions suivantes sont requises :

- Version 11.1 FP1 d'IP Office et versions ultérieures.
- Un serveur de fichiers HTTP séparé pour héberger le micrologiciel Vantage.

#### **Liens connexes**

[Présentation de l'installation d'Avaya Vantage K100](#page-133-0) à la page 134

### **Fichiers du téléphone**

Le téléphone Vantage est configuré, manuellement ou via l'option DHCP 242, avec l'adresse d'un serveur de fichiers. Cette adresse permet au téléphone de demander plusieurs fichiers.

Le téléphone demande des fichiers à chaque fois qu'il redémarre. Par défaut, il interroge également le serveur de fichiers toutes les heures pour rechercher des fichiers mis à jour.

- Pour les téléphones V1/V2, les téléphones K155 utilisent un micrologiciel différent de celui des téléphones K175 et K165.
- Les téléphones V3 utilisent un micrologiciel différent de celui des téléphones V1/V2. Cependant, les téléphones K155 V3 et K175 V3 utilisent le même micrologiciel.

Lorsqu'il demande des fichiers, le téléphone utilise les fichiers/types de fichiers suivants, plus ou moins dans l'ordre dans lequel ils apparaissent. Les fichiers marqués d'une astérisque (\*) peuvent être générés automatiquement par le système IP Office s'il s'agit du serveur de fichiers.

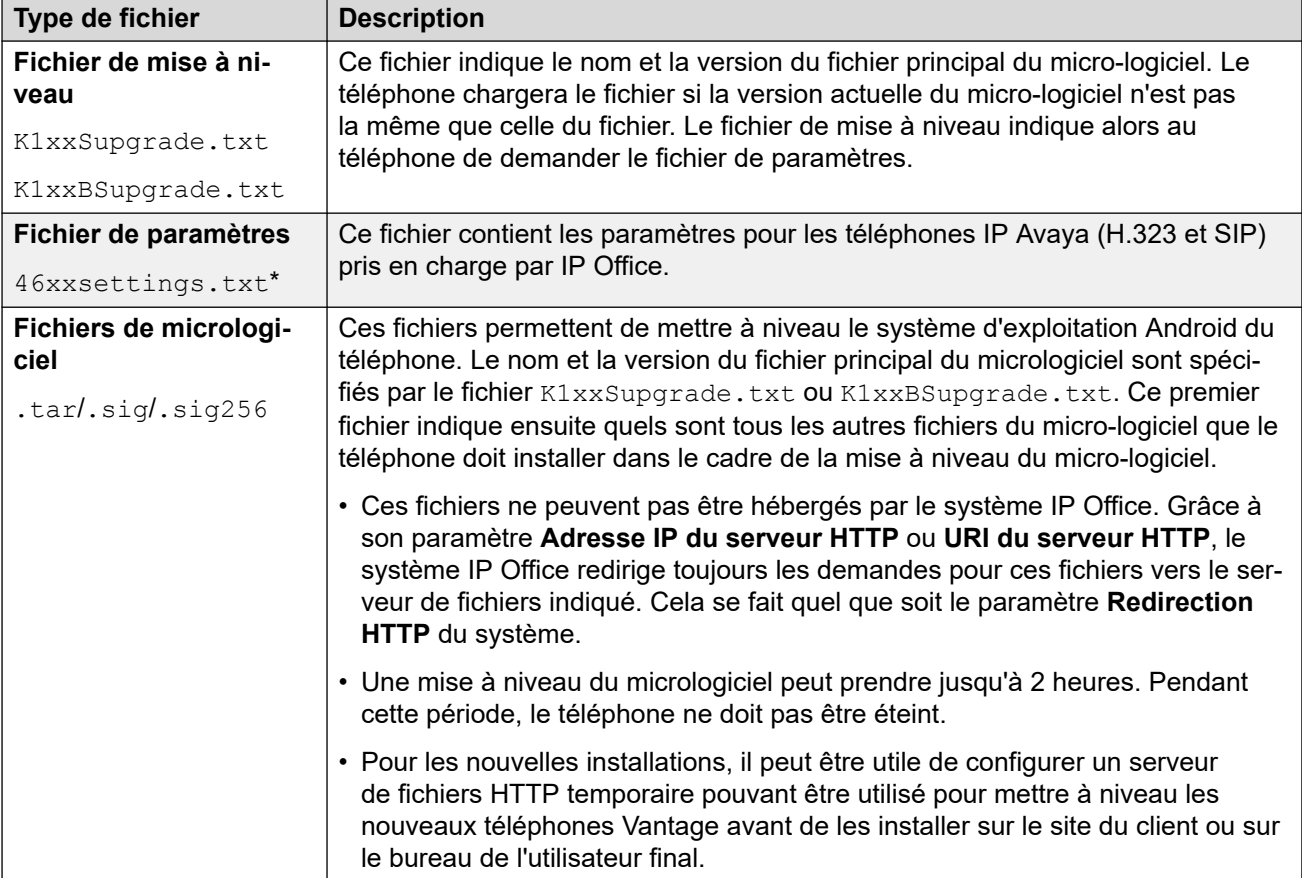

*Le tableau continue …*

<span id="page-137-0"></span>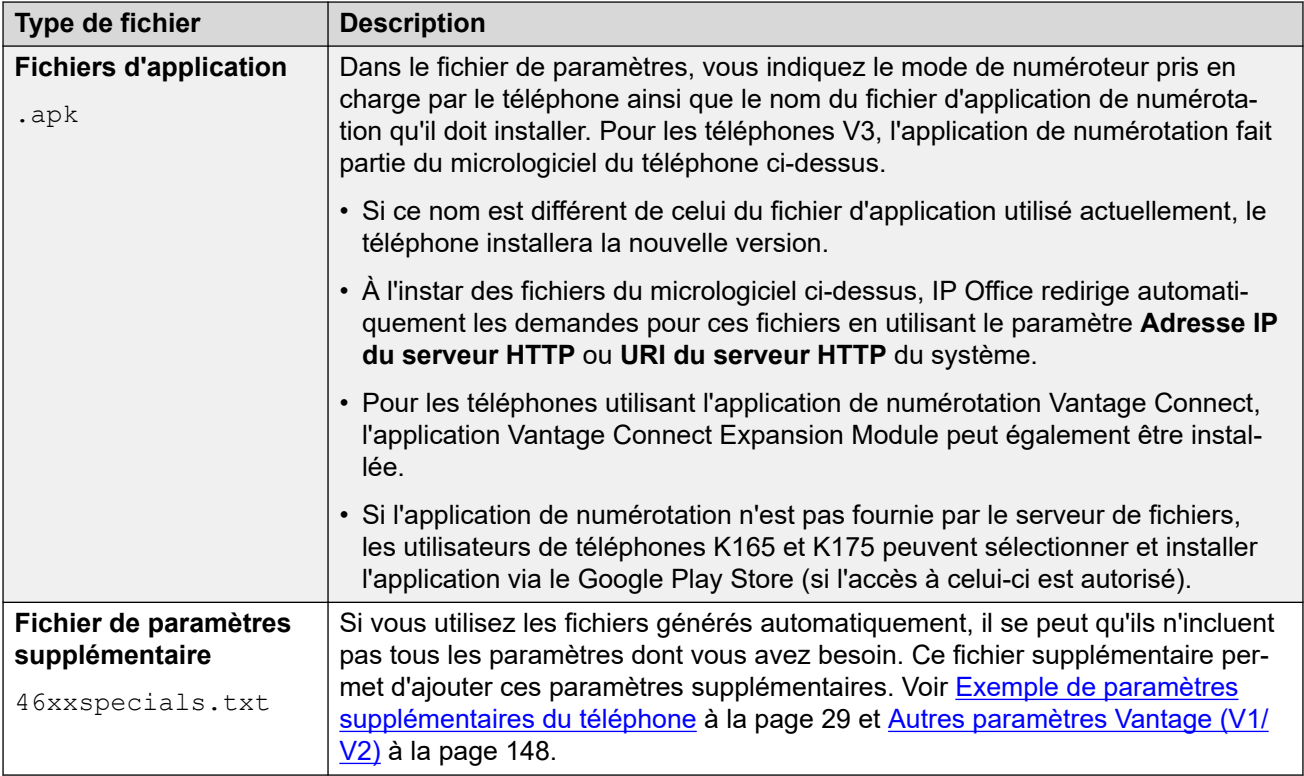

#### **Liens connexes**

[Présentation de l'installation d'Avaya Vantage K100](#page-133-0) à la page 134

### **Options du serveur de fichiers**

L'installation d'un téléphone Vantage avec IP Office nécessite un serveur de fichiers HTTP permanent. Cette décision détermine l'emplacement des fichiers du téléphone et s'il est possible d'utiliser des fichiers générés automatiquement.

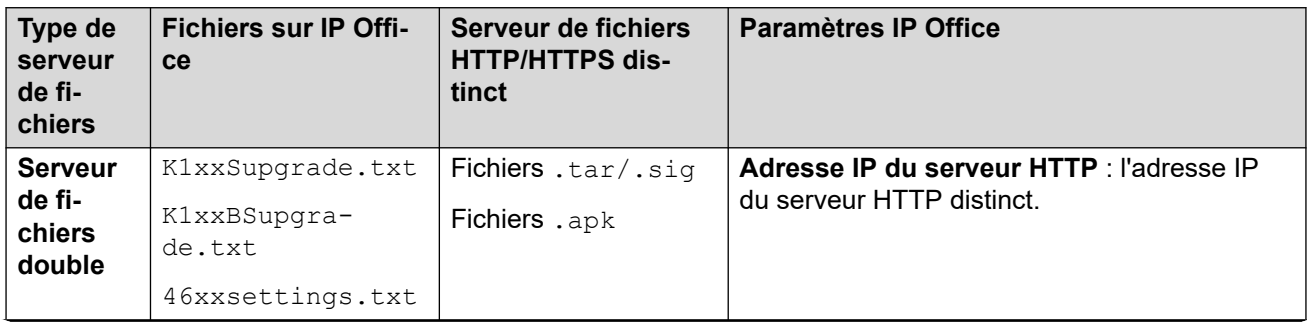

*Le tableau continue …*

<span id="page-138-0"></span>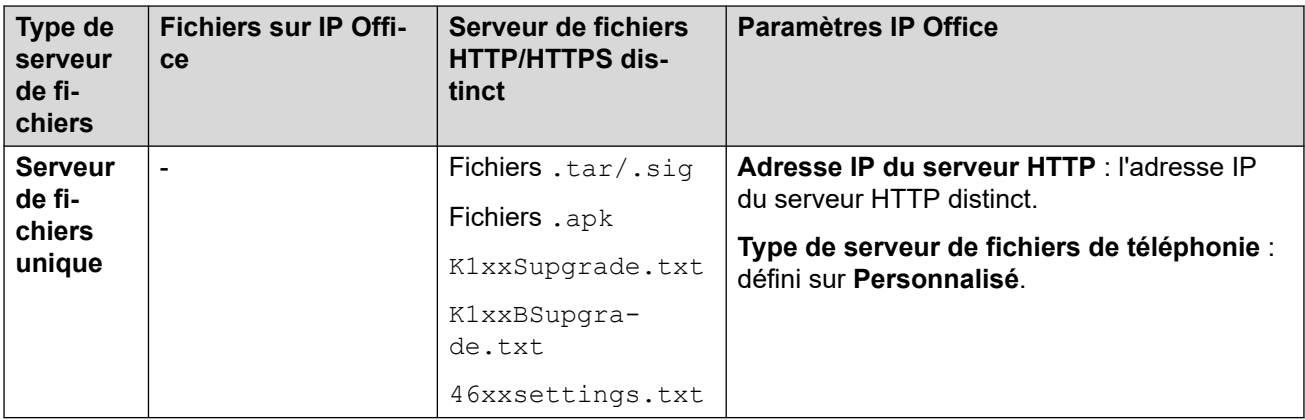

#### • **Serveur de fichiers double (serveur de fichiers HTTP IP Office et tiers) :**

Dans ce mode, les fichiers de paramètres du téléphone sont hébergés sur le système IP Office tandis que les fichiers d'application et du micrologiciel sont hébergés sur le serveur de fichiers HTTP distinct. L'adresse du système IP Office est utilisée pour définir le serveur de fichiers dans les menus du téléphone (via le DHCP ou en la saisissant manuellement). Ce mode permet d'utiliser le fichier  $46xxs$ ettings.txt généré automatiquement.

#### - **Systèmes en mode d'abonnement :**

Les systèmes IP Office fonctionnant en mode d'abonnement peuvent être pris en charge via l'application Customer Operations Manager dans le cloud fournie par le même service qui fournit les abonnements au système. Ce service peut également héberger le micrologiciel Vantage. Dans ce cas, l'**URI du serveur HTTP** est utilisé plutôt que l'**Adresse IP du serveur HTTP**.

#### • **Serveur de fichiers unique (serveur de fichiers HTTP tiers uniquement) :**

Dans ce mode, tous les fichiers nécessaires à l'installation de Vantage sont hébergés sur le serveur de fichiers HTTP distinct. L'adresse du serveur de fichiers est utilisée pour définir le Serveur de fichiers dans les menus du téléphone (via le DHCP ou en la saisissant manuellement).

#### **Avertissement :**

Les téléphones Vantage demandent des types de fichiers qui, par défaut, ne sont pas reconnus ou traités correctement par certains serveurs de fichiers tiers. Vous devez vous assurer que les types de fichiers ci-dessus (.apk, .sig, .sig256) figurent dans les paramètres de type contenu, média ou MIME du serveur de fichiers. Voir [Ajout de types de](#page-63-0) [fichiers MIME](#page-63-0) à la page 64.

#### **Liens connexes**

[Présentation de l'installation d'Avaya Vantage K100](#page-133-0) à la page 134

### **Mot de passe administrateur**

Les téléphones Vantage nécessitent la saisie d'un mot de passe administrateur afin d'accéder à certains menus, par exemple, pour restaurer les paramètres par défaut du téléphone.

<span id="page-139-0"></span>Il est vivement recommandé de définir un mot de passe administrateur avant d'installer un téléphone Vantage, surtout si vous utilisez HTTPS. Vous avez plusieurs possibilités :

- Ajoutez SET ADMIN PASSWORD <password> au fichier 46xxspecials.txt du système.
- Ajoutez **SET\_ADMINPSWD=<password>** aux numéros source Aucun utilisateur du système. Voir [Numéros source Aucun utilisateur](#page-30-0) à la page 31.

Il est possible de réinitialiser un téléphone Vantage ayant été installé préalablement sur un système qui ne dispose pas d'un mot de passe administrateur.

- Si le système d'origine est toujours disponible, configurez-le de manière à fournir un mot de passe administrateur comme indiqué ci-dessus, puis redémarrez le téléphone.
- Autrement, configurez un serveur HTTP avec un fichier K1xxSupgrade.txt contenant une commande **SET ADMIN\_PASSWORD**. Ensuite, changez le serveur de fichiers du téléphone afin qu'il soit dirigé vers ce serveur. Après avoir redémarré à partir de ce serveur de fichiers, il devrait être possible de réaliser des actions qui nécessitent d'entrer un mot de passe administrateur.

#### **Liens connexes**

[Présentation de l'installation d'Avaya Vantage K100](#page-133-0) à la page 134

### **Restrictions concernant les appels d'urgence**

Dans certains cas, il existe des restrictions concernant les appels. Le client et les utilisateurs doivent être informés de ces restrictions :

- Si le téléphone est déconnecté : si le téléphone est déconnecté, vous ne pouvez pas l'utiliser pour passer des appels, y compris des appels d'urgence.
- Si le téléphone est verrouillé : par défaut, si le téléphone est verrouillé, vous ne pouvez pas l'utiliser pour passer des appels, y compris des appels d'urgence.
	- Par défaut, le fichier de paramètres généré automatiquement par IP Office désactive le verrouillage de l'écran à l'aide de la commande **ENABLE\_PHONE\_LOCK**. En revanche, cette fonction ne sera pas nécessairement désactivée si vous utilisez des fichiers qui n'ont pas été générés automatiquement. Par ailleurs, les utilisateurs ne pourront pas forcément accéder aux paramètres du téléphone pour activer manuellement les fonctions de verrouillage de l'écran.
	- Si les commandes **PHNEMERGNUM** et/ou **PHNMOREEMRGNUMS** sont ajoutées aux fichiers de paramètres, le téléphone peut passer des appels aux numéros indiqués par ces commandes lorsqu'il est déconnecté. Voir [Autres paramètres Vantage \(V1/V2\)](#page-147-0) à la page 148.

#### **Liens connexes**

[Présentation de l'installation d'Avaya Vantage K100](#page-133-0) à la page 134

### <span id="page-140-0"></span>**Options d'alimentation**

Les téléphones Vantage peuvent être alimentés de plusieurs façons.

#### • **Alimentation par Ethernet (PoE) :**

La catégorie d'alimentation dépend des éléments suivants :

- 802.3af : le téléphone Vantage fonctionne comme un appareil de classe 3. Le port USB du téléphone prend en charge une sortie de 100 mA.
- 802.3at : le téléphone Vantage fonctionne comme un appareil de classe 4. Le port USB du téléphone prend en charge une sortie de 500 mA.

#### • **Alimentation secteur :**

- Pour les téléphones V1/V2, si PoE n'est pas disponible, l'alimentation secteur peut être utilisée à l'aide d'un adaptateur 48 V CC en option. L'adaptateur nécessite un câble d'alimentation électrique approprié.
- Pour les téléphones V3, l'alimentation secteur peut être utilisée à l'aide d'un adaptateur 5 V/18 W en option qui se connecte à un port USB-C du téléphone.

#### **Liens connexes**

[Présentation de l'installation d'Avaya Vantage K100](#page-133-0) à la page 134

# <span id="page-141-0"></span>**Chapitre 22 : Installation de Vantage**

Cette section résume le processus d'installation pour les téléphones Vantage avec IP Office.

#### **Liens connexes**

Mise à niveau préalable du micrologiciel du téléphone Vantage à la page 142 [Téléchargement du logiciel du téléphone Vantage](#page-142-0) à la page 143 [Chargement des fichiers Vantage sur le serveur de fichiers](#page-142-0) à la page 143 [Ajout de types de fichiers MIME](#page-63-0) à la page 64 [Configuration des fichiers de paramètres \(V1/V2\)](#page-144-0) à la page 145 [Configuration des fichiers de paramètres \(V3\)](#page-150-0) à la page 151 [Premier démarrage du téléphone \(V1/V2 uniquement\)](#page-151-0) à la page 152 [Fond d'écran flou de la licence Office Worker \(V1/V2 uniquement\)](#page-152-0) à la page 153 [Configuration manuelle d'un nouveau téléphone \(V1/V2\)](#page-152-0) à la page 153 [Configuration manuelle d'un nouveau téléphone \(V3\)](#page-154-0) à la page 155 [Connexion à Vantage Connect \(V3 uniquement\)](#page-155-0) à la page 156 [Connexion à Vantage Connect \(V1/V2 uniquement\)](#page-155-0) à la page 156 [Connexion via Avaya Workplace Client \(V1/V2 uniquement\)](#page-156-0) à la page 157

### **Mise à niveau préalable du micrologiciel du téléphone Vantage**

Vous pouvez suivre cette procédure pour effectuer une pré-mise à niveau d'un ensemble de téléphones avant de procéder à l'installation sur site Cette procédure ne permet pas d'installer ni de configurer l'application de numérotation et elle ne nécessite aucune connexion utilisateur.

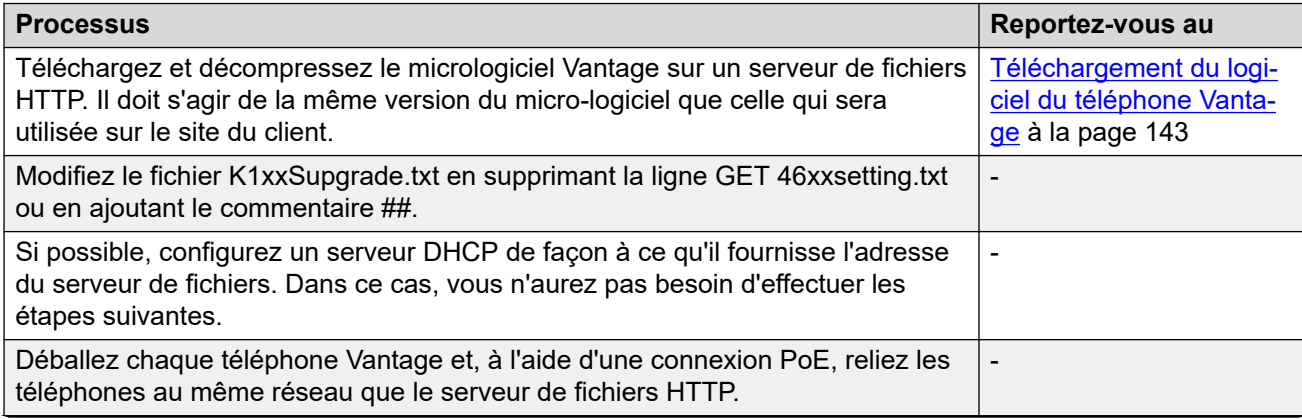

*Le tableau continue …*

<span id="page-142-0"></span>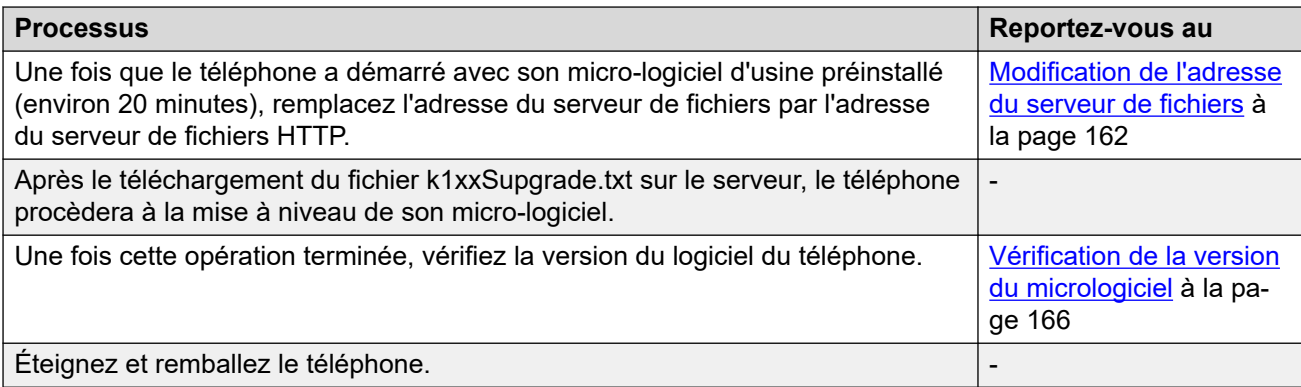

#### **Liens connexes**

[Installation de Vantage](#page-141-0) à la page 142

### **Téléchargement du logiciel du téléphone Vantage**

Le logiciel Vantage (micrologiciel et fichiers d'application) n'est pas inclus dans le logiciel d'administration IP Office et n'est pas installé automatiquement sur le système IP Office. Le logiciel Vantage peut être téléchargé sur le site Web [Support Avaya](https://support.avaya.com).

- Assurez-vous que la version du logiciel Vantage que vous téléchargez est prise en charge par la version d'IP Office que vous avez l'intention d'utiliser.
- Dans certains cas, les fichiers d'application .apk peuvent être téléchargés séparément. Vous devez vous assurer que tous les fichiers d'application téléchargés séparément sont compatibles avec la version du micrologiciel Vantage et la version d'IP Office.

#### **Liens connexes**

[Installation de Vantage](#page-141-0) à la page 142

### **Chargement des fichiers Vantage sur le serveur de fichiers**

La méthode de copie des fichiers Vantage sur le serveur de fichiers tiers dépendra de ce serveur. Consultez la documentation appropriée au serveur de fichiers utilisé.

Pour les téléphones Vantage, vous devez prendre en compte plusieurs points supplémentaires relatifs au serveur de fichiers :

#### • **Emplacement du fichier :**

Si vous utilisez les fichiers  $K1xxSupgrade.txt$  et  $K1xxBSupgrade.txt$  générés automatiquement par les systèmes IP Office, les fichiers Vantage doivent se trouver dans le répertoire racine du serveur de fichiers. Par exemple, sur un serveur IIS, ils doivent se trouver dans le dossier wwwroot.

- Pour utiliser un sous-dossier, vous devez utiliser un fichier statique, voir [Utilisation d'un](#page-147-0) [fichier K1xxSupgrade.txt statique \(V1/V2\)](#page-147-0) à la page 148. Cela vous permet d'ajouter le chemin du sous-dossier nécessaire aux noms des fichiers que le téléphone devra demander.
- **Types MIME :**

Les extensions de fichier utilisées par les fichiers Vantage ne sont pas prises en charge par certains serveurs de fichiers. Dans ce cas, vous devez ajouter des types MIME supplémentaires à la configuration du serveur de fichiers. Voir [Ajout de types de fichiers](#page-63-0) [MIME](#page-63-0) à la page 64.

#### **Liens connexes**

[Installation de Vantage](#page-141-0) à la page 142

### **Ajout de types de fichiers MIME**

Par défaut, la plupart des serveurs de fichiers HTTP/HTTPS sont déjà configurés pour prendre en charge les types de fichiers courants, comme les fichiers .txt, .zip, et .tar. Cependant, une configuration supplémentaire peut être nécessaire afin que le serveur réponde correctement aux demandes de nouveaux types de fichiers, comme les fichiers, apk., sig et .sig256.

La méthode utilisée sur la plupart des serveurs de fichiers consiste à ajouter des types MIME (également appelés types de média ou types de contenu) à la configuration du serveur. Les types MIME indiquent au serveur de fichiers et au périphérique demandeur comment traiter le fichier en question. Dans la plupart des cas, les types MIME sont configurés d'après les extensions de fichier. La méthode exacte dépend du serveur de fichier tiers utilisé.

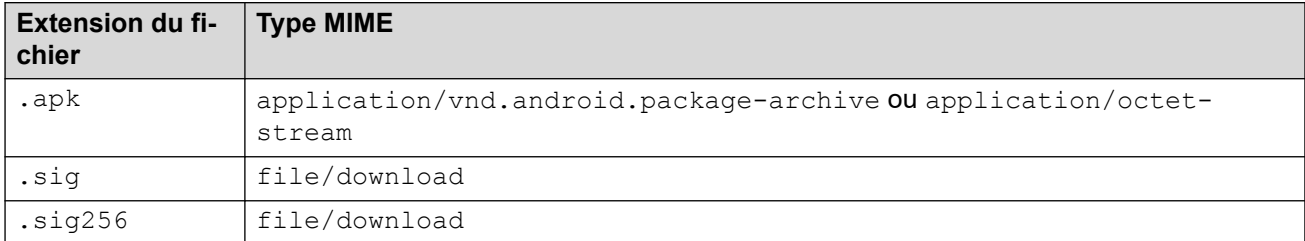

Le paramètre requis pour les fichiers . apk peut varier en fonction de la version d'Android du périphérique demandeur. Il est donc nécessaire de tester chaque option.

#### **Liens connexes**

[Paramètres du serveur de fichiers \(provisionnement\)](#page-56-0) à la page 57 [Ajout d'un type MIME à un serveur IIS](#page-63-0) à la page 64 [Ajout d'un type MIME à un fichier de configuration du serveur IIS](#page-64-0) à la page 65 [Ajout d'un type MIME à un serveur Apache](#page-64-0) à la page 65 [Installation de Vantage](#page-141-0) à la page 142
## <span id="page-144-0"></span>**Configuration des fichiers de paramètres (V1/V2)**

Pour les téléphones Vantage V1/V2, le fichier K1xxSupgrade.txt demandé par le téléphone doit indiquer quelle application de numérotation le téléphone doit utiliser, ainsi que le nom de fichier spécifique (et le chemin, si nécessaire) du fichier d'installation de cette application de numérotation. Il doit également définir un serveur de temps pour le téléphone.

#### **Liens connexes**

[Installation de Vantage](#page-141-0) à la page 142 Utilisation de fichiers générés automatiquement (V1/V2) à la page 145 [Paramétrage du numéroteur Vantage par défaut \(V1/V2 uniquement\)](#page-145-0) à la page 146 [Modification des fichiers générés automatiquement \(V1/V2\)](#page-146-0) à la page 147 [Utilisation d'un fichier K1xxSupgrade.txt statique \(V1/V2\)](#page-147-0) à la page 148 [Autres paramètres Vantage \(V1/V2\)](#page-147-0) à la page 148

### **Utilisation de fichiers générés automatiquement (V1/V2)**

Le système IP Office peut générer automatiquement les fichiers K1xxSupgrade.txt et  $K1xxBSupgrade.txt$ . Pour afficher le fichier, rendez-vous à l'adresse https:// <IPOffice>/<filename>.txt.

- Le contenu du fichier généré automatiquement correspondra au micrologiciel et aux applications de numérotation testés et pris en charge par la version d'IP Office. Si nécessaire, les paramètres de la configuration IP Office peuvent être utilisés pour modifier les versions de micrologiciel spécifiées dans le fichier de paramètres K1xxSupgrade.txt généré automatiquement. Voir Modification des fichiers générés [automatiquement \(V1/V2\)](#page-146-0) à la page 147
- Pour les téléphones V1/V2, le fichier  $K1xxSupgrade$ .txt généré automatiquement utilise le paramètre par défaut du client Vantage configuré sur le système (voir [Paramétrage du numéroteur Vantage par défaut \(V1/V2 uniquement\)](#page-145-0) à la page 146) pour créer un fichier compatible pour les clients Vantage Connect ou Avaya Workplace sur tous les téléphones Vantage. Afin de prendre en charge plusieurs clients sur les téléphones Vantage, il est recommandé d'utiliser un fichier K1xxSupgrade.txt statique. Voir [Utilisation d'un fichier K1xxSupgrade.txt statique \(V1/V2\)](#page-147-0) à la page 148

#### **Fichier K1xxSupgrade.txt Vantage Connect**

Voici un fichier exemple pour un système configuré dans le but d'utiliser un client Vantage Connect.

```
## IPOFFICE/11.1.0.1.0 build 34 192.168.0.180 AUTOGENERATED
IF $MODEL4 SEQ K175 GOTO K165 K175 SW
IF $MODEL4 SEO K165 GOTO K165 K175 SW
IF $MODEL4 SEQ K155 GOTO K155 SW
GOTO END
# K165_K175_SW
SET APPNAME K1xx SIP-R2_2_0_2_7042.tar
GOTO GETSET
# K155_SW
SET APPNAME K1xx SIP-R2 2 0 2 7542.tar
GOTO GETSET
# GETSET
SET ACTIVE CSDK_BASED_PHONE_APP "com.avava.android.vantage.basic"
GOTO GETSET
# GETSET
SET PUSH APPLICATION VantageConnect 2.2.0.2.0003 300120 07d4558.apk,
```
<span id="page-145-0"></span>AvayaConnectExpansionModule\_2.2.0.1.0002\_GET 46xxsettings.txt # END

#### **Fichier Avaya Workplace K1xxSupgrade.txt**

Voici un fichier exemple pour un système configuré dans le but d'utiliser Avaya Workplace par défaut.

```
## IPOFFICE/11.1.0.1.0 build 35 192.168.0.36 AUTOGENERATED
IF $MODEL4 SEQ K175 GOTO K165_K175_SW
IF $MODEL4 SEQ K165 GOTO K165_K175_SW
IF $MODEL4 SEQ K155 GOTO K155 SW
GOTO END
# K165_K175_SW
SET APPNAME K1xx SIP-R2_2_0_2_7042.tar
GOTO GETSET
# K155_SW
SET APPNAME K1xx SIP-R2 2 0 2 7542.tar
GOTO GETSET
# GETSET
SET ACTIVE_CSDK_BASED_PHONE_APP "com.avaya.android.flare"
SET PUSH_APPLICATION "workplace-gaRelease-3.7.4.21.FA-RELEASE41-BUILD.2.apk"
GET 46xxsettings.txt
# END
```
#### **Fichier K1xxBSupgrade.txt**

```
## IPOFFICE/11.1.1.0.0 build 151 192.168.0.180 AUTOGENERATED
IF $HWVERS SEQ 2 GOTO K1XXB_SW_EVT2
IF $HWVERS SEQ 3 GOTO K1XXB SW EVT2
# K1XXB_SW
SET APPNAME K1xxB SIP-R3 0 0 0 0138.tar
GOTO GETSET
# K1XXB_SW_EVT2
SET APPNAME K1xxB SIP-R3 0 0 0 0138 evt2.tar
# GETSET
GET 46xxsettings.txt
# END
```
#### **Liens connexes**

[Configuration des fichiers de paramètres \(V1/V2\)](#page-144-0) à la page 145

### **Paramétrage du numéroteur Vantage par défaut (V1/V2 uniquement)**

#### **À propos de cette tâche**

Ce paramètre définit quelle application de numérotation Vantage, à savoir Vantage Connect ou Avaya Workplace, doit être indiquée dans le fichier K1xxSupgrade.txt généré automatiquement du système afin d'être utilisée par les téléphones K165 et K175 V1/V2.

- 1. Accédez à la configuration du système et sélectionnez **Système** > **Téléphonie**.
- 2. Accédez aux paramètres **TUI** (interface utilisateur du téléphone).
- 3. Sous **Options du téléphone SIP**, sélectionnez l'**Application pour Vantage** souhaitée :
	- Vantage Basic/Connect : précisez le client Vantage Connect dans le fichier K1xxSupgrade.txt généré automatiquement.
	- Equinox sur Vantage : précisez le client Avaya Workplace dans le fichier K1xxSupgrade.txt généré automatiquement.

4. Enregistrez les paramètres et redémarrez le système.

#### <span id="page-146-0"></span>**Liens connexes**

[Configuration des fichiers de paramètres \(V1/V2\)](#page-144-0) à la page 145

### **Modification des fichiers générés automatiquement (V1/V2)**

S'il est nécessaire de modifier le fichier K1xxSupgrade.txt généré automatiquement, plusieurs numéros source Aucun utilisateur permettent cette manipulation. Vous pouvez également modifier le contenu fichier 46xxsettings.txt.

#### **K1xxSupgrade.txt**

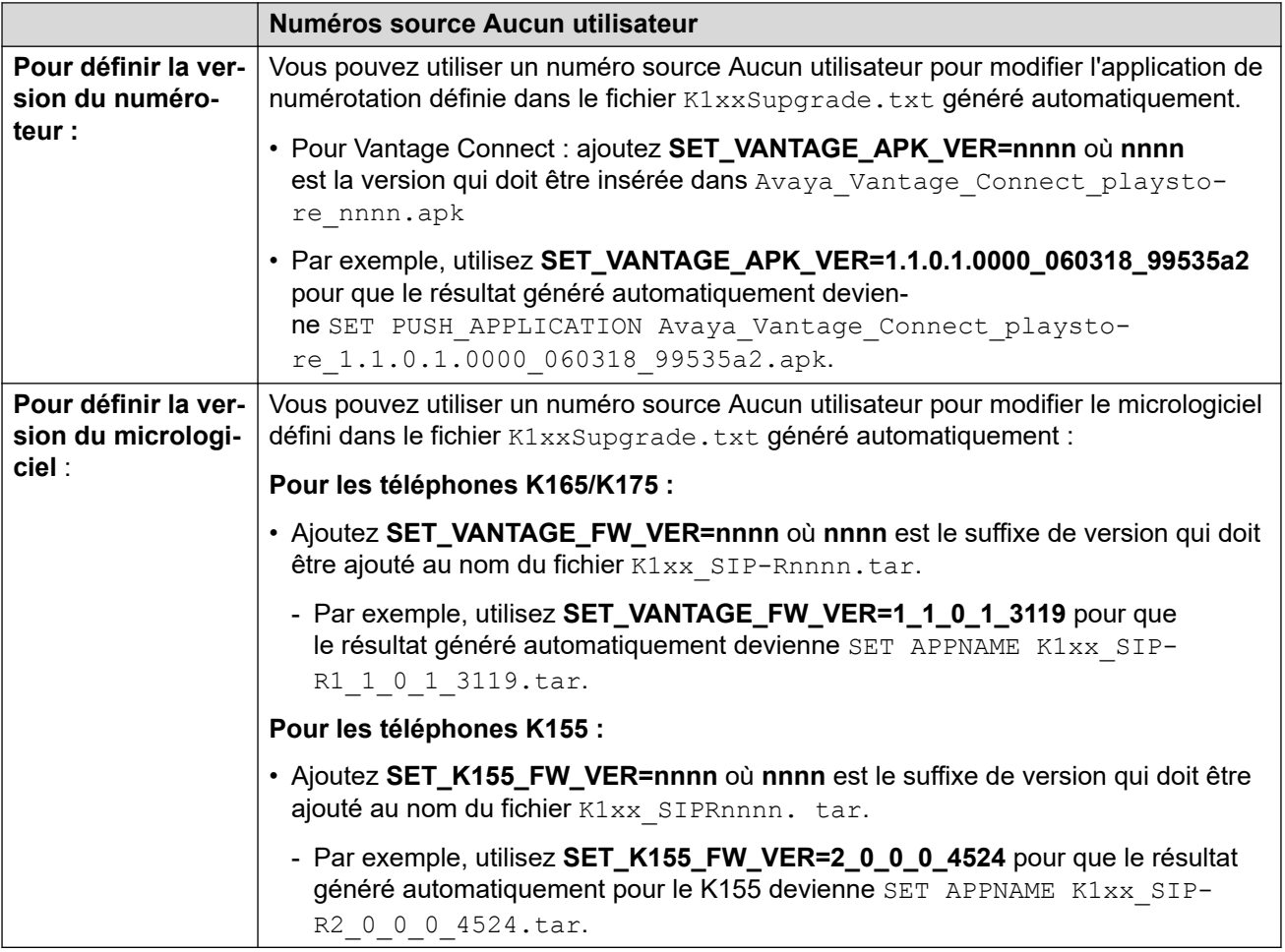

#### **46xxsettings.txt**

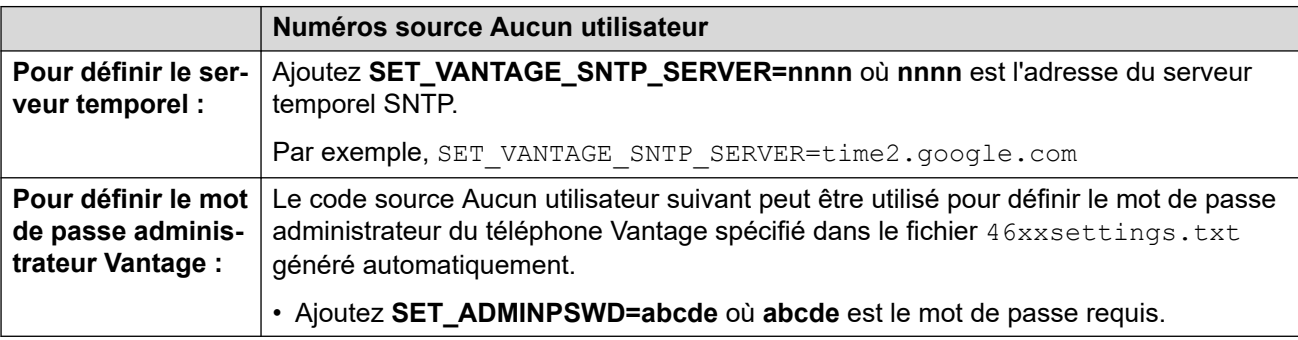

<span id="page-147-0"></span>[Configuration des fichiers de paramètres \(V1/V2\)](#page-144-0) à la page 145

### **Utilisation d'un fichier K1xxSupgrade.txt statique (V1/V2)**

Si nécessaire, vous pouvez utiliser un fichier  $K1xxSupgrade$ .txt statique. Par exemple, lorsque les fichiers Vantage sont dans un sous-dossier du serveur de fichiers et non dans le dossier racine.

Pour créer un fichier statique, le fichier généré automatiquement dans le navigateur peut être enregistré sur le PC et utilisé comme modèle à modifier. Le fichier modifié est alors chargé sur le système IP Office. Le fichier statique est fourni aux téléphones au lieu du fichier généré automatiquement.

Dans l'exemple de fichier  $K1xxSupgrade$ .txt statique ci-dessous, le paramètre de groupe sur les téléphones est utilisé pour choisir la prise en charge par Vantage Connect (0) ou par Avaya Workplace (1) (voir Modification du paramètre Groupe du téléphone).

- Groupe 0 est l'ID de groupe par défaut pour les nouveaux téléphones et ceux réinitialisés. Par conséquent, les options groupe 0 du fichier servent de sélecteur d'application de numérotation par défaut pour les téléphones Vantage.
- Toutefois, les téléphones configurés avec le groupe 1 chargeront

```
## IP OFFICE K100 STATIC EXAMPLE
IF $MODEL4 SEQ K175 GOTO K165_K175_FW
IF $MODEL4 SEQ K165 GOTO K165_K175_FW
IF $MODEL4 SEO K155 GOTO K155 FW
GOTO END
# K165_K175_FW
SET APPNAME K1xx SIP-R2 0 0 0 4002.tar
GOTO GETAPP
# K155_FW
SET APPNAME K1xx SIP-R2 0 0 0 4524.tar
GOTO GETAPP
# GETAPP
" ======<br>IF $GROUP SEO 0 GOTO BASIC CONNECT
IF $GROUP SEQ 1 GOTO EQUINOX
GOTO GETSET
# BASIC_CONNECT
SET ACTIVE CSDK BASED PHONE APP "com.avava.android.vantage.basic"
SET PUSH APPLICATION VantageConnect 2.2.0.0.0014 101019 e833e21.apk
GOTO GETSET
# EQUINOX
SET ACTIVE CSDK BASED PHONE APP "com.avaya.android.flare"
SET PUSH APPLICATION equinox-gaRelease-3.6.4.40.FA-RELEASE29-BUILD.22.apk
GOTO GETSET
# GETSET
GET 46xxsettings.txt
# END
```
#### **Liens connexes**

[Configuration des fichiers de paramètres \(V1/V2\)](#page-144-0) à la page 145

### **Autres paramètres Vantage (V1/V2)**

Cette section aborde une petite partie des paramètres supplémentaires que vous pouvez prendre en compte pour des installations Vantage. Le manuel « *Installation et administration d'Avaya Vantage* » indique quels paramètres du fichier  $46xxsetting$ s.txt sont et ne sont pas pris en charge par les téléphones Vantage.

L'étude du contenu du fichier 46xxsettings.txt généré automatiquement permet de connaître les commandes nécessaires au bon fonctionnement d'IP Office, y compris celles qui sont réglées automatiquement de façon à correspondre aux paramètres de la configuration du système IP Office.

Il existe plusieurs façons d'ajouter des paramètres supplémentaires :

- Ajoutez-les à un fichier 46xxspecials.txt statique si vous utilisez les fichiers K1xxSupgrade.txt et 46xxsettings.txt générés automatiquement. Reportez-vous à la section [46xxspecials.txt](#page-28-0) à la page 29.
- Ajoutez-les au fichier 46xxsettings.txt s'il s'agit d'un fichier statique. Notez toutefois que ces paramètres peuvent être remplacés par tout autre paramètre similaire dans un fichier 46xxspecials.txt.
- Ajoutez-les à la fin du fichier K1xxSupgrade.txt s'il s'agit d'un fichier statique. Cela vous permet de faire en sorte que les paramètres propres à Vantage le restent. Toutefois, ces paramètres risquent d'être remplacés par tout autre paramètre similaire dans les fichiers 46xxsettings.txt ou 46xxspecials.txt.

Les commandes sont saisies au format **SET** <NOM> <VALEUR>. Pour une activation/ désactivation des commandes en toute simplicité, on utilise les valeurs 0 (désactivé) et 1 (activé). La valeur par défaut correspond à la valeur utilisée par les téléphones Vantage si aucun paramètre n'est défini.

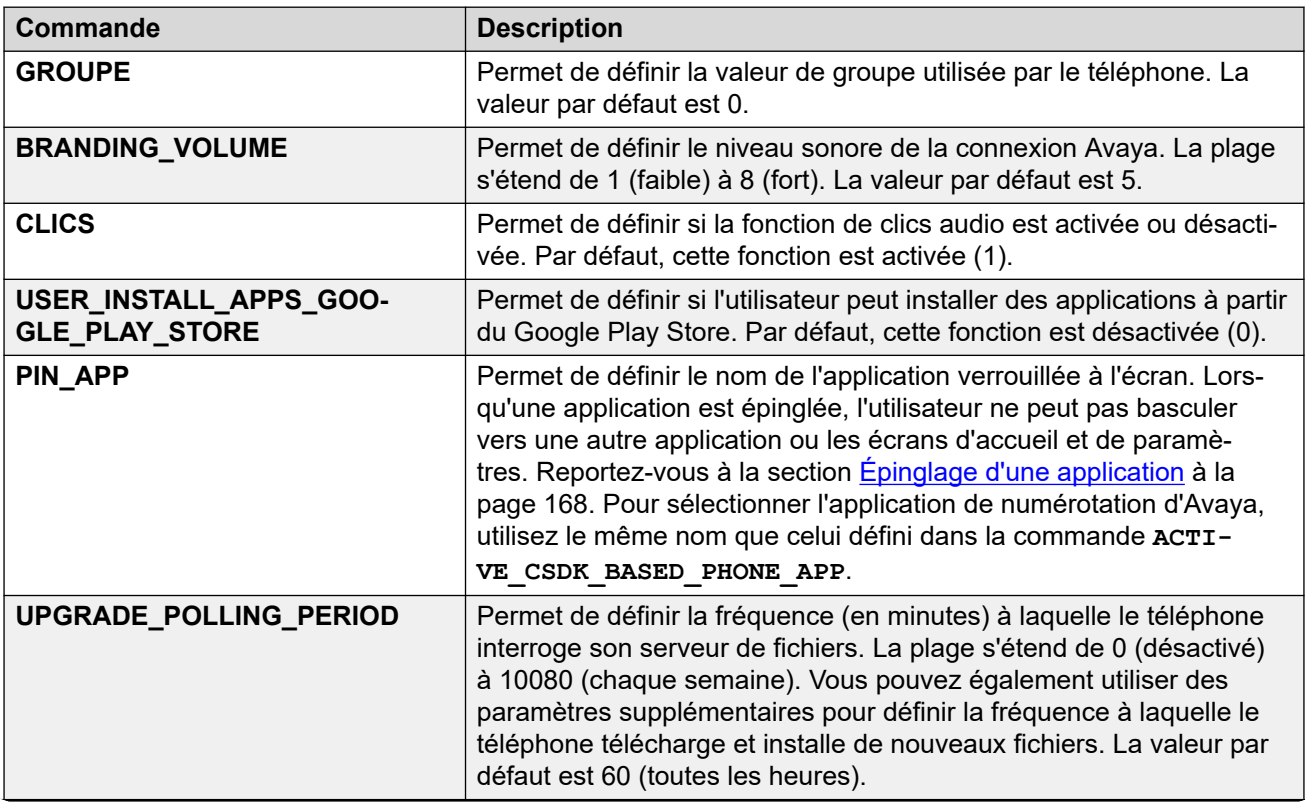

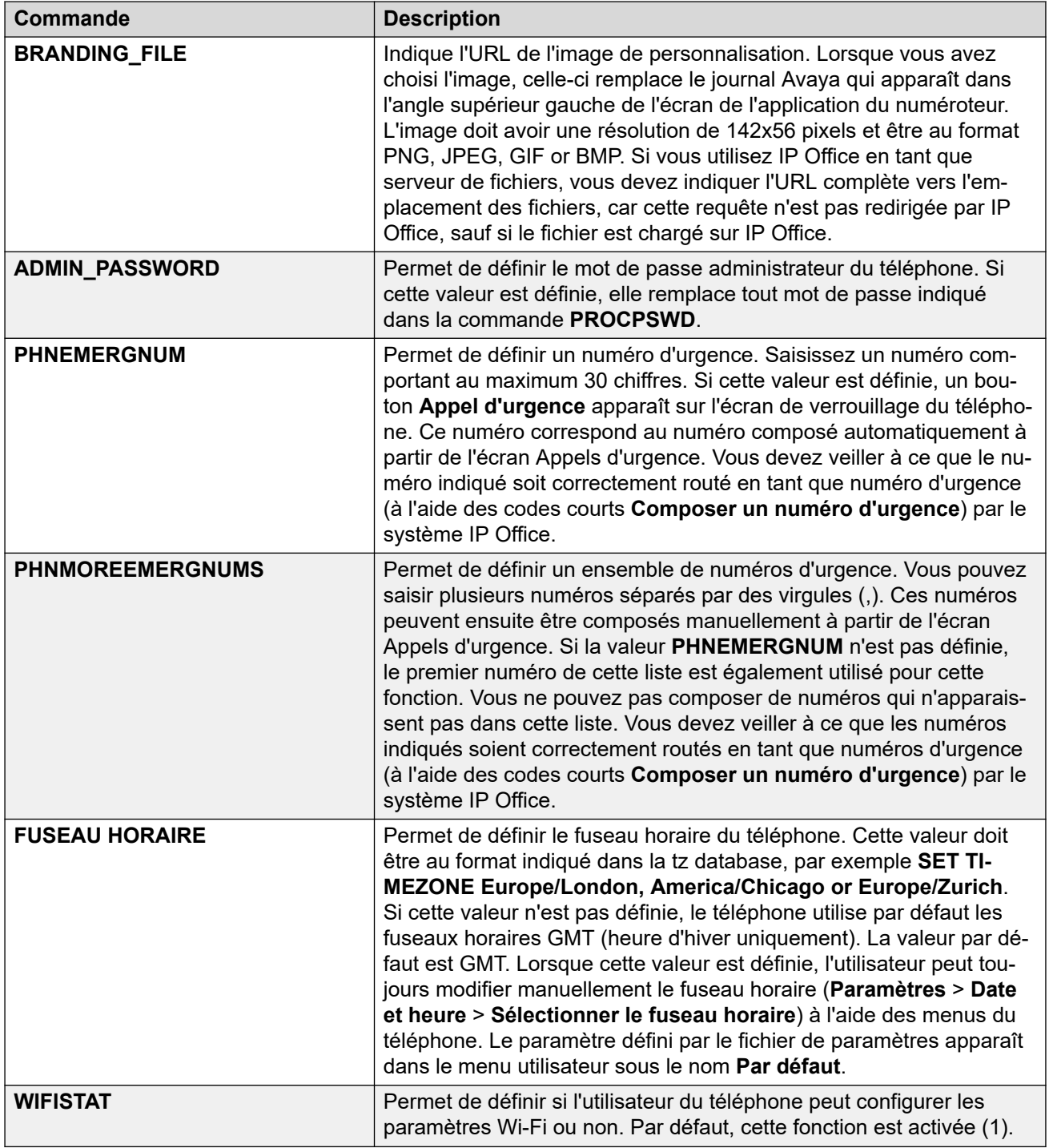

L'exemple ci-dessous présente un fichier 46xxspecials.txt comprenant plusieurs paramètres supplémentaires pour les téléphones Vantage pris en charge.

## Vantage settings IF \$MODEL4 SEQ K155 GOTO VANTAGE\_COMMON IF \$MODEL4 SEQ K165 GOTO VANTAGE\_COMMON IF \$MODEL4 SEQ K175 GOTO VANTAGE\_COMMON GOTO END\_VANTAGE # VANTAGE\_COMMON SET TIMEZONE Europe/London SET CLICKS 0 SET SMBLIC 999

```
SET PHNMOREEMRGNUMS 911,112,9999, 9911, 99112
SET WIFISTAT 0
SET USER INSTALL APPS GOOGLE PLAY STORE 0
SET BRANDING FILE http://192.168.0.50/logo.png
# END_VANTAGE
```
[Configuration des fichiers de paramètres \(V1/V2\)](#page-144-0) à la page 145

## **Configuration des fichiers de paramètres (V3)**

Pour les téléphones Vantage V3, le fichier  $K1xxBSupgrade$ . txt demandé par le téléphone doit spécifier la version du numéroteur et du micrologiciel que le téléphone doit demander.

#### **Liens connexes**

[Installation de Vantage](#page-141-0) à la page 142 Modification des fichiers générés automatiquement (V3) à la page 151 [Utilisation d'un fichier K1xxBSupgrade.txt statique \(V3\)](#page-151-0) à la page 152

### **Modification des fichiers générés automatiquement (V3)**

S'il est nécessaire de modifier le fichier  $K1xxBSuparade$ .  $txt$  généré automatiquement, plusieurs numéros source Aucun utilisateur permettent cette manipulation. Vous pouvez également modifier le contenu fichier 46xxsettings.txt.

#### **K1xxBSupgrade.txt**

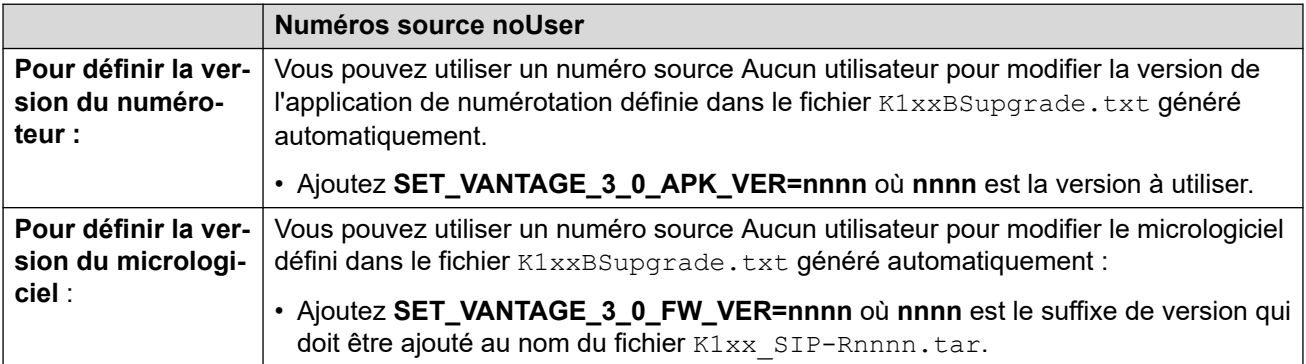

#### **46xxsettings.txt**

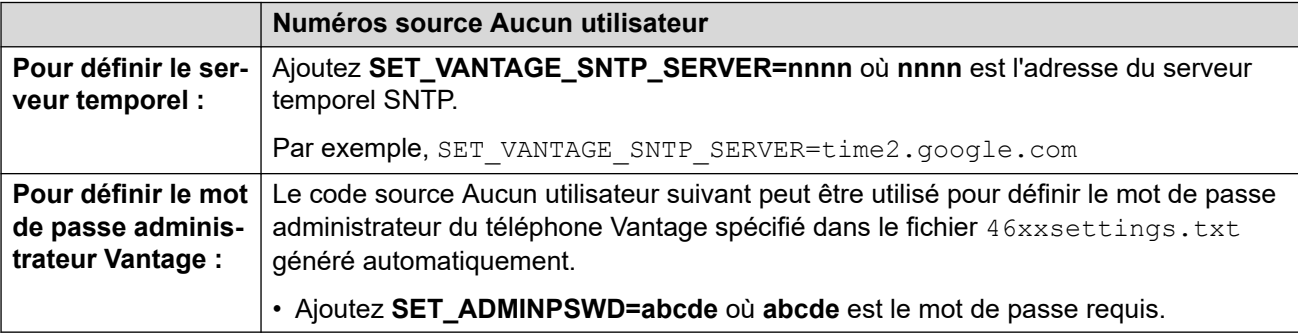

<span id="page-151-0"></span>[Configuration des fichiers de paramètres \(V3\)](#page-150-0) à la page 151

### **Utilisation d'un fichier K1xxBSupgrade.txt statique (V3)**

Si nécessaire, vous pouvez utiliser un fichier  $K1xxBSupgrade$ .txt statique. Par exemple, lorsque les fichiers Vantage sont dans un sous-dossier du serveur de fichiers et non dans le dossier racine.

Pour créer un fichier statique, le fichier généré automatiquement dans le navigateur peut être enregistré sur le PC et utilisé comme modèle à modifier. Le fichier modifié est alors chargé sur le système IP Office. Le fichier statique est fourni aux téléphones au lieu du fichier généré automatiquement.

#### **Liens connexes**

[Configuration des fichiers de paramètres \(V3\)](#page-150-0) à la page 151

## **Premier démarrage du téléphone (V1/V2 uniquement)**

Le premier démarrage d'un nouveau téléphone Vantage ou d'un téléphone Vantage dont les paramètres par défaut ont été restaurés dépend du fait qu'il a reçu ou non l'adresse du serveur de fichiers via le DHCP initial et du fait que le serveur de fichiers fournit les fichiers nécessaires.

- Après avoir mis sous tension le téléphone, ce dernier suivra un processus de démarrage. Ce processus dure entre 4 et 20 minutes.
- Une fois terminé, le téléphone affiche le logo Avaya Vantage ainsi que la date et l'heure.
- Attendez quelques minutes. Cette étape est importante, car il se peut que le téléphone soit en train de terminer d'autres téléchargements.
- Si l'icône  $\pm$  apparaît dans la barre d'état, le téléphone télécharge des fichiers supplémentaires. Il peut s'agir du téléchargement de l'application de numérotation du téléphone configuré et/ou du micro-logiciel mis à jour.
	- Application de numérotation : si une nouvelle application de numérotation est téléchargée, le téléphone affiche un message vous invitant à l'installer maintenant ou plus tard.
		- 1. Installez l'application maintenant. Une fois l'installation terminée, le téléphone redémarrera.
		- 2. Une fois le redémarrage terminé, attendez de nouveau quelques minutes puis vérifiez qu'aucun autre téléchargement est en cours. Si d'autres téléchargements sont en cours, cela signifie que le téléphone télécharge le micro-logiciel mis à jour.
	- Mise à jour du système : une mise à jour du micrologiciel du téléphone peut prendre jusqu'à 2 heures. N'éteignez pas le téléphone pendant ce processus.
- <span id="page-152-0"></span>• Une fois les mises à jour de l'application et du micrologiciel terminées, vous pouvez reprendre le premier démarrage du téléphone. Le fond d'écran change si le téléphone a pu obtenir ses fichiers de configuration.
	- **Fond d'écran flou de la licence Office Worker :** le téléphone a obtenu le fichier de paramètres et installé l'application de numérotation. Voir Fond d'écran flou de la licence Office Worker (V1/V2 uniquement) à la page 153.
	- **Fond gris ou bleu :** le téléphone n'a pas obtenu automatiquement le fichier de paramètres. Il doit être configuré manuellement avec l'adresse du serveur de fichiers. Voir Configuration manuelle d'un nouveau téléphone (V1/V2) à la page 153.

[Installation de Vantage](#page-141-0) à la page 142

# **Fond d'écran flou de la licence Office Worker (V1/V2 uniquement)**

Cet écran indique généralement que le téléphone a téléchargé les paramètres requis et les fichiers d'application depuis le serveur de fichiers. Cela peut se produire automatiquement si l'adresse est fournie via l'adresse DHCP.

Procédez à la connexion. Voir :

- [Connexion à Vantage Connect \(V1/V2 uniquement\)](#page-155-0) à la page 156
- [Connexion via Avaya Workplace Client \(V1/V2 uniquement\)](#page-156-0) à la page 157

#### **Liens connexes**

[Installation de Vantage](#page-141-0) à la page 142

## **Configuration manuelle d'un nouveau téléphone (V1/V2)**

#### **À propos de cette tâche**

Cette tâche est requise sur un nouveau téléphone ou un téléphone dont les paramètres par défaut ont été restaurés (voir [Restauration des paramètres par défaut d'un téléphone](#page-163-0)  [connecté](#page-163-0) à la page 164). Elle définit les détails de base, la façon dont le téléphone doit se connecter au réseau et l'adresse du serveur de fichiers du fichier K1xxSupgrade.txt.

- 1. Faites glisser l'icône en forme de cadenas sur l'écran. Le menu de configuration **Bienvenue** d'Android s'affiche.
- 2. Si nécessaire, cliquez sur **Anglais (États-Unis)** et sélectionnez la langue requise.
- 3. Cliquez sur **DÉBUT**.
- 4. Choisissez le mode de connexion du téléphone au réseau.
	- **Pour utiliser la connexion réseau par câble :** laissez **Mode Ethernet** sélectionné et cliquez sur **Suivante**.
- **Pour utiliser le Wi-Fi :** cliquez sur **Mode Wi-Fi**, puis sur **Suivante**. Le téléphone recherche les réseaux sans fil disponibles.
	- a. Cliquez sur le réseau sans fil que le téléphone doit utiliser.
	- b. Saisissez le mot de passe du réseau et cliquez sur **CONNECTER**.
- 5. Dans le menu **Copier les applications et les données**, cliquez sur **Configurer comme nouveau**.
- 6. Saisissez les détails du compte de messagerie Google de l'utilisateur. Cette option est facultative. Toutefois, si un compte n'est pas saisi, diverses fonctionnalités sont désactivées. Pour ignorer cette étape, cliquez sur **Passer le message**.
- 7. Parcourez les services Google, en modifiant les paramètres nécessaires, puis cliquez sur **ACCEPTER**.
- 8. Ajoutez tout autre compte de messagerie que vous souhaitez associer au téléphone. Cela peut inclure des comptes autres que Google.
- 9. Cliquez sur **TERMINÉ POUR LE MOMENT**.
- 10. Saisissez l'adresse du serveur de fichiers et cliquez sur **Suivante**. L'adresse à saisir dépend de la façon dont vous avez configuré les options du serveur de fichiers. Voir [Fichiers du téléphone](#page-135-0) à la page 136.
	- Mettez https:// devant l'adresse. Si ce préfixe n'est pas indiqué ou si http:// est utilisé à la place, le téléphone ne sera pas en mesure d'obtenir les contacts et les informations de répertoire à partir d'IP Office, sauf si vous avez activé l'option Lecture du répertoire HTTP dans les paramètres de sécurité du système IP Office.
	- **Serveur de fichiers double : (serveur de fichiers IP Office et tiers)**
		- Si vous utilisez les fichiers K1xxSupgrade.txt/K1xxBSupgrade.txt et 46xxsettings.txt du système IP Office, saisissez l'adresse du système en utilisant le préfixe https://. Cette méthode exige que l'adresse IP du serveur HTTP corresponde à l'adresse du serveur de fichiers HTTP tiers qui héberge les autres fichiers du micrologiciel Vantage. Ne pas utiliser le préfixe https://dans l'adresse empêchera le téléphone d'obtenir les contacts du répertoire (voir [Erreur](#page-172-0) [de synchronisation des contacts IP Office](#page-172-0) à la page 173).
	- **Serveur de fichiers unique : (serveur de fichiers tiers)**
		- Si tous les fichiers pour les téléphones Vantage se trouvent sur le même serveur, saisissez l'adresse de ce serveur. Cette méthode exige que le fichier 46xxsettings.txt sur ce serveur soit configuré manuellement avec des paramètres qui correspondent à la configuration SIP du système IP Office. De plus, IP Office doit être défini en tant que proxy SIP pour les téléphones Vantage.
- 11. Le téléphone devra peut-être redémarrer plusieurs fois, car il chargera les fichiers du micro-logiciel mis à jour puis l'application de numérotation Avaya.

#### **Étapes suivantes**

Une fois cette étape terminée, le téléphone devrait redémarrer et le fond d'écran de la licence Office Worker devrait apparaître de façon floue. Voir Fond d'écran flou de la licence Office [Worker \(V1/V2 uniquement\)](#page-152-0) à la page 153.

#### **Liens connexes**

[Installation de Vantage](#page-141-0) à la page 142

# **Configuration manuelle d'un nouveau téléphone (V3)**

#### **À propos de cette tâche**

Cette tâche est requise sur un nouveau téléphone ou un téléphone dont les paramètres par défaut ont été restaurés (voir [Restauration des paramètres par défaut d'un téléphone](#page-163-0)  [connecté](#page-163-0) à la page 164). Elle définit les détails de base, la façon dont le téléphone doit se connecter au réseau et l'adresse du serveur de fichiers du fichier  $K1xxBSupgrade.txt.$ 

- 1. Si nécessaire, cliquez sur **Anglais (États-Unis)** et sélectionnez la langue requise.
- 2. Cliquez sur **Suivante**.
- 3. Choisissez le mode de connexion du téléphone au réseau.
	- **Pour utiliser la connexion réseau par câble :** laissez **Mode Ethernet** sélectionné et cliquez sur **Suivante**.
	- **Pour utiliser le Wi-Fi :** cliquez sur **Mode Wi-Fi**, puis sur **Suivante**. Le téléphone recherche les réseaux sans fil disponibles.
		- a. Cliquez sur le réseau sans fil que le téléphone doit utiliser.
		- b. Saisissez le mot de passe du réseau et cliquez sur **CONNECTER**.
- 4. Cliquez sur **Passer le message**.
- 5. Sélectionnez **Configuration manuelle** et cliquez sur **Suivante**.
- 6. Saisissez l'adresse du serveur de fichiers et cliquez sur **Suivante**. L'adresse à saisir dépend de la façon dont vous avez configuré les options du serveur de fichiers. Voir [Fichiers du téléphone](#page-135-0) à la page 136.
	- Mettez https:// devant l'adresse. Si ce préfixe n'est pas indiqué ou si http:// est utilisé à la place, le téléphone ne sera pas en mesure d'obtenir les contacts et les informations de répertoire à partir d'IP Office, sauf si vous avez activé l'option Lecture du répertoire HTTP dans les paramètres de sécurité du système IP Office.
	- **Serveur de fichiers double : (serveur de fichiers IP Office et tiers)**
		- Si vous utilisez les fichiers K1xxSupgrade.txt/K1xxBSupgrade.txt et 46xxsettings.txt du système IP Office, saisissez l'adresse du système en utilisant le préfixe https://. Cette méthode exige que l'adresse IP du serveur HTTP corresponde à l'adresse du serveur de fichiers HTTP tiers qui héberge les autres fichiers du micrologiciel Vantage. Ne pas utiliser le préfixe  $https://$  dans l'adresse empêchera le téléphone d'obtenir les contacts du répertoire (voir [Erreur](#page-172-0) [de synchronisation des contacts IP Office](#page-172-0) à la page 173).
	- **Serveur de fichiers unique : (serveur de fichiers tiers)**
		- Si tous les fichiers pour les téléphones Vantage se trouvent sur le même serveur, saisissez l'adresse de ce serveur. Cette méthode exige que le fichier 46xxsettings.txt sur ce serveur soit configuré manuellement avec des paramètres qui correspondent à la configuration SIP du système IP Office. De plus, IP Office doit être défini en tant que proxy SIP pour les téléphones Vantage.
- 7. Il se peut que le téléphone doive redémarrer, car il charge les fichiers mis à jour depuis le serveur de fichiers.

#### <span id="page-155-0"></span>**Étapes suivantes**

Une fois terminé, le téléphone doit redémarrer. Vous pouvez désormais vous connecter au numéroteur. Voir Connexion à Vantage Connect (V3 uniquement) à la page 156.

#### **Liens connexes**

[Installation de Vantage](#page-141-0) à la page 142

# **Connexion à Vantage Connect (V3 uniquement)**

#### **Procédure**

- 1. Cliquez sur l'icône **Connexion** affichée sur l'écran principal.
- 2. Pour le **Nom d'utilisateur**, saisissez le numéro de poste de l'utilisateur.
- 3. Pour le **Mot de passe**, saisissez le mot de passe de l'utilisateur.
- 4. Lors de votre première connexion, un écran avec la licence du logiciel s'affiche. Cliquez sur **Accepter**.
- 5. Lors de votre première connexion, vous serez invité à autoriser l'accès à divers services. Autorisez-le.

#### **Résultat**

L'écran du clavier de numérotation Vantage Connect s'affiche.

#### **Liens connexes**

[Installation de Vantage](#page-141-0) à la page 142

# **Connexion à Vantage Connect (V1/V2 uniquement)**

#### **Procédure**

- 1. Faites glisser l'icône en forme de cadenas vers le haut de l'écran.
- 2. Pour le **Nom d'utilisateur**, saisissez le numéro de poste de l'utilisateur.
- 3. Pour le **Mot de passe**, saisissez le mot de passe de l'utilisateur.
- 4. Lors de votre première connexion, un écran avec la licence du logiciel s'affiche. Cliquez sur **Accepter**.
- 5. Lors de votre première connexion, vous serez invité à autoriser l'accès à divers services. Autorisez-le.

#### **Résultat**

L'écran du clavier de numérotation Vantage Connect s'affiche.

#### **Liens connexes**

[Installation de Vantage](#page-141-0) à la page 142

# <span id="page-156-0"></span>**Connexion via Avaya Workplace Client (V1/V2 uniquement)**

### **Procédure**

- 1. Faites glisser l'icône en forme de cadenas vers le haut de l'écran.
- 2. Pour le **Nom d'utilisateur**, saisissez le numéro de poste de l'utilisateur.
- 3. Pour le **Mot de passe**, saisissez le mot de passe de l'utilisateur.
- 4. Lors de votre première connexion, un écran avec la licence du logiciel s'affiche. Cliquez sur **Accepter**.
- 5. Lors de votre première connexion, vous serez invité à autoriser l'accès à divers services. Autorisez-le.
- 6. Cliquez sur **Suivante** pour passer à l'écran suivant et sur **Terminé** lorsque vous avez fini. Vous pouvez également appuyer sur **Passer le message** pour quitter l'introduction.

#### **Résultat**

L'écran d'accueil Avaya Workplace s'affiche.

#### **Liens connexes**

[Installation de Vantage](#page-141-0) à la page 142

# <span id="page-157-0"></span>**Chapitre 23 : Fonctionnement du combiné Bluetooth**

Le module de combiné sans fil J2B1 offre au téléphone Vantage un combiné Bluetooth.

- Le combiné possède quatre boutons : un pour allumer/éteindre le combiné, un pour couper le son, un pour augmenter le volume et un pour diminuer le volume.
- La portée nominale est de 10 mètres en plein air.
- Le combiné s'éteint automatiquement s'il est hors de portée ou incapable de détecter le téléphone Vantage pendant plus de 20 minutes.
- Le combiné se charge depuis son socle grâce au chargement sans contact.
- Il faut compter 3 heures pour que le combiné soit complètement chargé. Lorsqu'il est complètement chargé, il a une autonomie de 12 heures (en communication) et de 60 heures (en veille).
- Le socle du combiné comprend un commutateur magnétique permettant de démarrer, mettre fin et répondre aux appels.
- Le combiné comprend un voyant d'état. Voir [Voyant du combiné](#page-158-0) à la page 159.

#### **Liens connexes**

Jumelage du combiné Bluetooth à la page 158 [Association du combiné Bluetooth](#page-158-0) à la page 159 [Voyant du combiné](#page-158-0) à la page 159

### **Jumelage du combiné Bluetooth**

Si le téléphone a été installé avec le module de combiné sans fil, le combiné Bluetooth doit être couplé au téléphone Vantage.

- Une icône  $\hat{x}$  apparaît dans la barre d'état lorsque la fonction Bluetooth est activée sur le téléphone.
	- Des points  $(*)$  apparaissent de part et d'autre de cette icône lorsque des appareils Bluetooth sont connectés.
- Une icône  $\Box$  apparaît dans la barre d'état lorsque le téléphone détecte qu'un module de combiné sans fil est associé, mais qu'aucun combiné sans fil n'est connecté.
- L'icône ci-dessus est remplacée par une icône miniorsque le combiné sans fil est connecté. L'icône indique également le niveau de charge du combiné.

<span id="page-158-0"></span>[Fonctionnement du combiné Bluetooth](#page-157-0) à la page 158

#### **Association du combiné Bluetooth Procédure**

- 1. Accédez aux paramètres du téléphone à l'aide de l'icône & si elle est affichée. Sinon :
	- a. Faites glisser votre doigt vers le bas depuis la partie supérieure de l'écran pour afficher la barre d'état.
	- b. Répétez l'opération pour afficher le menu des paramètres rapides.
	- c. Cliquez sur l'icône  $\mathbf{\ddot{a}}$ .
- 2. Sur le combiné, appuyez longuement sur le bouton d'alimentation. Maintenez-le enfoncé jusqu'à ce que le voyant du combiné clignote de façon régulière. Le combiné se trouve alors en mode pairage.
- 3. Sélectionnez **Bluetooth**.
- 4. Définissez le paramètre sur **Activer**. Le téléphone recherche les périphériques Bluetooth disponibles.
- 5. Lorsque le combiné apparaît dans la liste des appareils Bluetooth (**Avaya J100-02AE11** ou un nom similaire), cliquez dessus et sélectionnez **Se connecter**.
- 6. L'icône apparaît dans la barre d'état pour signaler que le combiné est connecté. Elle indique également son niveau de charge.

#### **Liens connexes**

[Fonctionnement du combiné Bluetooth](#page-157-0) à la page 158

# **Voyant du combiné**

Le combiné comprend un voyant d'état situé entre le bouton pour allumer/éteindre le combiné et celui pour couper le son. Lorsque le combiné fonctionne normalement, le voyant clignote deux fois toutes les 5 secondes. Cependant, le voyant donne d'autres indications sur l'état du combiné.

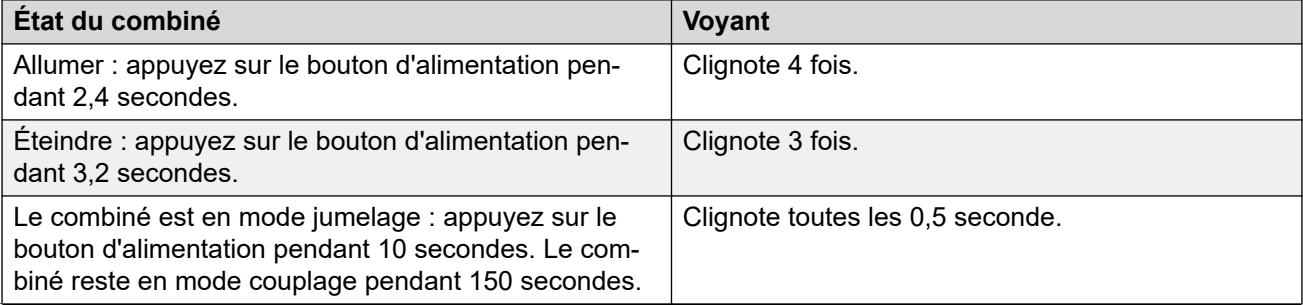

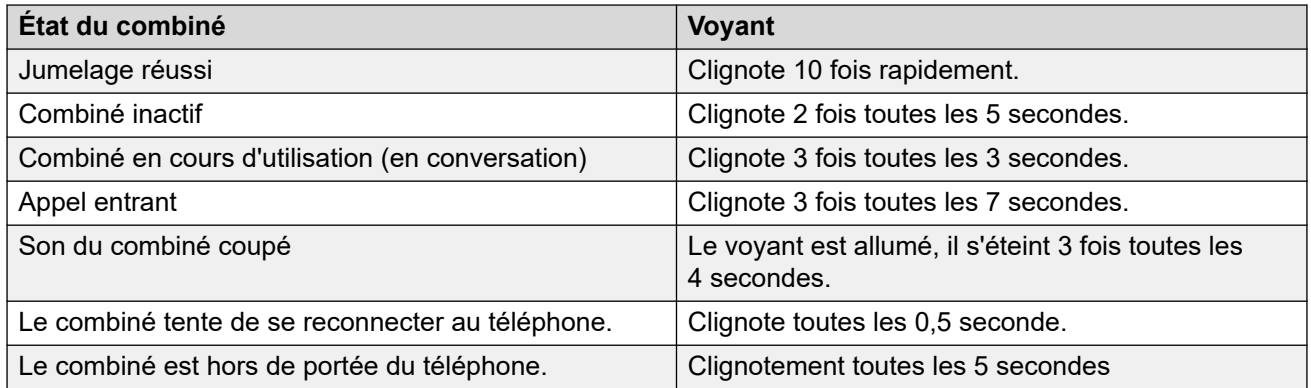

[Fonctionnement du combiné Bluetooth](#page-157-0) à la page 158

# <span id="page-160-0"></span>**Chapitre 24 : Autres procédures téléphoniques Vantage**

Les procédures supplémentaires suivantes peuvent être utilisées avec les téléphones Vantage.

#### **Liens connexes**

Passage à la connexion sans fil à la page 161 [Redémarrage d'un téléphone Vantage](#page-161-0) à la page 162 [Modification de l'adresse du serveur de fichiers](#page-161-0) à la page 162 [Modification du paramètre de groupe du téléphone](#page-162-0) à la page 163 [Suppression des données de l'utilisateur](#page-163-0) à la page 164 [Restauration des paramètres par défaut d'un téléphone connecté](#page-163-0) à la page 164 [Restauration des paramètres par défaut d'un téléphone non connecté](#page-164-0) à la page 165 [Vérification de la version du micrologiciel](#page-165-0) à la page 166 [Vérification de la version de l'application de numérotation](#page-165-0) à la page 166 [Démarrage d'une mise à niveau immédiate](#page-166-0) à la page 167 [Épinglage d'une application](#page-167-0) à la page 168 [Casques Vantage \(V1/V2\)](#page-167-0) à la page 168 [Casques Vantage \(V3\)](#page-168-0) à la page 169

# **Passage à la connexion sans fil**

#### **À propos de cette tâche**

Le téléphone Vantage peut être connecté au réseau grâce à une connexion Wi-Fi.

- 1. Accédez aux paramètres du téléphone à l'aide de l'icône **»** si elle est affichée. Sinon :
	- a. Faites glisser votre doigt vers le bas depuis la partie supérieure de l'écran pour afficher la barre d'état.
	- b. Répétez l'opération pour afficher le menu des paramètres rapides.
	- c. Cliquez sur l'icône  $\frac{1}{2}$ .
- 2. Cliquez sur **Réseau et Internet**.
- 3. Le mode actuel est affiché sous **Mode réseau**.
- 4. Pour modifier le mode, cliquez sur **Mode réseau** et sélectionnez le mode souhaité. Le téléphone affiche un message d'erreur des services VoIP jusqu'à ce que vous ayez terminé la configuration du réseau.
- <span id="page-161-0"></span>5. Cliquez sur **Wi-Fi** une fois que l'option n'est plus grisée. Cela peut prendre quelques secondes.
- 6. Sélectionnez le réseau sans fil souhaité.
- 7. Saisissez le mot de passe du réseau et cliquez sur **CONNECTER**.

[Autres procédures téléphoniques Vantage](#page-160-0) à la page 161

# **Redémarrage d'un téléphone Vantage**

#### **À propos de cette tâche**

Vous pouvez utiliser cette méthode pour redémarrer localement un téléphone Vantage sans devoir couper l'alimentation.

#### **Procédure**

- 1. Accédez aux paramètres du téléphone à l'aide de l'icône & si elle est affichée. Sinon :
	- a. Faites glisser votre doigt vers le bas depuis la partie supérieure de l'écran pour afficher la barre d'état.
	- b. Répétez l'opération pour afficher le menu des paramètres rapides.
	- c. Cliquez sur l'icône  $\triangle$ .
- 2. Sélectionnez **Système**.
- 3. Sélectionnez **Options de réinitialisation**.
- 4. Sélectionnez **Redémarrage**.
- 5. Sélectionnez **Oui**. Le téléphone redémarre.

#### **Liens connexes**

[Autres procédures téléphoniques Vantage](#page-160-0) à la page 161

### **Modification de l'adresse du serveur de fichiers**

#### **À propos de cette tâche**

Si nécessaire, vous pouvez modifier manuellement l'adresse du serveur de fichiers.

- 1. Accédez aux paramètres du téléphone à l'aide de l'icône  $\boldsymbol{\mu}$  si elle est affichée. Sinon :
	- a. Faites glisser votre doigt vers le bas depuis la partie supérieure de l'écran pour afficher la barre d'état.
	- b. Répétez l'opération pour afficher le menu des paramètres rapides.
	- c. Cliquez sur l'icône &
- <span id="page-162-0"></span>2. Sélectionnez **Réseau et Internet**.
- 3. Sélectionnez **Plus…**.
- 4. Cliquez sur **Serveur de fichiers** et saisissez l'adresse du serveur de fichiers.

Il doit s'agir du serveur configuré pour fournir les fichiers au téléphone. Dans la plupart des cas, il s'agira du système IP Office.

- Mettez https://devant l'adresse.
- Pour les systèmes basés sur le cloud, ajoutez le suffixe **:411**.
- 5. Cliquez sur **OK**.
- 6. Quittez les paramètres.

#### **Résultat**

La nouvelle valeur sera utilisée une fois que le téléphone aura été mis à jour ou redémarré. Voir [Redémarrage d'un téléphone Vantage](#page-161-0) à la page 162.

#### **Liens connexes**

[Autres procédures téléphoniques Vantage](#page-160-0) à la page 161

### **Modification du paramètre de groupe du téléphone**

#### **À propos de cette tâche**

Dans certains cas, la valeur ID de groupe est utilisée avec les fichiers  $46xxsettings.txt$ afin de contrôler quels sont les fichiers et les paramètres utilisés par différents téléphones. Si le téléphone Vantage doit utiliser une valeur de groupe, suivez la procédure ci-dessous pour définir cette valeur.

Par exemple, consultez le fichier  $K1xxSupgrade$ .txt statique exemple, lequel utilise des valeurs de groupe pour choisir Vantage Connect ou Avaya Workplace.

#### **Remarque :**

Le nouveau réglage ne sera actif qu'une fois que le téléphone aura été mis à jour (par défaut, toutes les heures) ou s'il est redémarré.

- 1. Accédez aux paramètres du téléphone à l'aide de l'icône **»** si elle est affichée. Sinon :
	- a. Faites glisser votre doigt vers le bas depuis la partie supérieure de l'écran pour afficher la barre d'état.
	- b. Répétez l'opération pour afficher le menu des paramètres rapides.
	- c. Cliquez sur l'icône  $\clubsuit$ .
- 2. Sélectionnez **Réseau et Internet**.
- 3. Sélectionnez **Plus…**.
- 4. Cliquez sur **Groupe** et saisissez le numéro de groupe que le téléphone doit utiliser.
- 5. Cliquez sur **OK**.

<span id="page-163-0"></span>6. Quittez les paramètres.

#### **Résultat**

La nouvelle valeur sera utilisée une fois que le téléphone aura été mis à jour ou redémarré. Voir [Redémarrage d'un téléphone Vantage](#page-161-0) à la page 162.

#### **Liens connexes**

[Autres procédures téléphoniques Vantage](#page-160-0) à la page 161

### **Suppression des données de l'utilisateur**

#### **À propos de cette tâche**

Ce processus permet de supprimer l'intégralité des données de l'utilisateur, des paramètres utilisateur et des applications installées par l'utilisateur.

#### **Procédure**

- 1. Accédez aux paramètres du téléphone à l'aide de l'icône & si elle est affichée. Sinon :
	- a. Faites glisser votre doigt vers le bas depuis la partie supérieure de l'écran pour afficher la barre d'état.
	- b. Répétez l'opération pour afficher le menu des paramètres rapides.
	- c. Cliquez sur l'icône **\***
- 2. Cliquez sur l'icône :
	- a. Sélectionnez **Connexion admin**.
	- b. Saisissez le mot de passe administrateur (voir [Mot de passe administrateur](#page-138-0) à la page 139) défini pour les téléphones Vantage sur le système IP Office et cliquez sur **OK**.
- 3. Sélectionnez **Sauvegarde et réinitialisation**.
- 4. Sélectionnez **Effacer les données utilisateur**.
- 5. Cliquez sur **Oui**.

#### **Liens connexes**

[Autres procédures téléphoniques Vantage](#page-160-0) à la page 161

# **Restauration des paramètres par défaut d'un téléphone connecté**

#### **À propos de cette tâche**

Cette procédure peut être utilisée avec un téléphone qui est toujours connecté à un système. Elle permet de réinitialiser le téléphone, comme s'il venait d'être déballé.

L'intégralité des données de l'utilisateur et des paramètres sera supprimée. Les applications et les certificats intégrés au micro-logiciel du téléphone qui n'ont pas été chargés seront

<span id="page-164-0"></span>également supprimés. Si vous souhaitez simplement effacer les données de l'utilisateur et les applications existantes, sélectionnez plutôt Effacer les données utilisateur.

Cette procédure prend environ 20 minutes.

#### **Procédure**

- 1. Accédez aux paramètres du téléphone à l'aide de l'icône  $\bullet$  si elle est affichée. Sinon :
	- a. Faites glisser votre doigt vers le bas depuis la partie supérieure de l'écran pour afficher la barre d'état.
	- b. Répétez l'opération pour afficher le menu des paramètres rapides.
	- c. Cliquez sur l'icône  $\triangle$ .
- 2. Cliquez sur l'icône :
	- a. Sélectionnez **Connexion admin**.
	- b. Saisissez le mot de passe administrateur (voir [Mot de passe administrateur](#page-138-0) à la page 139) défini pour les téléphones Vantage sur le système IP Office et cliquez sur **OK**.
- 3. Sélectionnez **Système**.
- 4. Sélectionnez **Options de réinitialisation**.
- 5. Sélectionnez **Rétablissement de la configuration d'usine**.
- 6. Sélectionnez **RÉINITIALISER L'APPAREIL**.
- 7. Sélectionnez **TOUT EFFACER**.

#### **Résultat**

Le téléphone va s'éteindre puis redémarrer.

#### **Liens connexes**

[Autres procédures téléphoniques Vantage](#page-160-0) à la page 161

# **Restauration des paramètres par défaut d'un téléphone non connecté**

#### **À propos de cette tâche**

Cette procédure peut être utilisée avec un téléphone qui n'est plus connecté à un système. Elle permet de réinitialiser le téléphone, comme s'il venait d'être déballé.

L'intégralité des données de l'utilisateur et des paramètres sera supprimée. Les applications et les certificats intégrés au micro-logiciel du téléphone qui n'ont pas été chargés seront également supprimés. Si vous souhaitez simplement effacer les données de l'utilisateur et les applications existantes, sélectionnez plutôt **Effacer les données utilisateur**.

Cette procédure prend environ 20 minutes.

#### **Procédure**

1. Connectez un clavier USB externe à l'appareil.

<span id="page-165-0"></span>Si le clavier est de type USB A, vous avez besoin d'un adaptateur USB type A vers type C pour le connecter au port USB type C du téléphone.

- 2. Redémarrez l'appareil.
- 3. Appuyez et maintenez la touche d'augmentation du volume pendant que le téléphone redémarre. Après le démarrage, le téléphone affiche son menu de **Récupération**.
- 4. Sélectionnez **BRM** pour accéder aux options du menu de récupération au démarrage.
- 5. Saisissez le mot de passe administrateur à l'aide du clavier USB externe connecté à l'appareil.
- 6. Sélectionnez **Effacer les données/réinitialisation des paramètres d'usine**.

#### **Liens connexes**

[Autres procédures téléphoniques Vantage](#page-160-0) à la page 161

# **Vérification de la version du micrologiciel**

#### **Procédure**

- 1. Accédez aux paramètres du téléphone à l'aide de l'icône & si elle est affichée. Sinon :
	- a. Faites glisser votre doigt vers le bas depuis la partie supérieure de l'écran pour afficher la barre d'état.
	- b. Répétez l'opération pour afficher le menu des paramètres rapides.
	- c. Cliquez sur l'icône &.
- 2. Faites défiler l'écran jusqu'à la section **Système**.
- 3. Sélectionnez **À propos d'Avaya Vantage**.

#### **Résultat**

Les informations qui s'affichent comprennent la version du logiciel et le numéro de build.

#### **Liens connexes**

[Autres procédures téléphoniques Vantage](#page-160-0) à la page 161

# **Vérification de la version de l'application de numérotation**

#### **Procédure**

- 1. Dans l'application, cliquez sur le nom d'utilisateur et le numéro d'extension.
- 2. Sélectionnez **Assistance**, puis **À propos**.

#### **Résultat**

Les détails relatifs à la version de l'application de numérotation s'affichent.

<span id="page-166-0"></span>[Autres procédures téléphoniques Vantage](#page-160-0) à la page 161

### **Démarrage d'une mise à niveau immédiate**

#### **À propos de cette tâche**

Grâce au fichier  $46xxs$  ettings.txt, vous pouvez configurer à quelle fréquence le téléphone interroge le serveur de fichiers pour rechercher des fichiers mis à jour et à quel moment le téléphone installera ces nouveaux fichiers. Si nécessaire, vous pouvez vérifier si le téléphone a détecté une mise à jour du micro-logiciel et, le cas échéant, déclencher la mise à jour immédiate.

#### **Important :**

Une mise à niveau du micrologiciel peut prendre jusqu'à 2 heures. Pendant cette période, le téléphone ne doit pas être éteint.

#### **Procédure**

- 1. Accédez aux paramètres du téléphone à l'aide de l'icône **»** si elle est affichée. Sinon :
	- a. Faites glisser votre doigt vers le bas depuis la partie supérieure de l'écran pour afficher la barre d'état.
	- b. Répétez l'opération pour afficher le menu des paramètres rapides.
	- c. Cliquez sur l'icône  $\frac{1}{2}$ .
- 2. Cliquez sur l'icône :
	- a. Sélectionnez **Connexion admin**.
	- b. Saisissez le mot de passe administrateur (voir [Mot de passe administrateur](#page-138-0) à la page 139) défini pour les téléphones Vantage sur le système IP Office et cliquez sur **OK**.
- 3. Faites défiler l'écran jusqu'à la section **Système**.
- 4. Sélectionnez **À propos d'Avaya Vantage**.
- 5. Sélectionnez **Informations sur le logiciel**.
- 6. Les informations sous la section **Mettre à jour maintenant** indiquent la date à laquelle le téléphone a recherché pour la dernière fois une mise à jour du micrologiciel.
- 7. Si une mise à jour du micrologiciel est disponible, vous pouvez cliquer sur l'option **Mettre à jour maintenant** pour lancer une mise à niveau immédiate.

#### **Liens connexes**

[Autres procédures téléphoniques Vantage](#page-160-0) à la page 161

# <span id="page-167-0"></span>**Épinglage d'une application**

#### **À propos de cette tâche**

Vous pouvez épingler l'application de numérotation sur l'écran du téléphone. Une fois cette opération effectuée, l'utilisateur ne peut pas accéder à d'autres applications, à l'écran d'accueil ou aux menus de paramètres.

Vous pouvez activer ou désactiver l'épinglage de l'application via les paramètres des applications de numérotation, à l'aide du mot de passe administrateur de Vantage. Vous pouvez également utiliser la commande de paramètres SET PIN\_APP pour épingler l'application par défaut.

#### **Procédure**

- 1. Dans l'application de numérotation, cliquez sur le menu déroulant Nom d'utilisateur/ Numéro en haut à droite de l'écran.
- 2. Sélectionnez **Paramètres utilisateur**.
- 3. Sélectionnez **Application**.
- 4. L'état d'épinglage actuel est défini par le paramètre **Mode Épinglage d'application**.
- 5. Pour modifier le paramètre, cliquez sur **Mode Épinglage d'application**.
- 6. Entrez le mot de passe administrateur.

#### **Liens connexes**

[Autres procédures téléphoniques Vantage](#page-160-0) à la page 161

# **Casques Vantage (V1/V2)**

Vous pouvez connecter des casques aux téléphones Vantage de plusieurs façons.

En plus de la gamme de casques L100 d'Avaya, les casques suivants sont testés et pris en charge par Avaya. Reportez-vous aux notes de version du micrologiciel du téléphone pour les mises à jour.

D'autres casques peuvent également fonctionner, mais n'ont pas été testés par Avaya.

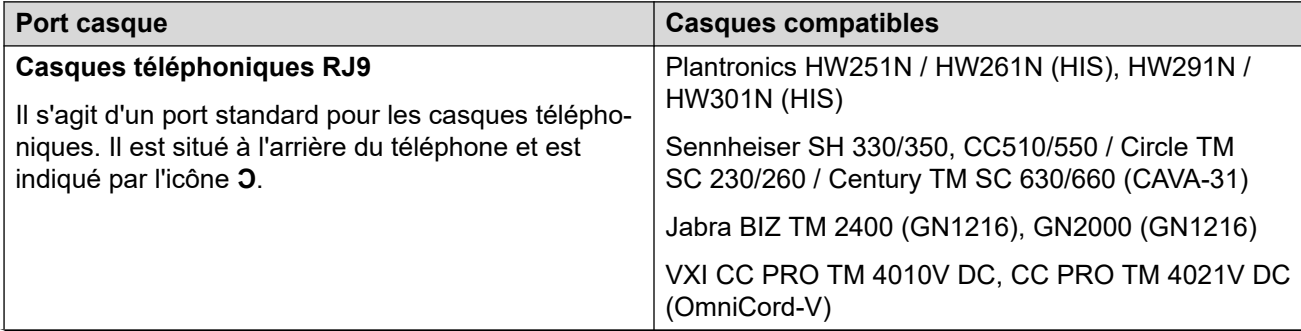

<span id="page-168-0"></span>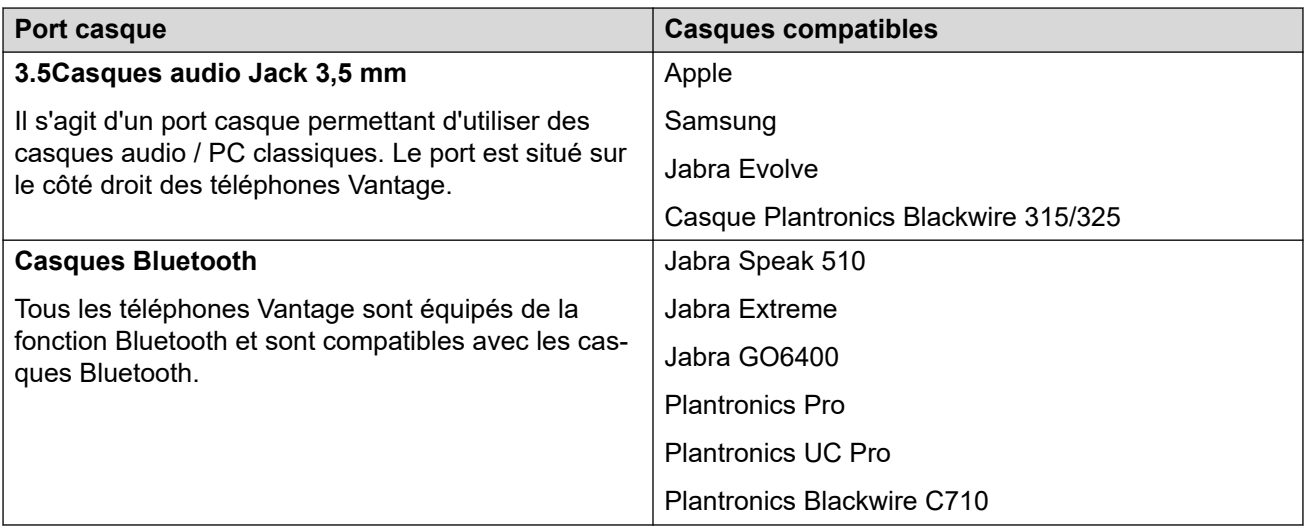

[Autres procédures téléphoniques Vantage](#page-160-0) à la page 161

### **Casques Vantage (V3)**

Vous pouvez connecter des casques aux téléphones Vantage 3 de plusieurs façons.

En plus de la gamme de casques L100 d'Avaya, les casques suivants sont testés et pris en charge par Avaya. Reportez-vous aux notes de version du micrologiciel du téléphone pour les mises à jour.

D'autres casques peuvent également fonctionner, mais n'ont pas été testés par Avaya.

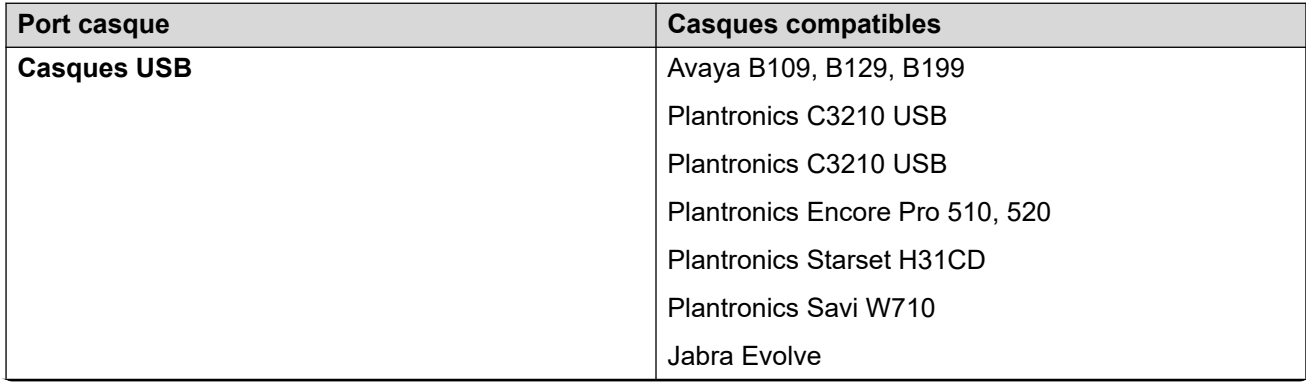

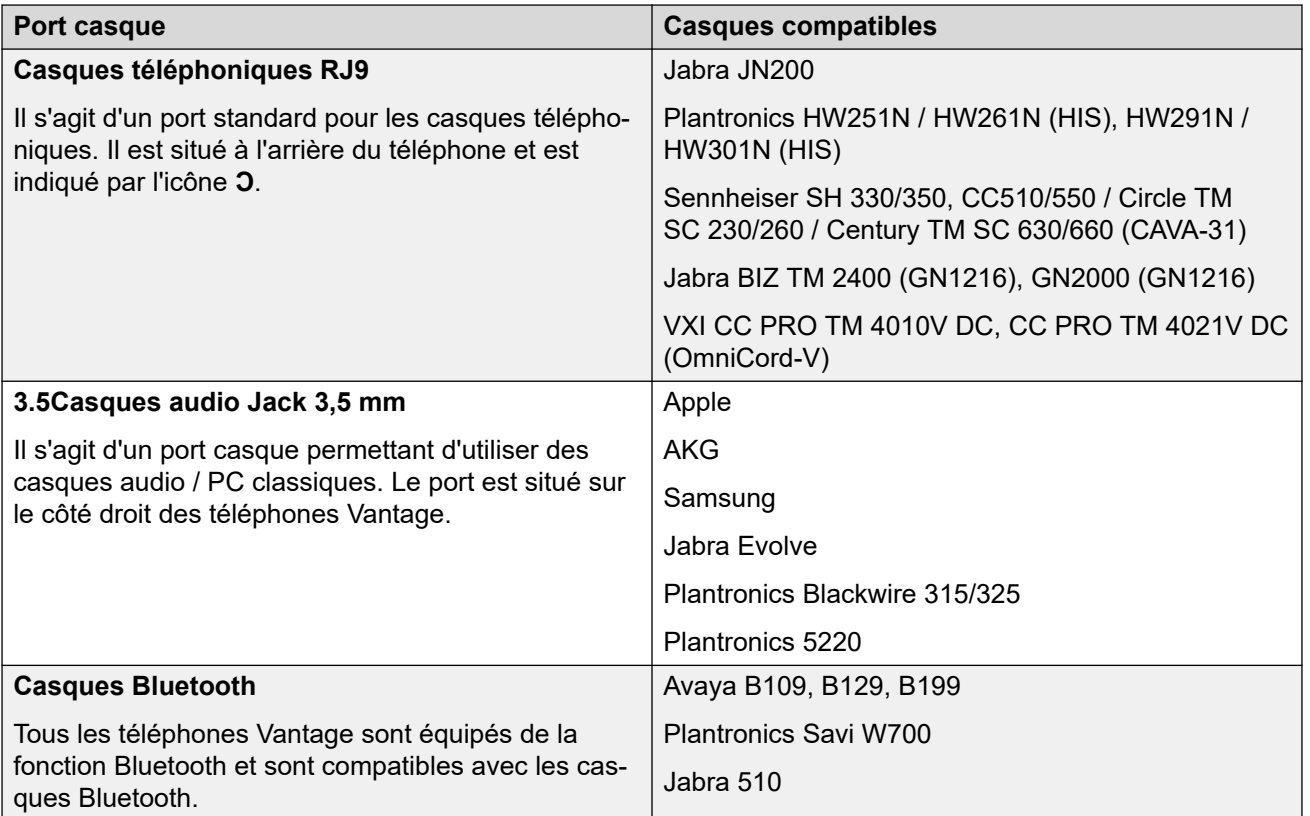

[Autres procédures téléphoniques Vantage](#page-160-0) à la page 161

# <span id="page-170-0"></span>**Chapitre 25 : Messages d'erreur liés aux téléphones Vantage**

Les messages d'erreur suivants peuvent s'afficher.

#### **Liens connexes**

« L'application de téléphonie configurée est introuvable » à la page 171 « Notez que Vantage n'est pas fonctionnel... » à la page 171 [Combiné BT non jumelé](#page-171-0) à la page 172 [Écran rouge/Saisissez un code PIN](#page-171-0) à la page 172 [Erreur de synchronisation des contacts IP Office](#page-172-0) à la page 173

# **« L'application de téléphonie configurée est introuvable »**

Les causes probables de l'apparition de ce message d'erreur sont les suivantes :

- Une incohérence entre le nom du fichier .apk indiqué dans le fichier 46xxsettings.txt et le fichier .apk sur le serveur de fichiers. Voir [Configuration des](#page-144-0) [fichiers de paramètres \(V1/V2\)](#page-144-0) à la page 145.
- Le fichier indiqué ne se trouve pas sur le serveur.
- Le serveur de fichiers est inaccessible.
- Une erreur, comme une boucle dans le fichier de paramètres, a provoqué l'expiration du délai de la requête.

#### **Liens connexes**

Messages d'erreur liés aux téléphones Vantage à la page 171

### **« Notez que Vantage n'est pas fonctionnel... »**

Le message d'erreur « Notez que Vantage n'est pas fonctionnel car il n'est pas configuré en tant qu'application de téléphonie active » indique que Vantage Connect est bien installé sur le téléphone, mais que ce dernier n'a pas été configuré pour utiliser Vantage Connect en tant qu'application de numérotation.

<span id="page-171-0"></span>Vérifiez que les fichiers de paramètres chargés par le téléphone :

- K1xxSupgrade.txt
- K1xxBSupgrade.txt
- 46xxsettings.txt
- 46xxspecials.txt

contiennent la commande **SET ACTIVE\_CSDK\_BASED\_PHONE\_APP** 

**com.avaya.android.vantage.basic**. Voir [Configuration des fichiers de paramètres \(V1/](#page-144-0) [V2\)](#page-144-0) à la page 145.

Après avoir corrigé le fichier de paramètres, redémarrez le téléphone.

#### **Liens connexes**

[Messages d'erreur liés aux téléphones Vantage](#page-170-0) à la page 171

# **Combiné BT non jumelé**

Les causes probables de l'apparition de ce message d'erreur sont les suivantes :

- Lorsqu'un nouveau téléphone Vantage ou un téléphone Vantage réinitialisé démarre, la prise en charge du Bluetooth est désactivée.
- Si le combiné n'a pas pu détecter le téléphone auquel il est couplé pendant plus de 20 minutes, il s'éteint.
- Le Bluetooth a été désactivé.

#### **Liens connexes**

[Messages d'erreur liés aux téléphones Vantage](#page-170-0) à la page 171

# **Écran rouge/Saisissez un code PIN**

L'apparition d'un fond rouge et d'un nombre limité de commandes peut se produire pour plusieurs raisons.

- Pour les nouveaux téléphones Vantage et ceux réinitialisés.
- Pour les téléphones Vantage en service, la cause la plus probable est une erreur dans le fichier de paramètres actuel. L'application de numérotation installée est alors non valide. Connectez-vous à l'aide du mot de passe IP Office de l'utilisateur. Consultez ensuite la section [« Notez que Vantage n'est pas fonctionnel... »](#page-170-0) à la page 171.

#### **Liens connexes**

[Messages d'erreur liés aux téléphones Vantage](#page-170-0) à la page 171

### <span id="page-172-0"></span>**Erreur de synchronisation des contacts IP Office**

Par défaut, pour recevoir les contacts depuis IP Office, le téléphone Vantage doit utiliser https. Pour ce faire, l'adresse IP Office doit commencer par https://. Si le téléphone a été installé sans utiliser ce préfixe https://, deux choix s'offrent à vous :

- Ajouter https:// à l'adresse IP Office et redémarrer le téléphone.
- Activer les options **Lecture du répertoire HTTP** et **Écriture du répertoire HTTP** dans les paramètres de sécurité d'IP Office.

Utilisez la même procédure pour l'erreur Répertoire des contacts IP Office indisponible.

#### **Liens connexes**

[Messages d'erreur liés aux téléphones Vantage](#page-170-0) à la page 171

# <span id="page-173-0"></span>**Chapitre 26 : L'application du module Vantage Connect Expansion Module**

L'application Vantage Connect Expansion Module prend en charge les fonctions des boutons programmables configurées pour un utilisateur dans la configuration IP Office.

- L'application est uniquement prise en charge par l'application de numérotation Vantage Connect. Cela inclut les téléphones V3.
- L'application est prise en charge à partir de la version 11.1 SP1 d'IP Office avec le micrologiciel Vantage™ 2.2 SP3 ou une version supérieure.
- L'application peut être exécutée sur le même appareil Vantage™ que l'application de numérotation Vantage Connect et/ou séparément sur un maximum de 3 autres appareils Vantage™.
	- Sur les téléphones K165/K175, l'application peut afficher jusqu'à 5 pages et 24 boutons par page.
	- Sur les téléphones K155, l'application peut afficher jusqu'à 5 pages et 8 boutons par page.

#### **Liens connexes**

Installation de Vantage Connect Expansion à la page 174 [Connexion à l'application Expansion Module](#page-174-0) à la page 175 [Actions du bouton IP Office prises en charge](#page-176-0) à la page 177

### **Installation de Vantage Connect Expansion**

L'installation de l'application Vantage Connect Expansion Module sur un appareil Vantage s'effectue en ajoutant le nom de fichier APK du module d'expansion à une chaîne SET PUSH APPLICATION de la même manière que pour l'application Vantage Connect. La chaîne SET PUSH APPLICATION de certains téléphones peut varier afin d'installer les deux applications ou uniquement l'application Vantage Connect Expansion Module.

Le simple fait d'exécuter l'application Vantage Connect Expansion Module sur l'appareil Vantage permet d'utiliser cet appareil sans devoir se connecter au système IP Office à l'aide d'un compte utilisateur. À la place, l'application Vantage Connect Expansion Module est associée à l'application Vantage Connect connectée et exécutée sur un autre appareil Vantage.

#### **Exemple de fichier K1xxSupgrade.txt**

Dans l'exemple suivant, les appareils Vantage peuvent éventuellement être configurés pour charger uniquement l'application Vantage Connect Expansion Module.

<span id="page-174-0"></span>Les appareils Vantage utilisant la valeur de groupe par défaut de 0 utilisent les détails de la section # GETCONNECT. Cela leur indique de charger les applications Vantage Connect et Vantage Connect Expansion Module. Notez que les fichiers .apk des deux applications sont définis comme une seule chaîne séparée par une simple virgule.

La section # GETMODULEONLY est utilisée par les appareils Vantage dont la valeur de groupe est définie sur 1 (voir [Modification du paramètre de groupe du téléphone](#page-162-0) à la page 163). Cette section indique à ces appareils de télécharger uniquement l'application Vantage Connect Expansion Module et peut être utilisée sans connexion IP Office et donc sans obligation d'enregistrement ou de licence/d'abonnement de l'utilisateur. Notez que la chaîne SET ACTIVE CSDK BASED PHONE APP est toujours définie, mais avec une valeur "" vide.

#### **Exemple pour les téléphones V1/V2**

```
IF $MODEL4 SEQ K175 GOTO K165_K175_SW
IF $MODEL4 SEQ K165 GOTO K165 K175 SW
IF $MODEL4 SEQ K155 GOTO K155 SW
GOTO END
# K155_SW
SET APPNAME K1xx SIP-R2 2 0 3 7553.tar
GOTO GETBM
# K165_K175_SW
SET APPNAME K1xx SIP-R2 2 0 3 7053.tar
GOTO GETBM
# GETBM
IF $GROUP SEQ 0 GOTO GETCONNECT
IF $GROUP SEQ 1 GOTO GETMODULEONLY
GOTO GETSET
# GETCONNECT
SET ACTIVE CSDK BASED PHONE APP "com.avaya.android.vantage.basic"
SET PUSH APPLICATION VantageConnect 2.2.apk,AvayaConnectExpansionModule 2.2.apk
GOTO END
# GETMODULEONLY
SET ACTIVE CSDK BASED PHONE APP ""
SET PUSH APPLICATION AvayaConnectExpansionModule 2.2.apk
GOTO END
# END
GET 46xxsettings.txt
```
#### **Liens connexes**

[L'application du module Vantage Connect Expansion Module](#page-173-0) à la page 174

# **Connexion à l'application Expansion Module**

Pour en savoir plus sur l'utilisation de l'application Vantage Connect Expansion Module, y compris la connexion à l'application exécutée sur un autre appareil Vantage, consultez le guide de l'utilisateur *« Utilisation d'Avaya Vantage Connect »*. Vous trouverez ci-après un résumé simple pour les téléphones Vantage fonctionnant sur le même réseau interne.

#### **Liens connexes**

[L'application du module Vantage Connect Expansion Module](#page-173-0) à la page 174 [Utilisation de l'application du module d'expansion sur le même téléphone](#page-175-0) à la page 176 [Utilisation de la découverte du réseau pour connecter une application d'expansion](#page-175-0) à la page 176

[Connexion à l'aide de l'adresse IP du module d'expansion](#page-176-0) à la page 177

### <span id="page-175-0"></span>**Utilisation de l'application du module d'expansion sur le même téléphone**

#### **À propos de cette tâche**

Si les deux applications ont été installées sur le même appareil Vantage, elles peuvent être exécutées en même temps. Cela n'empêche pas l'appareil Vantage Connect de se connecter également à Vantage Connect Expansion Module en cours d'exécution sur un autre appareil.

#### **Procédure**

- 1. Dans Vantage Connect, cliquez sur la liste déroulante des noms d'utilisateurs et sélectionnez **Paramètres utilisateur**.
- 2. Sélectionnez **Module d'expansion**.
- 3. Activez le **Module d'expansion**.
- 4. Balayez vers le haut pour accéder au bureau.
- 5. Cliquez sur l'application **Vantage Connect Expansion Module**.
- 6. Sélectionnez **SE CONNECTER À CET APPAREIL**.
- 7. Sélectionnez **TOUJOURS UTILISER CET APPAREIL**.
- 8. L'icône en haut à gauche des deux applications affiche un **<**, ce qui signifie qu'il est désormais possible de cliquer sur l'icône pour basculer entre les applications Vantage Connect et Vantage Connect Expansion Module.

#### **Liens connexes**

[Connexion à l'application Expansion Module](#page-174-0) à la page 175

### **Utilisation de la découverte du réseau pour connecter une application d'expansion**

#### **À propos de cette tâche**

Cette méthode de connexion peut être utilisée lorsque les deux appareils Vantage se trouvent sur le même réseau local.

#### **Préambules Procédure**

- 1. Dans Vantage Connect, cliquez sur la liste déroulante des noms d'utilisateurs et sélectionnez **Paramètres utilisateur**.
- 2. Sélectionnez **Module d'expansion**.
- 3. Activez le **Module d'expansion**.
- 4. Notez le **Nom de découverte du réseau**.
- 5. Cliquez sur **Découverte du réseau**. Cela permet aux appareils Vantage Connect Expansion Module de trouver l'appareil Vantage Connect lorsqu'ils se trouvent sur le même réseau pendant la minute suivante.
- 6. Sur l'appareil Vantage Connect Expansion Module, cliquez sur l'application Vantage Connect Expansion Module.
- 7. Cliquez sur **SE CONNECTER À UN APPAREIL À PROXIMITÉ**.
- <span id="page-176-0"></span>8. Dans la liste des appareils disponibles, cliquez sur celui portant le même nom de découverte du réseau que l'appareil Vantage Connect ci-dessus.
- 9. Sélectionnez **TOUJOURS UTILISER CET APPAREIL**.
- 10. Sur l'appareil Vantage Connect, sélectionnez **Oui**.
- 11. L'application Vantage Connect Expansion Module doit maintenant afficher le même nom d'utilisateur et tous les boutons programmables pris en charge dans la configuration IP Office de l'utilisateur.

[Connexion à l'application Expansion Module](#page-174-0) à la page 175

### **Connexion à l'aide de l'adresse IP du module d'expansion**

#### **À propos de cette tâche**

Cette méthode de connexion peut être utilisée lorsque les deux appareils Vantage se trouvent sur le même réseau local ou sur des réseaux reliés par un routage adapté.

#### **Procédure**

- 1. Dans Vantage Connect, cliquez sur la liste déroulante des noms d'utilisateurs et sélectionnez **Paramètres utilisateur**.
- 2. Sélectionnez **Module d'expansion**.
- 3. Activez le **Module d'expansion**.
- 4. Notez le **Nom de découverte du réseau**.
- 5. Notez l'adresse indiquée sous **Découverte du réseau**.
- 6. Sur l'appareil Vantage Connect Expansion Module, saisissez l'adresse dans la zone d'adresse, puis cliquez sur **SE CONNECTER AVEC L'ADRESSE IP**.
- 7. Sélectionnez **TOUJOURS UTILISER CET APPAREIL**.
- 8. Sur l'appareil Vantage Connect, sélectionnez **Oui**.
- 9. L'application Vantage Connect Expansion Module doit maintenant afficher le même nom d'utilisateur et tous les boutons programmables pris en charge dans la configuration IP Office de l'utilisateur.

#### **Liens connexes**

[Connexion à l'application Expansion Module](#page-174-0) à la page 175

### **Actions du bouton IP Office prises en charge**

Le tableau suivant décrit les actions du bouton IP Office prises en charge sur Vantage Connect Expansion Module.

• Les boutons sont appliqués par lignes, de haut en bas. Ceci diffère de l'ordre utilisé sur les autres téléphones Avaya où les boutons sont appliqués par colonnes, de gauche à droite.

- Les boutons configurés pour les fonctions non prises en charge ne sont pas affichés dans la disposition des boutons illustrée par l'application Vantage Connect Expansion Module.
- Dans l'application Vantage Connect Expansion Module, les options des paramètres sont propres à l'appareil sur lequel elles sont modifiées. En outre, la fonction Modifier la disposition et les libellés peut uniquement être utilisée pour modifier le libellé affiché sur un bouton et est également propre à l'appareil. Elles peuvent cependant être remplacées par les modifications de la configuration IP Office. Toutes les autres actions pour ajouter, supprimer ou modifier les paramètres des boutons doivent être effectuées via une application IP Office.
- Le fonctionnement des boutons peut être différent de celui d'un téléphone Avaya. Reportez-vous aux notes sur les actions de bouton prises en charge ci-dessous
- Lorsque les données de l'action sont indiquées comme facultatives, si aucune valeur n'est définie pour le bouton, Vantage Connect Expansion Module invite l'utilisateur à saisir une valeur lorsqu'il appuie sur le bouton.

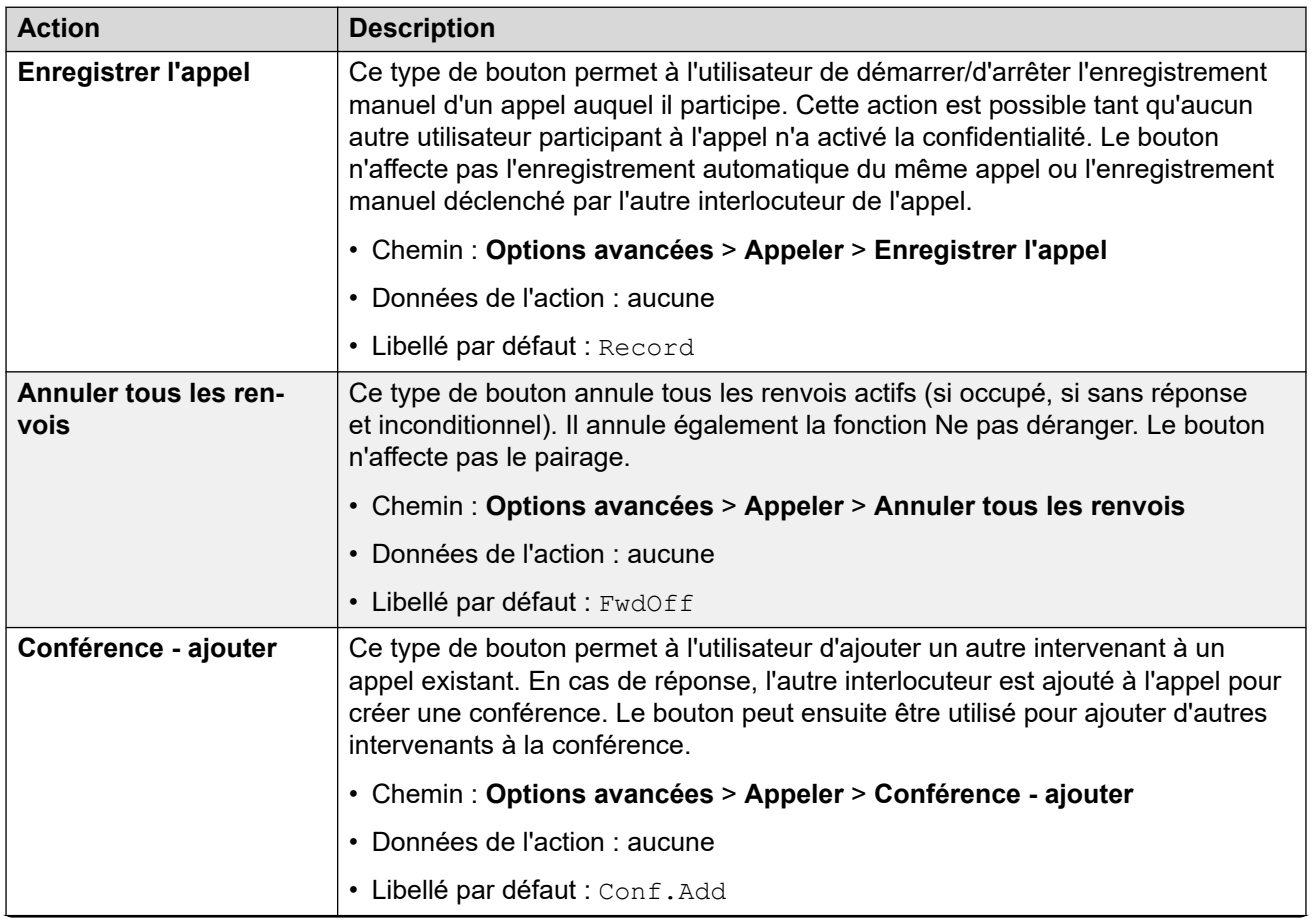

**Actions du bouton**

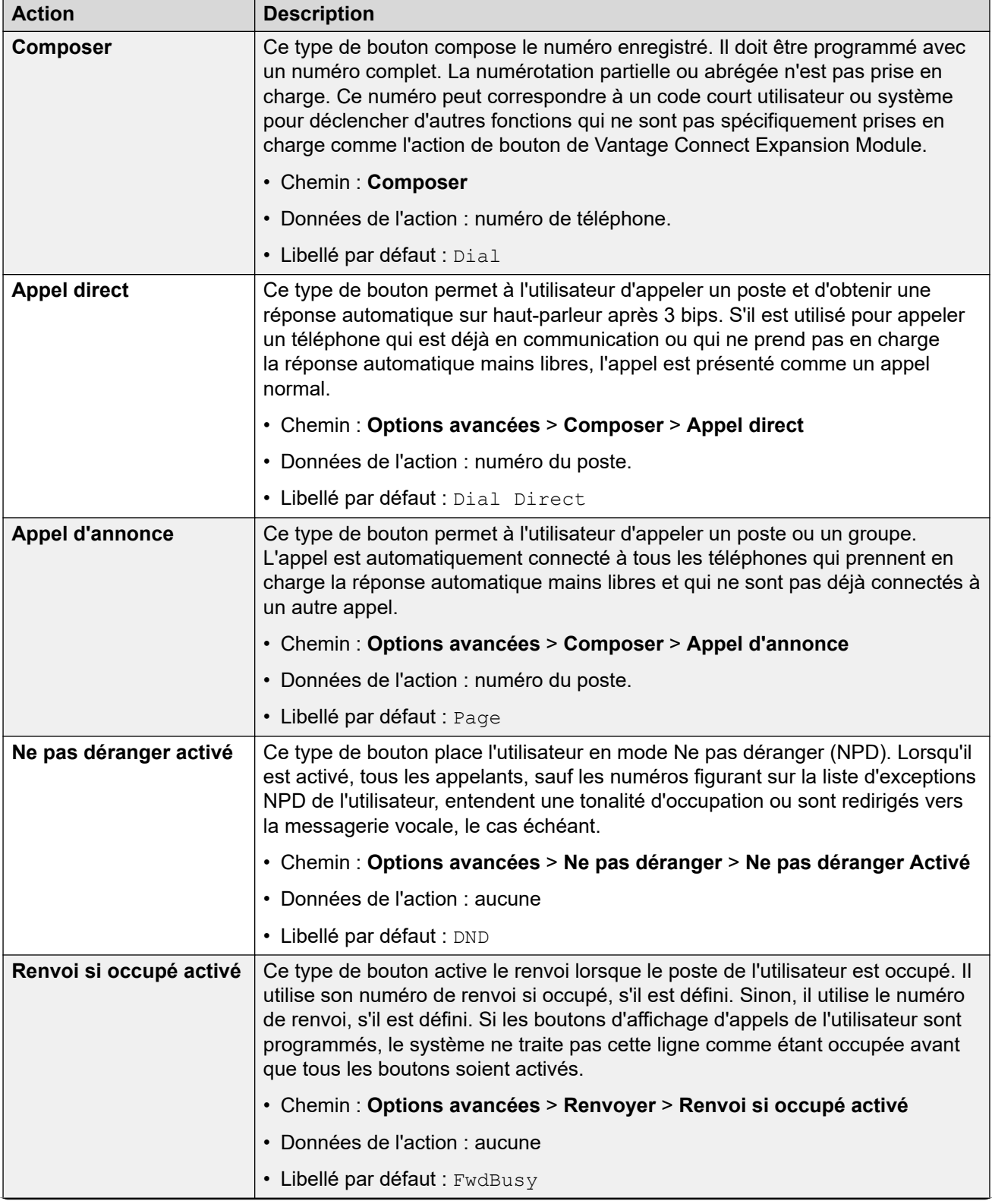

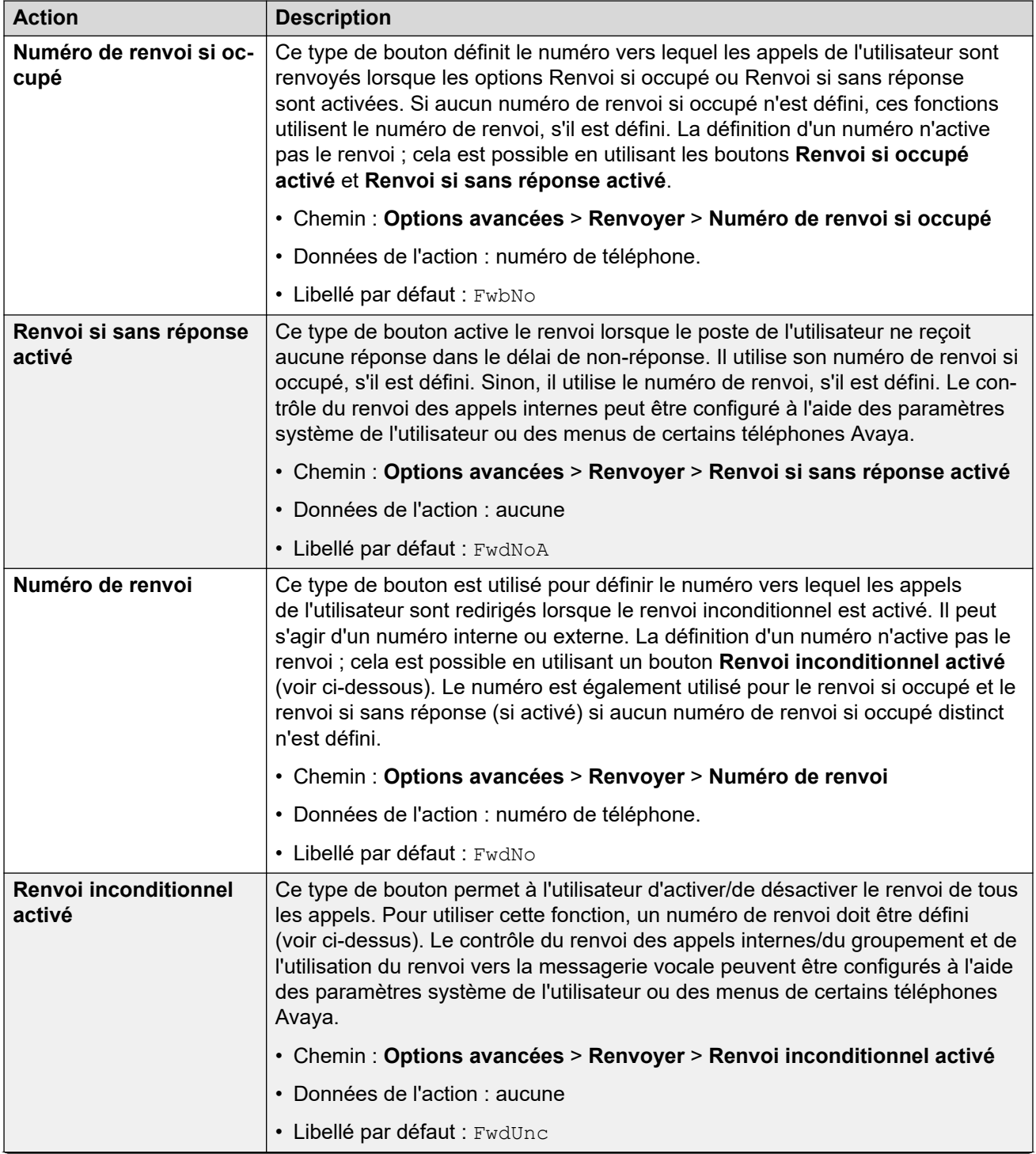
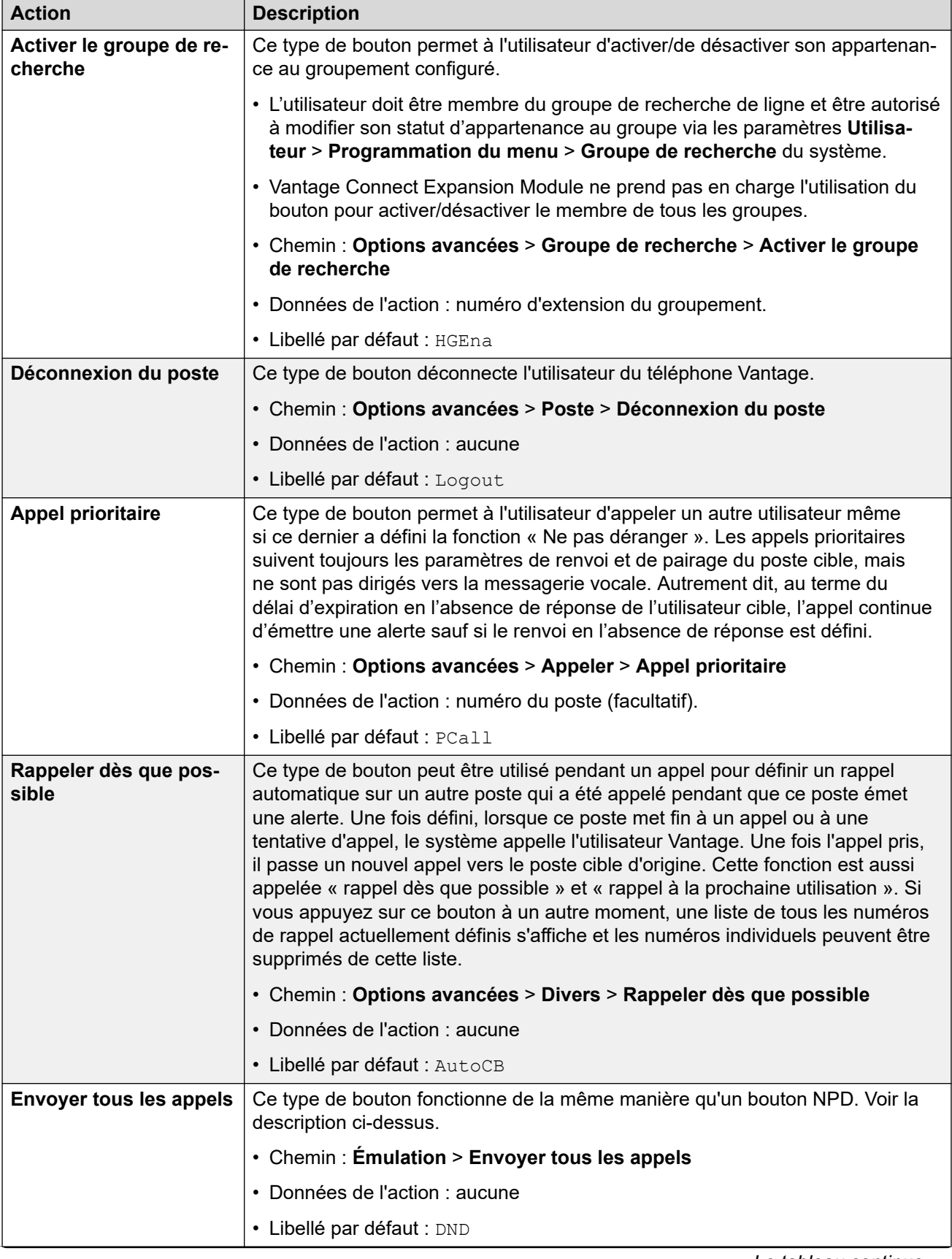

*Le tableau continue …*

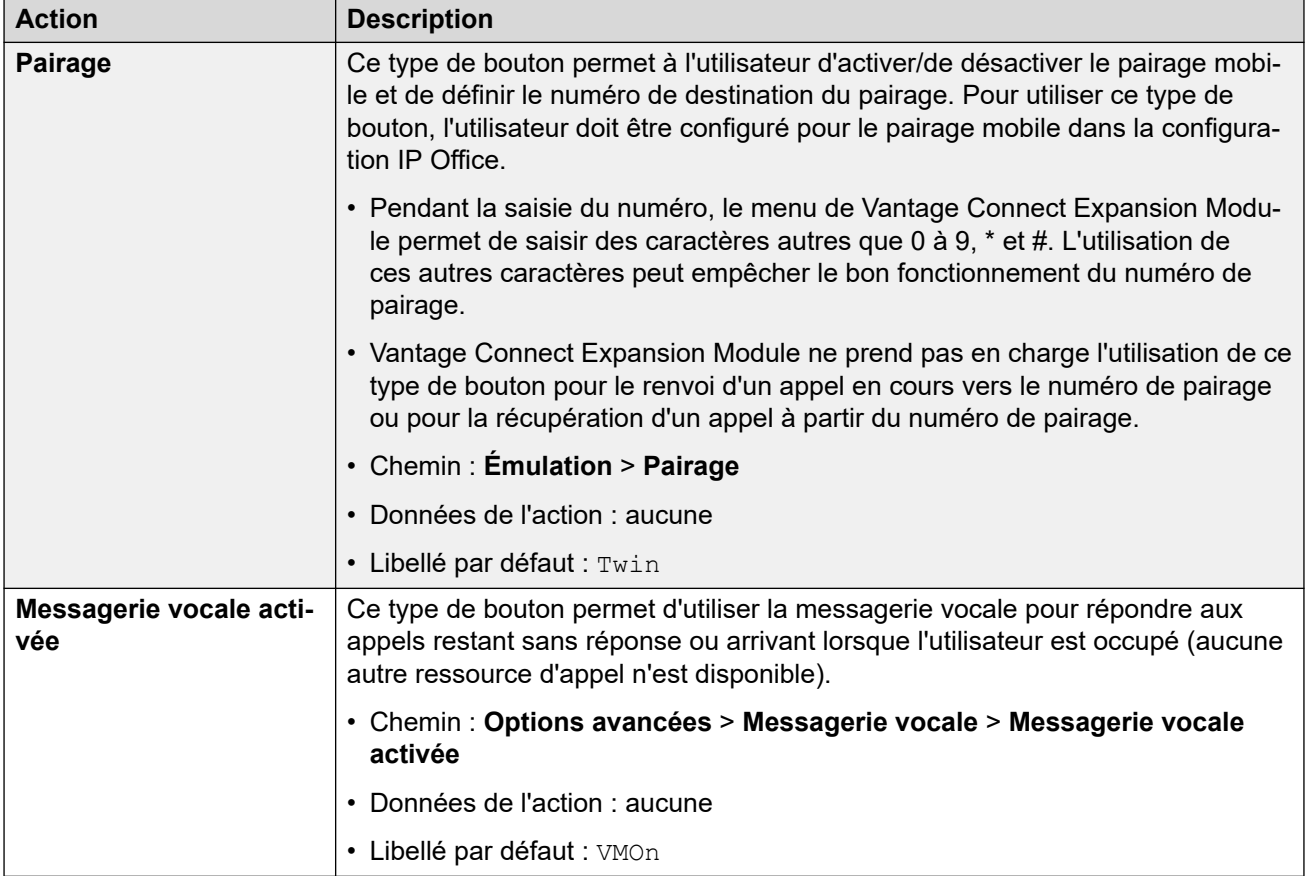

#### **Liens connexes**

[L'application du module Vantage Connect Expansion Module](#page-173-0) à la page 174

# **Partie 6 : Autres téléphones**

## <span id="page-183-0"></span>**Chapitre 27 : Autres téléphones SIP Avaya**

Cette section fournit des notes pour certains téléphones SIP Avaya où l'installation est différente de la procédure d'installation générique. Ces sections peuvent également énumérer les différences de fonctionnement lorsque le téléphone est enregistré auprès d'un système IP Office plutôt que d'autres systèmes Avaya.

#### **Liens connexes**

Téléphones 1010/1040 à la page 184 Série 1100/1200 à la page 184 [Série D100 \(D160\)](#page-184-0) à la page 185 [Série H100 \(H715\)](#page-184-0) à la page 185 [Série H200 \(H229, H239, H249\)](#page-184-0) à la page 185

## **Téléphones 1010/1040**

Les téléphones de la série 1000 sont des périphériques téléphoniques vidéo SIP haute qualité. Les téléphones 1010 et 1040 sont pris en charge. Chacun d'eux se compose d'un module principal auquel une gamme de caméras vidéo et de micros/haut-parleurs peut être fixée. Le module principal fournit des ports de sortie permettant l'affichage de la vidéo sur les périphériques compatibles avec la vidéo HD.

Cette série de téléphones n'est pas prise en charge en mode IP Office Subscription.

#### **Liens connexes**

Autres téléphones SIP Avaya à la page 184

## **Série 1100/1200**

IP Office prend en charge les téléphones 1120E, 1140E, 1220 et 1230. Dans la plupart des cas, les téléphones sont redéployés depuis un système Nortel BCM ou SIP précédent et une migration du micrologiciel existant vers le micrologiciel SIP Avaya IP Office est nécessaire.

Les étapes supplémentaires pour les options de migration du micrologiciel sont détaillées dans le manuel distinct *Installation des téléphones des séries 1100/1200 IP Office*.

Cette série de téléphones n'est pas prise en charge en mode IP Office Subscription.

#### <span id="page-184-0"></span>**Liens connexes**

[Autres téléphones SIP Avaya](#page-183-0) à la page 184

## **Série D100 (D160)**

Ces combinés DECT utilisent une station de base qui se connecte au système IP Office à l'aide d'une ligne réseau SIP et apparaissent sur IP Office en tant que postes SIP. Le processus d'installation requiert la création d'une ligne SIP DECT.

Les étapes supplémentaires nécessaires pour la configuration de ce type de téléphone afin de fonctionner avec IP Office sont traitées dans le manuel distinct *Installation et administration du terminal sans fil SIP D100 IP Office*.

Cette série de téléphones n'est pas prise en charge en mode IP Office Subscription.

#### **Liens connexes**

[Autres téléphones SIP Avaya](#page-183-0) à la page 184

## **Série H100 (H715)**

IP Office prend en charge le téléphone de collaboration vidéo H175 à partir de la version 10.0 d'IP Office.

Les étapes supplémentaires nécessaires pour la configuration de ce type de téléphone afin de fonctionner avec IP Office sont traitées dans les manuels distincts « *Installation et maintenance des stations de collaboration vidéo Avaya de la série H100* » et « *Administration des stations de collaboration vidéo Avaya de la série H100* ».

#### **Liens connexes**

[Autres téléphones SIP Avaya](#page-183-0) à la page 184

## **Série H200 (H229, H239, H249)**

La série H200 est compatible avec IP Office à partir de la version 11.0 SP1. Cela inclut les téléphones SIP H229, H239 et H249. Vous trouverez les informations relatives à l'installation et à l'administration de ces téléphones dans le manuel distinct « *Installation et administration des téléphones H239 et H249 d'Avaya* » ainsi que « *Installation et administration du téléphone H229 d'Avaya* ».

#### **Liens connexes**

[Autres téléphones SIP Avaya](#page-183-0) à la page 184

## <span id="page-185-0"></span>**Chapitre 28 : Téléphones SIP tiers**

Par le biais de son Solutions & Interoperability Lab, Avaya publie beaucoup de notes applicatives. Celles-ci comprennent des notes applicatives pour des modèles particuliers de téléphones SIP tiers. Les notes applicatives peuvent être téléchargées depuis le site Web [AvayaDevConnect.](https://www.devconnectprogram.com/site/global/compliance_testing/application_notes/index.gsp)

Outre les fonctions de base de gestion des appels à l'aide d'IP Office (voir la liste des fonctions ci-dessous), les fonctions disponibles varient selon les appareils SIP. Avaya ne saurait engager sa responsabilité quant au bon fonctionnement de certaines fonctions ou à la méthode employée pour les configurer.

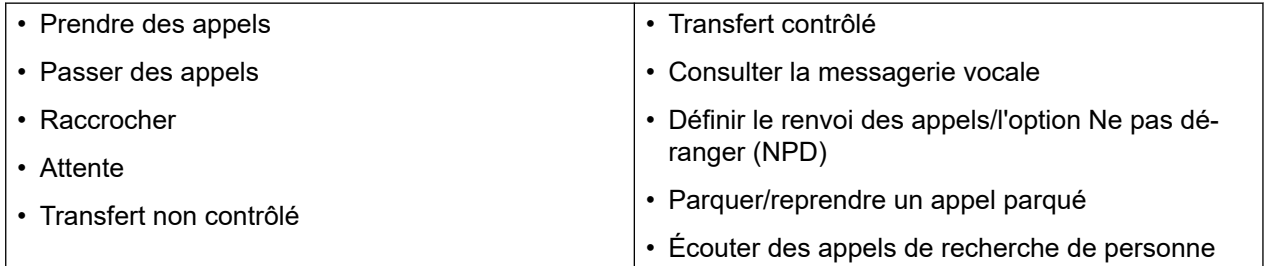

#### **Liens connexes**

Remarques générales à la page 186 [Appels simultanés](#page-186-0) à la page 187

## **Remarques générales**

#### • **Plusieurs appareils SIP de ligne :**

Certains appareils SIP peuvent prendre en charge plusieurs lignes ou comptes utilisateur, chacun doté d'une configuration distincte. Pour utiliser ces lignes avec IP Office, chaque ligne doit se voir attribuer un poste SIP, un compte utilisateur et une licence IP Office distincts. Veuillez noter qu'il s'agit ici d'appareils SIP pouvant eux-mêmes prendre en charge plusieurs appels simultanés et non d'appareils qui gèrent les appels multiples en les mettant en attente dans IP Office et en recevant un signal d'appel en attente sur IP Office. IP Office limite les appareils SIP tiers à un maximum de 6 appels simultanés.

#### • **IP Office est le Registrar SIP et le proxy SIP :**

Dans la plupart des cas, un périphérique de poste SIP est configuré avec des paramètres pour un registraire SIP et un proxy SIP. Pour les appareils SIP se connectant à IP Office, l'adresse IP LAN1 ou LAN2 sur laquelle est activé le Registrar SIP est utilisée pour les deux rôles.

#### <span id="page-186-0"></span>• **Sélection du codec SIP :**

Contrairement aux périphériques IP H.323 qui prennent toujours en charge au moins l'un des codecs G711, les périphériques SIP ne prennent pas nécessairement en charge un codec audio commun unique. Par conséquent, il est important de s'assurer que la configuration des périphériques SIP correspond à au moins un codec système configuré sur le système.

#### • **G.723/G.729b :**

Ces codecs ne sont pas disponibles sur les systèmes IP Office fonctionnant sous Linux. Ils sont pris en charge par les systèmes IP500 V2/IP500 V2A dotés de canaux VCM.

#### • **Appels simultanés :**

Par défaut, les extensions SIP tierces sont limitées à 6 appels simultanés. Néanmoins, si nécessaire, cette limite peut être modifiée en associant des licences de point d'extrémité tiers supplémentaires à l'extension.

#### **Liens connexes**

[Téléphones SIP tiers](#page-185-0) à la page 186

## **Appels simultanés**

Par défaut, les extensions SIP tierces sont limitées à 6 appels simultanés. Cependant, vous pouvez utiliser un **numéro source** utilisateur pour permettre à un poste SIP tiers d'utiliser plusieurs licences de point d'extrémité de tiers ou, pour les systèmes IP Office Subscription, des abonnements utilisateur multiples. Chaque licence/abonnement supplémentaire octroie 6 appels simultanés supplémentaires, pour un maximum de 30 appels (4 licences/abonnements supplémentaires).

Le **numéro source** utilisateur est **ULI=N** où **N** correspond au nombre de licences supplémentaires (entre 1 et 4). Pour que les modifications apportées au **numéro source**  utilisateur prennent effet, le système doit être redémarré.

#### **Liens connexes**

[Téléphones SIP tiers](#page-185-0) à la page 186

# **Partie 7 : Divers**

## <span id="page-188-0"></span>**Chapitre 29 : Exemples de fichiers**

Les pages suivantes présentent des exemples de fichiers IP Office générés automatiquement et utilisés pour les postes SIP.

- Les fichiers d'un système IP Office particulier peuvent être affichés dans un navigateur en saisissant https:// suivi de l'adresse du système, puis de / nom de fichier. Par exemple : https://192.168.0.42/46xxsettings.txt,
- Vous pouvez afficher à la fois les fichiers générés automatiquement et les fichiers statiques.
- L'affichage des fichiers dans un navigateur n'est pas pris en charge lorsque le paramètre **Système** > **Système** > **Clients HTTP Avaya uniquement** est activé dans le système IP Office.

#### **Liens connexes**

Exemple de fichier 46xxsettings.txt à la page 189 [Exemple de fichier 46xxspecials.txt](#page-195-0) à la page 196

## **Exemple de fichier 46xxsettings.txt**

Vous trouverez ci-dessous un exemple de fichier46xxsettings.txt généré automatiquement à partir d'un système IP Office 11.0.

- Les sections intitulées **AUTOGENERATEDSETTINGS** contiennent les paramètres comprenant des valeurs réglées automatiquement afin de correspondre aux paramètres de configuration du système IP Office.
- Les sections se trouvant après l'intitulé **NONAUTOGENERATEDSETTINGS** contiennent les paramètres comprenant des valeurs fixes qui permettent de faire fonctionner IP Office.
- Notez que les paramètres sont également ajustés par IP Office en fonction du type de client demandant le fichier et si le client est distant ou local.

Si vous devez ajouter ou modifier des paramètres, nous vous recommandons de le faire sur un fichier 46xxspecials.txt distinct. En présence d'un fichier 46xxspecials.txt sur un système, la ligne GET 46xxspecials.txt sera automatiquement ajoutée à la fin du fichier 46xxsettings.txt généré automatiquement. Les paramètres du fichier 46xxspecials.txt remplacent tout autre paramètre similaire dans le fichier 46xxsettings.txt.

• Le fichier 46xxspecials.txt est pris en charge pour Avaya Workplace pour IP Office 11.1.2.4 et versions ultérieures.

Veuillez noter qu'il s'agit simplement d'un exemple de fichier comprenant des paramètres propres au système qui l'a généré. Dans le cas présent, un Server Edition principal (storm1 à 192.168.0.180 sur le domaine example.com) relié à un serveur secondaire (storm2 à 192.168.0.182).

## IPOFFICE/11.1.2.4.0 build 3 192.168.0.76 AUTOGENERATED IF \$MODEL4 SEQ 1603 GOTO 16XXAUTOGENERATEDSETTINGS IF \$MODEL4 SEQ 1608 GOTO 16XXAUTOGENERATEDSETTINGS IF \$MODEL4 SEQ 1616 GOTO 16XXAUTOGENERATEDSETTINGS IF \$MODEL4 SEQ 9620 GOTO 96XXAUTOGENERATEDSETTINGS IF \$MODEL4 SEQ 9630 GOTO 96XXAUTOGENERATEDSETTINGS \$MODEL4 SEQ 9640 GOTO 96XXAUTOGENERATEDSETTINGS IF \$MODEL4 SEQ 9650 GOTO 96XXAUTOGENERATEDSETTINGS IF \$MODEL4 SEQ 9608 GOTO 96X1AUTOGENERATEDSETTINGS IF \$MODEL4 SEQ 9611 GOTO 96X1AUTOGENERATEDSETTINGS IF \$MODEL4 SEQ 9621 GOTO 96X1AUTOGENERATEDSETTINGS IF \$MODEL4 SEQ 9641 GOTO 96X1AUTOGENERATEDSETTINGS IF \$MODEL4 SEQ J129 GOTO SIPXAUTOGENERATEDSETTINGS IF \$MODEL4 SEQ J139 GOTO SIPXAUTOGENERATEDSETTINGS IF \$MODEL4 SEQ J169 GOTO SIPXAUTOGENERATEDSETTINGS IF \$MODEL4 SEQ J179 GOTO SIPXAUTOGENERATEDSETTINGS IF \$MODEL4 SEQ J159 GOTO SIPXAUTOGENERATEDSETTINGS IF \$MODEL4 SEQ J189 GOTO SIPXAUTOGENERATEDSETTINGS IF \$MODEL4 SEQ K175 GOTO SIPXAUTOGENERATEDSETTINGS IF \$MODEL4 SEQ K165 GOTO SIPXAUTOGENERATEDSETTINGS IF \$MODEL4 SEQ K155 GOTO SIPXAUTOGENERATEDSETTINGS IF \$MODEL4 SEQ aca GOTO SIPXAUTOGENERATEDSETTINGS IF \$MODEL4 SEQ aci GOTO SIPXAUTOGENERATEDSETTINGS IF \$MODEL4 SEQ acm GOTO SIPXAUTOGENERATEDSETTINGS IF \$MODEL4 SEQ acw GOTO SIPXAUTOGENERATEDSETTINGS GOTO NONAUTOGENERATEDSETTINGS # SIPXAUTOGENERATEDSETTINGS IF \$SIG IN USE SEO H323 GOTO 96X1AUTOGENERATEDSETTINGS SET RTP\_PORT\_LOW 46750 SET RTP\_PORT\_RANGE 4002 SET TLSSRVRID 0 SET ENABLE\_OPUS 1 SET ENABLE\_G722 1 SET ENABLE\_G711A 1 SET ENABLE\_G711U 1 SET ENABLE\_G729 1 SET ENABLE<sup>G726</sup> 0 SET DTMF PAYLOAD TYPE 101 SET SIPDOMAIN 192.168.0.76 SET ENFORCE SIPS URI 0 SET DSCPAUD<sup>-46</sup> SET DSCPSIG 34 SET HTTPPORT 8411 SET TRUSTCERTS WebRootCA.pem SET COUNTRY Taiwan SET ISO\_SYSTEM\_LANGUAGE en\_US IF \$MODEL4 SEQ J129 GOTO JIX9AUTOGENERATEDSETTINGS IF \$MODEL4 SEQ J139 GOTO J1X9AUTOGENERATEDSETTINGS IF \$MODEL4 SEQ J169 GOTO J1X9AUTOGENERATEDSETTINGS \$MODEL4 SEQ J179 GOTO J1X9AUTOGENERATEDSETTINGS IF \$MODEL4 SEQ J159 GOTO J1X9AUTOGENERATEDSETTINGS IF \$MODEL4 SEQ J189 GOTO J1X9AUTOGENERATEDSETTINGS IF \$MODEL4 SEQ K175 GOTO K1EXAUTOGENERATEDSETTINGS IF \$MODEL4 SEQ K165 GOTO K1EXAUTOGENERATEDSETTINGS IF \$MODEL4 SEQ K155 GOTO K1EXAUTOGENERATEDSETTINGS IF \$MODEL4 SEQ aca GOTO K1EXAUTOGENERATEDSETTINGS IF \$MODEL4 SEQ aci GOTO K1EXAUTOGENERATEDSETTINGS IF \$MODEL4 SEQ acm GOTO K1EXAUTOGENERATEDSETTINGS IF \$MODEL4 SEQ acw GOTO K1EXAUTOGENERATEDSETTINGS # J1X9AUTOGENERATEDSETTINGS SET RTCPMON 192.168.0.76 SET RTCPMONPORT 5005 IF \$MODEL4 SEQ J129 GOTO J129AUTOGENERATEDSETTINGS IF \$MODEL4 SEQ J139 GOTO STIMULUSPHONECOMMONSETTINGS IF \$MODEL4 SEQ J169 GOTO STIMULUSPHONECOMMONSETTINGS IF \$MODEL4 SEQ J179 GOTO STIMULUSPHONECOMMONSETTINGS

```
IF $MODEL4 SEQ J159 GOTO STIMULUSPHONECOMMONSETTINGS
IF $MODEL4 SEQ J189 GOTO STIMULUSPHONECOMMONSETTINGS
GOTO NONAUTOGENERATEDSETTINGS
# J129AUTOGENERATEDSETTINGS
SET USER STORE URI "http://192.168.0.76:8411/user"
SET MWISRVR "192.168.0.76"
SET SIP CONTROLLER LIST 192.168.0.76:5060;transport=tcp
SET CONFERENCE FACTORY URI "ConfServer@192.168.0.76"
SET AUTH 0
SET ENCRYPT SRTCP 0
SET GMTOFFSET -5:00
SET SNTPSRVR ""
SET DSTOFFSET 0
SET DAYLIGHT SAVING SETTING MODE 2
SET DSTSTART 1WedSep2L
SET DSTSTOP 2TueFeb2L
SET PHNMOREEMERGNUMS "110, 112, 119, 120"
SET PHNEMERGNUM "110"
SET LANGUAGES 
Mlf_J129_ParisianFrench.xml,Mlf_J129_CastilianSpanish.xml,Mlf_J129_BrazilianPortugues
e.xml, Mlf J129 German.xml
SET MEDIAENCRYPTION 9
GOTO NONAUTOGENERATEDSETTINGS
# STIMULUSPHONECOMMONSETTINGS
SET SIP CONTROLLER LIST 192.168.0.76:5060;transport=tcp
SET AUTH 0SET MEDIA PRESERVATION 1
SET PRESERVED CONNECTION DURATION 120
SET MEDIAENCRYPTION 9
IF $MODEL4 SEQ J139 GOTO J139AUTOGENERATEDSETTINGS
IF $MODEL4 SEQ J169 GOTO J169J179AUTOGENERATEDSETTINGS
IF $MODEL4 SEQ J179 GOTO J169J179AUTOGENERATEDSETTINGS
IF $MODEL4 SEQ J159 GOTO J159AUTOGENERATEDSETTINGS
IF $MODEL4 SEQ J189 GOTO J189AUTOGENERATEDSETTINGS
GOTO NONAUTOGENERATEDSETTINGS
# J139AUTOGENERATEDSETTINGS
SET LANGUAGES
Mlf J139 TraditionalChinese.xml,Mlf J139 ParisianFrench.xml,Mlf J139 CastilianSpanish
.xml, Mlf_J139_BrazilianPortuguese.xml
GOTO NONAUTOGENERATEDSETTINGS
# J169J179AUTOGENERATEDSETTINGS
SET LANGUAGES 
Mlf J169 J179 TraditionalChinese.xml,Mlf J169 J179 ParisianFrench.xml,Mlf J169 J179 C
astilianSpanish.xml, Mlf J169 J179 BrazilianPortuguese.xml
GOTO NONAUTOGENERATEDSETTINGS
# J159AUTOGENERATEDSETTINGS
SET LANGUAGES
Mlf J159 TraditionalChinese.xml,Mlf J159 ParisianFrench.xml,Mlf J159 CastilianSpanish
.xml, Mlf<sup>-J159</sup> BrazilianPortuguese.xml
GOTO NONAUTOGENERATEDSETTINGS
# J189AUTOGENERATEDSETTINGS
SET LANGUAGES
Mlf_J189_TraditionalChinese.xml,Mlf_J189_ParisianFrench.xml,Mlf_J189 CastilianSpanish
.xml, Mlf<sup>-J189</sup> BrazilianPortuguese.xml
GOTO NONAUTOGENERATEDSETTINGS
# K1EXAUTOGENERATEDSETTINGS
SET ENABLE_AVAYA_CLOUD_ACCOUNTS 1
SET ENABLE<sup>T</sup>IPO PORTAL MESSAGING 1
SET ENABLE<sup>T</sup>IM 1
SET SIP_CONTROLLER_LIST 192.168.0.76:5060;transport=tcp
SET CONFERENCE FACTORY URI "ConfServer@192.168.0.76"
SET PSTN_VM_NUM "VM.user@192.168.0.76"
SET SETTINGS FILE URL "http://192.168.0.76:8411/46xxsettings.txt"
SET MEDIAENCRYPTION 9
SET ENCRYPT SRTCP 0
SET DSCPVID<sup>46</sup>
SET TLS VERSION 1
IF $MODEL4 SEQ acm GOTO EQNXCOMMONAUTOGENERATEDSETTINGS
IF $MODEL4 SEQ acw GOTO EQNXCOMMONAUTOGENERATEDSETTINGS
IF $MODEL4 SEQ aci GOTO EQNXCOMMONAUTOGENERATEDSETTINGS
```
IF \$MODEL4 SEQ aca GOTO EQNXCOMMONAUTOGENERATEDSETTINGS # EQNXCOMMONAUTOGENERATEDSETTINGS IF \$MODEL4 SEQ K175 GOTO K1XXAUTOGENERATEDSETTINGS IF \$MODEL4 SEQ K165 GOTO K1XXAUTOGENERATEDSETTINGS IF \$MODEL4 SEQ K155 GOTO K1XXAUTOGENERATEDSETTINGS IF \$MODEL4 SEQ acm GOTO EQNXAUTOGENERATEDSETTINGS IF \$MODEL4 SEQ acw GOTO EQNXAUTOGENERATEDSETTINGS IF \$MODEL4 SEQ aci GOTO EQNXIOSSPECIFICSETTINGS GOTO NONAUTOGENERATEDSETTINGS # K1XXAUTOGENERATEDSETTINGS SET USER STORE URI "http://192.168.0.76:8411" SET SNTPSRVR "192.168.0.76" SET INTER DIGIT TIMEOUT 4 SET NO DIGITS TIMEOUT 30 SET ENABLE PUBLIC CA CERTS 1 SET AUDIO DEVICE CALL CONTROL ENABLED 1 SET BUTTON MODULE ENABLE 2 GOTO NONAUTOGENERATEDSETTINGS # EQNXAUTOGENERATEDSETTINGS SET APPCAST\_ENABLED 1 SET APPCAST\_URL "https://storage.googleapis.com/avaya-subscription-eap-update/ Vantage/appcast.xml" SET APPCAST CHECK INTERVAL 1 SET AUDIO DEVICE CALL CONTROL ENABLED 1 GOTO NONAUTOGENERATEDSETTINGS # EQNXIOSSPECIFICSETTINGS SET PUSH NOTIFICATION ENABLED 0 GOTO NONAUTOGENERATEDSETTINGS # 16XXAUTOGENERATEDSETTINGS SET LANG1FILE "mlf\_Sage\_v502\_french\_paris.txt" SET LANG2FILE "mlf\_Sage\_v502\_spanish.txt" SET LANG3FILE "mlf\_Sage\_v502\_portuguese.txt" SET LANG4FILE "mlf\_Sage\_v502\_german.txt" SET BRURI "http://192.168.0.76:8411/user/backuprestore/" SET HTTPPORT "8411" GOTO NONAUTOGENERATEDSETTINGS # 96XXAUTOGENERATEDSETTINGS IF \$SIG SEQ 2 GOTO NONAUTOGENERATEDSETTINGS SET SCREENSAVERON 240 SET SCREENSAVER 96xxscr.jpg SET BRURI "http://192.168.0.76:8411/user/backuprestore/" SET HTTPPORT "8411" GOTO NONAUTOGENERATEDSETTINGS # 96X1AUTOGENERATEDSETTINGS SET TRUSTCERTS "Root-CA-020900DC.pem" SET TLSSRVRVERIFYID 1 IF \$SIG SEQ 2 GOTO NONAUTOGENERATEDSETTINGS SET BRURI "http://192.168.0.76:8411/user/backuprestore/" SET HTTPPORT "8411" SET SCREENSAVERON 240 IF \$MODEL4 SEQ 9608 GOTO BRANDINGSCR9608 SET SCREENSAVER 96xxscr.jpg GOTO BRANDINGSCREND # BRANDINGSCR9608 SET SCREENSAVER 9608scr.jpg GOTO BRANDINGSCREND # BRANDINGSCREND SET LANG1FILE "mlf 96x1 v224 french paris.txt" SET LANG2FILE "mlf\_96x1\_v224\_spanish.txt" SET LANG3FILE "mlf 96x1 v224 portuguese.txt" SET LANG4FILE "mlf\_96x1\_v224\_german.txt" IF \$MODEL4 SEQ 9608 GOTO NONAUTOGENERATEDSETTINGS IF \$MODEL4 SEQ 9611 GOTO NONAUTOGENERATEDSETTINGS IF \$MODEL4 SEQ J169 GOTO NONAUTOGENERATEDSETTINGS IF \$MODEL4 SEQ J179 GOTO NONAUTOGENERATEDSETTINGS SET WEATHERAPP "" SET WORLDCLOCKAPP "" SET WMLHELPSTAT 0 GOTO NONAUTOGENERATEDSETTINGS # NONAUTOGENERATEDSETTINGS

```
SET USBLOGINSTAT 0
SET ENHDIALSTAT 0
# PRODUCT_LINE_SETTINGS
IF $MODEL4 SEQ 1603 GOTO SETTINGS16XX
IF $MODEL4 SEQ 1608 GOTO SETTINGS16XX
IF $MODEL4 SEQ 1616 GOTO SETTINGS16XX
IF $MODEL4 SEQ 9620 GOTO SETTINGS96X0
IF $MODEL4 SEQ 9630 GOTO SETTINGS96X0
IF $MODEL4 SEQ 9640 GOTO SETTINGS96X0
IF $MODEL4 SEQ 9650 GOTO SETTINGS96X0
IF $MODEL4 SEQ 9608 GOTO SETTINGS96X1
IF $MODEL4 SEQ 9611 GOTO SETTINGS96X1
IF $MODEL4 SEQ 9621 GOTO SETTINGS96X1
IF $MODEL4 SEQ 9641 GOTO SETTINGS96X1
IF $MODEL4 SEQ J129 GOTO SETTINGSJ1X9
IF $MODEL4 SEQ J139 GOTO SETTINGSJ1X9
IF $MODEL4 SEQ J169 GOTO SETTINGSJ1X9
IF $MODEL4 SEQ J179 GOTO SETTINGSJ1X9
IF $MODEL4 SEQ J159 GOTO SETTINGSJ1X9
IF $MODEL4 SEQ J189 GOTO SETTINGSJ1X9
IF $MODEL4 SEQ K175 GOTO SETTINGSK1EX
IF $MODEL4 SEQ K165 GOTO SETTINGSK1EX
IF $MODEL4 SEQ K155 GOTO SETTINGSK1EX
IF $MODEL4 SEQ aca GOTO SETTINGSK1EX
IF $MODEL4 SEQ aci GOTO SETTINGSK1EX
IF $MODEL4 SEQ acm GOTO SETTINGSK1EX
IF $MODEL4 SEQ acw GOTO SETTINGSK1EX
GOTO PER_MODEL_SETTINGS
# SETTINGS96X1
SET UNNAMEDSTAT 0
IF $SIG IN USE SEQ H323 GOTO SETTINGS96X1H323
SET TLSSRVRID 0
SET SUBSCRIBE SECURITY 0
SET ENFORCE SIPS URI 0
GOTO PER_MODEL_SETTINGS
# SETTINGS96X1\overline{H}323
GOTO PER_MODEL_SETTINGS
# SETTINGS96X0
IF $SIG SEQ 2 GOTO SETTINGSSIP96xx
GOTO PER_MODEL_SETTINGS
# SETTINGSSIP96xx
SET TLSSRVRID 0
SET SUBSCRIBE SECURITY 0
SET ENFORCE SIPS URI 0
GOTO PER MODEL SETTINGS
# SETTINGS16XX
GOTO PER_MODEL_SETTINGS
# SETTINGSJ1X9
IF $SIG IN USE SEQ H323 GOTO PER MODEL SETTINGS
SET SIMULTANEOUS REGISTRATIONS 1
SET ENABLE AVAYA<sup>L</sup>ENVIRONMENT 0
SET SIPREGPROXYPOLICY "alternate"
SET DISCOVER_AVAYA_ENVIRONMENT 0
SET FAILBACK POLICY admin
SET SEND DTMF TYPE 2
SET SYMMETRIC_RTP 1
SET SIG_PORT_LOW 1024
SET SIG<sup>T</sup>PORT<sup>T</sup>RANGE 64511
SET TCP<sup>_</sup>KEEP<sup>_</sup>ALIVE STATUS 1
SET ENABLE PRESENCE 0
SET ENABLE<sup>-SHOW</sup> EMERG SK 0
SET ENABLE_SHOW_EMERG_SK_UNREG 0
SET TCP KEEP ALIVE TIME 30
SET ENABLE OOD RESET NOTIFY 1
SET IPV6STAT 0
IF $MODEL4 SEQ J139 GOTO STIMULUSSETTINGS
IF $MODEL4 SEQ J169 GOTO STIMULUSSETTINGS
IF $MODEL4 SEQ J179 GOTO STIMULUSSETTINGS
IF $MODEL4 SEQ J159 GOTO STIMULUSSETTINGS
IF $MODEL4 SEQ J189 GOTO STIMULUSSETTINGS
```

```
GOTO PER_MODEL_SETTINGS
# STIMULUSSETTINGS
SET ENABLE_IPOFFICE 2
SET SDPCAPNEG 1
SET CONNECTION REUSE 1
SET ENCRYPT_SRTCP 0
SET INGRESS_DTMF_VOL_LEVEL -1
GOTO PER MODEL SETTINGS
# SETTINGSK1EX
SET SSOENABLED 0
SET EWSSSO 0
SET SIPREGPROXYPOLICY "alternate"
SET IPO PRESENCE ENABLED 1
SET IPO<sup>C</sup>ONTACTS<sup>T</sup>ENABLED 1
SET DND SAC LINK 1
SET POUND KEY AS CALL TRIGGER 0
SET OBSCURE PREFERENCES
"ESMENABLED,ESMSRVR,ESMPORT,ESMREFRESH,ESMUSERNAME,ESMPASSWORD,ACSENABLED,ACSSRVR,ACS
PORT,ACSUSERNAME,ACSPASSWORD,DIRENABLED,DIRSRVR,DIRSRVRPRT,DIRTOPDN,DIRSECURE,DIRUSER
NAME, DIRPASSWORD, SSOENABLED, WINDOWS_IMPROVIDER, AUTO_AWAY_TIME, PSTN_VM_NUM"
SET ENABLE_PPM 0
SET ENABLE_OPUS 1
SET SIMULTANEOUS REGISTRATIONS 1
SET ENABLE AVAYA<sup>_</sup>ENVIRONMENT 0
SET DISCOVER AVAYA ENVIRONMENT 0
SET ENABLE IPOFFICE 1
SET ENABLE IPO CALL LOG 1
SET SUBSCRIBE LIST NON AVAYA "reg, message-summary, avaya-ccs-profile"
SET SDPCAPNEG<sup>-1</sup>
SET SIPENABLED 1
IF $MODEL4 SEQ K175 GOTO SETTINGSK1XX
IF $MODEL4 SEQ K165 GOTO SETTINGSK1XX
IF $MODEL4 SEQ K155 GOTO SETTINGSK1XX
IF $MODEL4 SEQ aca GOTO SETTINGSEQNX
IF $MODEL4 SEQ aci GOTO SETTINGSEQNX
IF $MODEL4 SEQ acm GOTO SETTINGSEQNX
IF $MODEL4 SEQ acw GOTO SETTINGSEQNX
GOTO PER_MODEL_SETTINGS
# SETTINGSK1XX
SET UPGRADE_POLICY 0
SET REGISTERWAIT 300
SET ENABLE_PHONE_LOCK 0
SET ENABLE PRESENCE 1
GOTO END
# PER_MODEL_SETTINGS
IF $MODEL4 SEQ 1603 GOTO SETTINGS1603
IF $MODEL4 SEQ 1608 GOTO SETTINGS1608
IF $MODEL4 SEQ 1616 GOTO SETTINGS1616
IF $MODEL4 SEQ 9608 GOTO SETTINGS9608
IF $MODEL4 SEQ 9611 GOTO SETTINGS9611
IF $MODEL4 SEQ 9621 GOTO SETTINGS9621
IF $MODEL4 SEQ 9641 GOTO SETTINGS9641
IF $MODEL4 SEQ J129 GOTO SETTINGSJ129
IF $MODEL4 SEQ J169 GOTO SETTINGSJ169
IF $MODEL4 SEQ J179 GOTO SETTINGSJ179
IF $MODEL4 SEQ J159 GOTO SETTINGSJ159
IF $MODEL4 SEQ J189 GOTO SETTINGSJ189
GOTO END
# SETTINGSEQNX
SET SETTINGS_CHECK_INTERVAL 1
SET ENABLE BROWSER<sup>-</sup>EXTENSION 0
SET WINDOWS_IMPROVIDER 0
SET ENABLE OUTLOOK ADDON 1
SET OUTLOOK CALL CONTACT 1
SET IPO CONFERENCE CONTROLS ENABLED 1
SET CALL DECLINE POLICY 2
SET IPO ADHOC CONFERENCE NAME "Conf fa"
SET IPO<sup>OTHER</sub> PHONE MODE ENABLED 1</sup>
SET IPO<sup>CALL RECORDING ENABLED 1</sup>
SET IPO<sup>SHARE</sup> CONTROLLED SOFTPHONE ENABLED 1
```

```
SET AUTO_ANSWER 1
GOTO END
# SETTINGS1603
GOTO END
# SETTINGS1608
GOTO END
# SETTINGS1616
GOTO END
# SETTINGS9608
GOTO END
# SETTINGS9611
GOTO END
# SETTINGS9621
GOTO END
# SETTINGS9641
GOTO END
# SETTINGSJ129
SET CONFERENCE TYPE 1
SET ENABLE IPOFFICE 1
SET SUBSCRIBE LIST_NON_AVAYA "reg,message-summary,avaya-ccs-profile"
SET MUTE ON REMOTE OFF HOOK 0
SET PSTN_VM_NUM "VM.user"
SET BLUETOOTHSTAT 1 
SET INSTANT MSG_ENABLED 0
SET SIPCONFERENCECONTINUE 0
SET ENABLE CONTACTS 1
SET SUBSCRIBE SECURITY 0
SET RTCPCONT \overline{1}SET RTCP_XR 1
SET USE QUAD ZEROES FOR HOLD 0
SET ENABLE EARLY MEDIA \overline{1}SET PHY1STAT 1
SET PHY2STAT 1
SET PHY2TAGS 0
SET DHCPSTD 0
SET ICMPDU 1
SET ICMPRED 0
SET AUDASYS 3
SET AUDIOENV 1
SET PHONE LOCK IDLETIME 0
SET LOCALLY ENFORCE PRIVACY HEADER 0
SET PHNMUTEALERT BLOCK 0
SET ENABLE PHONE LOCK 1
SET CONTROLLER SEARCH INTERVAL 4
SET FAST_RESPONSE_TIMEOUT 4
SET RINGTONES ""
SET RINGTONESTYLE 0
SET G726 PAYLOAD TYPE 110
SET NO DIGITS TIMEOUT 50
SET INTER DIGIT TIMEOUT 5
SET SECURECALL 0
SET SSH_BANNER_FILE ""
SET SSH<sup>T</sup>IDLE TIMEOUT 10
SET LLDP ENABLED 1
SET PLUS<sup>T</sup>ONE 1
SET INSTANT MSG ENABLED 0
SET ENABLE MODIFY CONTACTS 1
SET ENABLE MULTIPLE CONTACT WARNING 0
SET ENABLE_REDIAL 1
SET ENABLE REDIAL LIST 1
SET ENABLE<sup>-</sup>CALL LOG 1
SET PROVIDE_LOGOUT 0
SET SOFTKEY CONFIGURATION 0, 1, 3
SET POE CONS SUPPORT 1
SET SUBSCRIBE SECURITY 0
SET PHNNUMOFSA 2
SET DATESEPARATOR
SET DATETIMEFORMAT 0 
SET DIALWAIT 5
SET RTCPMONPERIOD 5
```
<span id="page-195-0"></span>SET APPSTAT 0 SET PROCSTAT 0 SET ENHDIALSTAT 0 SET PHNCC 1 SET PHNDPLENGTH 7 SET PHNIC 011 SET PHNLD 1 SET PHNLDLENGTH 10 SET PHNOL "" SET QKLOGINSTAT 1 SET VLANTEST 60 GOTO END # SETTINGSJ169 GOTO END # SETTINGSJ179 GOTO END # SETTINGSJ159 GOTO END # SETTINGSJ189 GOTO END # END

#### **Liens connexes**

[Exemples de fichiers](#page-188-0) à la page 189

## **Exemple de fichier 46xxspecials.txt**

Pour obtenir un exemple de structure complexe, vous pouvez vous rendre à l'adresse https://<IPOffice>/46xxspecials.txt pour télécharger un fichier généré automatiquement. Sauvegardez et modifiez ce fichier avant de le charger sur le système.

• Le fichier 46xxspecials.txt est pris en charge pour Avaya Workplace pour IP Office 11.1.2.4 et versions ultérieures.

```
## IPOFFICE/11.1.2.4.0 build 3 192.168.0.76 AUTOGENERATED
IF $MODEL4 SEQ 1603 GOTO 16XXSPECIALS
IF $MODEL4 SEQ 1608 GOTO 16XXSPECIALS
IF $MODEL4 SEQ 1616 GOTO 16XXSPECIALS
IF $MODEL4 SEQ 9620 GOTO 96XXSPECIALS
IF $MODEL4 SEQ 9630 GOTO 96XXSPECIALS
IF $MODEL4 SEQ 9640 GOTO 96XXSPECIALS
IF $MODEL4 SEQ 9650 GOTO 96XXSPECIALS
IF $MODEL4 SEQ 9608 GOTO 96X1SPECIALS
IF $MODEL4 SEQ 9611 GOTO 96X1SPECIALS
IF $MODEL4 SEQ 9621 GOTO 96X1SPECIALS
IF $MODEL4 SEQ 9641 GOTO 96X1SPECIALS
IF $MODEL4 SEQ J129 GOTO J1X9SPECIALS
IF $MODEL4 SEQ J139 GOTO J1X9SPECIALS
IF $MODEL4 SEQ J169 GOTO J1X9SPECIALS
IF $MODEL4 SEQ J179 GOTO J1X9SPECIALS
IF $MODEL4 SEQ J159 GOTO J1X9SPECIALS
IF $MODEL4 SEQ J189 GOTO J1X9SPECIALS
IF $MODEL4 SEQ K165 GOTO K1XXSPECIALS
IF $MODEL4 SEQ K175 GOTO K1XXSPECIALS
IF $MODEL4 SEQ aca GOTO SETTINGSEQNX
IF $MODEL4 SEQ aci GOTO SETTINGSEQNX
IF $MODEL4 SEQ acm GOTO SETTINGSEQNX
IF $MODEL4 SEQ acw GOTO SETTINGSEQNX
GOTO GENERALSPECIALS
# 16XXSPECIALS
GOTO GENERALSPECIALS
# 96XXSPECIALS
GOTO GENERALSPECIALS
```
# 96X1SPECIALS GOTO GENERALSPECIALS # J1X9SPECIALS IF \$SIG\_IN\_USE SEQ H323 GOTO J1X9H323SPECIALS GOTO GENERALSPECIALS # J1X9H323SPECIALS GOTO GENERALSPECIALS # K1XXSPECIALS GOTO GENERALSPECIALS # SETTINGSEQNX GOTO GENERALSPECIALS # GENERALSPECIALS # GROUP\_SETTINGS IF \$GROUP SEQ 1 GOTO GROUP 1 IF \$GROUP SEQ 2 GOTO GROUP\_2 IF \$GROUP SEQ 3 GOTO GROUP\_3 IF \$GROUP SEQ 4 GOTO GROUP\_4 IF \$GROUP SEQ 5 GOTO GROUP\_5 GOTO END # GROUP\_1 GOTO END # GROUP\_2 GOTO END # GROUP\_3 GOTO END # GROUP\_4 GOTO END # GROUP\_5 GOTO END # END

#### **Liens connexes**

[Exemples de fichiers](#page-188-0) à la page 189

# **Partie 8 : Aide supplémentaire**

## <span id="page-198-0"></span>**Chapitre 30 : Aide et documentation supplémentaires**

Les pages suivantes fournissent des sources d'aide supplémentaire.

#### **Liens connexes**

Manuels et guides de l'utilisateur supplémentaires à la page 199 Obtenir de l'aide à la page 199 [Recherche d'un partenaire commercial Avaya](#page-199-0) à la page 200 [Ressources IP Office complémentaires](#page-199-0) à la page 200 [Formation](#page-200-0) à la page 201

## **Manuels et guides de l'utilisateur supplémentaires**

Le site Web de l'[Centre de documentation Avaya](https://documentation.avaya.com) contient des guides de l'utilisateur et des manuels pour les produits Avaya, dont IP Office.

- Pour obtenir la liste des manuels et guides de l'utilisateur actuels d'IP Office, consultez le document [Manuels et guides d'utilisation d'Avaya](https://documentation.avaya.com/bundle/IPOfficeManuals) IP Office™ Platform.
- Les sites Web de l'[Base de connaissances Avaya](https://ipofficekb.avaya.com) IP Office et de l'[Support Avaya](https://support.avaya.com) permettent également d'accéder aux guides de l'utilisateur et aux manuels techniques d'IP Office.
	- Notez que, dans la mesure du possible, ces sites redirigent les utilisateurs vers la version du document hébergée par l'[Centre de documentation Avaya](https://documentation.avaya.com).

Pour d'autres types de documents et d'autres ressources, consultez les différents sites Web d'Avaya (voir la section [Ressources IP Office complémentaires](#page-199-0) à la page 200).

#### **Liens connexes**

Aide et documentation supplémentaires à la page 199

## **Obtenir de l'aide**

Avaya vend IP Office par le biais de partenaires commerciaux accrédités. Ces partenaires commerciaux fournissent une assistance directe à leurs clients et peuvent faire remonter les problèmes à Avaya si nécessaire.

Si votre système IP Office ne dispose pas actuellement d'un partenaire commercial Avaya assurant l'assistance et la maintenance, vous pouvez utiliser l'outil Avaya Partner Locator

<span id="page-199-0"></span>pour trouver un partenaire commercial. Voir Recherche d'un partenaire commercial Avaya à la page 200.

#### **Liens connexes**

[Aide et documentation supplémentaires](#page-198-0) à la page 199

## **Recherche d'un partenaire commercial Avaya**

Si votre système IP Office ne dispose pas actuellement d'un partenaire commercial Avaya assurant l'assistance et la maintenance, vous pouvez utiliser l'outil Avaya Partner Locator pour trouver un partenaire commercial.

#### **Procédure**

- 1. Au moyen d'un navigateur, accédez à l'[Site Web Avaya](https://www.avaya.com) à l'adresse [https://](https://www.avaya.com) [www.avaya.com](https://www.avaya.com).
- 2. Sélectionnez **Partenaires**, puis **Rechercher un partenaire**.
- 3. Saisissez vos informations d'emplacement.
- 4. Pour les partenaires commerciaux IP Office, à l'aide du **Filtre**, sélectionnez **Petites et moyennes entreprises**.

#### **Liens connexes**

[Aide et documentation supplémentaires](#page-198-0) à la page 199

## **Ressources IP Office complémentaires**

En plus du site Web de la documentation (voir la section [Manuels et guides de l'utilisateur](#page-198-0) [supplémentaires](#page-198-0) à la page 199), il existe une série de sites Web qui fournissent des informations sur les produits et les services Avaya, notamment IP Office.

• **[Site Web Avaya](https://www.avaya.com)** (<https://www.avaya.com>)

Il s'agit du site Web officiel d'Avaya. La page principale permet également d'accéder aux sites web Avaya individuels pour des régions et pays différents.

• **[Portail des ventes et partenaires Avaya](https://sales.avaya.com)** *(*<https://sales.avaya.com>*)*

Il s'agit du site Web officiel pour tous les partenaires commerciaux d'Avaya. Le site requière l'enregistrement d'un nom d'utilisateur et d'un mot de passe. Une fois l'accès au site obtenu, le portail du site peut être personnalisé individuellement en fonction des produits et du type d'informations que vous souhaitez voir et pour lesquels vous souhaitez être informé par email.

• **[Base de connaissances Avaya](https://ipofficekb.avaya.com) IP Office** *(*<https://ipofficekb.avaya.com>*)*

Ce site donne accès à une version en ligne, régulièrement mise à jour, du manuel technique et des guides de l'utilisateur IP Office.

• **[Support Avaya](https://support.avaya.com)** *(*<https://support.avaya.com>*)*

<span id="page-200-0"></span>Ce site permet aux installateurs et aux responsables de la maintenance des produits Avaya d'accéder aux logiciels, à la documentation et aux autres services de ces produits Avaya.

- **[Forums de support Avaya](https://support.avaya.com/forums/index.php)** *(*<https://support.avaya.com/forums/index.php>*)*

Ce site propose un certain nombre de forums pour discuter des problèmes.

• **[Groupe d'utilisateurs internationaux Avaya](https://www.iuag.org)** *(*<https://www.iuag.org>*)*

Il s'agit de l'organisation pour les clients Avaya. Elle propose des groupes de discussion et des forums.

• **[Avaya DevConnect](https://www.devconnectprogram.com/)** *(*<https://www.devconnectprogram.com/>*)*

Ce site fournit des détails sur les API et les SDK pour les produits Avaya, notamment IP Office. Le site fournit également des notes d'application pour les produits tiers non-Avaya qui interagissent avec IP Office en utilisant ces API et SDK.

• **[Formation Avaya](https://www.avaya-learning.com/lms/#/training/catalog/search/IP%20OFFICE)** *(*<https://www.avaya-learning.com/>*)*

Ce site donne accès à des cours de formation et à des programmes d'accréditation pour les produits Avaya.

#### **Liens connexes**

[Aide et documentation supplémentaires](#page-198-0) à la page 199

## **Formation**

Avaya conçoit ses accréditations et sa formation pour s'assurer que ses partenaires commerciaux possèdent les capacités et les compétences requises pour vendre, mettre en œuvre et appuyer les solutions Avaya et aller au-delà des attentes des clients avec succès. Les accréditations suivantes sont disponibles :

- Spécialiste de ventes certifié d'Avaya (APSS)
- Spécialiste professionnel de mise en œuvre d'Avaya (AIPS)
- Spécialiste d'assistance technique certifié d'Avaya (ACSS)

Les cartes d'identifiants sont disponibles sur le site Internet [Formation Avaya](https://www.avaya-learning.com/lms/#/training/catalog/search/IP%20OFFICE).

#### **Liens connexes**

[Aide et documentation supplémentaires](#page-198-0) à la page 199

## Index

### $\mathbf{A}$

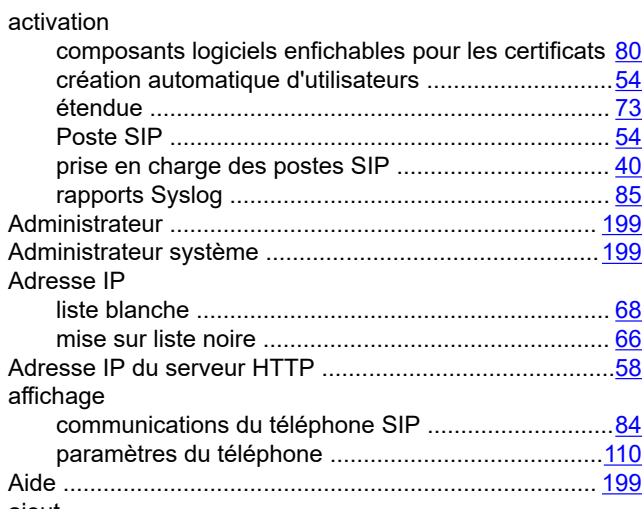

## ajout

ajout

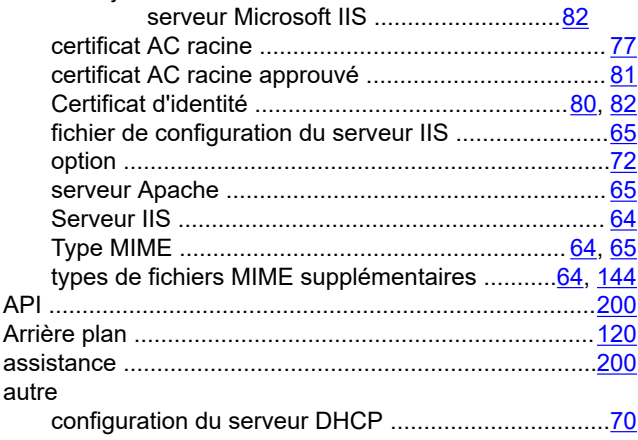

## $\overline{B}$

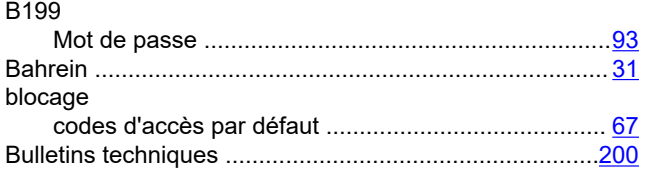

### $\mathbf C$

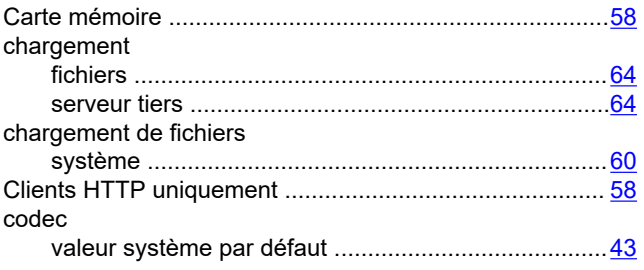

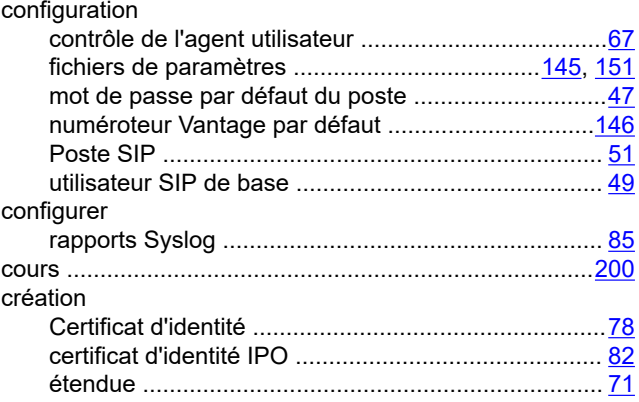

#### D

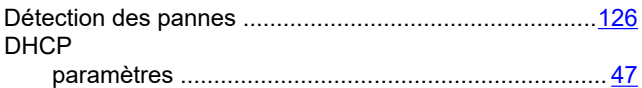

#### E

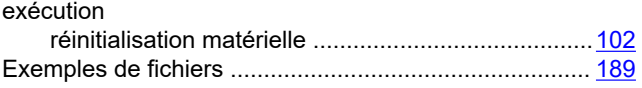

#### F

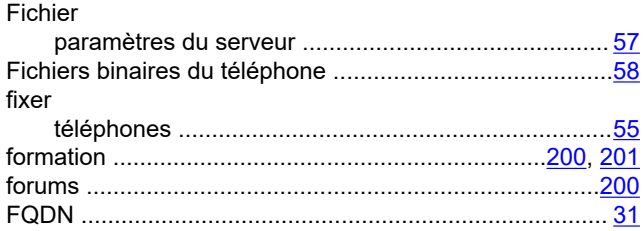

### ${\bf G}$

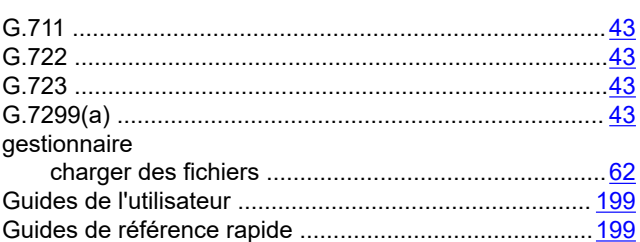

## $\mathsf J$

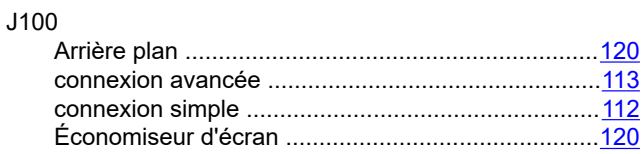

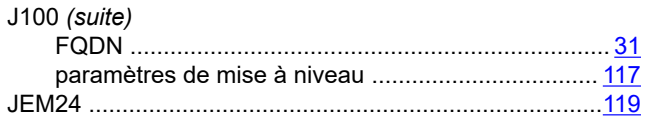

### $\mathsf{L}% _{0}\left( \mathsf{L}_{1}\right)$

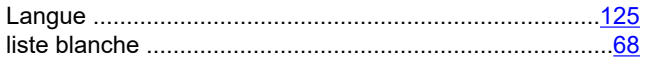

#### $\mathbf M$

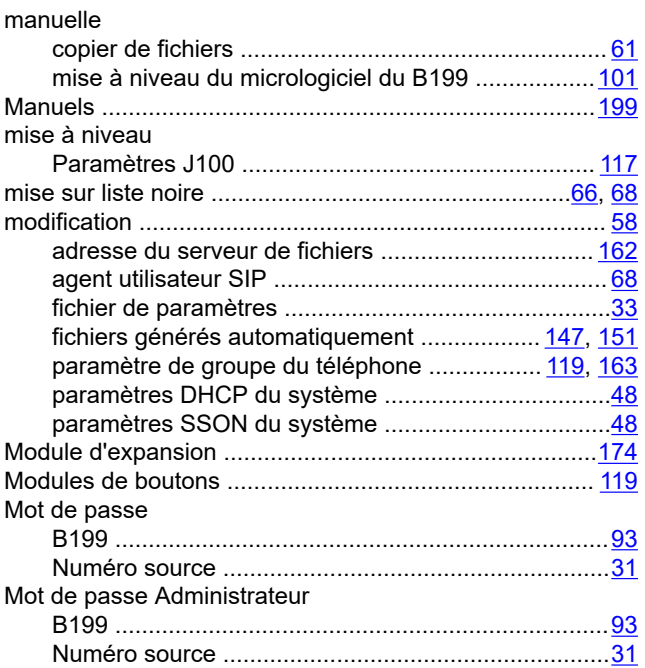

#### $\mathbf N$

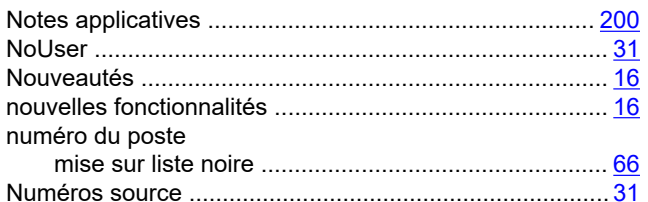

## $\mathbf{o}$

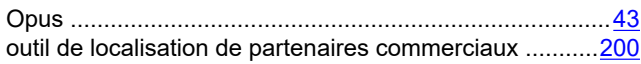

#### $\mathsf{P}$

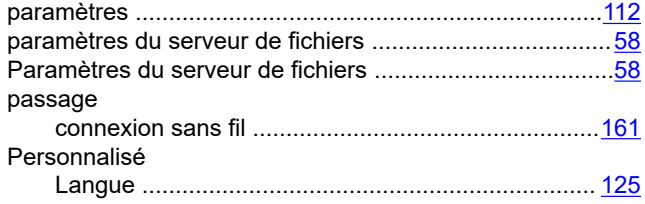

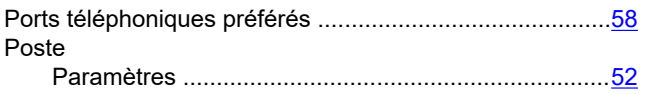

#### $\mathbf R$

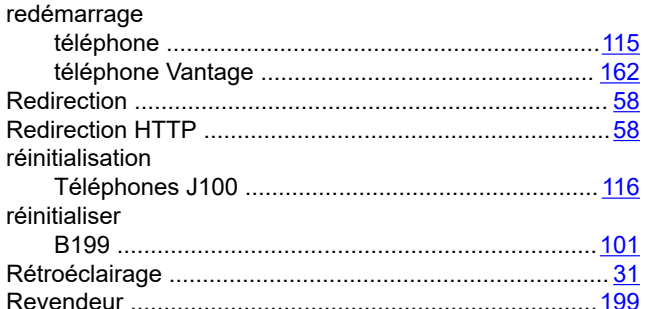

#### $\mathbf{s}$

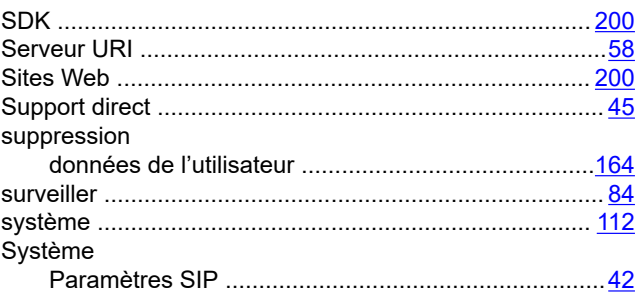

#### $\mathsf{T}$

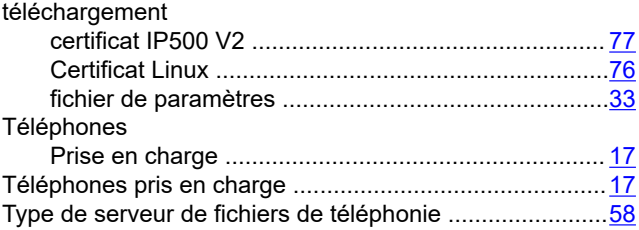

### $\overline{U}$

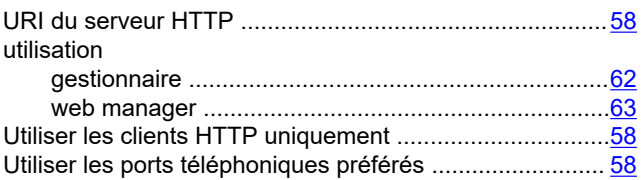

#### $\mathsf{V}$

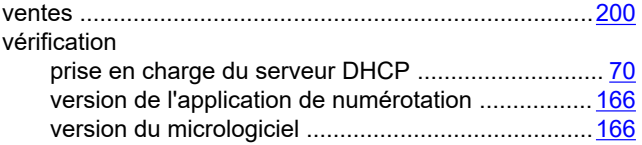

#### **W**

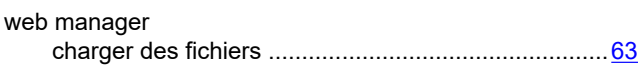